# **Felhasználói kézikönyv Felhasználói kézikönyv**

**ML-216x Series ML-216xW Series**

### <span id="page-0-0"></span>**ALAP ALAP**

Ez az útmutató a Windows operációs rendszer alatt történő telepítéssel, alapvető műveletekkel és hibaelhárítással kapcsolatban nyújt információkat.

#### **SPECIÁLIS**

Ez az útmutató a különféle operációs rendszerek alatt történő telepítéssel, speciális műveletekkel és hibaelhárítással kapcsolatban nyújt információkat.

Elképzelhető, hogy bizonyos funkciók a készülék típusától vagy az országtól függően nem érhetők el.

## **[ALAP](#page-0-0)**

#### **[1.](#page-2-0) Bevezetés**

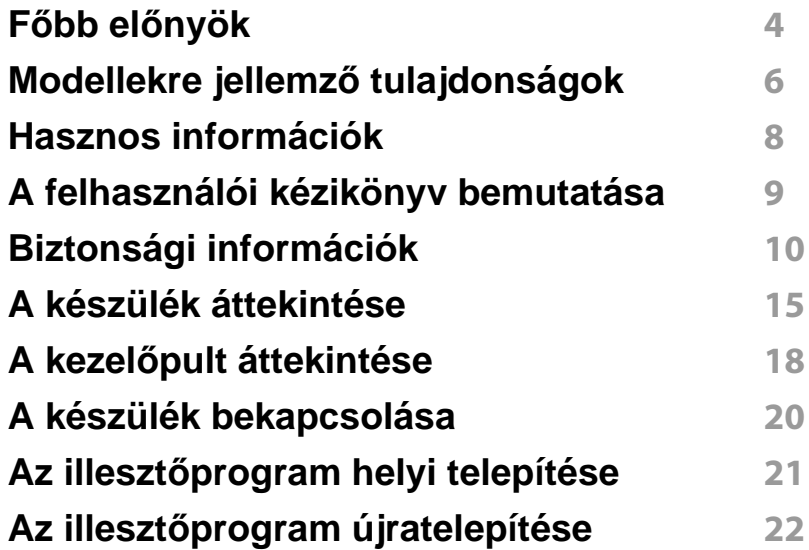

#### **[2.](#page-22-0) Az alapszintű használat elsajátítása**

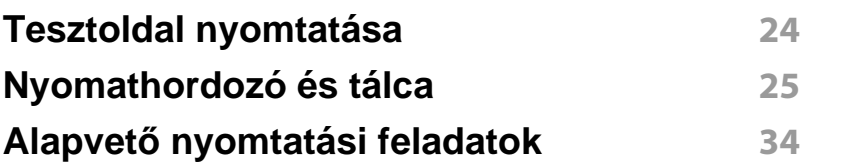

#### **[3.](#page-36-0) Karbantartás**

**[Fogyóeszközök és tartozékok rendelése](#page-37-0) 38**

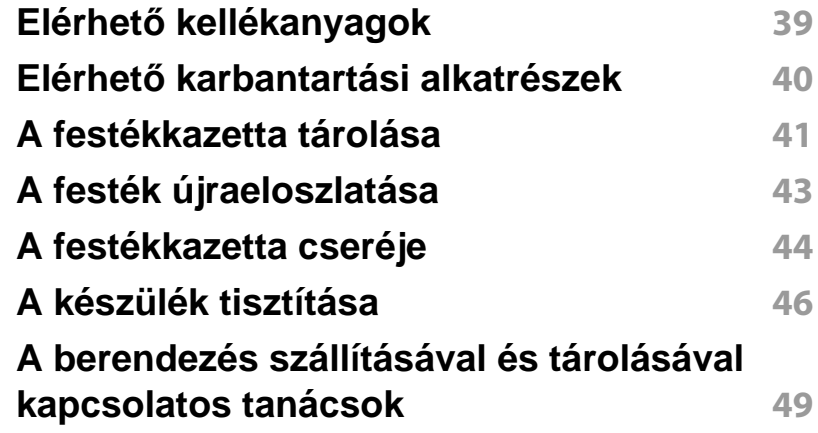

#### **[4.](#page-49-0) Hibaelhárítás**

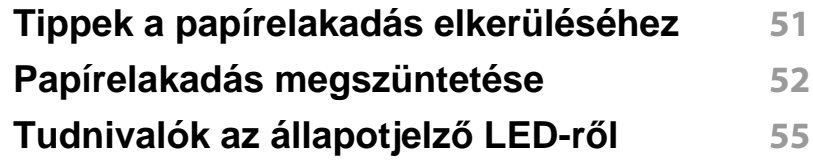

#### **[5.](#page-57-0) Melléklet**

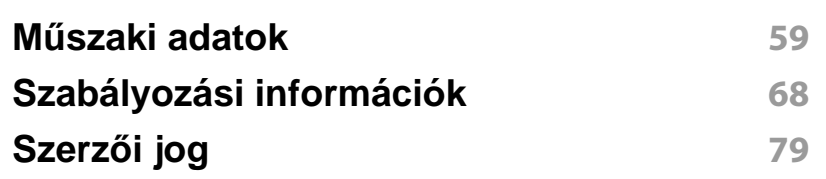

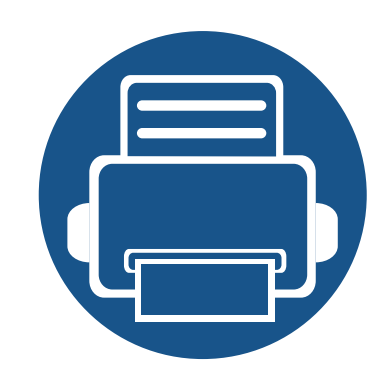

## <span id="page-2-0"></span>**1. Bevezetés**

Ez a fejezet a készülék használata előtt elolvasandó információkat foglalja össze.

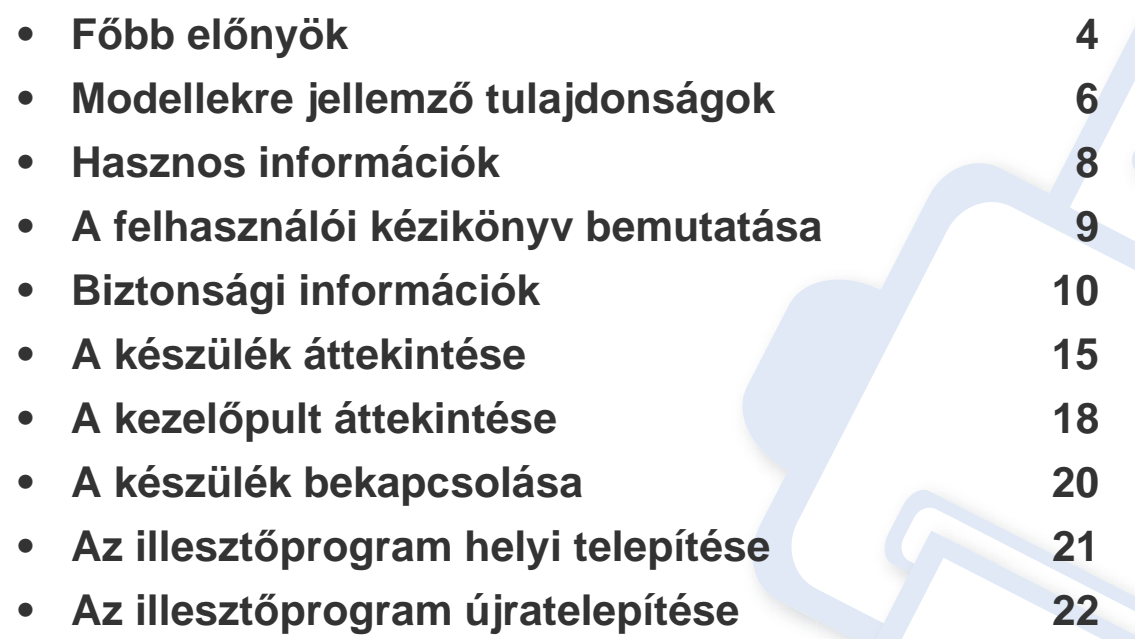

### <span id="page-3-1"></span><span id="page-3-0"></span>**Főbb előnyök**

#### **Környezetbarát technológiák**

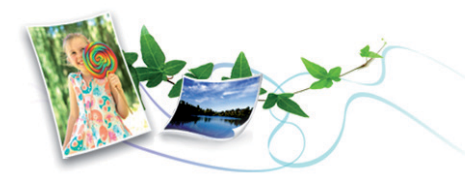

- A festékkazetta és papír takarékosabb használata érdekében ez a készülék támogatja az Eco funkciót (lásd: "Easy Eco Driver", 169. [oldal](#page-168-0)).
- Egyetlen lapra több oldalt is nyomtathat, így takarékoskodhat a papírfelhasználással (lásd: "Speciális nyomtatási funkciók használata", [149. oldal\)](#page-148-0).
- Papírtakarékossági célból nyomtathat a papír mindkét oldalára is (kézi kétoldalas nyomtatás) (lásd: ["Speciális nyomtatási funkciók](#page-148-0)  [használata", 149. oldal\)](#page-148-0).
- A készülék automatikusan energiát takarít meg azzal, hogy lényegesen csökkenti a használaton kívüli energiafogyasztást.

#### **Kitűnő minőségű és nagy sebességű nyomtatás**

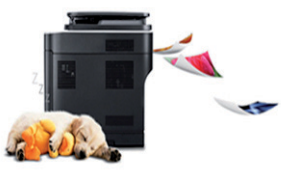

- Akár 1,200 x 1,200 dpi tényleges felbontással is nyomtathat.
- Gyors, igény szerinti nyomtatás
	- 20 oldal/perc (A4) vagy 21 oldal/perc (Letter) sebességű egyoldalas nyomtatás.

#### **Kényelem**

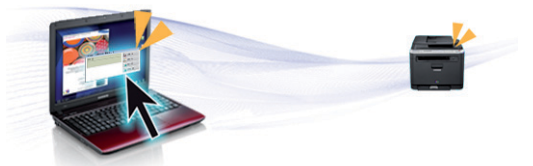

- Az Easy Capture Manager program segítségével könnyedén szerkesztheti és kinyomtathatja a billentyűzete Print Screen gombjával készített képernyőmentéseket (lásd: ["Az Easy Capture Manager](#page-169-0)  [áttekintése", 170. oldal\)](#page-169-0).
- A Samsung Easy Printer Manager és a Samsung Nyomtató Állapota (vagy Smart Panel) programok felügyelik a készülék állapotát, értesítik önt, ha valami tennivaló van ezzel kapcsolatban, és lehetővé teszik, hogy testreszabja a készülék beállításait (lásd: "A Samsung Easy [Printer Manager használata", 175. oldal](#page-174-0)).

## **Főbb előnyök**

- Az AnyWeb Print a hagyományos programokhoz képest a képernyőmentések egyszerűbb rögzítését, előnézetének megtekintését, kiválogatását és kinyomtatását teszi lehetővé (lásd: ["Samsung AnyWeb Print", 168. oldal\)](#page-167-0).
- A Intelligens frissítés alkalmazás segítségével a nyomtatóillesztőprogram telepítése alatt ellenőrizheti, hogy van-e újabb változat, és telepítheti is ezt. Ez az alkalmazás csak Windows operációs rendszereken használható.
- Ha rendelkezik interneteléréssel, a Samsung honlapján segítséget, terméktámogatást, nyomtató-illesztőprogramokat, kézikönyveket és rendelési tudnivalókat talál: www.samsung.com > keresse meg termékét > Támogatás vagy Letöltések.

#### **A funkciók bőséges választéka és az alkalmazások széles körű támogatása**

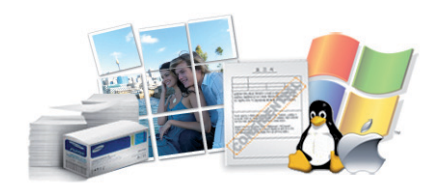

- Többféle papírméretet támogat (lásd: ["Nyomathordozók m](#page-60-0)űszaki [adatai", 61. oldal\)](#page-60-0).
- "Vízjel" nyomtatása: Egyedivé teheti dokumentumait bizonyos szavak – például a "Bizalmas" felirat – használatával (lásd "Speciális [nyomtatási funkciók használata", 149. oldal\)](#page-148-0).
- Poszter nyomtatása: A dokumentum egyes oldalain található szöveg és képek nagyítva, több oldalon elosztva kerülnek kinyomtatásra, amelyek egymáshoz ragasztva poszterré állíthatók össze (lásd: "Speciális [nyomtatási funkciók használata", 149. oldal\)](#page-148-0).
- Számos operációs rendszer alól nyomtathat (lásd: ["Rendszerkövetelmények", 64. oldal](#page-63-0)).
- A készülék USB-csatlakozóval rendelkezik.

#### **Több vezeték nélküli beállítási módot támogat**

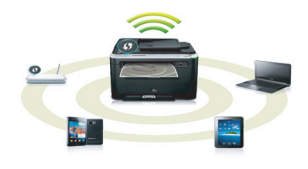

- A WPS (Wi-Fi Protected Setup™) gombbal
	- Egyszerűen csatlakoztathatja nyomtatóját egy vezeték nélküli hálózathoz úgy, hogy megnyomja a készülék és a hozzáférési pont (vagy vezeték nélküli útválasztó) WPS gombját.
- USB vagy hálózati kábellel
	- A vezeték nélküli hálózathoz való csatlakozáshoz és különféle beállítások megadásához USB és hálózat kábelt egyaránt használhat.
- A Wi-Fi Direct funkcióval
	- Kényelmesen nyomtathat hordozható eszközökről a Wi-Fi vagy Wi-Fi Direct funkcióval.
	- Lásd: "A vezeték nélküli hálózat beállítási módiainak bemutatása". [109. oldal.](#page-108-0)

### <span id="page-5-1"></span><span id="page-5-0"></span>**Modellekre jellemző tulajdonságok**

**Elképzelhető, hogy néhány funkció és opcionális elem a típustól vagy az országtól függően nem érhető el.**

#### **Operációs rendszer**

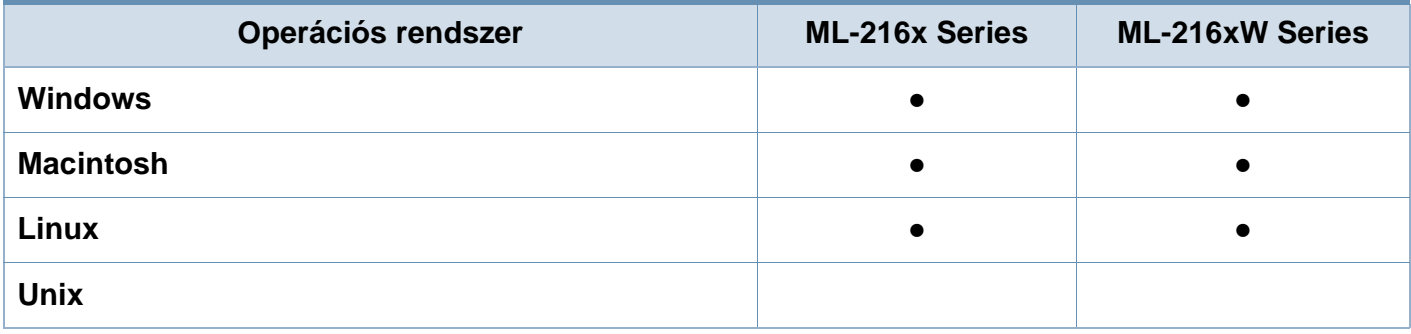

#### **Szoftver**

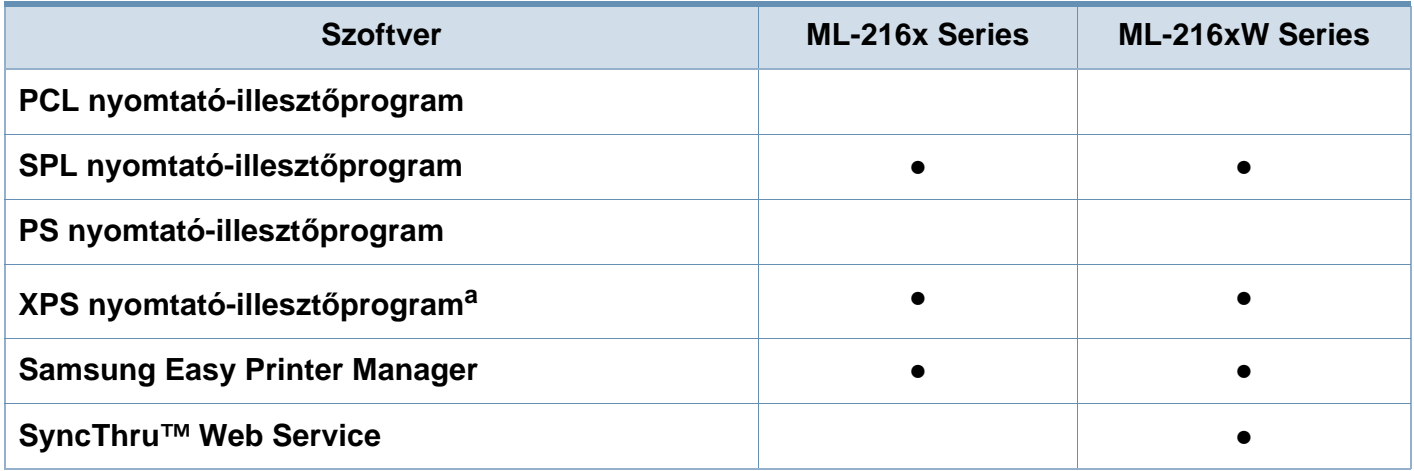

a. Az XPS nyomtató-illesztőprogram csak Windows rendszeren használható; legújabb változatát a Samsung honlapján értheti el (www.samsung.com).

### **Modellekre jellemző tulajdonságok**

#### **Változatossági funkció**

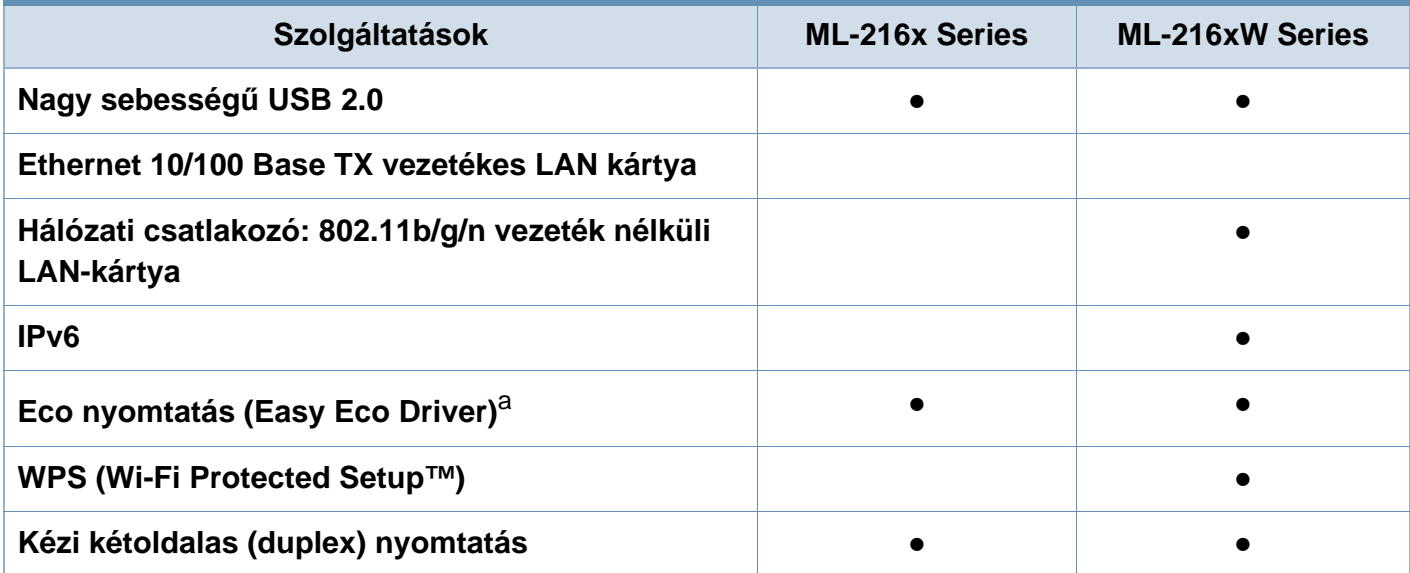

a. Az Eco nyomtatást a Windows illesztőprogramjában állíthatja be.

(●: van, üres: Nincs)

### <span id="page-7-1"></span><span id="page-7-0"></span>**Hasznos információk**

#### **Hol tölthetem le a készülék illesztőprogramját?**

 $\overline{\mathbf{?}}$ 

- A készülék legújabb illesztő[programjának letöltéséhez és](http://www.samsung.com/printer)  [telepítéséhez látogasson el a www.samsung.com/printer](http://www.samsung.com/printer)  oldalra.
- **Hol vásárolhatok kiegészítőket vagy nyomtatási kellékeket?**
	- Egy Samsung viszonteladótól vagy kereskedőtől.
	- Látogasson el a www.samsung.com/supplies oldalra. A termékkel kapcsolatos szervizinformációk megtekintéséhez válassza ki országát/régióját.

**Az állapotjelző LED villog vagy folyamatosan ég.**

- Kapcsolja ki, majd be a készüléket.
- Ellenőrizze a kézikönyvben a LED jelzések jelentését, és kövesse a javasolt hibaelhárítási folyamatot (lásd: ["Tudnivalók az állapotjelz](#page-54-0)ő LED-ről", 55. oldal).

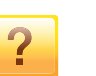

#### **Papírelakadás történt.**

- Nyissa ki, majd csukja vissza a felső fedelet (lásd: ["Elölnézet", 16. oldal\)](#page-15-0).
- Olvassa el a kézikönyvben a beszorult papír eltávolítására vonatokozó utasításokat, és kövesse a javasolt hibaelhárítási folyamatot (lásd: "Papírelakadás [megszüntetése", 52. oldal\)](#page-51-0).

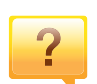

#### **A nyomatok elmosódottak.**

- A festékkazettában kevés a festék, vagy nincs egyenletesen elosztva. Rázza meg a festékkazettát.
- Próbálkozzon más nyomtatási beállításokkal.
- Cserélje ki a festékkazettát.

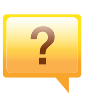

#### **A készülék nem nyomtat.**

- Nyissa meg a nyomtatási sort, és távolítsa el a dokumentumot a listából (lásd: "Nyomtatási feladat [törlése", 35. oldal](#page-34-0)).
- Távolítsa el az illesztőprogramot, és telepítse újra (lásd: "Az illesztő[program helyi telepítése", 21. oldal](#page-20-1)).
- Windows rendszerben a készüléket állítsa be alapértelmezettként.

### <span id="page-8-1"></span><span id="page-8-0"></span>**A felhasználói kézikönyv bemutatása**

Ez a felhasználói kézikönyv a készülék alapvető működéséről nyújt információkat, valamint a használat lépéseinek részletes ismertetését is tartalmazza.

- A készülék használatba vétele előtt olvassa el a biztonsági információkat.
- Ha a berendezéssel problémája adódna, lapozzon a hibaelhárítással foglalkozó fejezethez.
- A kézikönyvben használt szakkifejezések magyarázatát a Szójegyzék fejezet tartalmazza.
- A felhasználói kézikönyvben szereplő illusztrációk a kiegészítőktől vagy modellektől függően kissé eltérhetnek az Ön által választott készüléktől.
- A használati útmutatóban szereplő illusztrációk a készülék belső vezérlőprogramjától (firmware) és illesztőprogramjától függően eltérhetnek az Ön készülékétől.
- A felhasználói kézikönyvben ismertetett eljárások nagyrészt Windows 7 rendszeren alapulnak.

#### **Jelölések**

Az útmutató néhány kifejezése egymással felcserélhető, ahogy az alábbi példák is mutatják.

- A dokumentum megfelel az eredeti dokumentumnak.
- A papír megfelel a hordozónak vagy nyomathordozónak.
- A készülék a nyomtatót vagy multifunkciós nyomtató jelent.

#### **Általános ikonok**

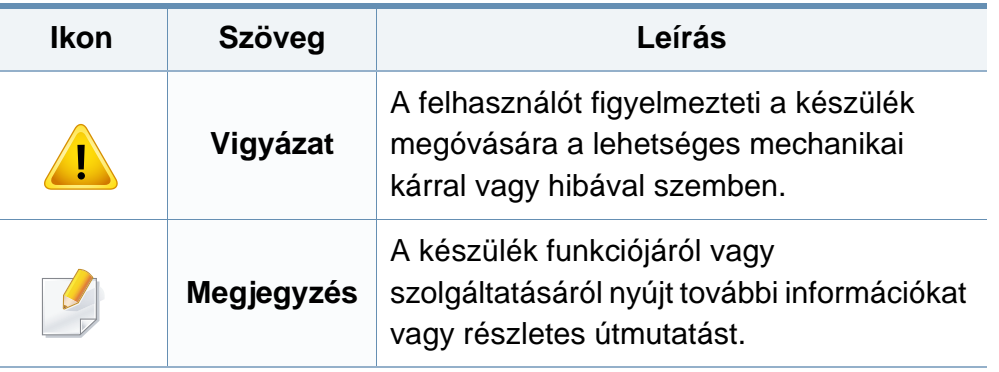

<span id="page-9-1"></span><span id="page-9-0"></span>A figyelmeztetések és óvintézkedések Ön és mások sérülésének, valamint a készülék esetleges károsodásának megelőzésére kerültek a kézikönyvbe. A készülék használatba vétele előtt feltétlenül olvassa el és értelmezze ezeket az utasításokat. Miután elolvasta ezt a szakaszt, tegye biztonságos helyre, mert később szüksége lehet rá.

#### **Fontos biztonsági jelölések**

#### **A jelen fejezetben előforduló összes ikon és jel jelentése**

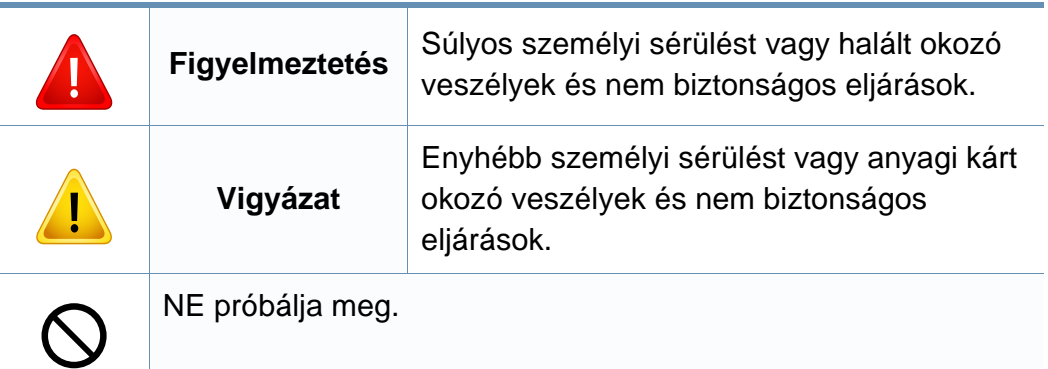

#### **Használati környezet**

### **Figyelmeztetés**

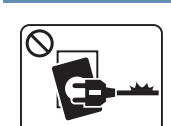

- Ne használja, ha a tápkábel sérült, vagy ha a tápcsatlakozóalizat földeletlen.
- Ezzel áramütést vagy tűzveszélyt kockáztat.

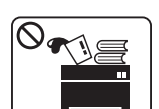

Ne tegyen semmit a készülék tetejére (víz, kis fémtárgyak vagy nehéz tárgyak, gyertyák, égő cigaretta stb.).

Ezzel áramütést vagy tűzveszélyt kockáztat.

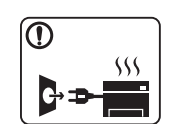

- Ha a berendezés túlhevül, füstöl, szokatlan zajt hallat, esetleg kellemetlen szagot áraszt, azonnal kapcsolja ki a tápkapcsolóval, és húzza ki a tápkábelét.
- A felhasználónak mindig hozzá kell férnie a csatlakozóaljzathoz, hogy vészhelyzetben áramtalanítani tudja a készüléket.

Ezzel áramütést vagy tűzveszélyt kockáztat.

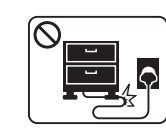

Ha rálép a tápkábelre, vagy ha egy nehéz tárgy összeroncsolja, áramütés érheti, vagy tűz keletkezhet.

Ne törje meg a tápkábelt, és ne helyezzen rá nehéz tárgyakat.

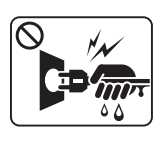

A tápkábelt ne a kábelnél fogva húzza ki, és ne nyúljon a tápcsatlakozó dugóhoz nedves kézzel.

Ezzel áramütést vagy tűzveszélyt kockáztat.

#### **Vigyázat**

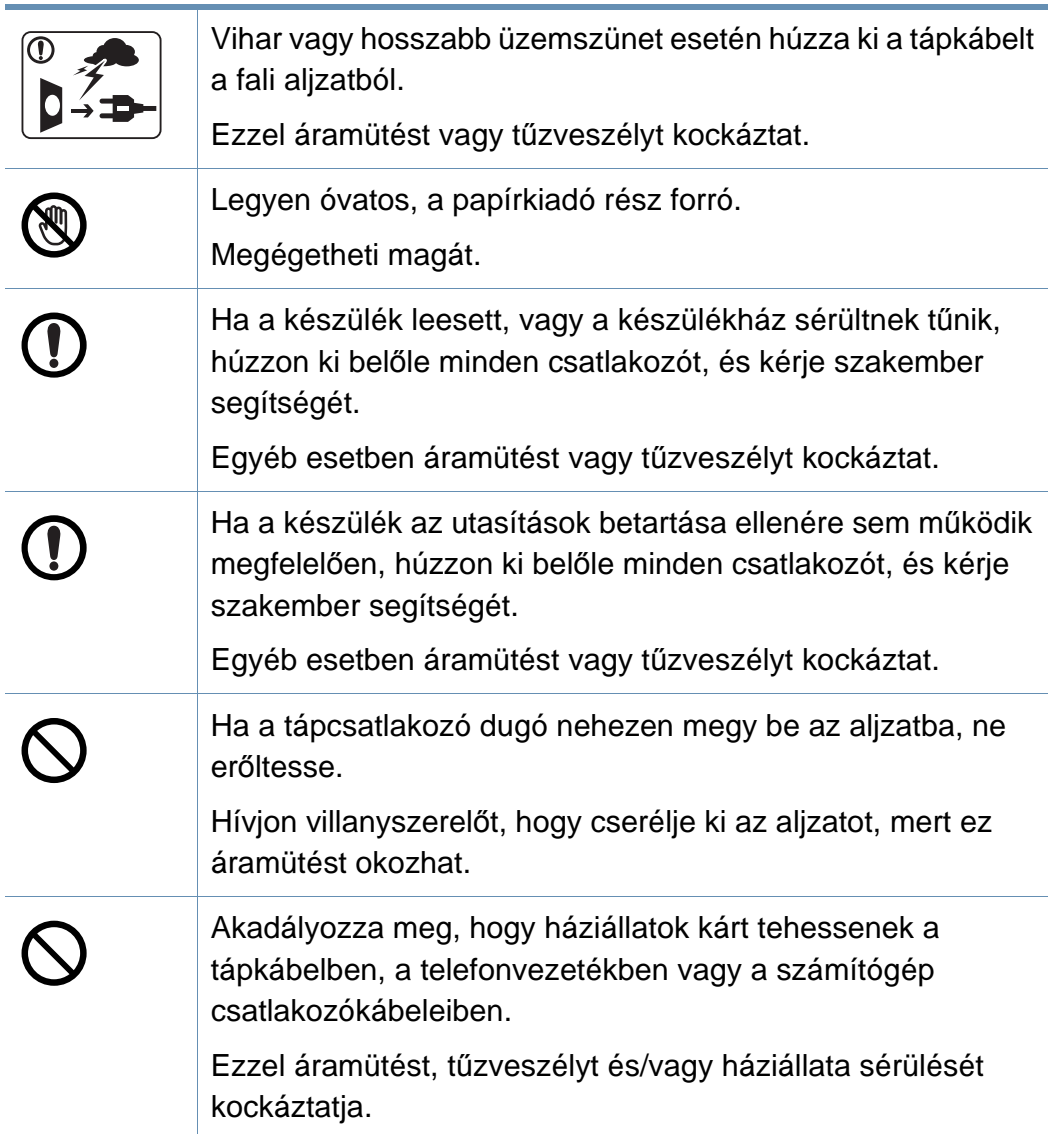

#### **Működési mód**

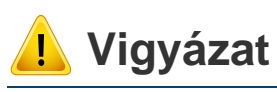

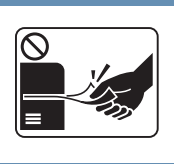

Nyomtatás alatt ne húzza ki erővel a papírt. A berendezés ettől megsérülhet.

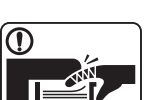

▐▔▀▔

4

 $\circledR$ 

 $\equiv$ 

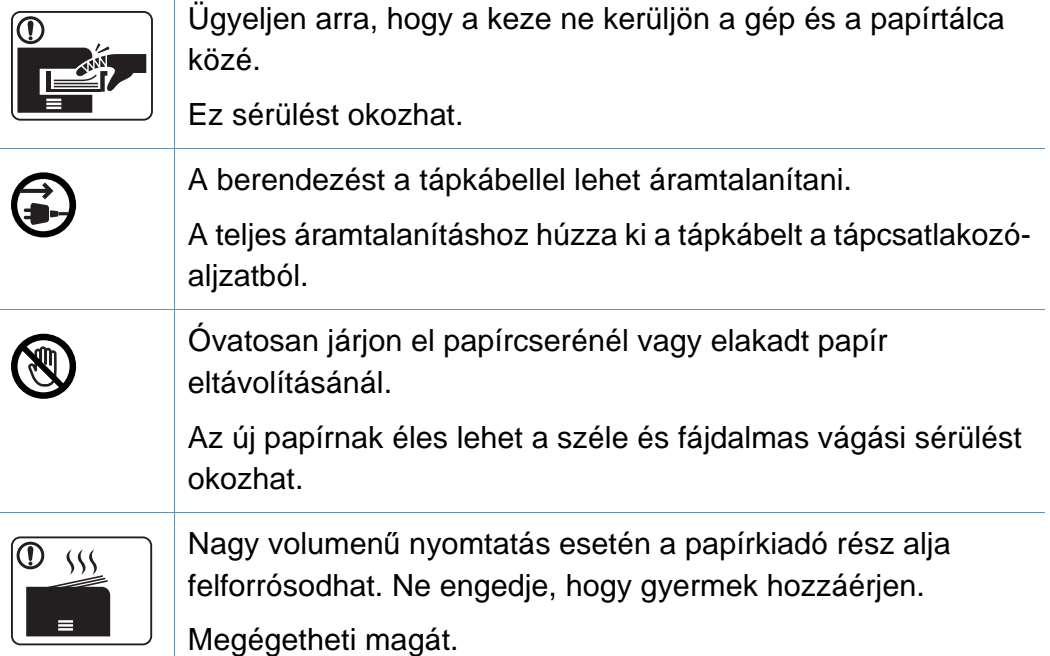

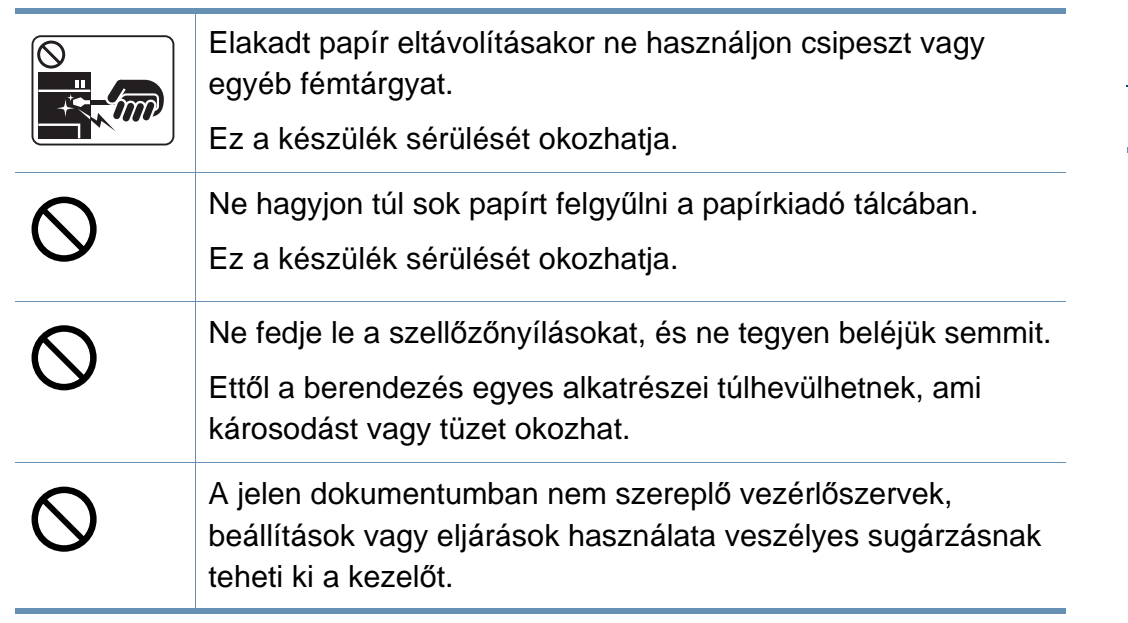

#### **Telepítés/áthelyezés**

#### **Figyelmeztetés**

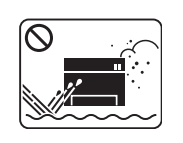

Ne használja a készüléket poros vagy nedves helyen, illetve ahol vízszivárgás van.

Ezzel áramütést vagy tűzveszélyt kockáztat.

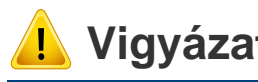

#### **Vigyázat**

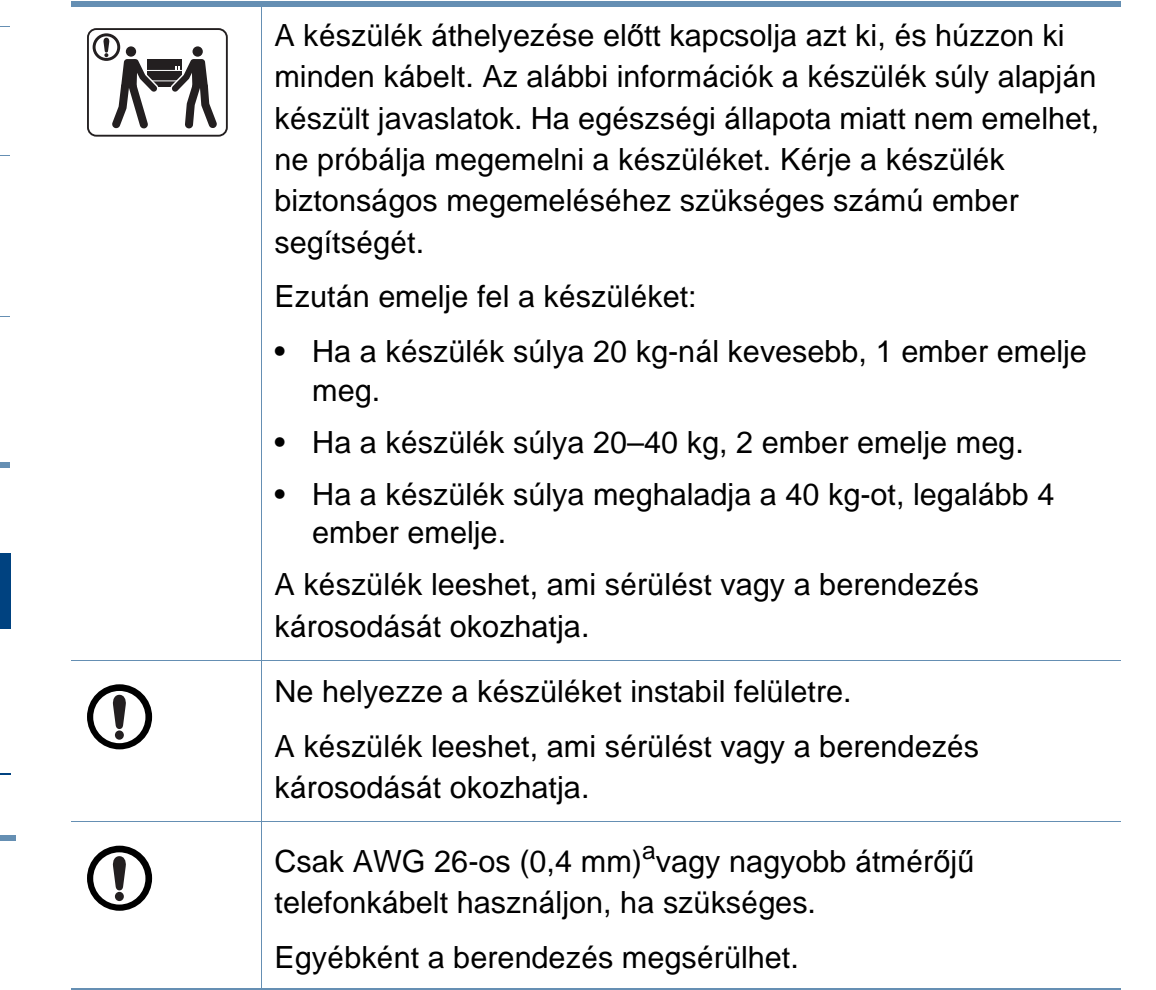

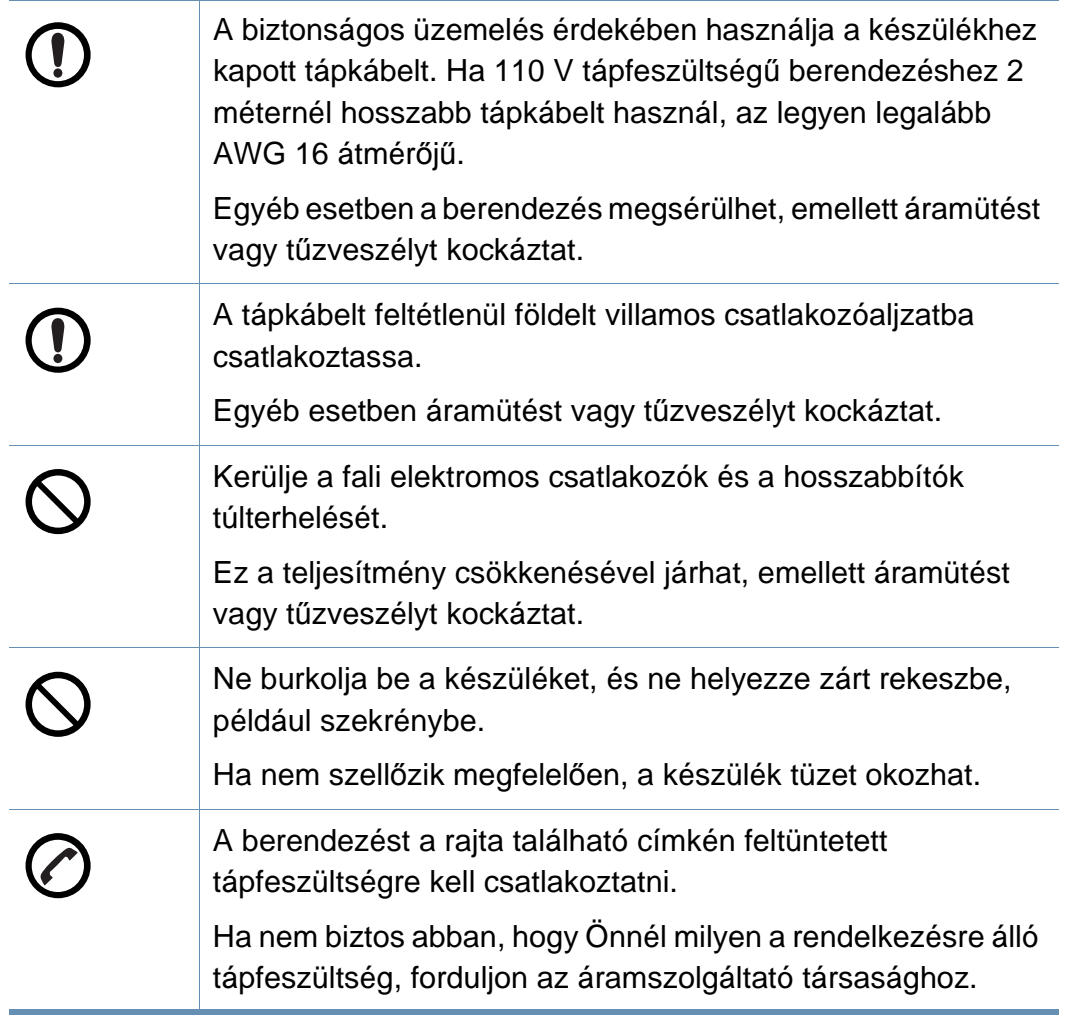

a. AWG: amerikai vezetékméret-rendszer

#### **Karbantartás/ellenőrzés**

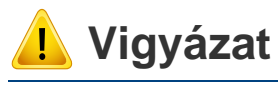

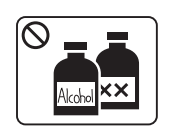

A készülék belsejének tisztítása előtt húzza ki a tápkábelt a fali aljzatból. Ne használjon tisztítószerként benzint, festékhígítót vagy alkoholt; ne permetezzen vizet közvetlenül a berendezésbe.

Ezzel áramütést vagy tűzveszélyt kockáztat.

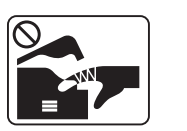

Amikor a készülék belsejében dolgozik, fogyóeszközt cserél vagy tisztítja, ne kapcsolja be.

Sérülést okozhat.

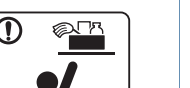

A tisztítószert tartsa gyermekektől távol.

A gyermekek megsérülhetnek.

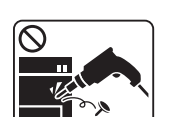

Ne szerelje szét, javítsa vagy építse át a készüléket saját kezűleg.

Ez a készülék sérülését okozhatja. Ha javítani kell a készüléket, hívjon képzett szakembert.

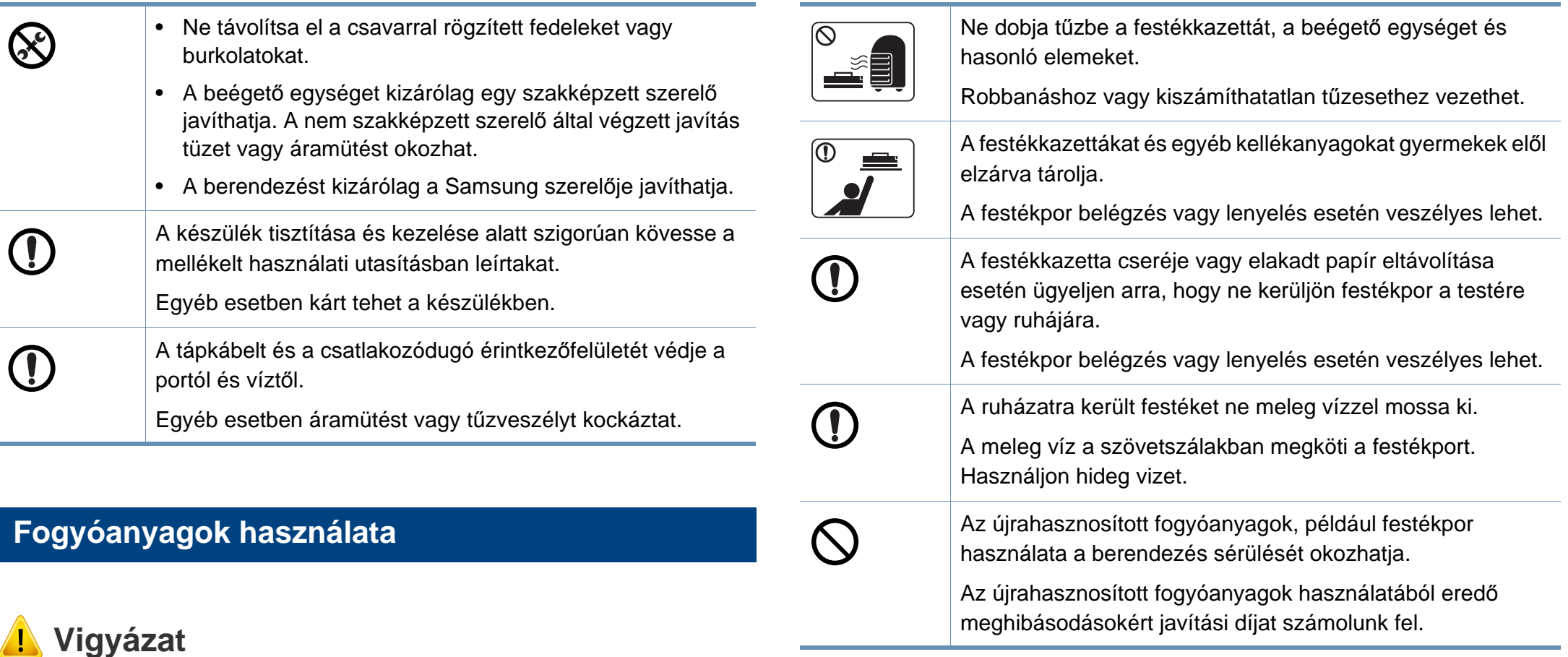

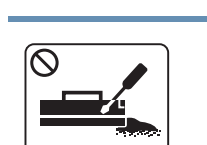

Ne szedje szét a festékkazettát.

A festékpor belégzés vagy lenyelés esetén veszélyes lehet.

### <span id="page-14-1"></span><span id="page-14-0"></span>**A készülék áttekintése**

#### **Kellékek**

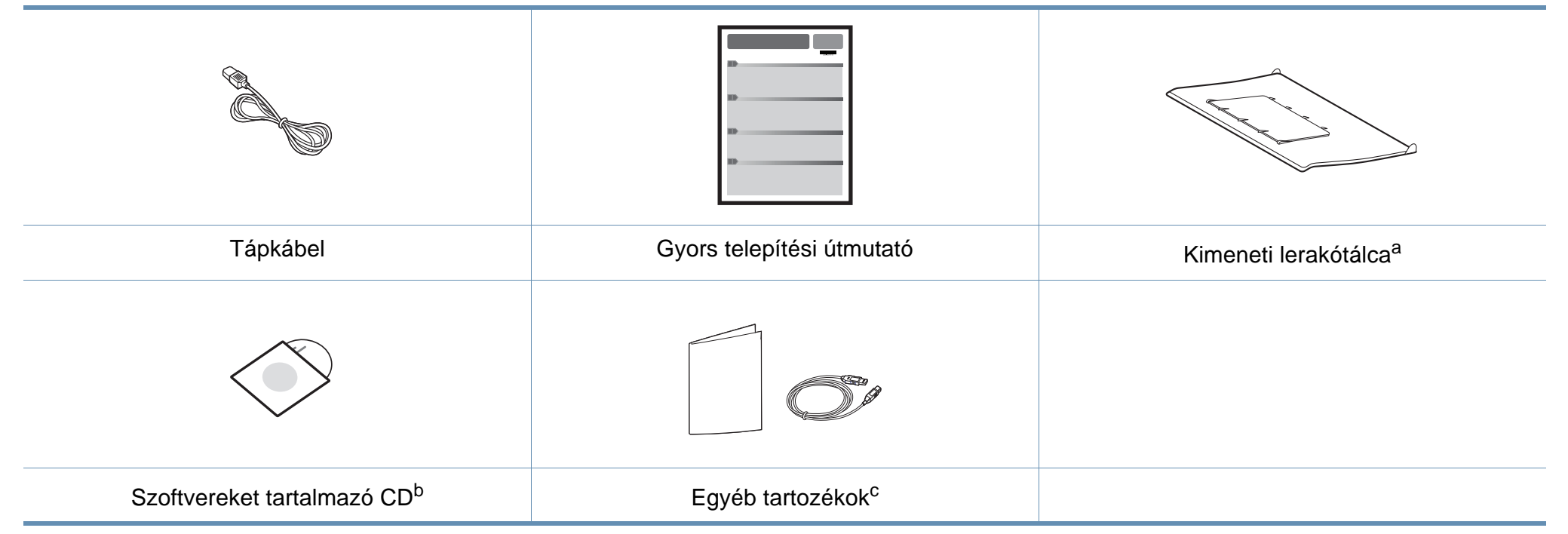

a. A kimeneti lerakótálca felszereléséhez lásd a Gyors telepítési útmutatót.

b. A szoftvereket tartalmazó CD a nyomtató illesztőprogramjait és szoftveralkalmazásait tartalmazza.

c. A készülékhez mellékelt tartozékok országonként és a készülék típusától függően változnak.

### **A készülék áttekintése**

#### <span id="page-15-0"></span>**Elölnézet**

 $\overline{6}$ 

• Az ábra a modelltől függően eltérhet az Ön készülékétől.

• Elképzelhető, hogy néhány funkció és opcionális elem a típustól vagy az országtól függően nem érhető el (lásd: ["Modellekre jellemz](#page-5-1)ő tulajdonságok", [6. oldal\)](#page-5-1).

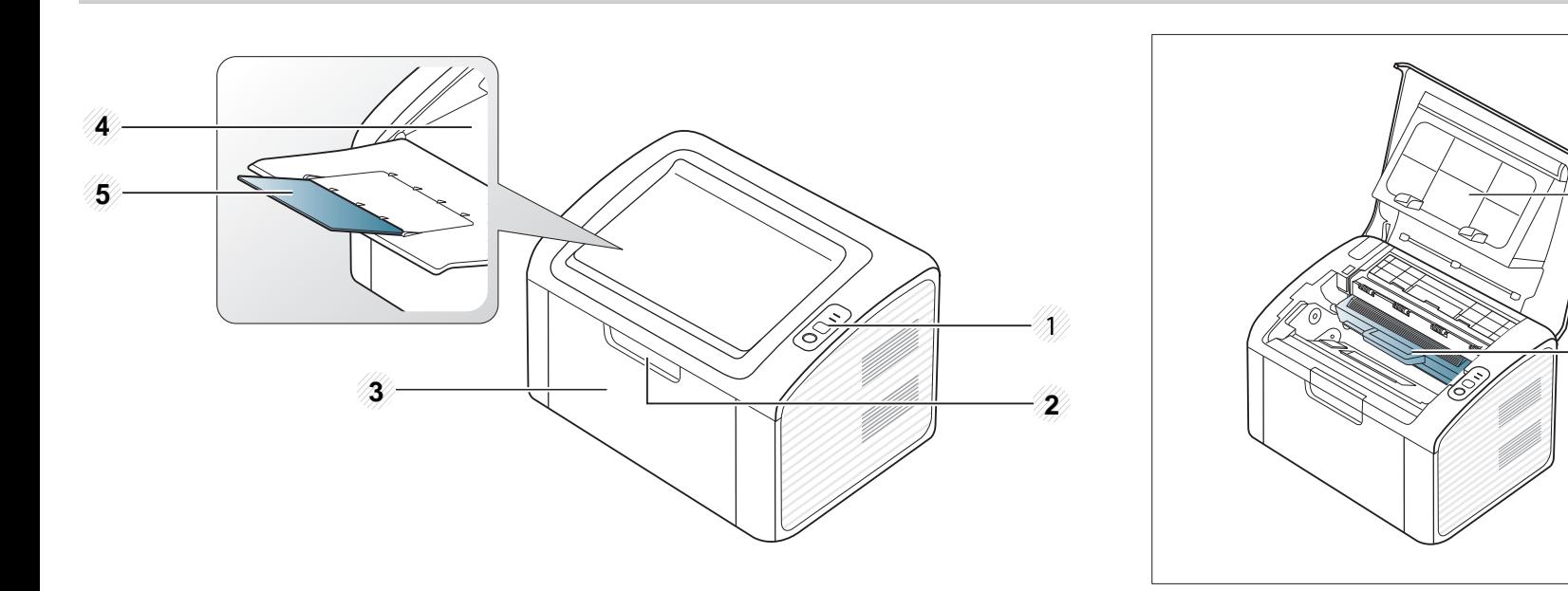

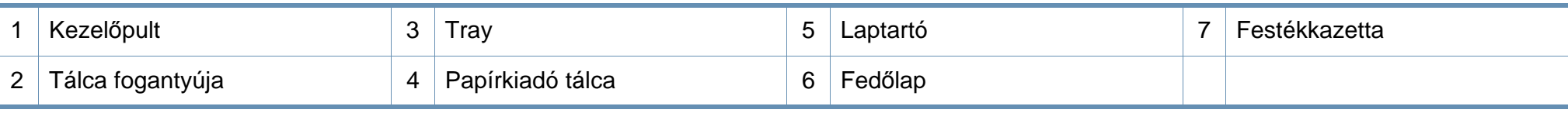

6

F

### **A készülék áttekintése**

#### **Hátulnézet**

 $\overline{\mathcal{L}}$ 

- Az ábra a modelltől függően eltérhet az Ön készülékétől.
- Elképzelhető, hogy néhány funkció és opcionális elem a típustól vagy az országtól függően nem érhető el (lásd: ["Modellekre jellemz](#page-5-1)ő tulajdonságok", [6. oldal\)](#page-5-1).

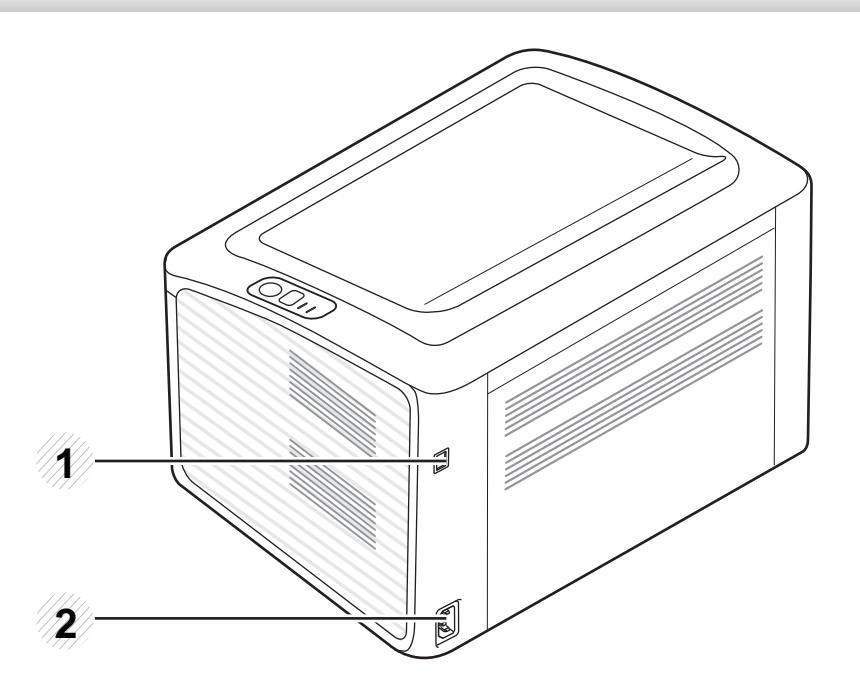

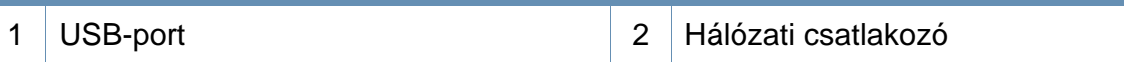

### <span id="page-17-1"></span><span id="page-17-0"></span>**A kezelőpult áttekintése**

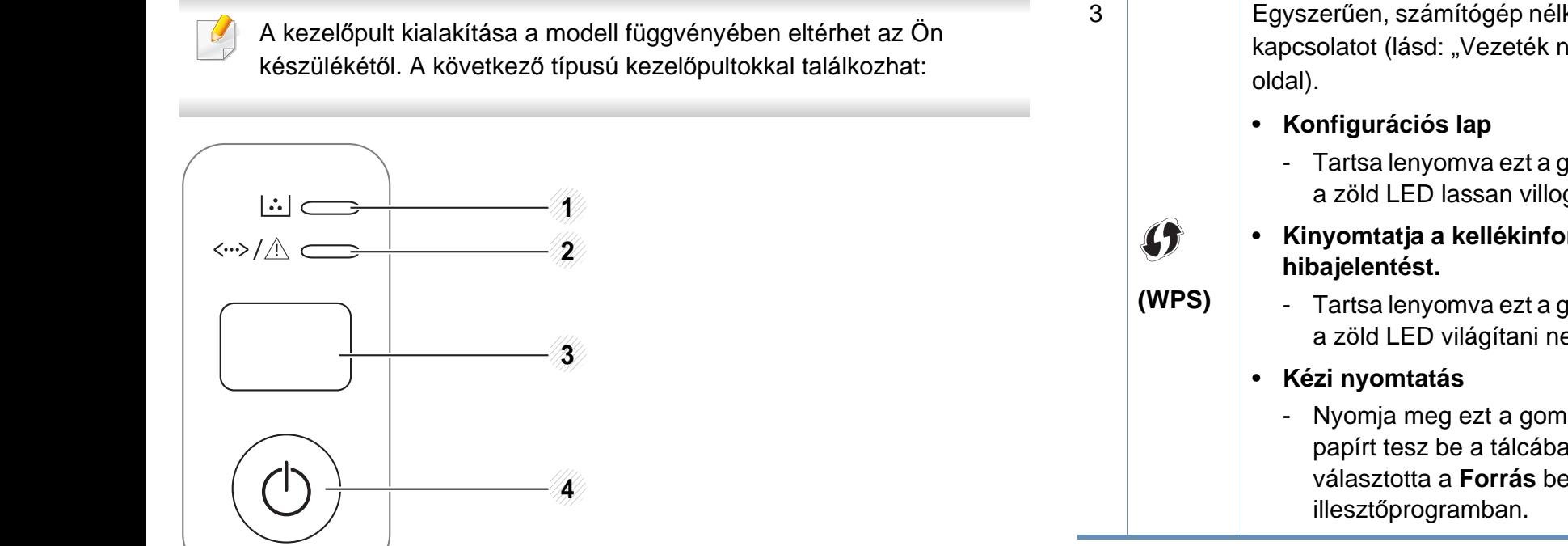

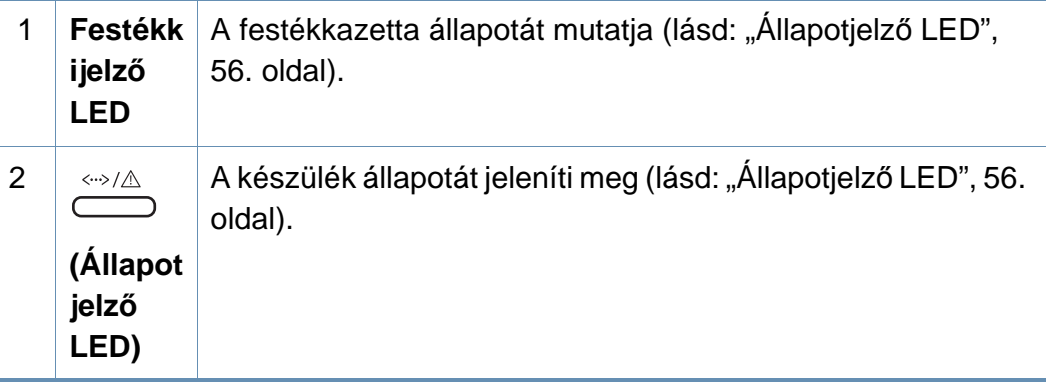

Egyszerűen, számítógép nélkül állíthatja be a vezeték nélküli kapcsolatot (lásd: ["Vezeték nélküli hálózat beállítása", 108.](#page-107-0) 

- Tartsa lenyomva ezt a gombot kb. 10 másodpercig, míg a zöld LED lassan villogni nem kezd, majd engedje fel.
- **Kinyomtatja a kellékinformációs jelentést vagy** 
	- Tartsa lenyomva ezt a gombot kb. 15 másodpercig, míg a zöld LED világítani nem kezd, majd engedje fel.
	- Nyomja meg ezt a gombot minden alkalommal, ha papírt tesz be a tálcába, és és a **Kézi adagoló** értéket választotta a **Forrás** beállításnál a nyomtató-

### **A kezelőpult áttekintése**

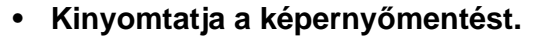

- A gombot megnyomva a zöld LED villogni kezd. Ha csak az aktív oldalt szeretné kinyomtatni, engedje el a gombot, amikor a zöld LED villogása abbamarad. Ha a teljes oldalt ki szeretné nyomtatni, engedje el a gombot, amikor a LED villog.

> • A **Képernyőmentés** funkció csak Windows és Macintosh operációs rendszereken használható.

• Ha az aktív ablakot/teljes képernyőt a Print Screen gomb használatával nyomtatja ki, a készülék a kinyomtatott képernyőtartalomtól függően több

• Macintosh operációs rendszeren a készüléknek ezt a funkcióját az Easy Printer Manager alkalmazás **Screen Print Settings** pontjában kapcsolhatja

• Ezt a funkciót csak USB-n csatlakoztatott

készülékkel használhatja.

festéket használhat fel.

beEasy Printer Manager.

**(Képer nyőme**

(U.P

3

**ntés)**

- **Konfigurációs lap**
	- Tartsa lenyomva ezt a gombot kb. 10 másodpercig, míg a zöld LED lassan villogni nem kezd, majd engedje fel.
- **Kinyomtatja a kellékinformációs jelentést vagy hibajelentést.** 
	- Tartsa lenyomva ezt a gombot kb. 15 másodpercig, míg a zöld LED világítani nem kezd, majd engedje fel.
- **Kézi nyomtatás**
	- Nyomja meg ezt a gombot minden alkalommal, ha papírt tesz be a tálcába, és és a **Kézi adagoló** értéket választotta a **Forrás** beállításnál a nyomtató-illesztőprogramban.

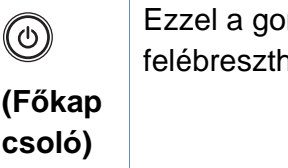

4

mbbal kikapcsolhatja a készüléket vagy heti az alvó üzemmódból.

**1. Bevezetés 19**

### <span id="page-19-1"></span><span id="page-19-0"></span>**A készülék bekapcsolása**

**1** Csatlakoztassa a készüléket az elektromos hálózathoz.

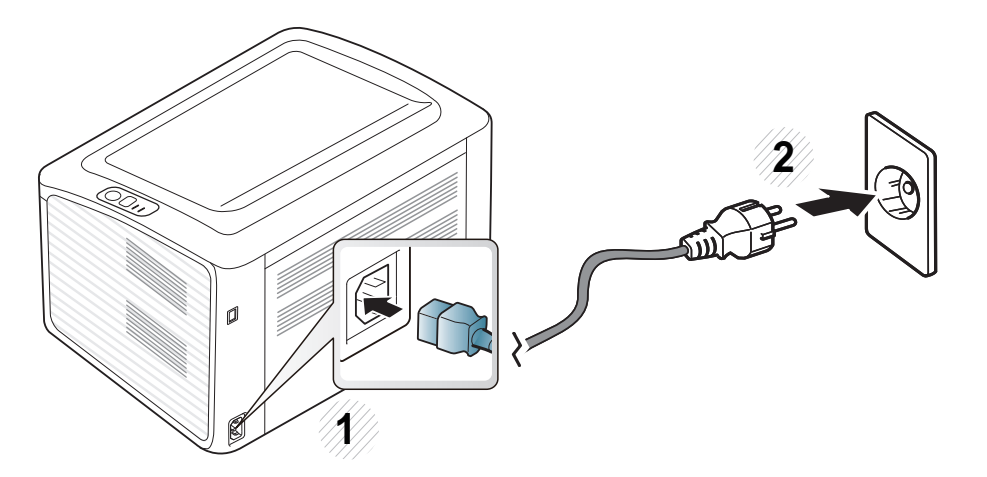

2 Nyomja meg a kezelőpulton **(d)** (főkapcsoló) gombot.

Ha a ki szeretné kapcsolni a készüléket, nyomja meg a kezelőpulton a  $\textcircled{6}$  (főkapcsoló) gombot.

### <span id="page-20-1"></span><span id="page-20-0"></span>**Az illesztőprogram helyi telepítése**

A helyi nyomtató USB kábellel csatlakozik közvetlenül a számítógéphez. Ha a készülék hálózathoz csatlakozik, hagyja ki az alábbi lépéseket, és folytassa a hálózathoz csatlakoztatott készülék illesztőprogramjának telepítésével (lásd a Speciális útmutatót).

- Ha Macintosh vagy Linux operációs rendszert használ, lásd: ["Szoftverek telepítése", 83. oldal](#page-82-0).
- A használt készüléktől és kezelőfelülettől függően a Felhasználói kézikönyv feltüntetett ablakok eltérőek lehetnek.
- Az **Egyéni telepítés** elemre kattintva kiválaszthatja a telepítendő programokat.
- Maximum 3 m hosszú USB kábelt használjon.

#### **Windows**

- **1** Győződjön meg arról, hogy a készülék a számítógéphez csatlakozik, és be van kapcsolva.
	- Ha az **Új hardver varázsló** ablak megjelenik a telepítési folyamat során, az ablak bezárásához kattintson a **Mégse** gombra.
- **2** Helyezze be a mellékelt szoftver CD-na CD-ROM meghajtóba.

A CD lemezen lévő program automatikusan elindul, és megjelenik a szoftvertelepítési ablak.

**3** Válassza a **Telepítés most** lehetőséget.

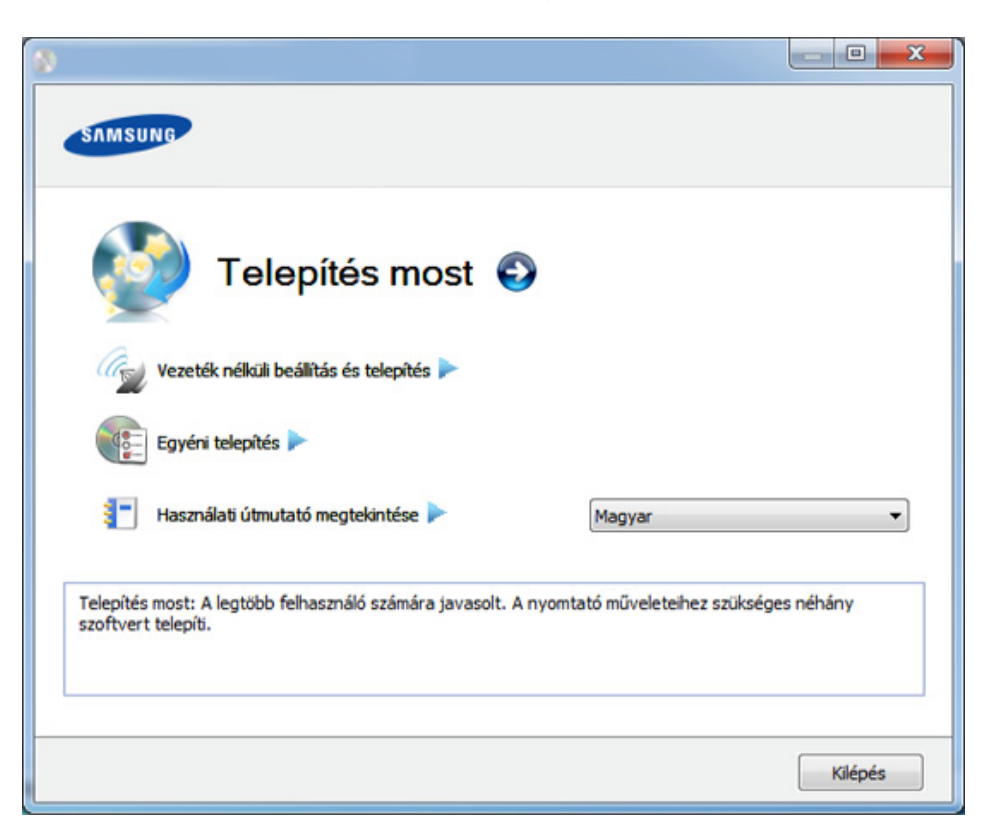

- **4** Olvassa el a **Licencszerződés**-t, majd válassza ki az **Elfogadom a licencszerződés feltételeit** pontot. Ezután kattintson a **Tovább** gombra.
- **5** Kövesse a képernyőn megjelenő utasításokat.

### <span id="page-21-1"></span><span id="page-21-0"></span>**Az illesztőprogram újratelepítése**

Ha a nyomtató nem működik megfelelően, próbálja meg a következő lépésekkel újratelepíteni az illesztőprogramot.

#### **Windows**

- **1** Győződjön meg arról, hogy a készülék a számítógéphez csatlakozik, és be van kapcsolva.
- **2** A **Indítás** menüből válassza a **Programok** vagy **Összes program**<sup>&</sup>gt; **Samsung Printers** > **a nyomtatóillesztő program neve** > **Eltávolítás** elemet.
- **3** Kövesse a képernyőn megjelenő utasításokat.
- **4** Helyezze be a szoftvereket tartalmazó CD-t a CD-ROM meghajtóba, és telepítse újra az illesztőprogramot (lásd: "Az illesztőprogram helyi [telepítése", 21. oldal](#page-20-1)).

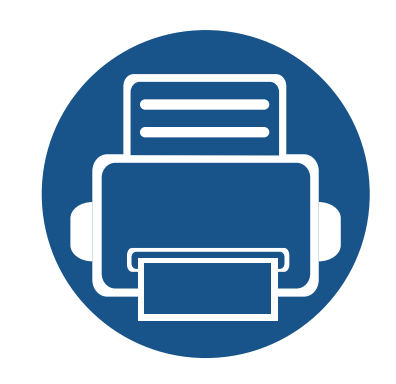

## <span id="page-22-0"></span>**2. Az alapszintű használat elsajátítása**

A telepítés befejezése után beállíthatja a készülék alapértelmezett beállításait. Ha szeretné beállítani vagy módosítani az értékeket, olvassa el a következő szakaszt. Ez a fejezet a menük általános szerkezetéről és az alapvető beállításokról nyújt információkat.

- **• [Tesztoldal nyomtatása](#page-23-1) 24**
- **• [Nyomathordozó és tálca](#page-24-1) 25**
- **Alapvető [nyomtatási feladatok](#page-33-1) 34**

### <span id="page-23-1"></span><span id="page-23-0"></span>**Tesztoldal nyomtatása**

Tesztoldal nyomtatásával ellenőrizheti a készülék megfelelő működését (csak Windows rendszeren).

#### **Tesztoldal nyomtatása:**

• Válassza a következőket **Nyomtatási beállítások** ablak (lásd: ["A nyomtató beállításainak megnyitása", 35. oldal\)](#page-34-1) > **Samsung** lapfül > **Tesztoldal**.

<span id="page-24-1"></span><span id="page-24-0"></span>Ez a fejezet azt mutatja be, hogy miként tölthetők be a nyomathordozók a készülékbe.

- Az előírásoknak nem megfelelő nyomathordozó problémákat okozhat, ezért javítás válhat szükségessé. Az ilyen jellegű javításokra a Samsung garancia- és szervizszerződés nem terjed ki.
- Ne használjon tintasugaras nyomtatóhoz való fotópapírt. A készülék ettől megsérülhet.
- Gyúlékony nyomathordozó használata esetén tűz keletkezhet.
- Csak az előírt nyomathordozókat használja (lásd: "Nyomathordozók mű[szaki adatai", 61. oldal\)](#page-60-0).

A gyúlékony nyomathordozók használata vagy a nyomtatóban hagyott idegen anyagok az egység túlmelegedését, vagy ritka esetben tüzet okozhatnak.

#### <span id="page-24-2"></span>**A tálca beállításainak áttekintése**

A méret módosításához át kell állítani a papírvezetőket.

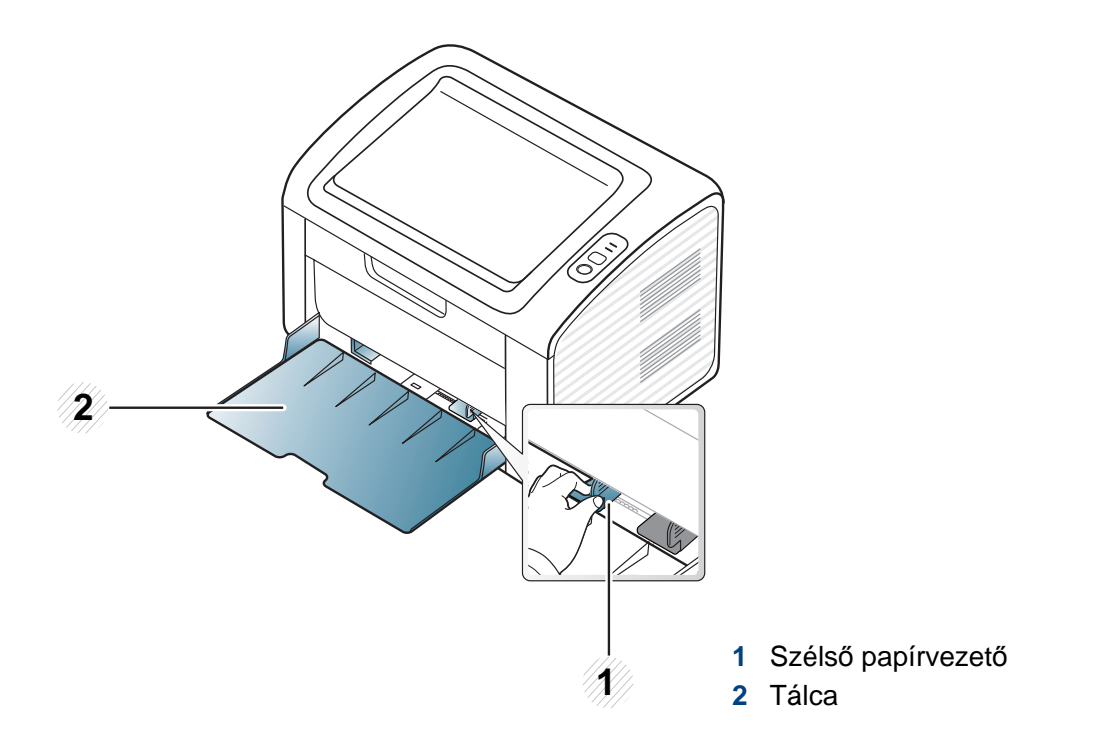

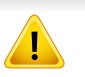

Amennyiben nem állítja be a papírvezetőt, ez a papír rossz illeszkedését, beszorulását vagy a nyomatok elcsúszását okozhatja.

#### **Papír behelyezése a tálcába**

**1** Nyissa ki a tálcát. Ezután állítsa be a tálcaméretet a behelyezett nyomathordozónak megfelelően (lásd: "A tálca beállításainak [áttekintése", 25. oldal](#page-24-2)).

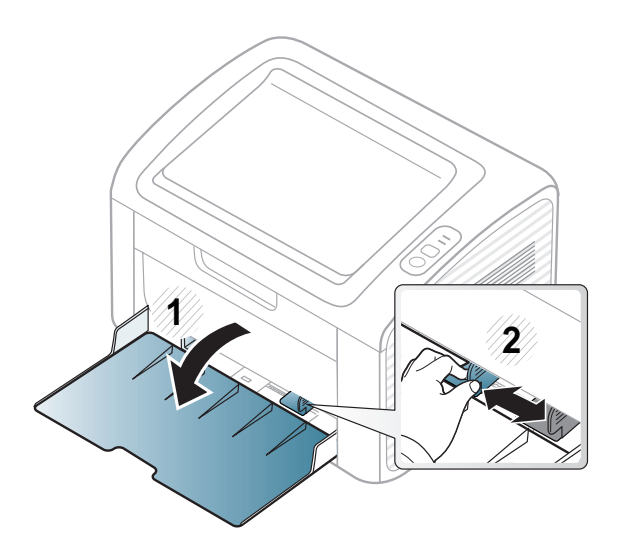

**2** Behelyezés előtt hajlítsa vagy pörgesse át a papírcsomagot a lapok szétválasztásához.

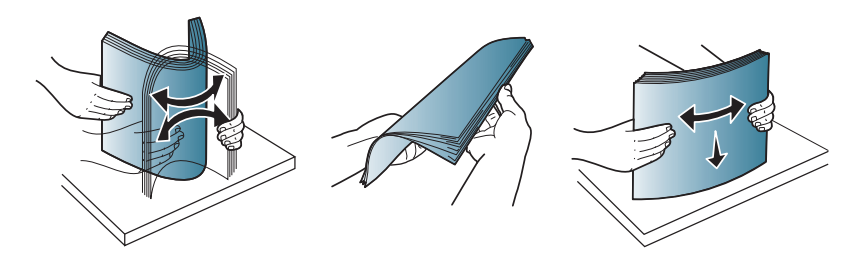

**3** Helyezze be a papírt nyomtatási oldalával felfelé, és nyissa ki a kimeneti tálcát.

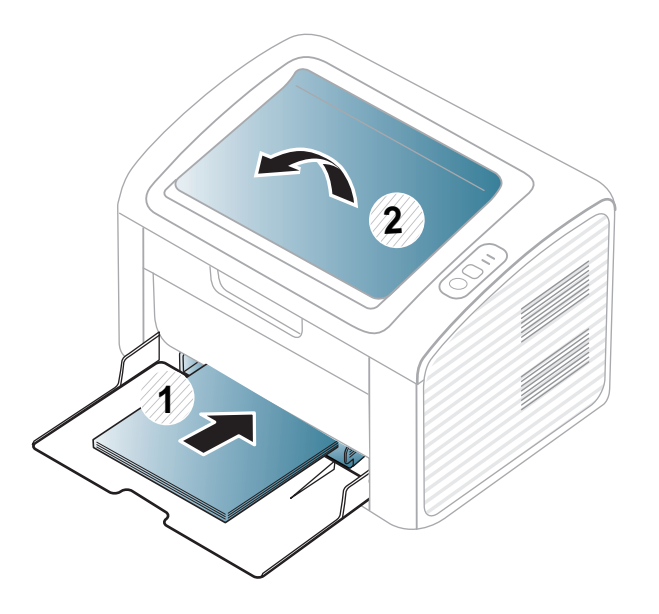

**4** Nyomja össze a papírszélesség-vezetőt, és csúsztassa hozzá a papírköteg éléhez anélkül, hogy meggyűrné.

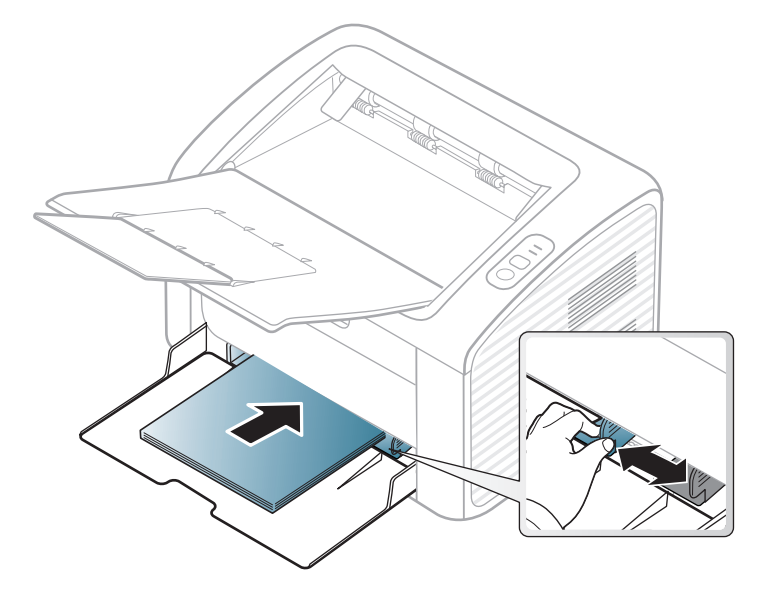

- Ne tolja be olyan erősen a szélső papírvezetőt, hogy a papír meghajolion.
- Ne használjon olyan lapot, amelynek eleje felkunkorodik, mivel ez papírelakadást vagy a lap meggyűrődését okozhatja.
- Ha nem állítja be a papírszélességet állító papírvezetőt, akkor papírelakadás keletkezhet.

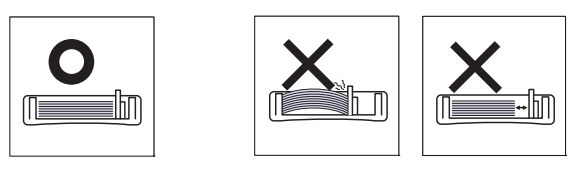

- **5** Dokumentum nyomtatásakor állítsa be a tálca papírtípusát és papírméretét (lásd: "A papír méretének és típusának beállítása", 33. [oldal](#page-32-0)).
	- Az illesztőprogram segítségével elvégzett beállítások felülbírálják a vezérlőpulton végzett beállításokat.
		- **a** Alkalmazásból történő nyomtatásnál nyissa meg az alkalmazást, és lépjen be a nyomtatás menübe.
		- **b** Nyissa meg a **Nyomtatási beállítások** menüt (lásd "A nyomtató [beállításainak megnyitása", 35. oldal](#page-34-1)).
		- **c** Válassza ki a **Papír** lapot a **Nyomtatási beállítások** alatt, majd válassza ki a megfelelő papírtípust. Például, ha címkét szeretne használni, állítsa a papírtípust erre:
		- **Címke**. **d** Papírforrásként válassza a **Kézi adagoló** lehetőséget, majd kattintson az **OK** gombra.
		- **e** Indítsa el a nyomtatást az alkalmazásból.

#### **Kézi adagolás a tálcába**

A kézi adagoló különleges méretű és típusú nyomathordozókat, például levelezőlapokat, jegyzetlapokat és borítékokat is képes kezelni (lásd: "Nyomathordozók mű[szaki adatai", 61. oldal\)](#page-60-0).

#### **Tanácsok a kézi adagoló használatához.**

- Egyszerre csak egyféle típusú, méretű és súlyú nyomathordozót helyezzen a kézi adagolóba.
- Ha az alkalmazásban a papírforrásnak a **Papír** > **Forrás** > **Kézi adagoló** lehetőséget választja, minden oldal nyomtatásakor meg

kell nyomnia a  $\left|\mathbf{F}\right|$  (Képernyőmentés) vagy  $\left(\mathbf{F}\right)$  (WPS) gombot, és

a kézi adagolóba egyszerre csak egyféle típusú, méretű és súlyú nyomathordozót helyezhet.

- A papírelakadás elkerülése érdekében ne tegyen a nyomtatás során papírt a készülékbe, amíg van papír a kézi adagolóban.
- A nyomathordozót a nyomtatási oldallal felfelé kell behelyezni úgy, hogy a felső széle lépjen be először a kézi adagolóba, és ott középen helyezkedjen el.
- A nyomtatási minőség biztosítása és a papírelakadás megelőzése érdekében csak javasolt méretű és típusú papírokat használjon (lásd: "Nyomathordozók mű[szaki adatai", 61. oldal\)](#page-60-0).
- A képeslapok, borítékok és címkék gyűrődéseit, meghajlását ki kell simítani, mielőtt a kézi adagolóba helyezné őket.
- Különleges nyomathordozóra történő nyomtatás esetén feltétlenül kövesse a behelyezésre vonatkozó előírásokat (lásd: "Nyomtatás [különleges nyomathordozóra", 29. oldal](#page-28-0)).
- Amikor a készülék energiatakarékos üzemmódban van, nem vesz fel papírt a kézi adagolóból. A kézi használat előtt ébressze fel a készüléket úgy, hogy megnyomja a főkapcsolót.

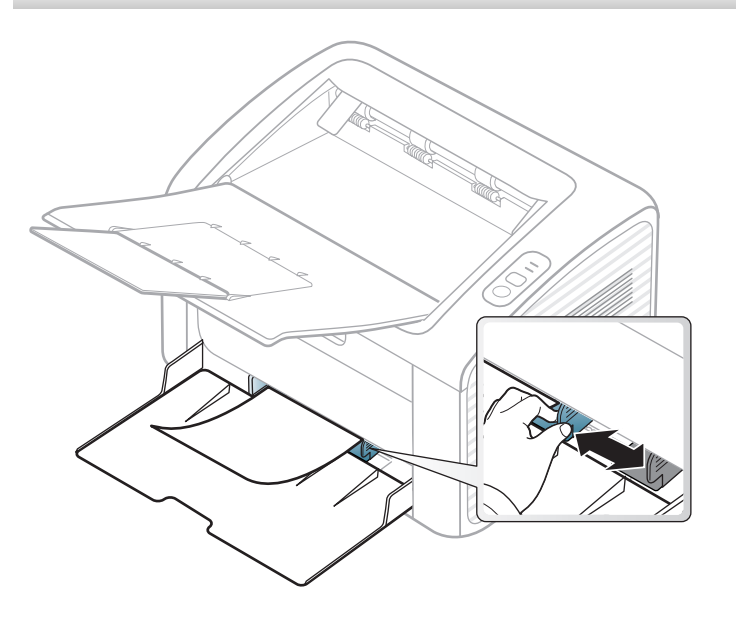

#### <span id="page-28-0"></span>**Nyomtatás különleges nyomathordozóra**

Az alábbi táblázat az egyes tálcákba helyezhető különleges nyomathordozókat ismerteti.

A hordozótípusok megjelennek a **Nyomtatási beállítások** menüben. A legmagasabb nyomtatási minőség érdekében válassza ki a megfelelő nyomathordozó-típust a következő helyen: **Nyomtatási beállítások** ablak > **Papír** lapfül > **Papírtípus** (lásd: ["A nyomtató beállításainak megnyitása",](#page-34-1)  [35. oldal\)](#page-34-1)

Így például ha címkéket szeretne nyomtatni, a **Papírtípus** beállításnál válassza a **Címkék** lehetőséget.

Különleges nyomathordozó használata esetén javasoljuk, hogy egyszerre csak egy lapot helyezzen be (lásd: ["Nyomathordozók](#page-60-0)  mű[szaki adatai", 61. oldal\)](#page-60-0).

A papírlapok tömegének meghatározásához lásd: "Nyomathordozók mű[szaki adatai", 61. oldal.](#page-60-0) (●: van, üres: Nincs)

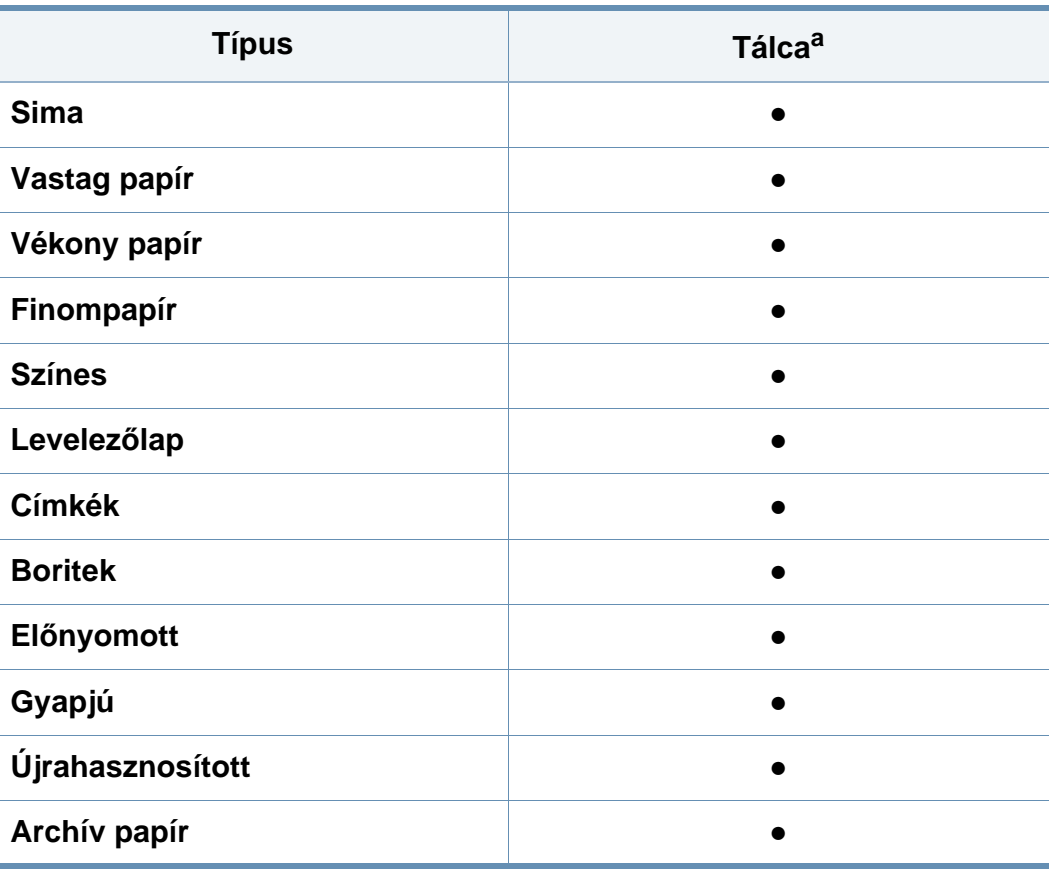

a. A kézi adagolótálcában használható papírtípusok:

#### **Boríték**

A sikeres borítéknyomtatás a borítékok minőségétől függ.

Egy borítékra való nyomtatáshoz helyezze azt el az alábbi ábrán látható módon.

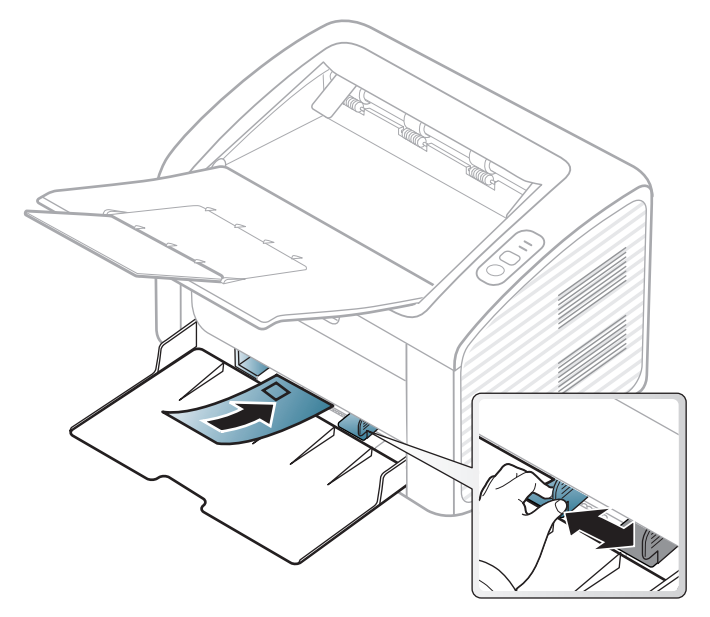

Ha a **Nyomtatási beállítások** ablakban a **Boríték** lehetőséget választja, de a nyomat könnyedén letörlődik, válassza a **Vastag boríték** lehetőséget, majd próbálja újra. Ez a nyomtatási mód több zajjal jár.

- Borítékok kiválasztásakor az alábbi tényezőket kell figyelembe venni:
	- Súly: nem haladhatja meg a 90 g/m<sup>2</sup>-t, különben papírelakadás következhet be.
	- **Szerkezet:** a borítékot le kell simítani, hogy a hullámossága 6 mm alatt legyen, és ne legyen benne levegő.
- **Állapot:** a boríték ne legyen ráncos, gyűrött vagy egyéb módon sérült.
- **Hőmérséklet:** olyan borítékokat használjon, amelyek képesek elviselni a nyomtatáskor keletkező nyomást és hőt.
- Csak jó kialakítású, éles és erős hajtásokkal ellátott borítékot használjon.
- Ne használjon felbélyegzett borítékot.
- Ne használjon kapcsos, önzáródó, ablakos, bevonattal rendelkező, öntapadós vagy egyéb szintetikus anyagból készült borítékot.
- Ne használjon sérült vagy gyenge minőségű borítékokat.
- Győződjön meg arról, hogy a boríték szegélye mindkét szélén kiér a sarkáig.

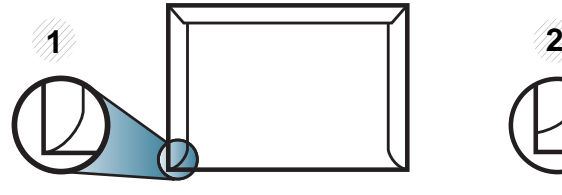

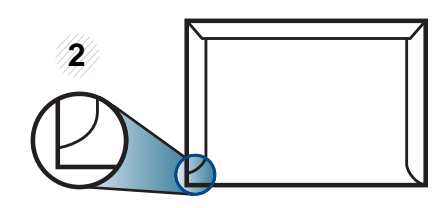

**1** Elfogadható **2** Nem fogadható el

• A lehúzható ragasztószalaggal ellátott, illetve az egy vagy több behajtott és leragasztható szárnnyal rendelkező borítékokon használt ragasztóknak ki kell bírniuk 0,1 másodpercig a készülék nyomtatási hőmérsékletét (kb. 170 °C-ot). A külön behajtások és papírcsíkok felgyűrődést, ráncosodást vagy elakadást okozhatnak, és a beégető egységet is károsíthatják.

- A legjobb nyomtatási minőség elérése érdekében a margókat állítsa a boríték széleitől legalább 15 mm távolságra.
- Ne nyomtasson a boríték illesztési vonalaira.

#### **Címkék**

A készülék károsodásának elkerülése érdekében csak lézernyomtatóhoz gyártott címkéket használjon.

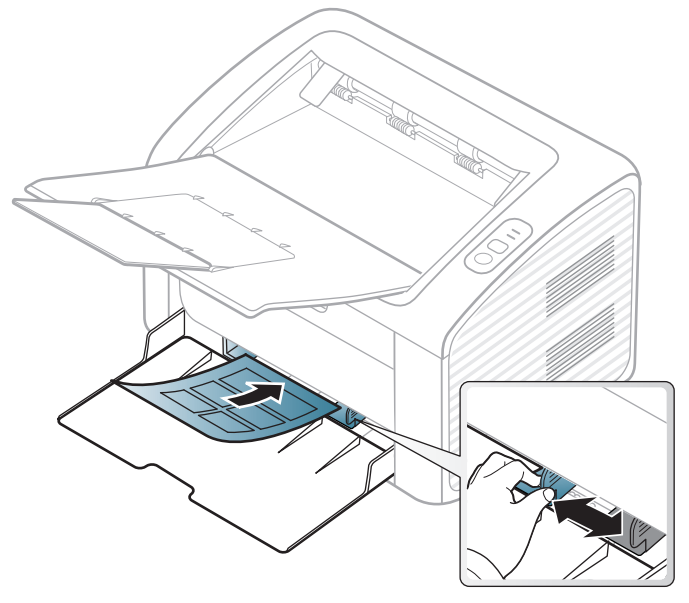

- A címkék kiválasztásánál vegye figyelembe az alábbi tényezőket:
	- **Ragasztó:** stabilnak kell maradnia a készülék nyomtatási hőmérsékletén. A nyomtatási hőmérsékletet a készülék adatainál találhatja (általában kb. 170°C).
- **Elrendezés:** Csak olyan címkéket használjon, amelyek között nincs fedetlenül maradt hordozólap. A címkék leválhatnak azokról a lapokról, amelyeken a címkék nem érnek egymáshoz, ezáltal súlyos elakadást okozhatnak.
- **Hullámosodás.:** a címkelapok hajlása egyik irányban sem haladhatja meg a 13 mm-t.
- **Állapot:** Ne használjon ráncos, buborékos, vagy a hordozóról egyéb módon levált címkéket.
- Ellenőrizze, hogy a címkék közötti réseken nem látszik-e a ragasztóanyag. Ha kilátszik a ragasztó, akkor nyomtatás közben leválhat a címkék hátoldala, és ez papírelakadást okozhat. A szabadon levő ragasztó a nyomtató alkatrészeit is károsíthatja.
- Címkelapot egynél többször ne futtasson át a nyomtatón. A ragasztóréteget egyetlen áthaladás elviselésére tervezték.
- Ne használjon olyan címkét, amelynek hátoldala leválófélben van, gyűrött, hólyagos vagy más módon sérült.

#### **Levelezőlap/Egyedi papírméret**

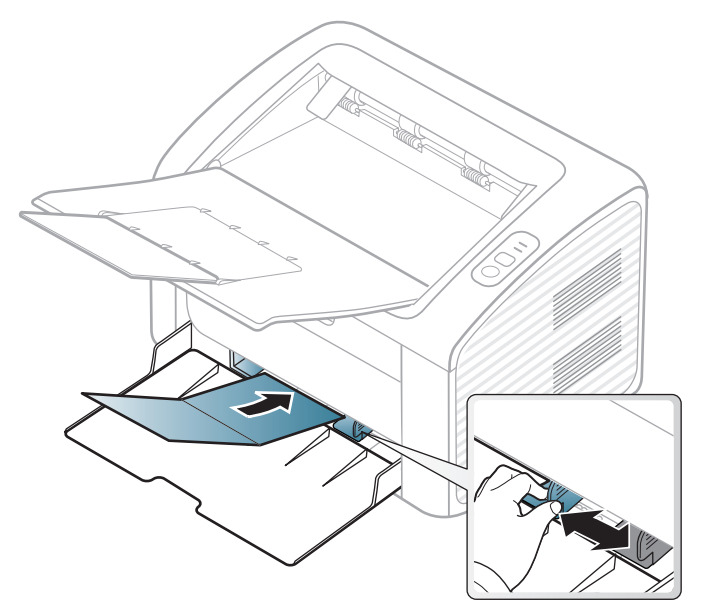

• A szoftveralkalmazásban legalább 6,4 mm margót hagyjon a hordozó széleitől.

#### **Előnyomott papír**

Előnyomott papír behelyezésekor a nyomtatott oldal nézzen felfelé, az egyenes oldal pedig előre. Ha papíradagolási problémákat tapasztal, fordítsa meg a papírlapot. Ne feledje, hogy a nyomtatási minőség nem garantálható.

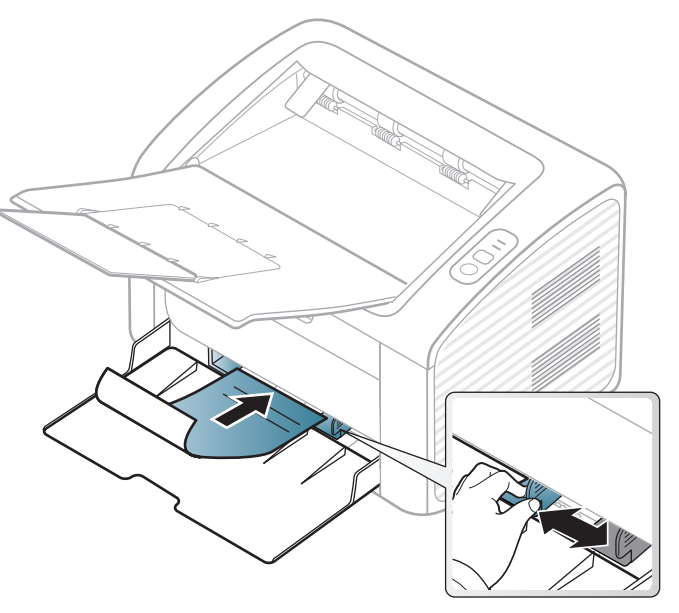

- Olyan hőálló tintával kell nyomtatni, amely a készülék nyomtatási hőmérsékletének (kb. 170°C) 0,1 másodpercig kitéve nem olvad el, nem párolog el, illetve nem bocsát ki káros anyagokat.
- Az előnyomott papírt nem gyúlékony tintával kell nyomtatni, ami nincs káros hatással a nyomtató görgőire.
- Mielőtt előnyomott papírt helyezne a nyomtatóba, ellenőrizze, hogy száraz-e a tinta a papíron. A nyomtatási folyamat során a nedves tinta leválhat a papírról, rontva ezzel a nyomtatás minőségét.

#### <span id="page-32-0"></span>**A papír méretének és típusának beállítása**

Miután a behelyezte a papírt a tálcába, meg kell adnia a papír méretét és típusát.

Nyissa meg a **Nyomtatási beállítások** menüt (lásd: "A nyomtató [beállításainak megnyitása", 35. oldal\)](#page-34-1), és állítsa be a papír méretét és típusát a **Papír** lapfülön.

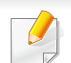

Speciális formátumú papír (pl. számlázáshoz) használata esetén a **Nyomtatási beállítások** menüben a **Papír** fülön válassza az **Egyedi** lehetőséget (lásd: ["A nyomtató beállításainak megnyitása", 35. oldal](#page-34-1)).

### <span id="page-33-1"></span><span id="page-33-0"></span>**Alapvető nyomtatási feladatok**

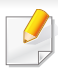

A különleges nyomtatási funkciók leírását a Speciális útmutatóban találhatja (lásd: ["Speciális nyomtatási funkciók használata", 149. oldal\)](#page-148-0).

#### **Nyomtatás**

Ha Macintosh vagy Linux operációs rendszert használ, lásd: ["Nyomtatás Macintosh rendszeren", 160. oldal](#page-159-0) vagy "Nyomtatás Linux [rendszeren", 162. oldal.](#page-161-0)

Az alábbi **Nyomtatási beállítások** ablak a Windows 7 Jegyzettömb alkalmazásából való.

- **1** Nyissa meg a nyomtatni kívánt dokumentumot.
- **2** Válassza a **Nyomtatás** pontot a **Fájl** menüből.

**3** Válassza ki a nyomtatót a **Nyomtató kiválasztása** listából.

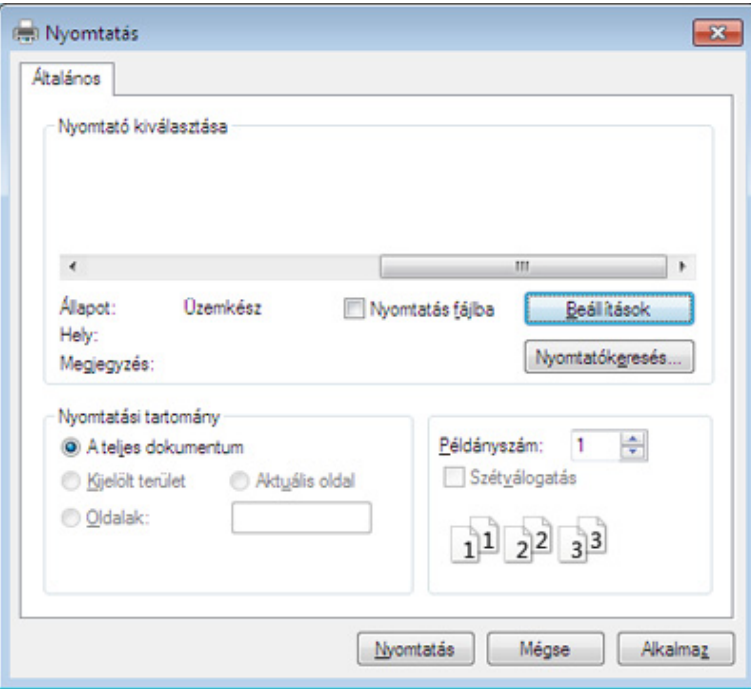

- **4** A **Nyomtatás** párbeszédpanelen lehet kijelölni az alapvet<sup>ő</sup> nyomtatási beállításokat, így a példányszámot és a nyomtatási tartományt.
- A különleges nyomtatási funkciók használatához a **Nyomtatás** ablakban kattintson a **Tulajdonságok** vagy **Beállítások** lehetőségre (lásd: ["A nyomtató beállításainak megnyitása", 35. oldal](#page-34-1)).
- **5** A nyomtatási feladat elindításához kattintson az **OK** vagy a **Nyomtatás** gombra a **Nyomtatás** ablakban.

### **Alapvető nyomtatási feladatok**

#### <span id="page-34-0"></span>**Nyomtatási feladat törlése**

Ha a nyomtatási feladat a nyomtatási sorban vagy a nyomtatási várólistán várakozik, az alábbiak szerint törölje a feladatot:

• Ezt az ablakot úgy jelenítheti meg, hogy a Windows tálcán a készülék ikonjára ( ) kattint.

#### <span id="page-34-1"></span>**A nyomtató beállításainak megnyitása**

- A felhasználói kézikönyvben található **Nyomtatási beállítások** ablak a használt nyomtatótól és a kezelőfelülettől függően eltérő lehet. Azonban a **Nyomtatási beállítások** felépítése hasonló.
	- Amikor a **Nyomtatási beállítások** ablakban kiválaszt egy beállítást, megjelenhet egy figyelmeztető jel: vagy . A jujel azt jelenti, hogy az adott beállítás kiválasztható, de nem javasolt; a  $\bullet$  jel pedig azt, hogy a készülék beállítása vagy környezete miatt a beállítás
- **1** Nyissa meg a nyomtatni kívánt dokumentumot.

nem választható ki.

- **2** A fájl menüből válassza ki a **Nyomtatás** elemet.
- **3** Válassza ki a nyomtatót a **Nyomtató kiválasztása** listából.

**4** Kattintson a **Tulajdonságok** vagy a **Beállítások** elemre.

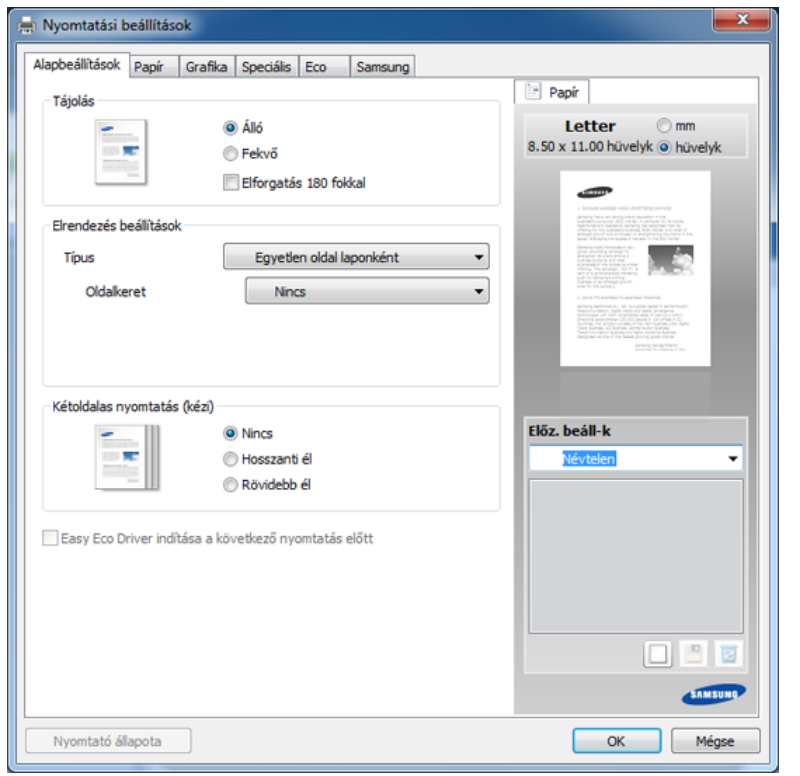

A készülék aktuális állapotát a **Nyomtató állapota** gombbal ellenőrizheti (lásd: ["A Samsung Nyomtató Állapota használata", 178.](#page-177-0)  [oldal](#page-177-0)).

### **Alapvető nyomtatási feladatok**

#### **Kedvenc beállítás használata**

Az **Előz. beáll-k** lehetőség, amely a **Samsung** kivételével minden tulajdonságlapon megtalálható, lehetővé teszi, hogy az aktuális tulajdonságbeállításokat későbbi újrafelhasználás céljából mentse.

Egy **Előz. beáll-k** elem mentéséhez kövesse az alábbi lépéseket:

- **1** Módosítsa szükség szerint a beállításokat minden fülön.
- **2** Adjon egy nevet az elemnek az **Előz. beáll-k** adatbeviteli mezőben.

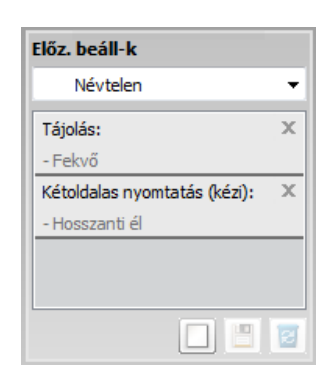

**3** Kattintson a (**Hozzáadás**) gombra. Az **Előz. beáll-k** mentésekor az illesztőprogram összes beállítása mentésre kerül.

További opciók kiválasztása után kattintson a (**Frissítés**) gombra, és a beállítások hozzáadódnak az előzetes beállításokhoz. A tárolt beállítások használatához válassza ki őket a **Előz. beáll-k** legördülő listából. A készülék most készen áll a választott beállításokkal való nyomtatásra. A tárolt beállítások törléséhez válassza ki a kívánt beállítást az **Előz. beáll-k** listából, majd kattintson a (**Törlés**) lehetőségre.

A nyomtató-illesztőprogram alapértelmezett beállításait úgy is visszaállíthatja, ha kiválasztja az **Alapért. előzetes beáll.** elemet az **Előz. beáll-k** legördülő listából.

#### **A Súgó használata**

A **Nyomtatási beállítások** ablakban kattintson arra az elemre, amelyről többet szeretne megtudni, majd nyomja meg billentyűzetén az **F1** gombot.

#### **Gazdaságos nyomtatás**

Az **Eco** funkcióval csökkentheti a festékfogyasztást és a papírhasználatot. Ez a funkció**Eco** lehetővé teszi, hogy erőforrásokat takarítson meg, és így környezetbarátabb módon nyomtasson.

**Az Eco nyomtatással kapcsolatos további információkért kattintson ide:**  Lásd: ["Easy Eco Driver", 169. oldal.](#page-168-0)
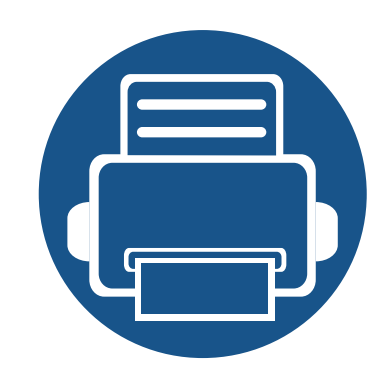

# **3. Karbantartás**

Ez a fejezet a készüléke számára elérhető kiegészítőkre, fogyó anyagokra és cserélendő alkatrészekre vonatkozó beszerzési információkat tartalmazza.

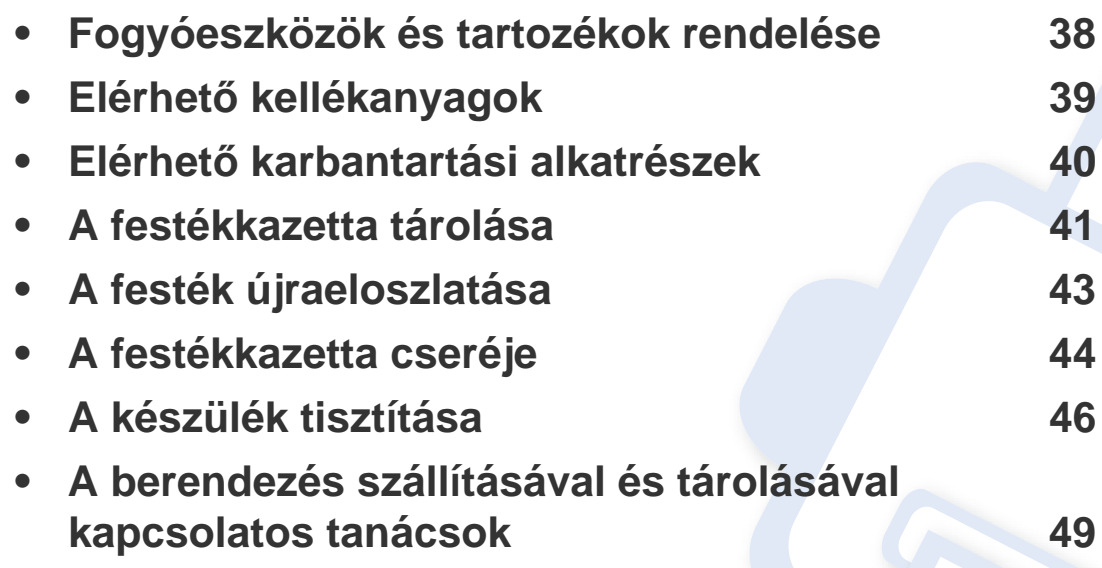

### <span id="page-37-0"></span>**Fogyóeszközök és tartozékok rendelése**

A rendelkezésre álló tartozékok országonként eltérőek lehetnek. Az elérhető kellékanyagok és cserealkatrészek listáját egy Samsung viszonteladótól kaphatja meg.

A Samsung által elfogadott kellékanyagok, tartozékok és karbantartási alkatrészek beszerzése érdekében forduljon ahhoz a Samsung-forgalmazóhoz vagy márkakereskedőhöz, akinél a készüléket vásárolta. Felkeresheti a **[www.samsung.com/supplies](http://www.samsung.com/supplies)** oldalt is, és az ország/régió kiválasztása után a helyi ügyfélszolgálattól kaphatja meg ezeket az információkat.

### <span id="page-38-0"></span>**Elérhető kellékanyagok**

Amikor a kellékanyagok elérik élettartamuk végét, a készülékhez a következő típusú kellékanyagokat rendelheti:

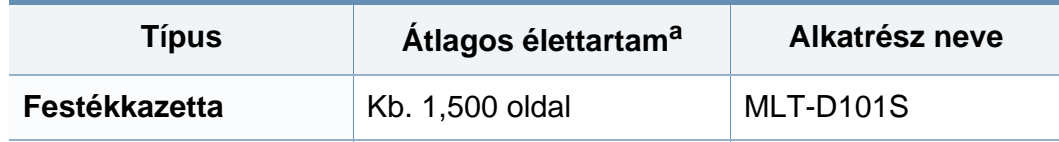

a. Az ISO/IEC 19752 szerinti teljesítmény.

A beállításoktól és a nyomtatási terület méretétől függően a festékkazetta élettartama eltérő lehet.

Új festékkazetta vagy más fogyóanyag vásárlásakor azt abban az országban kell megvásárolni, ahol a gépet is használja. Egyéb esetben az új festékkazetta vagy más kellékanyag nem lesz kompatibilis a géppel, mivel az adott országra érvényes feltételek alapján különbözhetnek a konfigurációk.

A Samsung nem tanácsolja nem eredeti Samsung márkájú, például utántöltött vagy utángyártott festékkazetták használatát. A Samsung nem tudja garantálni a nem eredeti Samsung festékkazetták minőségét. A nem eredeti Samsung festékkazetták használatából eredő karbantartás vagy javítás költségét nem fedezi a készülékre adott garancia.

### <span id="page-39-0"></span>**Elérhető karbantartási alkatrészek**

A karbantartási alkatrészek beszerzéséhez forduljon ahhoz a forráshoz, ahol a készüléket vásárolta. A karbantartási alkatrészek cseréje kizárólag hivatalos szakszervizben, a márkakereskedőnél, vagy abban az üzletben végeztethető el, ahol a készüléket vásárolta. A garancia nem vonatkozik a karbantartási alkatrészekre, ha azok elérték átlagos élettartamuk végét.

A nyomtatási minőség kopott alkatrészek miatti romlásának és a papírbehúzási problémák elkerülése érdekében cserélje ki rendszeresen a karbantartási alkatrészeket az alábbi táblázat szerint. Ennek célja a gép kiváló üzemállapotának a fenntartása. Az alábbi karbantartási alkatrészeket az egyes elemek átlagos élettartamának elérésekor kell cserélni.

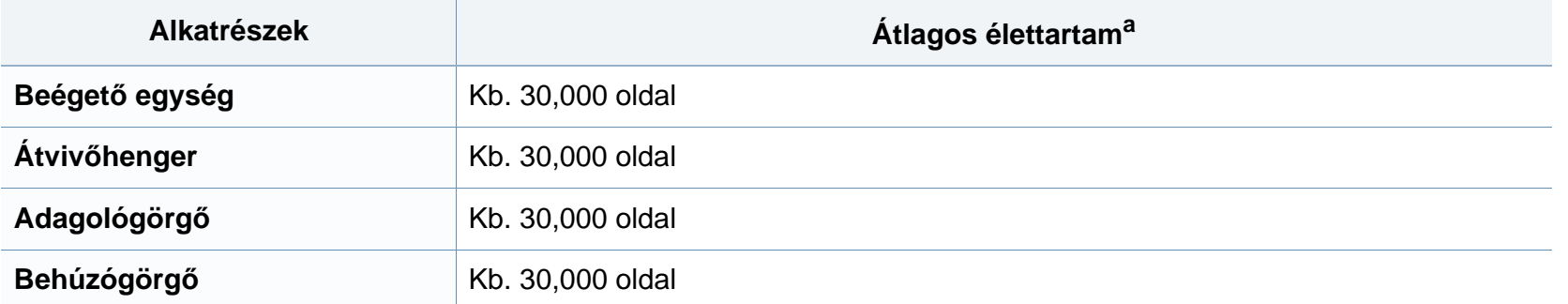

a. Befolyásolja az alkalmazott operációs rendszer, a számítási teljesítmény, a használt program, a csatlakoztatás módja, a nyomathordozó típusa, mérete és a feladat összetettsége.

### <span id="page-40-0"></span>**A festékkazetta tárolása**

A festékkazetták fényre, hőmérsékletre és nedvességre érzékeny részegységeket is tartalmaznak. A Samsung azt javasolja, hogy az új Samsung festékkazetta optimális teljesítménye, legjobb minősége és leghosszabb élettartama biztosítása érdekében kövesse az alábbi tanácsokat.

Ezt a festékkazettát tárolja hasonló környezetben, amilyenben a nyomtatót is használja. Ez legyen szabályozott hőmérséklet és nedvességtartalom. A festékkazettát a behelyezésig az eredeti, zárt csomagolásban kell tartani – ha nem áll rendelkezésre az eredeti csomagolás, papírral takarja el a festékkazetta felső nyílását, és sötét szekrényben tárolja.

A festékkazetta használat előtti felnyitása jelentősen csökkenti annak eltarthatóságát és működési élettartamát. Ne tárolja a festékkazettát a padlón. Ha a festékkazettát kiveszi a nyomtatóból, mindig az alábbi előírások szerint tárolja:

- Tárolja a kazettát az eredeti csomagolásban található védőzacskóban.
- Tárolja fektetve (nem állítva) úgy, hogy ugyanaz az oldala legyen felül, mintha be lenne helyezve a nyomtatóba.
- Ne tároljon kellékanyagokat az alábbi körülmények között:
	- 40 °C-nál magasabb hőmérsékleten.
	- 20%-nál alacsonyabb vagy 80%-ot meghaladó páratartalom mellett.
	- Szélsőséges hőmérséklet- és páratartalom-változásnak kitett környezetben.
	- Közvetlen napfénynek vagy irodai világításnak kitett helyen.
	- Poros helyeken.
	- Gépkocsiban hosszú időn át.
	- Olyan környezetben, ahol maró gázok is előfordulnak.
	- Sós levegős környezetben.

### **A festékkazetta tárolása**

#### **Kezelés**

- Ne érjen a festékkazettában található fényvezető dob felületéhez.
- Ne tegye ki a festékkazettát felesleges rezgésnek vagy ütődésnek.
- Ne forgassa kézzel a dobot, különösen ne a forgásirányával ellenkezően; ez belső károsodáshoz vezethet, és festék is jöhet a kazettából.

#### **A festékkazetta becsült élettartama**

A festékkazetta (vagy képalkotó egység) becsült élettartama a nyomtatási feladatokhoz szükséges festék mennyiségétől függ. A nyomatok aktuális száma függ a kinyomtatott lapokon levő festék sűrűségétől, az üzemi környezettől, a nyomtatási terület méretétől, a nyomathordozó típusától és/ vagy a nyomathordozó méretétől is. Így például nagy mennyiségű grafika nyomtatásakor a festékfogyasztás magas, így a festékkazettát gyakrabban kell cserélni.

#### **Használható festékkazetták**

A Samsung Electronics nem javasolja, és nem hagyja jóvá a nem Samsung márkájú festékkazettáknak a nyomtatóban való használatát, beleértve az általános, az áruházlánc saját márkajelzésével ellátott, az utántöltött és a felújított festékkazettákat is.

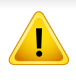

A Samsung nyomtatókra vállalt garanciája nem vonatkozik az utántöltött, utángyártott vagy nem Samsung márkájú festékkazetták használatából eredő meghibásodásokra.

### <span id="page-42-1"></span><span id="page-42-0"></span>**A festék újraeloszlatása**

Ha a festékkazetta üzemideje végén jár:

- Fehér sávok jelentkezhetnek, halvány lesz a nyomat és/vagy egyenetlen lesz a nyomatsűrűség.
- A **állapotjelző** LED sárgán villog.

Ha ez történik, a nyomtatás minőségét a maradék festék ismételt eloszlatásával ideiglenesen visszaállíthatja. Néhány esetben a nyomtatókazetta ilyen feljavítása után sem szűnnek meg a világos csíkok, és a nyomat is világos marad.

- A első fedél felnyitása előtt csukja be először a kimeneti támaszt.
	- Ha a festékpor a ruhájára kerül, száraz ronggyal törölje le, és mossa ki hideg vízben. A meleg víz a szövetszálakban megköti a festékport.

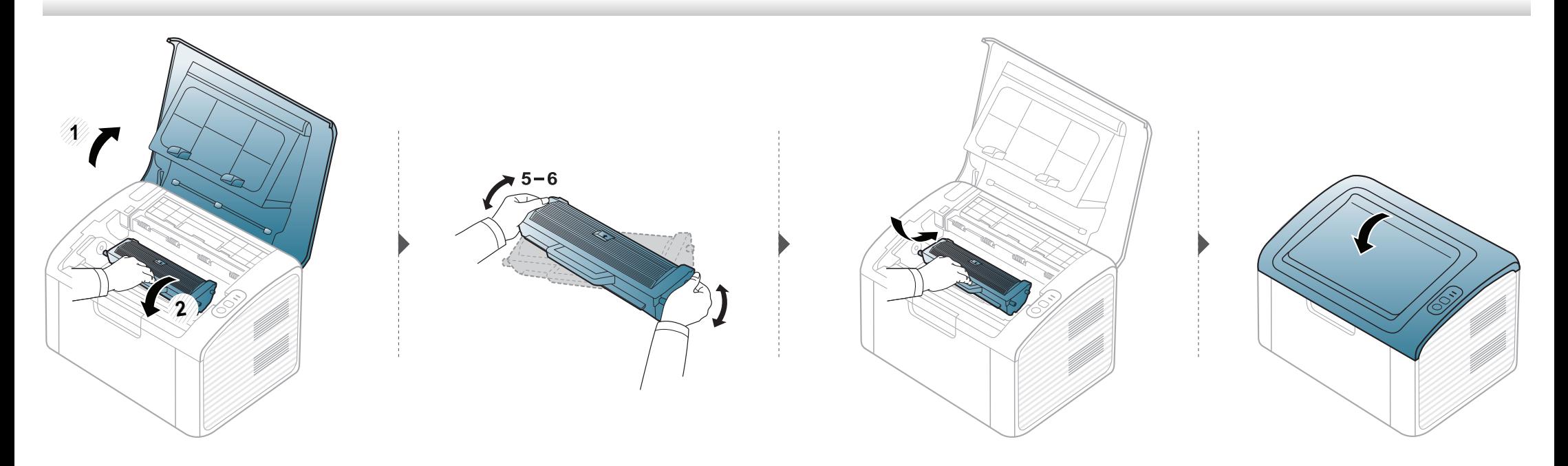

### <span id="page-43-1"></span><span id="page-43-0"></span>**A festékkazetta cseréje**

 $\overline{B}$ 

- A első fedél felnyitása előtt csukja be először a kimeneti támaszt.
- Ne használjon éles tárgyakat, például kést vagy ollót az egység csomagolásból való kibontásához. Az éles tárgyak megkarcolhatják az egységet.
- Ha a festékpor a ruhájára kerül, száraz ronggyal törölje le és mossa ki hideg vízben. A meleg víz a szövetszálakban megköti a festékport.
- Rázza meg alaposan a festékkazettát, ezzel növelheti az első nyomatok minőségét.
- Ne érjen a festékkazetta zöld színű alsó részéhez. A kazettát mindig a fogantyúnál fogja meg, mert így elkerülheti, hogy a zöld színű részhez érjen.

### **A festékkazetta cseréje**

Amikor a festékkazetta eléri élettartama végét, a készülék nem nyomtat tovább.

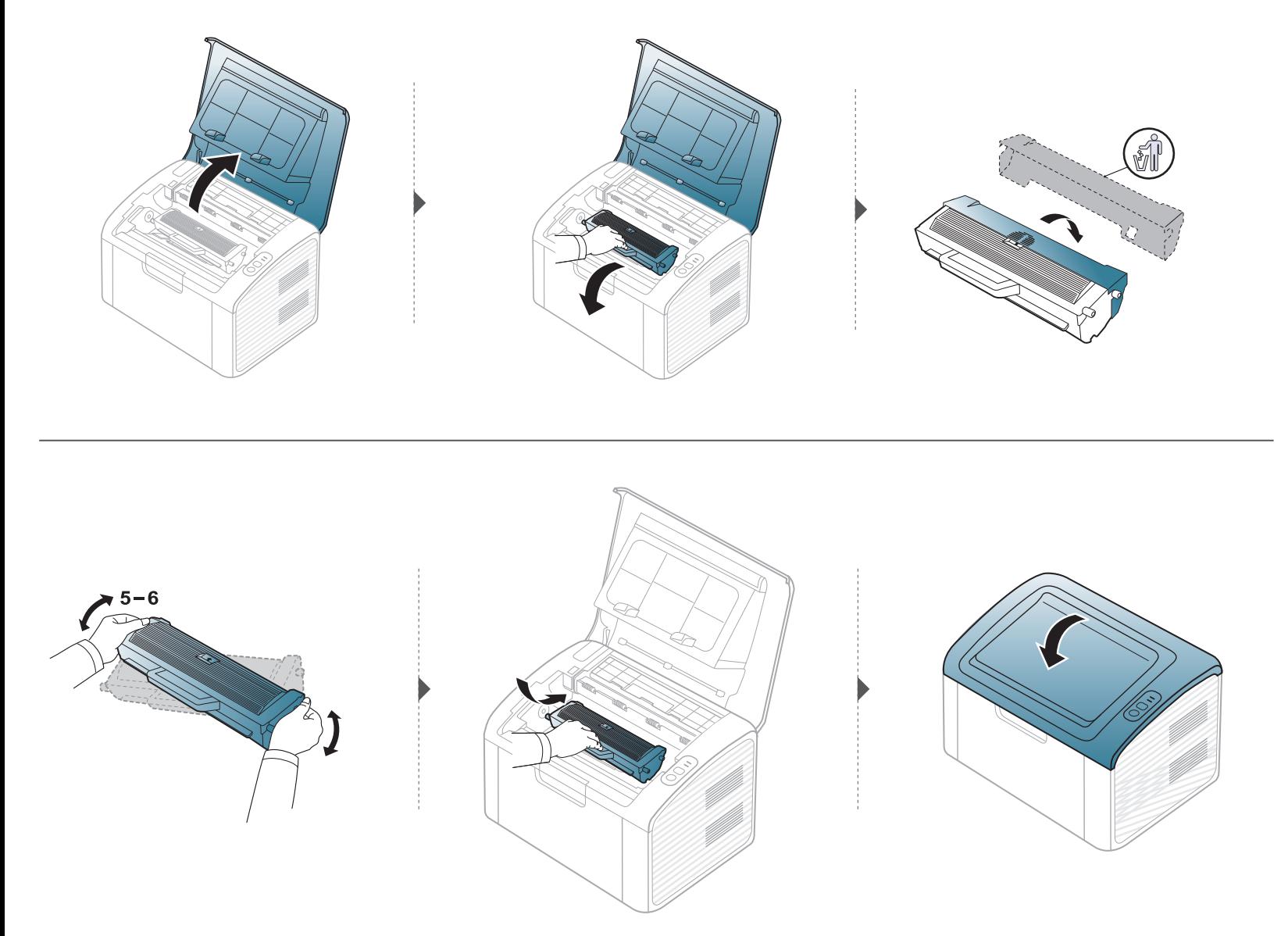

### <span id="page-45-0"></span>**A készülék tisztítása**

Ha nyomtatásminőségi problémák merülnek fel, vagy ha a készüléket poros környezetben használja, rendszeresen meg kell tisztítani a készüléket annak érdekében, hogy a legjobb nyomtatási állapotban tartsa, és hosszú ideig használhassa.

- Ha a készülékházat nagy mennyiségű alkoholt, oldószert vagy egyéb erős hatású vegyületet tartalmazó tisztítószerrel mossa le, a burkolaton elszíneződések vagy karcolások keletkezhetnek.
- Ha a készülék vagy a környezete festékkel szennyeződik, nedves ronggyal vagy törlőkendővel tisztítsa meg. Ha porszívót használ, a levegőbe kerülő festékporszemcsék károsak lehetnek az egészségére.
- Nyomtatás közben papír-, festékpor- és porrészecskék rakódhatnak le a nyomtató belsejében. Ez a lerakódás ronthatja a nyomtatási minőséget, például festékfoltokat vagy elkenődést okozva. A készülék belsejének tisztítása csökkenti és megelőzi az ilyen problémák kialakulását.

#### **A külső felület tisztítása**

A készülék burkolatát puha, szálmentes ronggyal tisztítsa meg. A törlőruhát vízzel enyhén benedvesítheti, de vigyázzon, hogy a víz ne cseppenjen a készülékre vagy annak belsejébe.

#### **A készülék belsejének tisztítása**

Nyomtatás közben papír-, festékpor- és porrészecskék rakódhatnak le a nyomtató belsejében. Ez a lerakódás ronthatja a nyomtatási minőséget, például festékfoltokat vagy elkenődést okozva. A készülék belsejének tisztítása csökkenti és megelőzi az ilyen problémák kialakulását.

### **A készülék tisztítása**

 $\overline{\mathcal{L}}$ 

- A készülék tisztításához használjon egy száraz, nem bolyhosodó törlőkendőt.
- Ha a készüléken van főkapcsoló, a készülék tisztítása előtt kapcsolja le.
- A első fedél felnyitása előtt csukja be először a kimeneti támaszt.

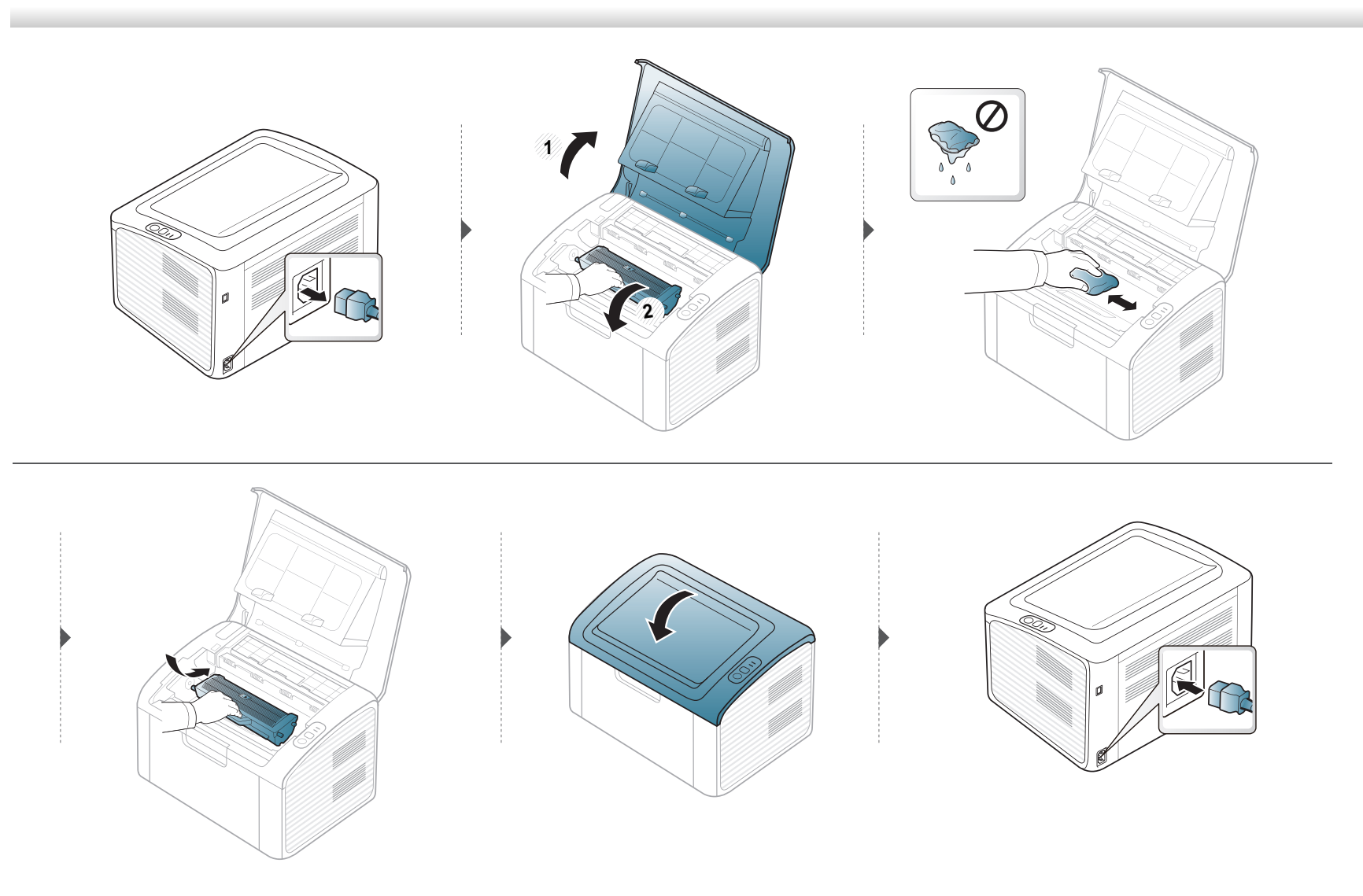

### **A készülék tisztítása**

#### **A behúzógörgő tisztítása**

 $\overline{a}$ 

- A készülék tisztításához használjon egy száraz, nem bolyhosodó törlőkendőt.
- Ha a készüléken van főkapcsoló, a készülék tisztítása előtt kapcsolja le.

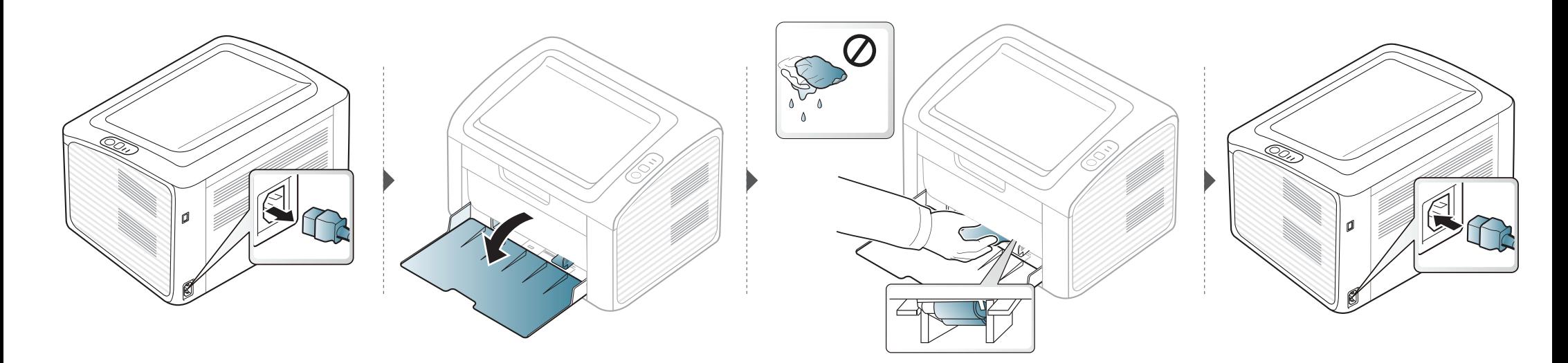

### <span id="page-48-0"></span>**A berendezés szállításával és tárolásával kapcsolatos tanácsok**

- Szállításkor ne döntse meg a készüléket, és ne fordítsa fejre. Ellenkező esetben a készülék belsejébe festékpor kerülhet, ami a nyomtató károsodásához vagy a nyomtatási minőség romlásához vezethet.
- Szállításkor mindig legalább ketten tartsák a készüléket.

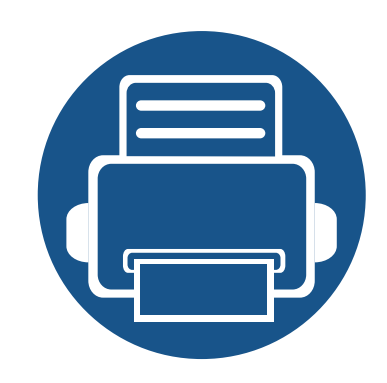

# **4. Hibaelhárítás**

Ez a fejezet hasznos információkat tartalmaz a hibák elhárításához.

- **• [Tippek a papírelakadás elkerüléséhez](#page-50-0) 51**
- **• [Papírelakadás megszüntetése](#page-51-0) 52**
- **• [Tudnivalók az állapotjelz](#page-54-0)ő LED-ről 55**

Ha a készüléke rendelkezik kijelzővel, akkor a probléma megoldásához előbb ellenőrizze a kijelzőn megjelenő üzenetet. Ha ebben a fejezetben nem találja a megoldást, nézze meg a Speciális felhasználói kézikönyv **Hibaelhárítás** fejezetét (lásd: ["Hibaelhárítás",](#page-184-0)  [185. oldal](#page-184-0)). Amennyiben a felhasználói kézikönyv nem nyújt megoldást, vagy a probléma továbbra is fennáll, hívja a szervizt.

## <span id="page-50-0"></span>**Tippek a papírelakadás elkerüléséhez**

A megfelelő adathordozó-típus kiválasztásával többnyire elkerülhető a papírelakadás. A papír elakadásának elkerülése érdekében kövesse az alábbi tanácsokat.

- Ellenőrizze, hogy megfelelő-e az állítható papírvezetők pozíciója (lásd: ["A tálca beállításainak áttekintése", 25. oldal](#page-24-0)).
- Ne helyezzen túl sok papírt a tálcába. Győződjön meg arról, hogy a papírszint a tálca belső falán látható jel alatt van.
- Nyomtatás közben ne vegyen ki papírt a tálcából.
- Betöltés előtt hajlítgassa meg, pörgesse át és egyenesítse ki a lapokat.
- Ne használjon gyűrött, nedves, vagy erősen hullámos papírt.
- Ne keverje a papírtípusokat a tálcában.
- Csak ajánlott nyomathordozókat használjon (lásd "Nyomathordozók mű[szaki adatai", 61. oldal\)](#page-60-0).

### <span id="page-51-0"></span>**Papírelakadás megszüntetése**

A papírszakadás elkerülése érdekében az elakadt papírt lassan és óvatosan húzza ki.

#### **A tálcában**

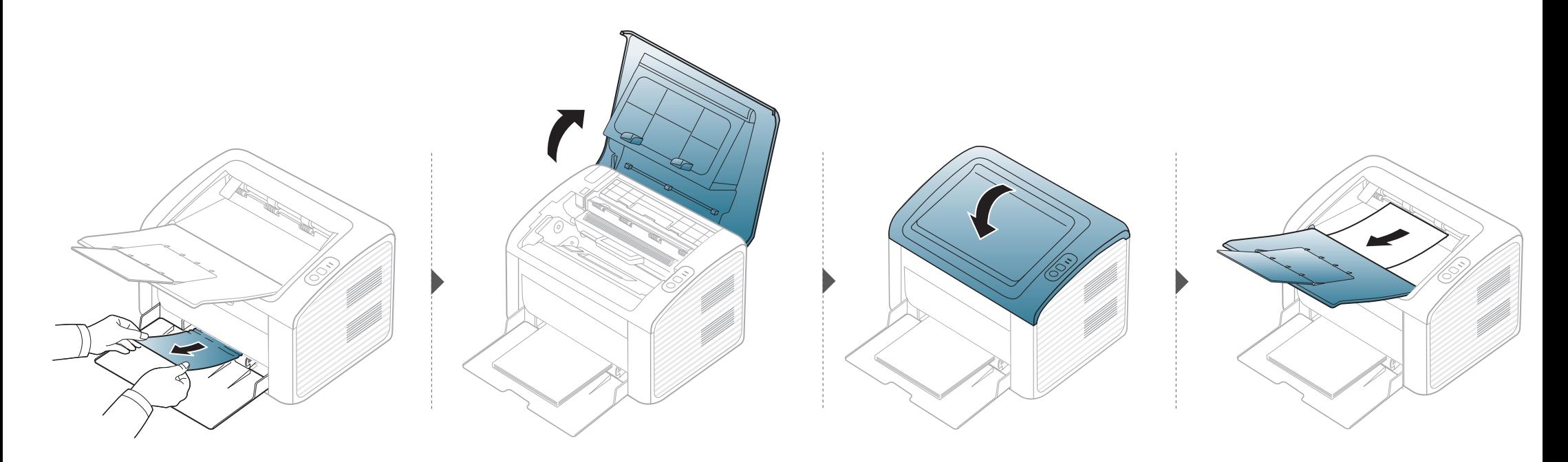

## **Papírelakadás megszüntetése**

### **A gép belsejében**

 $\overline{B}$ 

- A nyomtatási terület forró. A papírt óvatosan vegye ki a készülékből.
- A első fedél felnyitása előtt csukja be először a kimeneti támaszt.

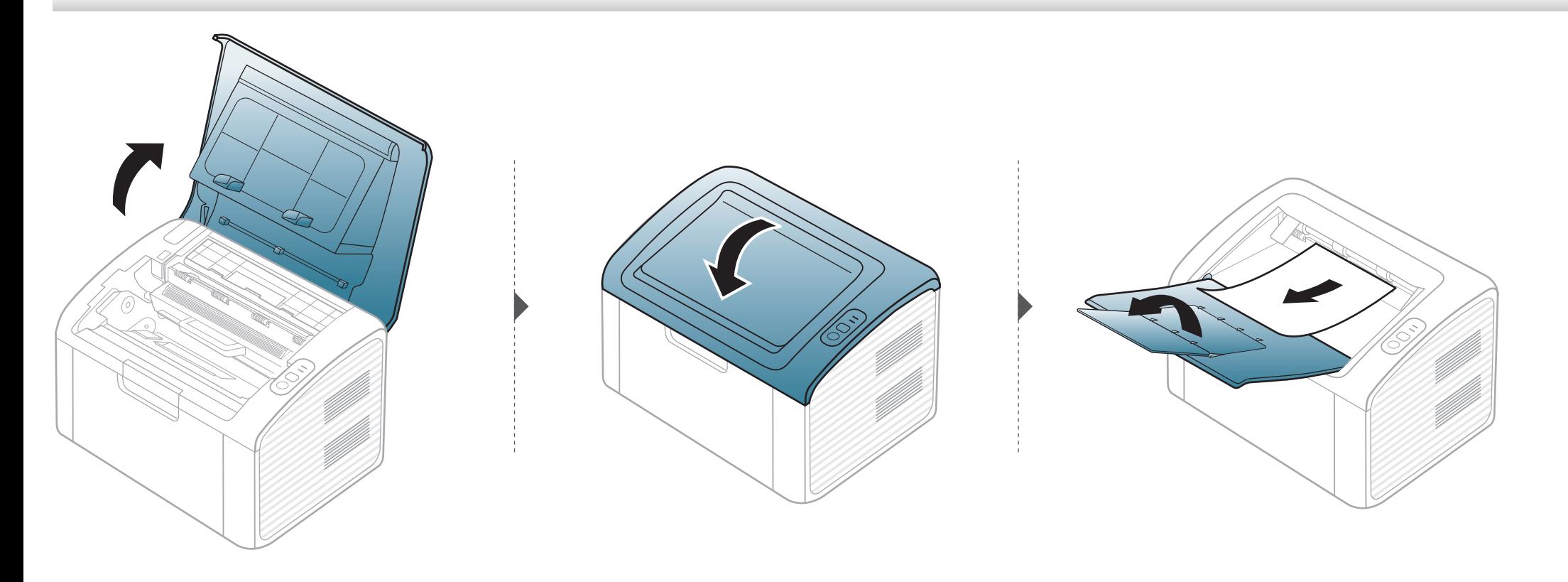

### **Papírelakadás megszüntetése**

**Ha itt nem látja a papírt, hagyja abba a műveletet, és menjen vissza a következő lépéshez:**

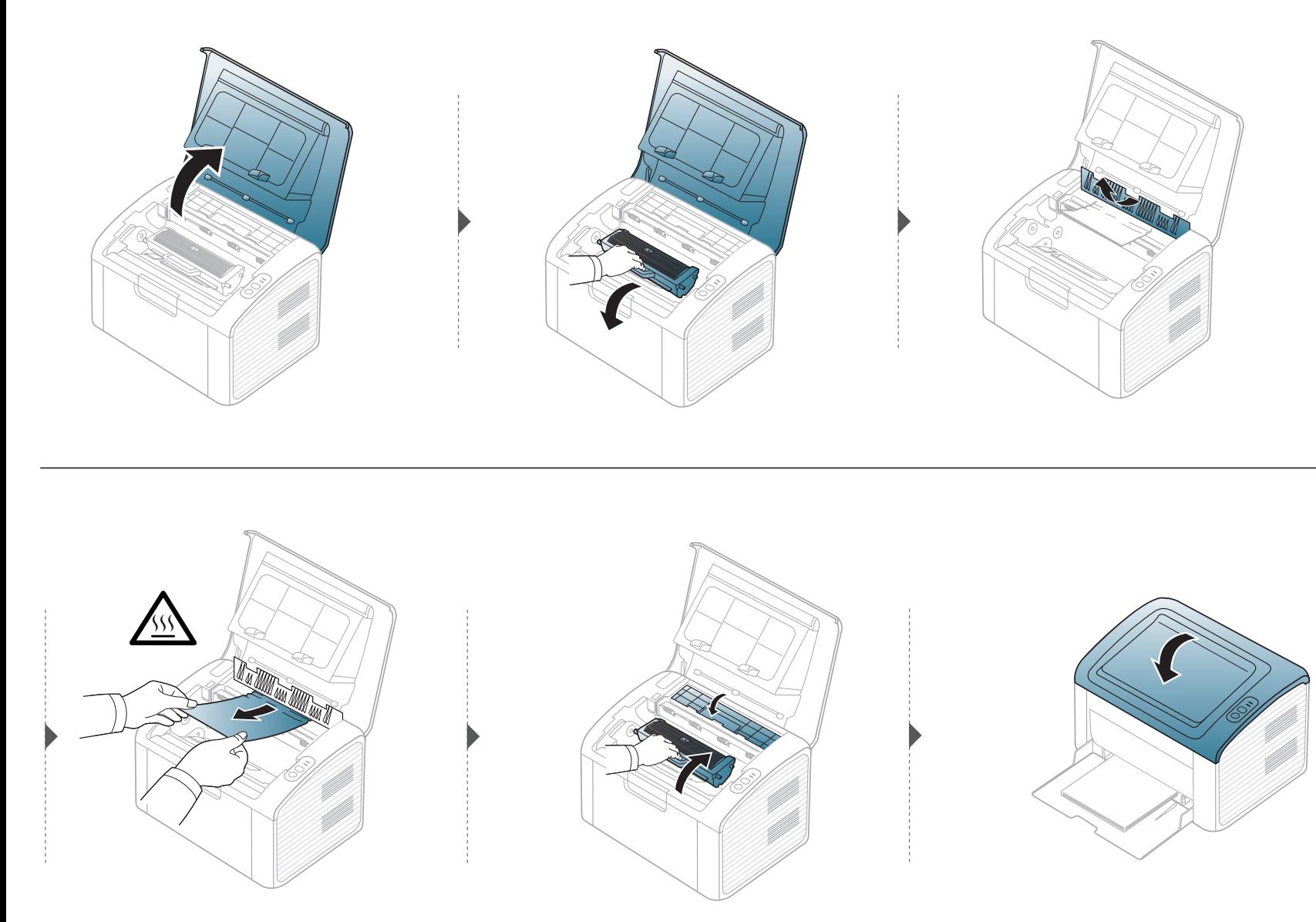

### <span id="page-54-0"></span>**Tudnivalók az állapotjelző LED-ről**

A LED színe a készülék aktuális állapotát jelzi.

- Elképzelhető, hogy bizonyos LED-ek a készülék típusától vagy az országtól függően nem találhatók meg a készüléken.
- A hiba kiküszöböléséhez nézze meg a hibaelhárításban az adott hibaüzenethez írt utasításokat.
- A hibát a számítógép Samsung Nyomtató Állapota vagy Smart Panel programablakai útmutatásainak követésével is kiküszöbölheti.
- Ha a probléma nem szűnik meg, vegye fel a kapcsolatot a márkaszervizzel.

## **Tudnivalók az állapotjelző LED-ről**

### **Állapotjelző LED**

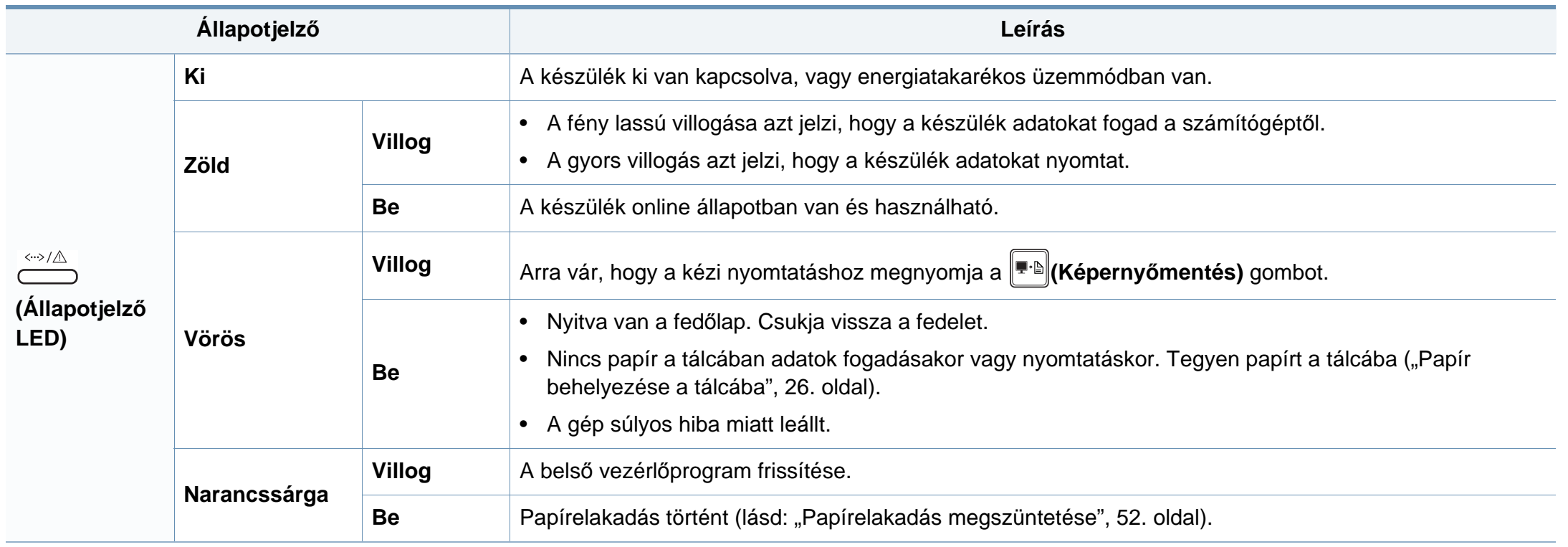

### **Tudnivalók az állapotjelző LED-ről**

#### **Festékkijelző LED/WPS LED**

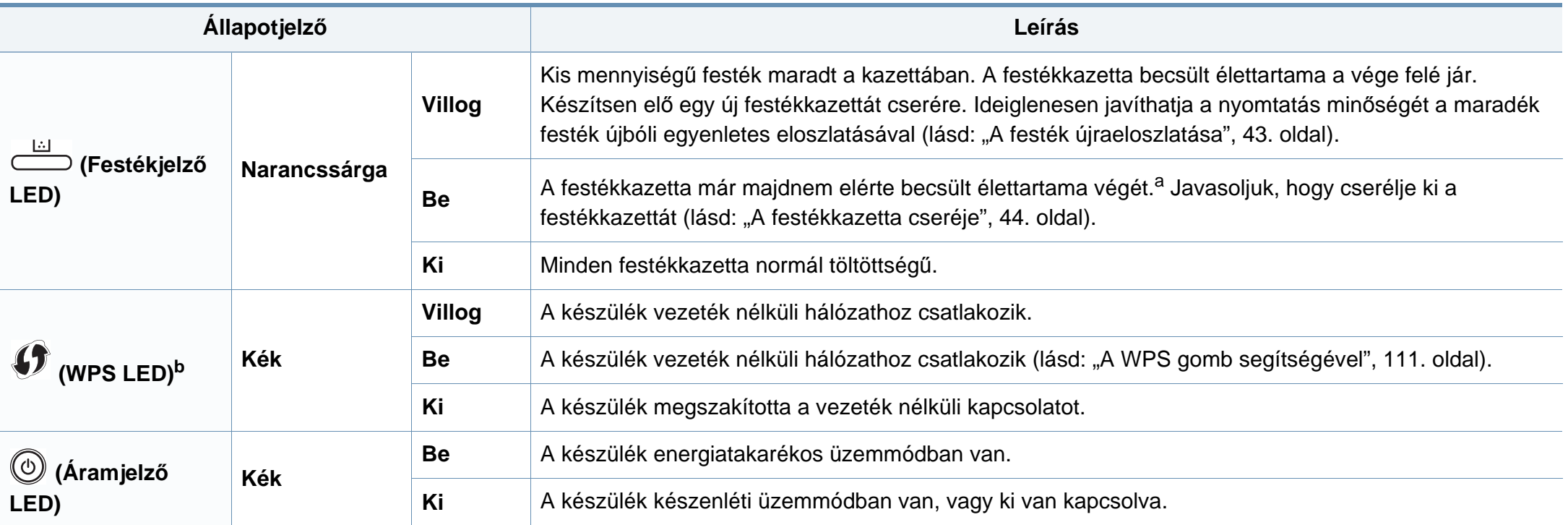

a. A festékkazetta becsült élettartama a festékkazetta várható élettartama, ami az átlagos nyomtatási kapacitást jelzi, és az ISO/IEC 19752 szabványon alapul. A nyomtatható oldalak számát befolyásolja a működési környezet, a nyomtatási időköz, a kép, a nyomathordozó típusa, valamint annak mérete. Amikor kigyullad a piros LÉD és a nyomtatás leáll, valamennyi festék még lehet a festékkazettában.

b. Csak vezeték nélküli modelleknél (lásd: "Modellekre jellemző [tulajdonságok", 6. oldal](#page-5-0)).

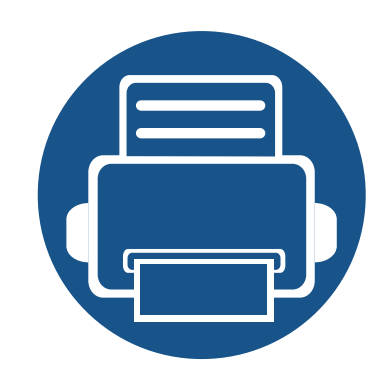

# **5. Melléklet**

Ebben a fejezetben a műszaki adatokat és információkat találhatja az alkalmazandó előírásoknak megfelelően.

**• Mű[szaki adatok](#page-58-0) 59 • [Szabályozási információk](#page-67-0) 68 • [Szerz](#page-78-0)ői jog 79**

### <span id="page-58-0"></span>**Általános műszaki adatok**

Az itt felsorolt műszakai adatok előzetes értesítés nélkül változhatnak. Az esetleges változtatásokat a **[www.samsung.com](http://www.samsung.com/printer)** oldalon találhatja meg.

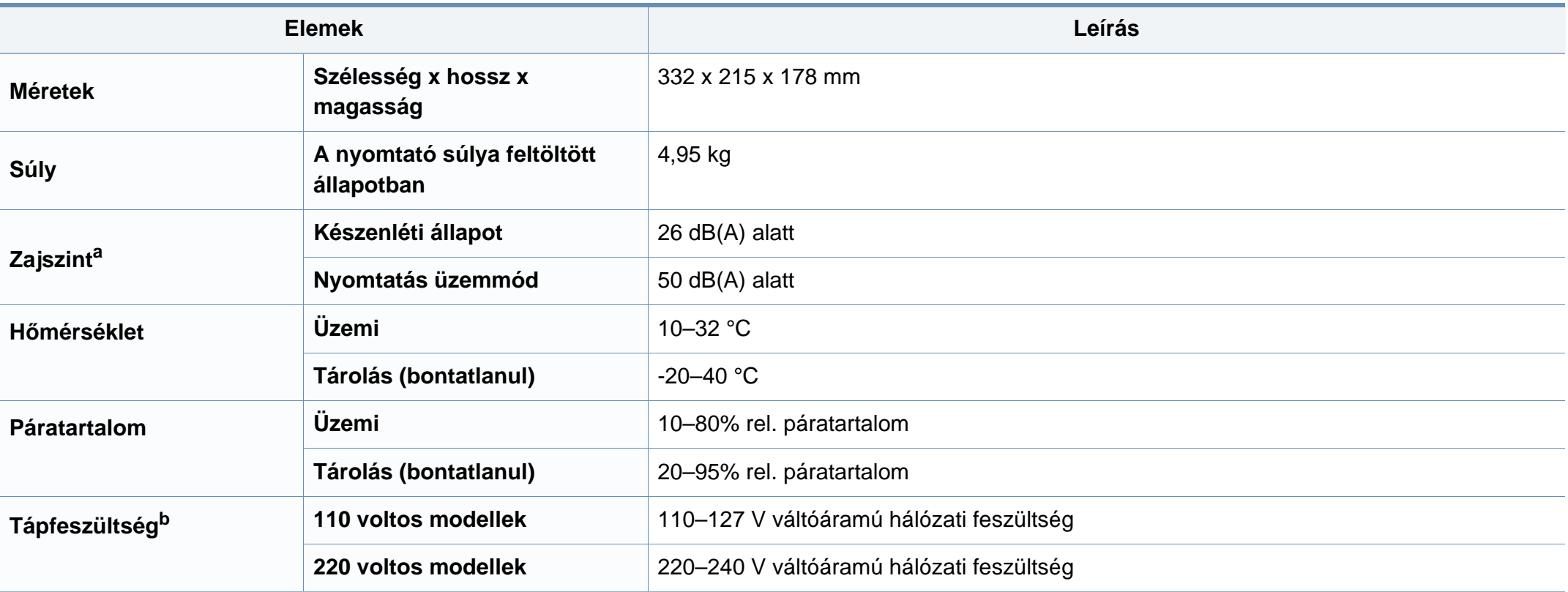

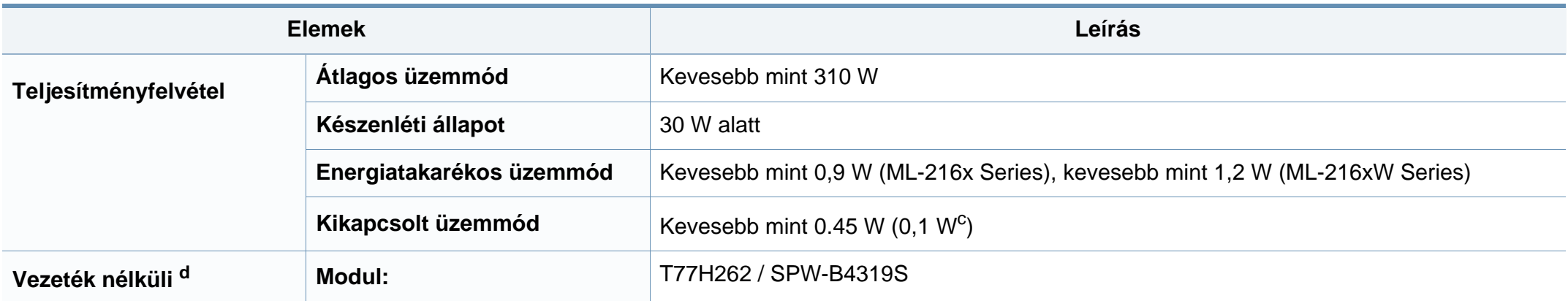

a. Hangnyomásszint, ISO 7779. Tesztelt konfiguráció: alapfelszereltségű berendezés, A4 papír, egyoldalas nyomtatás.

b. A megfelelő feszültség (V), frekvencia (hertz) és az áram (A) típusa a besorolási címkén található.

c. olyan készülékek esetében, amelyek rendelkeznek főkapcsolóval.

d. Csak vezeték nélküli modelleknél (lásd: "Modellekre jellemző [tulajdonságok", 6. oldal](#page-5-0)).

### <span id="page-60-0"></span>**Nyomathordozók műszaki adatai**

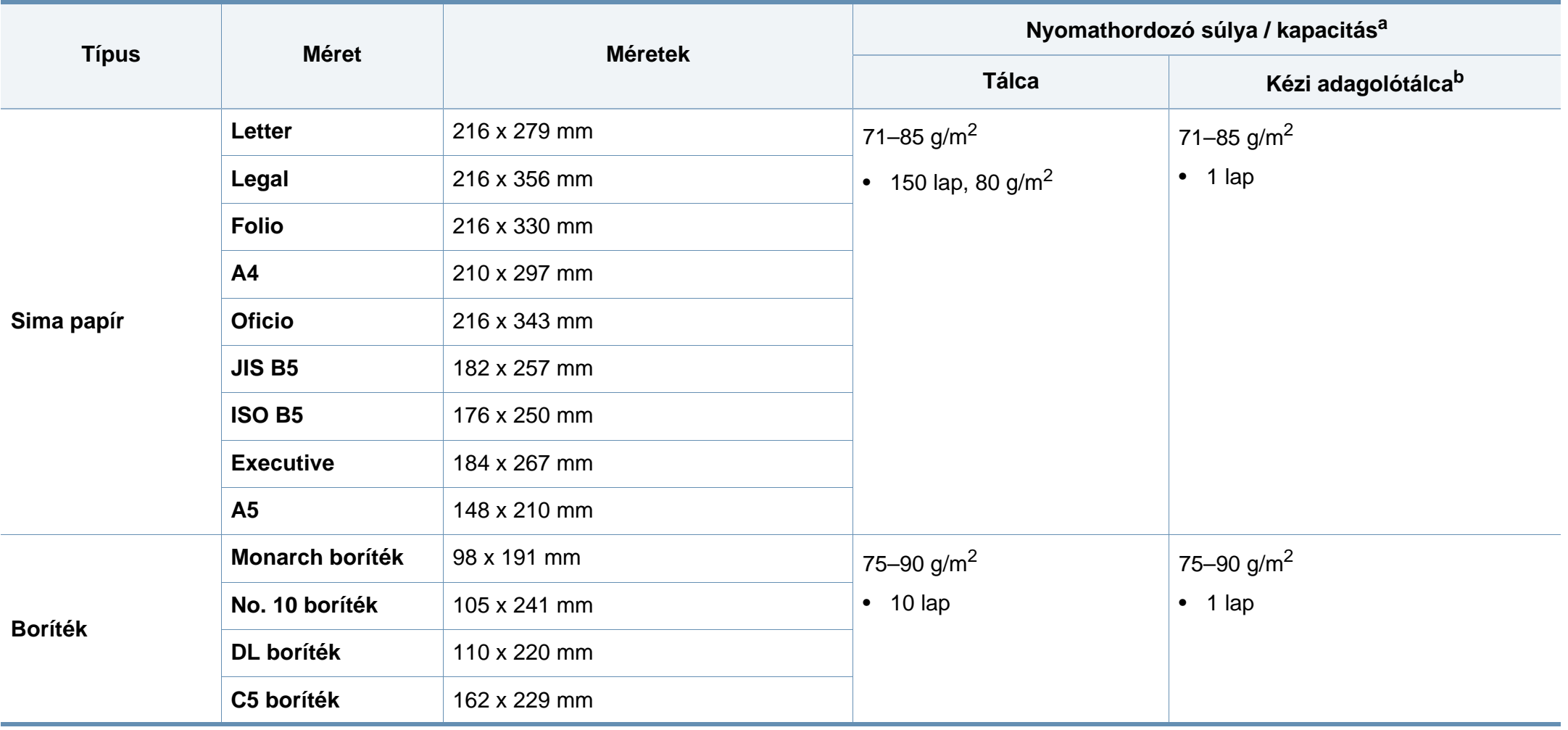

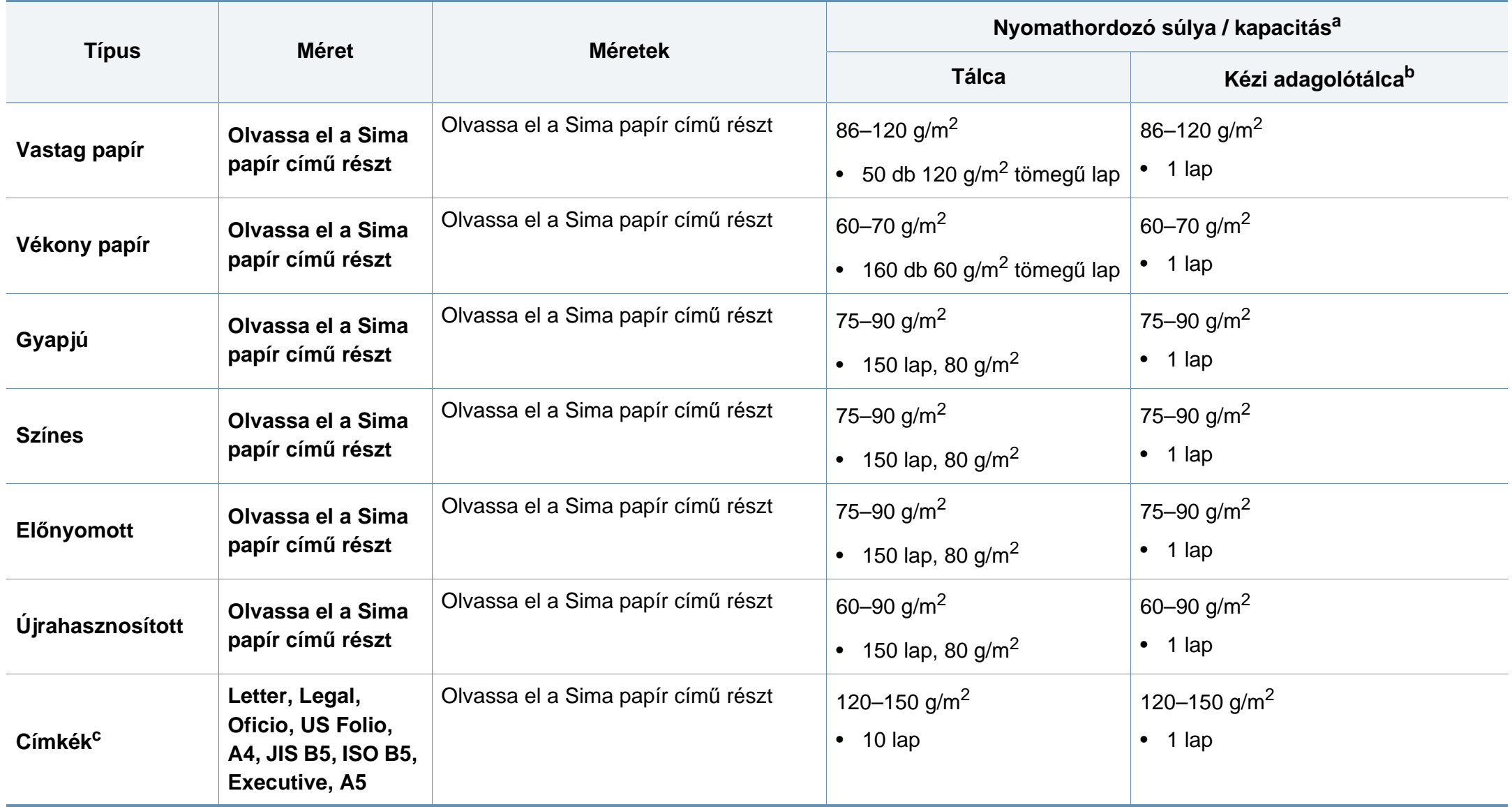

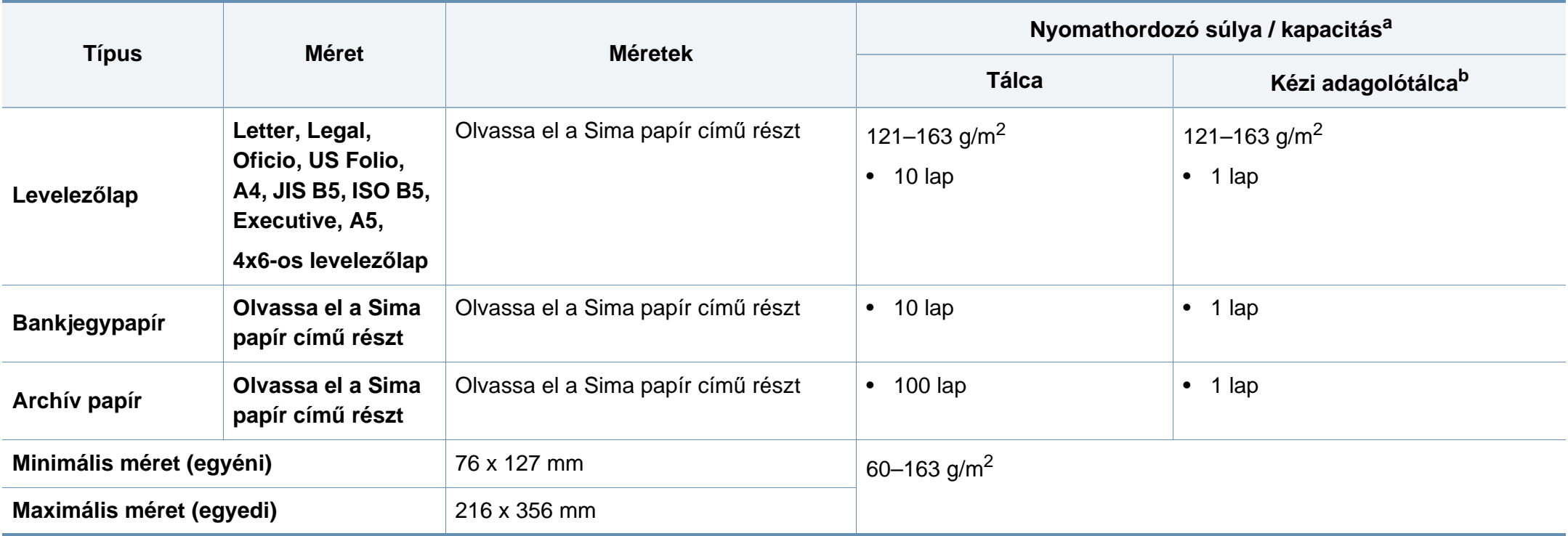

a. A maximális kapacitás a nyomathordozó súlyától, vastagságától, illetve a környezeti tényezőktől is függ.

b. Egyszerre csak egy lapot helyezzen be.

c. A gépben használható címkék simasága 100 - 250 (sheffield). Ez a simaság numerikus szintje.

#### **Rendszerkövetelmények**

### **Microsoft® Windows®**

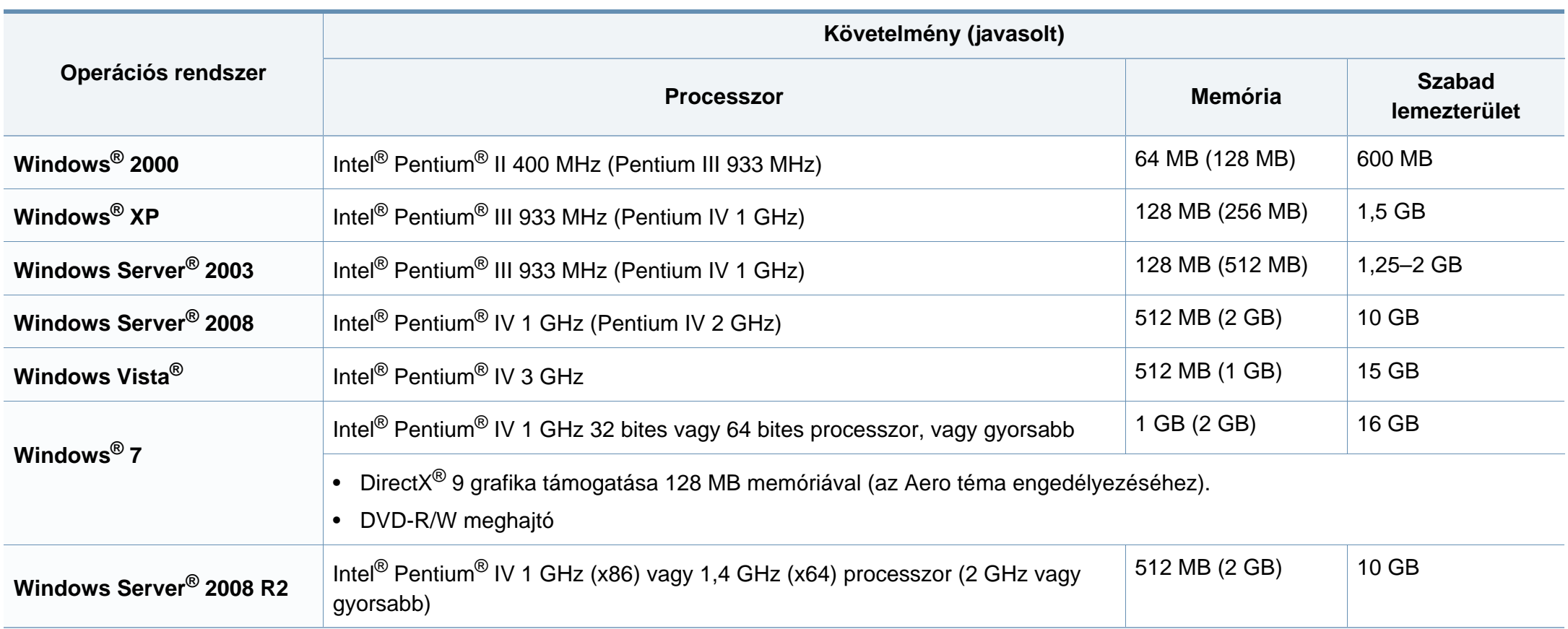

- Mindegyik Windows operációs rendszernél minimális követelmény az Internet Explorer 6.0 vagy újabb verziója.
- Csak rendszergazdai joggal rendelkező felhasználó telepítheti a szoftvert.
- A **Windows Terminal Services** kompatibilis ezzel a készülékkel.
- Windows 2000 esetében legalább a Service Pack 4 frissítésre van szükség.

#### **Macintosh**

 $\overline{6}$ 

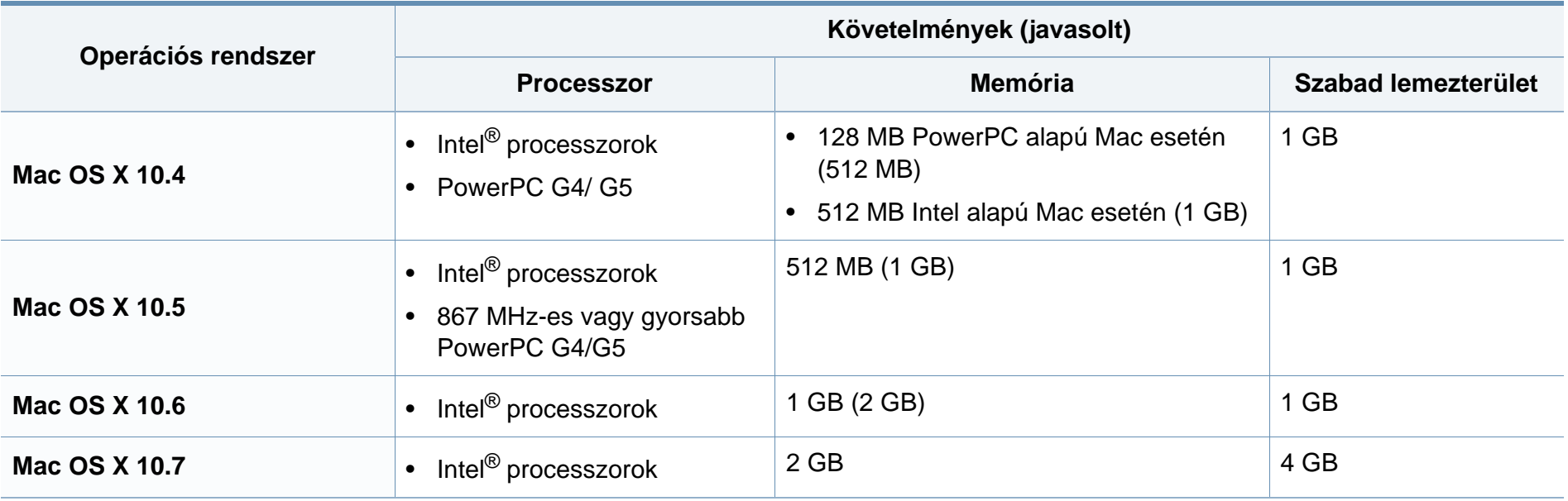

#### **Linux**

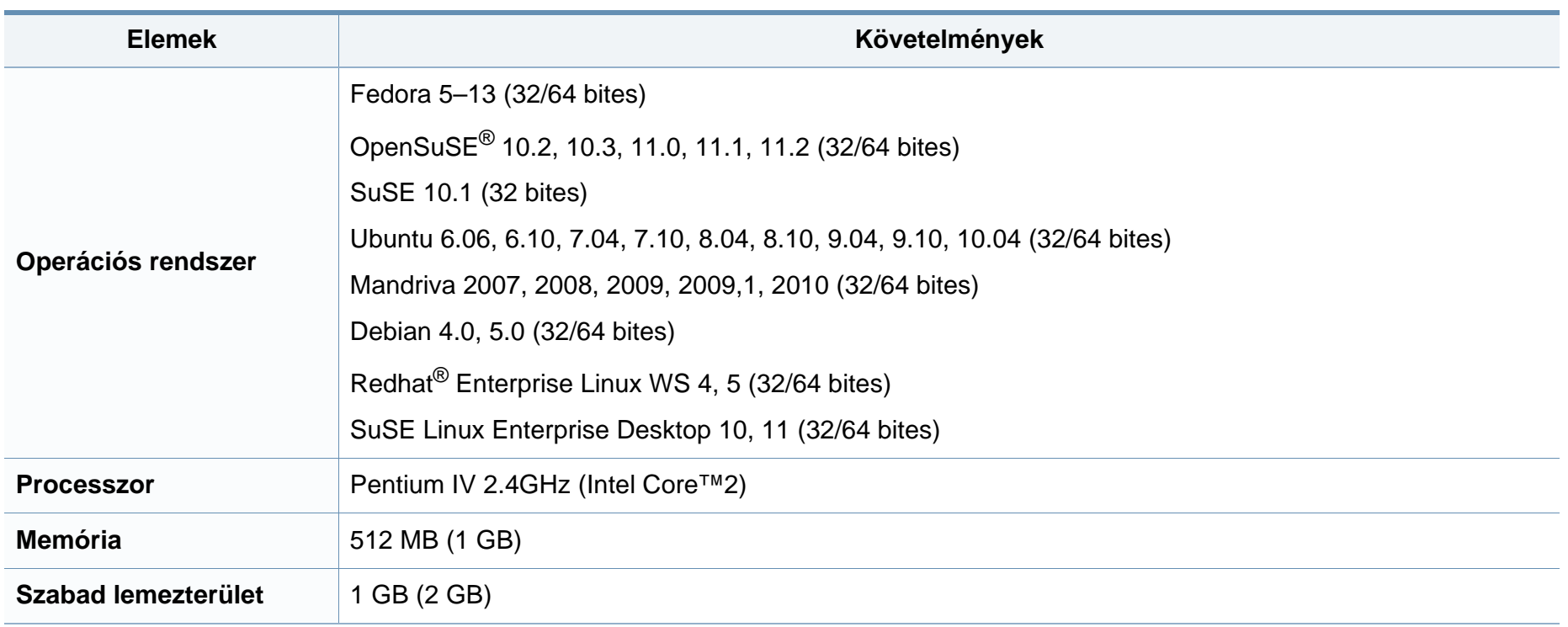

#### **Hálózati környezet**

Vezetékes és vezeték nélküli kapcsolattal rendelkező modelleknél (lásd: "Modellekre jellemző [tulajdonságok", 6. oldal\)](#page-5-0).

Ha hálózati gépként szeretné használni, be kell állítania rajta a hálózati protokollokat. Az alábbi táblázat a készülék által támogatott hálózati környezeteket tartalmazza.

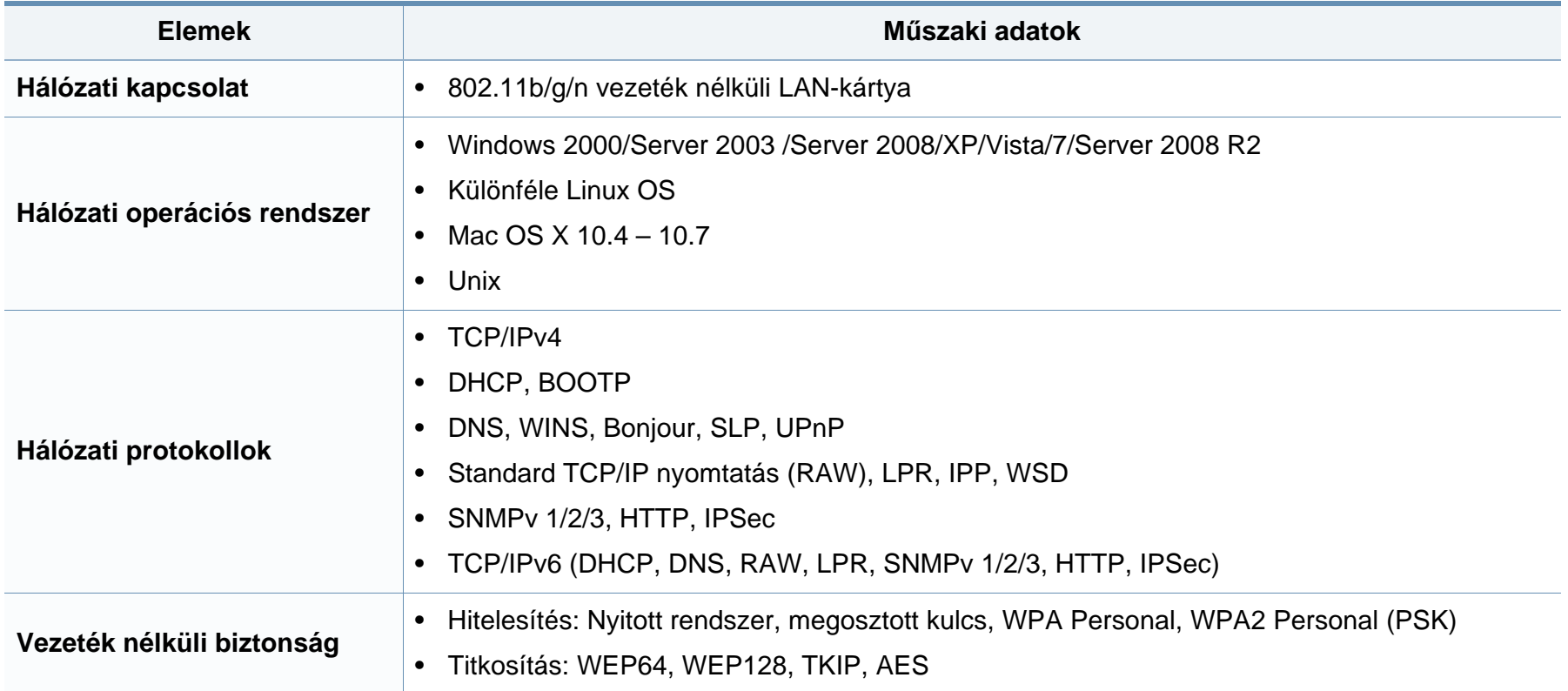

<span id="page-67-0"></span>A készülék normál munkakörnyezethez lett kialakítva, és tanúsítványa számos szabályozási megfelelőségi nyilatkozatot tartalmaz.

#### **Lézerbiztonsági nyilatkozat**

A jelen nyomtató megfelel az Amerikai Egyesült Államok területén érvényben levő DHHS 21 CFR, 1. fejezet, J alfejezet I. osztály (1) alosztályába tartozó lézertermékekre vonatkozó követelményeknek, más országokban a nyomtató az IEC 60825-1: 2007 szerinti I. osztályba tartozó lézerterméknek minősül.

Az I. osztályba tartozó lézertermékek nem minősülnek veszélyesnek. A lézert és a nyomtatót úgy tervezték, hogy normál üzemi körülmények, felhasználói karbantartás vagy előírt szervizműveletek során a műveletet végző személyt ne érje az I. osztályúnak megfelelő szintnél magasabb lézersugárzás.

#### **Figyelmeztetés**

Ne használja és ne végezzen javítást a nyomtatón úgy, hogy a védőburkolat le van véve a lézer- vagy letapogatóegységről. A visszavert láthatatlan fénysugár károsíthatja a szemet.

A termék használata során minden esetben be kell tartani az alapvető biztonsági óvintézkedéseket a tűz, baleset és áramütés veszélyének csökkentése érdekében:

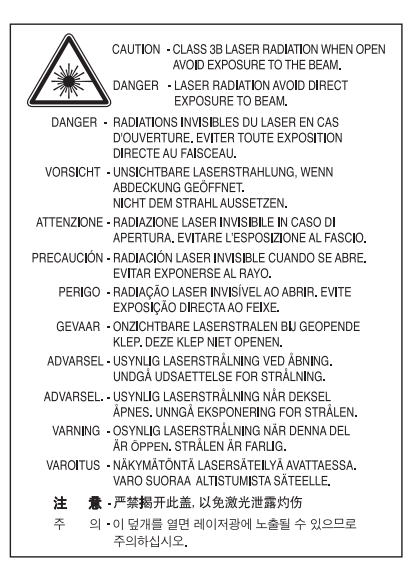

#### **Ózonbiztonság**

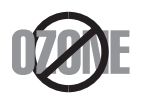

Ennek a terméknek az ózonkibocsátása kevesebb, mint 0,1 ppm. Mivel az ózon nehezebb a levegőnél, a terméket jól szellőző helyiségben ajánlott használni.

#### **Újrahasznosítás**

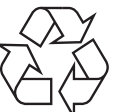

A termék csomagolóanyagát, kérjük, környezetbarát módon hasznosítsa újra, vagy hulladékként szelektíven kezelje.

#### **Energiatakarékosság**

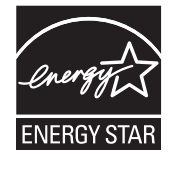

A nyomtató fejlett energiatakarékossági funkcióval rendelkezik, ami csökkenti az áramfelhasználást, amikor a nyomtató nincs aktív használatban.

Amikor a nyomtató hosszabb ideig nem fogad adatot, a fogyasztás automatikusan lecsökken.

Az ENERGY STAR és az ENERGY STAR embléma az Egyesült Államokban bejegyzett védjegyek.

Az ENERGY STAR programmal kapcsolatos további [információkat a http://www.energystar.gov honlapon talál.](http://www.energystar.gov)

Az ENERGY STAR tanúsítvánnyal rendelkező típusok esetében az ENERGY STAR címkét a készüléken találhatja. Ellenőrizze, hogy készüléke rendelkezik-e ENERGY STAR tanúsítvánnyal.

#### **Csak kínai felhasználás esetén**

#### 回收和再循环

为了保护环境,我公司已经为废弃的产品建立了回收和再循环系统。 我们会为您无偿提供回收同类废旧产品的服务。 当您要废弃您正在使用的产品时,请您及时与授权耗材更换中心取得联系, 我们会及时为您提供服务。

#### 中国能效标识

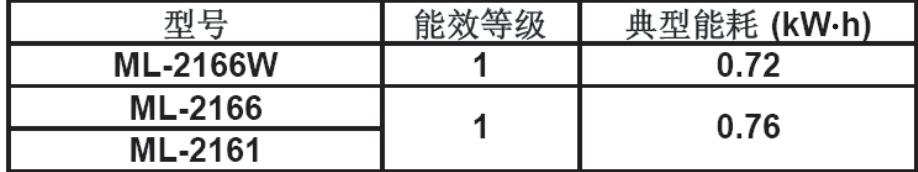

依据国家标准: GB 25956-2010

**A termék megfelelő módon történő ártalmatlanítása (WEEE – Elektromos és elektronikus berendezések hulladékai)**

#### **(Az Európai Unió és más, szelektív hulladékgyűjtő rendszerrel rendelkező európai országok esetén)**

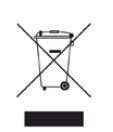

Ez a jelzés a terméken, tartozékain vagy dokumentációján arra utal, hogy hasznos élettartama végén a terméket és elektronikus tartozékait (pl. töltőegység, fejhallgató, USB kábel) nem szabad a háztartási hulladékkal együtt kidobni. A szabálytalan hulladékba helyezés által okozott környezet- és egészségkárosodás megelőzése érdekében ezeket a tárgyakat különítse el a többi hulladéktól, és felelősségteljesen gondoskodjon az újrahasznosításukról az anyagi erőforrások fenntartható újrafelhasználásának elősegítése érdekében.

A háztartási felhasználók a termék forgalmazójától vagy a helyi önkormányzati szervektől kérjenek tanácsot arra vonatkozóan, hová és hogyan vihetik el az elhasznált termékeket a környezetvédelmi szempontból biztonságos újrahasznosítás céljából.

Az üzleti célú felhasználók vegyék fel a kapcsolatot a beszállítóikkal, és ellenőrizzék a vásárlási szerződésben foglaltakat. Ezt a terméket és tartozékait nem szabad az egyéb közületi hulladékkal együtt kezelni.

#### **Csak az Amerikai Egyesült Államokban**

[Azokat az elektronikai készülékeket, amelyeket nem kíván többé használni,](http://www.samsung.com/recyclingdirect)  egy erre való újrahasznosítási tárolóba helyezze. A legközelebbi újrahasznosítási tároló megtalálásához keresse fel weboldalunkat (www.samsung.com/recyclingdirect) vagy hívjon minket a (877) 278 - 0799 számon.

#### **Rádiófrekvenciás kibocsátás**

#### **FCC tudnivalók a felhasználók részére**

Az eszköz megfelel az FCC szabályozás 15. részében foglalt követelményeknek. A használathoz az alábbi két feltételnek kell teljesülnie:

- Az eszköz nem okozhat káros interferenciát.
- Az eszköznek interferenciával szemben ellenállónak kell lennie, beleértve a nem kívánt működést eredményező interferenciát is.

A jelen berendezés a vizsgálati eredmények alapján teljesíti az FCC előírások 15. részében a "B" osztályba sorolt digitális eszközökre vonatkozó határértékeket. Ezen határértékek célja a megfelelő védelem biztosítása a lakossági felhasználásból eredő káros interferencia ellen. A berendezés rádiófrekvenciás energiát állít elő, használ és sugároz, ami, ha a készüléket nem az utasításoknak megfelelően használják, zavarhatja a rádiókommunikációt. Nem garantálható, hogy az interferencia az adott alkalmazás során nem jön létre. Ha a berendezés zavarja a rádió- vagy televízióadások vételét, és ezt a berendezés ki- és bekapcsolásával meg lehet állapítani, a felhasználó az alábbi intézkedésekkel küszöbölheti ki a jelenséget:

- Helyezze át vagy fordítsa más irányba a vevőantennát.
- Növelje a készülék és a vevő közötti távolságot.
- Olyan aljzathoz csatlakoztassa a készüléket, amely nem azon az áramkörön van, amelyre a vevő csatlakozik.
- Kérjen tanácsot a márkakereskedőtől, vagy tapasztalt rádió-/TVműszerésztől.
	- Az előírások betartásáért felelős gyártó által kimondottan jóvá nem hagyott változtatások vagy módosítások alkalmazása érvénytelenítheti a felhasználó jogosultságát a berendezés működtetésére.

#### **Kanadai rádiófrekvenciás előírások**

A jelen digitális berendezés nem lépi túl a Kanadai Ipari és Tudományos Testület ICES-003 "Digitális berendezések" szabványában foglalt "B" osztályú, interferenciát okozó berendezésekre vonatkozó rádiózavarjelkibocsátást.

Cet appareil numérique respecte les limites de bruits radioélectriques applicables aux appareils numériques de Classe B prescrites dans la norme sur le matériel brouilleur: « Appareils Numériques », ICES-003 édictée par l'Industrie et Sciences Canada.

#### **Amerikai Egyesült Államok**

#### **Szövetségi Kommunikációs Testület (Federal Communications Commission, FCC)**

#### **Adókészülék az FCC 15. része szerint**

Az Ön nyomtatójában a 2,4 GHz / 5 GHz sávban működő (beágyazott) kis teljesítményű rádiós LAN típusú eszközök (rádiófrekvenciás (RF) vezeték nélküli kommunikációs eszközök) lehetnek. Ez a szakasz csak az adott eszközök megléte esetén alkalmazandó. A vezeték nélküli eszközök meglétével kapcsolatban lásd a készülék címkéjét.

Ha a készülék címkéjén FCC azonosítószám található, akkor az Ön rendszerében található vezeték nélküli eszközök csak az Amerikai Egyesült Államokban rendelkeznek használati engedéllyel.

Az FCC általános irányelve szerint 20 cm távolságnak kell lennie az eszköz és az emberi test között, ha test közelében használják a vezeték nélküli eszközt (a végtagokat nem számítva). Bekapcsolt állapotban az eszköznek több mint 20 cm távolságra kell lennie a testtől. A nyomtatóba szerelt vezeték nélküli eszköz vagy eszközök kimeneti teljesítménye jóval az FCC által meghatározott RF expozíciós határértékek alatt van.

Az adókészüléket nem szabad más antennával vagy adókészülékkel egy helyen vagy együtt használni.

Az eszköz működtetéséhez két feltételnek kell teljesülnie: (1) Az eszköz nem okozhat káros interferenciát, és (2) az eszköznek állnia kell minden interferenciát, beleértve az olyat is, ami az eszköz nem kívánatos működését eredményezheti.

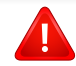

A vezeték nélküli eszközök szervizelését a felhasználó nem végezheti. Semmilyen módon ne hajtson rajtuk végre módosításokat. A vezeték nélküli eszközök módosítása érvényteleníti a használatukra vonatkozó jogosultságot. Szervizszolgáltatásért forduljon a gyártóhoz.

#### **FCC nyilatkozat a vezeték nélküli LAN használatához**

Az adó és antenna kombináció üzemeltetésével az antenna felszerelési helyéhez közel eső helyeken a rádiófrekvenciás expozíció meghaladhatja az 1 mW/cm2 értéket. Ezért a felhasználónak mindig legalább 20 cm-es távolságot kell tartania az antennától. Az eszközt nem lehet más adókkal vagy antennákkal egy helyen üzemeltetni.

#### **Csak oroszországi felhasználás esetén**

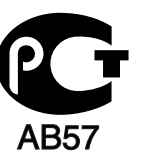

#### **Csak németországi felhasználás esetén**

Das Gerät ist nicht für die Benutzung am Bildschirmarbeitsplatz gemäß BildscharbV vorgesehen.
#### **Csak Törökország esetén**

 $\bullet$  RoHS

EEE Yönetmeliğine Uygundur. This EEE is compliant with RoHS.

• Bu ürünün ortalama yaşam süresi 7 yıl, garanti suresi 2 yildir.

#### **A hálózati csatlakozó cseréje (csak Nagy-Britanniában)**

A 13 amperes csatlakozó a legelterjedtebb típus Nagy-Britanniában, a legtöbb esetben megfelelő is. Egyes (főleg régebbi) épületekben ugyanakkor nincsenek 13 amperes aljzatok. Ebben az esetben megfelelő átalakítót kell beszerezni. Ne távolítsa el a vezetékkel egybeszerelt csatlakozót.

Ha levágta az egybeöntött dugót, azonnal selejtezze. A dugó nem köthető be újra. Ha elektromos aljzatba csatlakoztatja, áramütést szenvedhet.

### **Fontos figyelmeztetés**

#### **Fontos**

A készülék tápvezetéke egy szabványos (BS 1363) 13 amperes csatlakozóval, illetve 13 amperes biztosítékkal van ellátva. A biztosíték cseréje vagy ellenőrzése esetén a megfelelő 13 amperes biztosítékot kell visszaszerelni. Ezután vissza kell helyezni a biztosítékfedelet. Ha elvesztette a biztosítékfedelet, ne használja a csatlakozót, amíg be nem szerzett egy új fedelet.

Forduljon ahhoz a forgalmazóhoz, akinél a készüléket vásárolta.

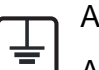

A készüléket földelni kell.

A tápcsatlakozóban futó vezetékeket az alábbi színkódok jelölik:

- **Zöld és sárga:** Föld
- **Kék:** Nulla
- **Barna:** Fázis

Ha a tápkábelben futó vezetékek nem feleltethetők meg a csatlakozóban látható színkódoknak, tegye a következőt:

A zöld-sárga vezetéket arra az érintkezőre kell kötni, amely "E" betűvel, vagy a földelés biztonsági jelével, illetve zöld-sárga vagy zöld színkóddal van ellátva.

A kék színű vezetéket arra az érintkezőre kell kötni, amely az "N" betűjellel, vagy fekete színkóddal van ellátva.

A barna színű vezetéket arra az érintkezőre kell kötni, amely az "L" betűjellel, vagy vörös színkóddal van ellátva.

A csatlakozóba, az átalakítóba vagy az elosztótáblába egy 13 amperes biztosítékot kell helyezni.

### **Megfelelőségi nyilatkozat (európai országok)**

### **Engedélyek és jóváhagyások**

 $\in$ 

- A Samsung Electronics ezennel kijelenti, hogy a jelen [ML-216x Series] termék teljesíti az alacsony feszültségű berendezésekről szóló 2006/95/EK és az elektromágneses kompatibilitásról szóló 2004/108/EK irányelvek követelményeit és egyéb vonatkozó rendelkezéseit.
- A Samsung Electronics kijelenti, hogy a jelen [ML-216xW Series] termék teljesíti a rádióberendezésekről és a távközlési végberendezésekről, valamint a megfelelőségük kölcsönös elismeréséről szóló 1999/5/EK irányelv alapvető követelményeit és egyéb vonatkozó rendelkezéseit.

A megfelelőségi nyilatkozatot a **[www.samsung.com](http://www.samsung.com/printer)** honlapon találhatia: válassza a Support > Download center menüpontot, adja meg a nyomtató (MFP) nevét, és tekintse meg az EuDoC dokumentumot.

**1995. január 1:** Az Európai Tanács 2006/95/EC irányelve az alacsony feszültségű berendezésekkel kapcsolatos tagállami jogszabályok közelítéséről.

**1996. január 1:** Az Európai Tanács 2004/108/EC irányelve a tagállamok elektromágneses kompatibilitásával kapcsolatos jogszabályainak harmonizációjáról.

**1999. március 9:** Az Európai Tanács 1999/5/EC irányelve a rádióberendezésekről és a távközlő végberendezésekről, valamint a megfelelőségük kölcsönös elismeréséről. A vonatkozó irányelveket és a hivatkozott szabványokat tartalmazó teljes megfelelőségi nyilatkozat a Samsung Co., Ltd. képviselőjétől szerezheti be.

#### **EC tanúsítás**

Megfelelés a rádióberendezésekről és a távközlő végberendezésekről szóló 1999/5/EC irányelvnek (FAX).

A jelen Samsung terméket a Samsung belsőleg ellenőrizte az analóg kapcsolt vonali telefonhálózatra (PSTN) egy végponttal történő csatlakozásra az 1999/5/EC irányelv követelményeinek megfelelően. A termék kialakítása lehetővé teszi a nemzeti PSTN hálózatokon és azokkal kompatibilis PBX-eszközökkel való alkalmazást az európai országokban:

Probléma esetén vegye fel a kapcsolatot a Samsung Electronics Co., Ltd. európai minőségbiztosítási laboratóriumával (Euro QA Lab).

**5. Melléklet 74**

A termék TBR21 teszten esett át. A szabványnak megfelelő végberendezések használatát és alkalmazását segíti elő, hogy az Európai Telekommunikációs Szabványügyi Intézet (ETSI) kiadott egy tanácsadói dokumentumot (EG 201 121), amely megjegyzéseket és kiegészítő követelményeket tartalmaz a TBR21 terminálok hálózati kompatibilitásának biztosítása érdekében. A termék kialakítása teljes mértékben megfelel a dokumentumban található vonatkozó követelményeknek, megjegyzéseknek.

### **A rádiós berendezések európai jóváhagyásával kapcsolatos információk (EU által jóváhagyott rádiós készülékekkel felszerelt termékek esetén)**

Az otthoni vagy irodai használatra készült nyomtatóban lehet, hogy beszerelt (beépített) kis teljesítményű, a 2,4 GHz / 5 GHz-es sávot használó Rádió LAN rádiófrekvenciás (RF) vezeték nélküli kommunikációs eszközök találhatók. Ez a szakasz csak az adott eszközök megléte esetén alkalmazandó. A vezeték nélküli eszközök meglétével kapcsolatban lásd a készülék címkéjét.

CEO

A rendszerben található vezeték nélküli eszközöket csak az Európai Unió területén belüli használatra tanúsították, ha a címkén CE jelölés és a jóváhagyó testület regisztrációs száma, valamint figyelmeztető jelzés található.

A nyomtatóba szerelt vezeték nélküli eszköz vagy eszközök kimeneti teljesítménye jóval az Európai Bizottság által az R&TTE irányelvben meghatározott RF expozíciós határértékek alatt van.

#### **Európai államok, amelyekben a vezeték nélküli eszközök jóváhagyása megtörtént**

Uniós tagállamok

#### **Európai államok, amelyekben korlátozás van érvényben**

Európa

Franciaországban a frekvencia tartomány 2454–2 483,5 MHz-re korlátozódik minden olyan eszköznél, amely 10 mW-nál nagyobb adóteljesítménnyel sugároz, mint például a vezeték nélküli

EEA/EFTA országok

Jelenleg nincs korlátozás

#### **Megfelelőségi nyilatkozatok**

### **Iránymutatás a vezeték nélküli hálózatokkal kapcsolatban**

Az Ön nyomtatójában a 2,4 GHz / 5 GHz sávban működő (beágyazott) kis teljesítményű rádiós LAN típusú eszközök (rádiófrekvenciás (RF) vezeték nélküli kommunikációs eszközök) lehetnek. Az alábbi fejezet a vezeték nélküli eszközök kezelésének általános áttekintését tartalmazza.

Meghatározott országokra vonatkozó további korlátozások, figyelmeztetések és tudnivalók az adott országgal (vagy országcsoporttal) foglalkozó részben vannak felsorolva. A rendszerben található vezeték nélküli eszközök csak azokban az országokban rendelkeznek használati minősítéssel, amelyeket a rendszer besorolási címkéjén lévő Rádiójóváhagyási jel felsorol. Ha az az ország, ahol a vezeték nélküli eszközt használni fogja, nincs felsorolva, a helyi rádióengedélyezési hatóságnál érdeklődjön a követelményekkel kapcsolatban. A vezeték nélküli eszközök szabályozása szigorú, és lehetséges, hogy a használatuk nem engedélyezett.

A nyomtatóba szerelt vezeték nélküli eszköz vagy eszközök kimeneti teljesítménye jóval a jelenleg ismert RF expozíciós határértékek alatt van. Mivel a (nyomtatóba esetlegesen beépített) vezeték nélküli eszközök kevesebb energiát bocsátanak ki, mint a rádiófrekvenciás szabványokban és ajánlásokban megengedett érték, a gyártó tudomása szerint az eszközök használata biztonságos. Tekintet nélkül a teljesítményszintekre, ügyelni kell arra, hogy az emberi érintkezés a minimális legyen a normál üzemelés közben.

Az általános irányelv szerint 20 cm távolságnak kell lennie a vezeték nélküli eszköz és a test között, ha a test közelében használják a vezeték nélküli eszközt (a végtagokat nem számítva). Az eszköznek több mint 20 cm távolságra kell lennie a testtől, amikor a vezeték nélküli eszközök be vannak kapcsolva és jeleket visznek át.

Az adókészüléket nem szabad más antennával vagy adókészülékkel egy helyen vagy együtt használni.

Egyes esetekben korlátozni kell a vezeték nélküli eszközök használatát. A gyakori korlátozásokra vonatkozó példák az alábbiakban vannak felsorolva:

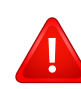

A rádiófrekvenciás vezeték nélküli kommunikáció zavarhatja a kereskedelmi légi közlekedésben használt berendezéseket. A jelenlegi légi közlekedési előírások megkövetelik a vezeték nélküli eszközök kikapcsolását a repülőgépen történő utazás során. Az IEEE 802.11 (vezeték nélküli Ethernet) és Bluetooth kommunikációs eszközök például vezeték nélküli kommunikációs eszközöknek minősülnek.

Az olyan környezetekben, ahol a más eszközökkel vagy szolgáltatásokkal való interferencia káros vagy károsnak érzékelt, a vezeték nélküli eszköz használatának lehetősége korlátozott vagy nem megengedett. Repülőtereken, kórházakban, vagy oxigént, illetve éghető gázokat tartalmazó légkörben a vezeték nélküli eszközök használatát korlátozhatják, vagy megtilthatják. Amikor olyan környezetekben tartózkodik, ahol bizonytalan a vezeték nélküli eszközök szankcionálása tekintetében, kérjen engedélyt az illetékes hatóságtól, mielőtt használná vagy bekapcsolná a vezeték nélküli eszközt.

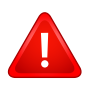

Minden ország különböző korlátozásokkal rendelkezik a vezeték nélküli eszközök használatára vonatkozóan. Mivel a rendszer fel van szerelve vezeték nélküli eszközzel, amikor az eszközzel országok között utazik, mindenféle költözés vagy utazás előtt ellenőrizze a helyi rádióengedélyezési hatóságnál, hogy milyen korlátozások vannak érvényben a célországban a vezeték nélküli eszközök használatára vonatkozóan.

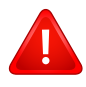

Ha a rendszer belső beágyazott vezeték nélküli eszközzel felszerelve kerül leszállításra, csak akkor üzemeltesse a vezeték nélküli eszközt, ha minden burkolólap és árnyékoló a helyén van, és a rendszer teljesen össze van szerelve.

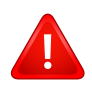

A vezeték nélküli eszközök szervizelését a felhasználó nem végezheti. Semmilyen módon ne hajtson rajtuk végre módosításokat. A vezeték nélküli eszközök módosítása érvényteleníti a használatukra vonatkozó jogosultságot. Szervizszolgáltatásért forduljon a gyártóhoz.

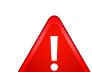

Csak olyan illesztőprogramokat használjon, amelyek engedélyezve vannak abban az országban, ahol az eszközt használni fogják. Lásd a gyártó Rendszer-helyreállítási készletét, vagy forduljon a gyártó Műszaki támogatásához további információért.

### **Csak Izraelben**

מס׳ אישור אלחוטי של משרד התקשורת הוא 28466-51 אסור להחליף את האנטנה המקורית של המכשיר, ולא לעשות בו כל שינוי טכני אחר.

#### **Csak kínai felhasználás esetén**

#### 产品中有毒有害物质或元素的名称及含量

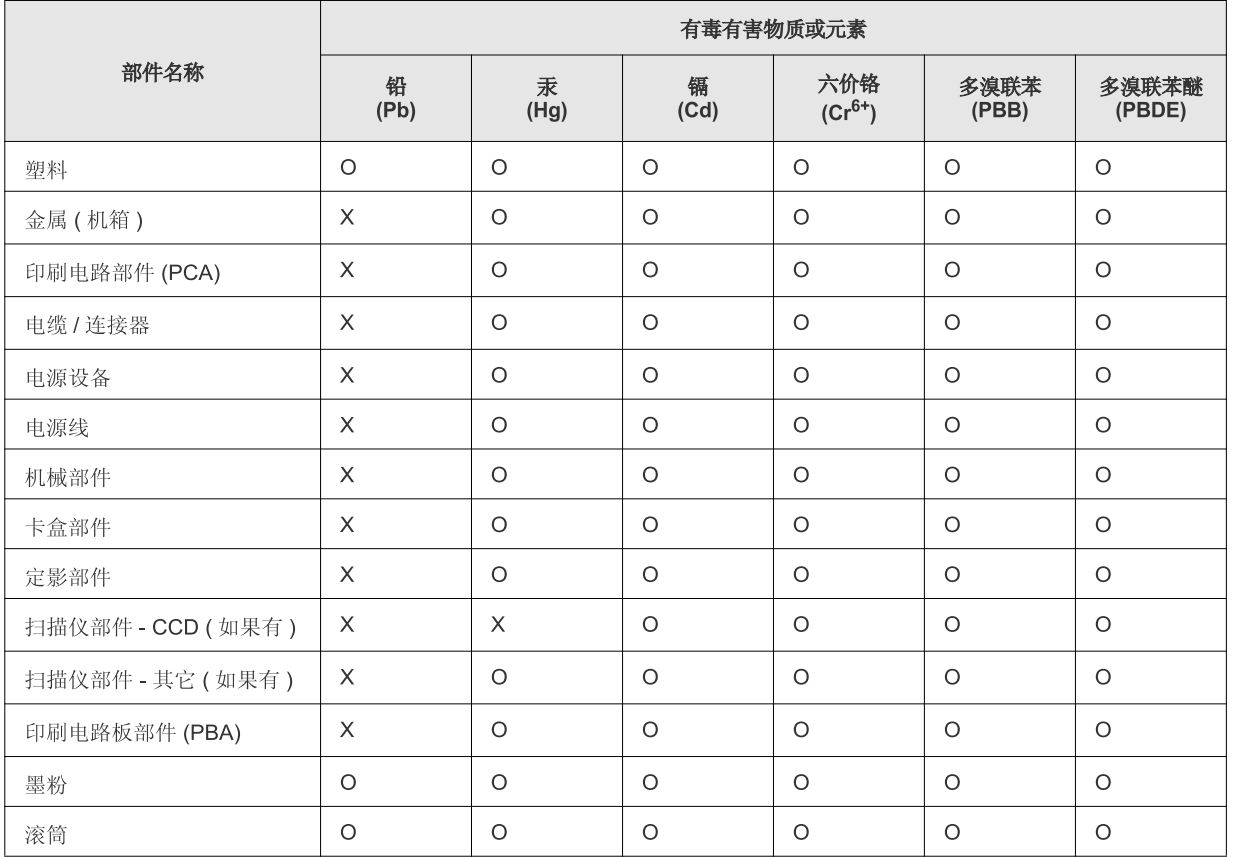

O: 表示该有毒有害物质在该部件所有均质材料中的含量均在 SJ/T 11363-2006 标准规定的限量要求以下。

X: 表示该有毒有害物质至少在该部件的某一均质材料中的含量超出 SJ/T 11363-2006 标准规定的限量要求。

以上表为目前本产品含有有毒有害物质的信息。本信息由本公司的配套厂家提供, 经本公司审核后而做成, 本产品的部分部件含有有毒有害物<br>质, 这些部件是在现有科学技术水平下暂时无可替代物质, 但三星电子将会一直为满足 SJ/T 11363-2006 标准而做不懈的努力。

# **Szerzői jog**

© 2011 Samsung Electronics Co., Ltd. Minden jog fenntartva.

A felhasználói kézikönyv csak tájékoztató célt szolgál. Az itt szereplő információk előzetes értesítés nélkül változhatnak.

A Samsung Electronics nem vállal felelősséget semmilyen közvetlen vagy közvetett kárért, amely ezen kézikönyv használatából ered vagy kapcsolatban van vele.

- A Samsung és a Samsung embléma a Samsung Electronics Co., Ltd. védjegye.
- A Microsoft, Windows, Windows Vista, Windows 7 and Windows Server 2008 R2 a Microsoft Corporation bejegyzett védjegye.
- A TrueType, a LaserWriter és a Macintosh az Apple Computer, Inc. védjegye.
- Az összes többi márka és terméknév tulajdonosaik védjegye.

A nyílt forrású szoftverlicencekkel kapcsolatban lásd a CD-ROM-on található "LICENSE.txt" fájlt.

**REV. 1.1**

# **Felhasználói kézikönyv Felhasználói kézikönyv**

**ML-216x Series ML-216xW Series**

# <span id="page-79-0"></span>**SPECIÁLIS SPECIÁLIS**

Ez az útmutató a különféle operációs rendszerek alatt történő telepítéssel, speciális műveletekkel és hibaelhárítással kapcsolatban nyújt információkat.

Elképzelhető, hogy bizonyos funkciók a készülék típusától vagy az országtól függően nem érhetők el.

### **ALAP**

Ez az útmutató a Windows operációs rendszer alatt történő telepítéssel, alapvető műveletekkel és hibaelhárítással kapcsolatban nyújt információkat.

# **[SPECIÁLIS](#page-79-0)**

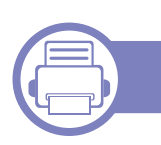

### **[1.](#page-82-0) Szoftverek telepítése**

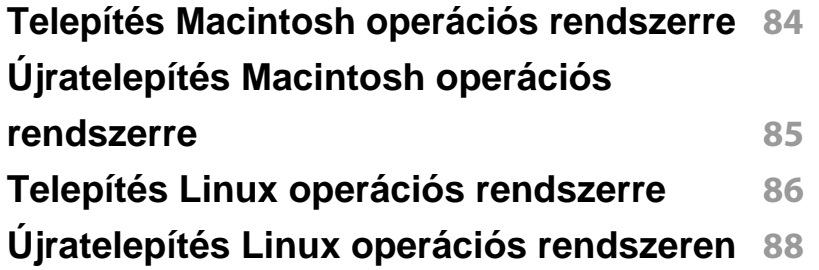

### **[2.](#page-88-0) Egy hálózathoz csatlakoztatott készülék használata**

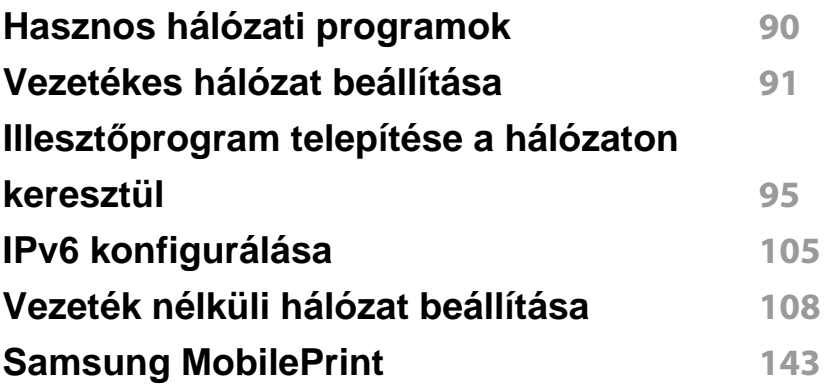

### **[3.](#page-144-0) Különleges szolgáltatások**

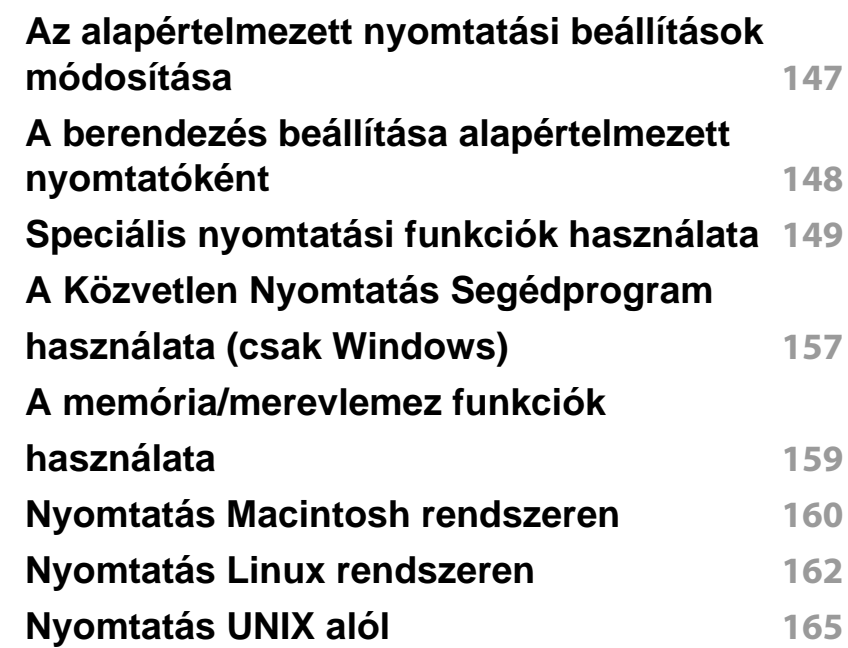

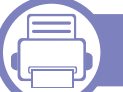

### **[4.](#page-166-0) Hasznos kezelőeszközök**

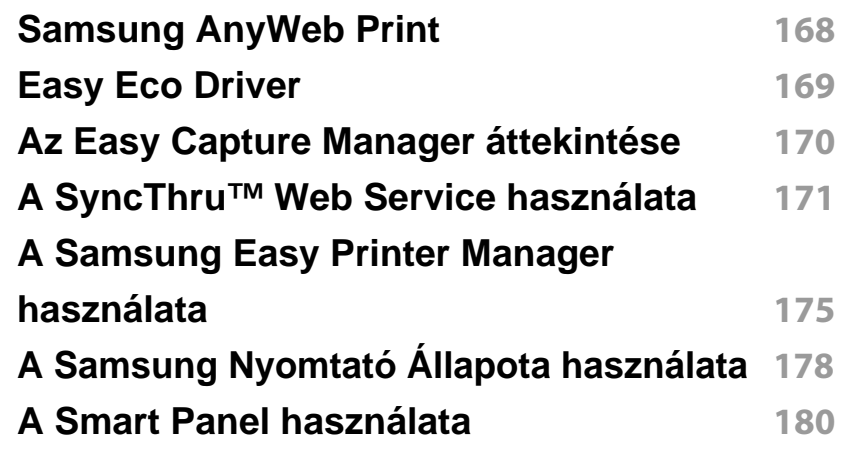

# **SPECIÁLIS**

#### **[A Linux Unified Driver Configurator](#page-181-0)  alkalmazás használata 182**

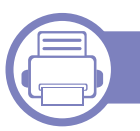

### **[5.](#page-184-0) Hibaelhárítás**

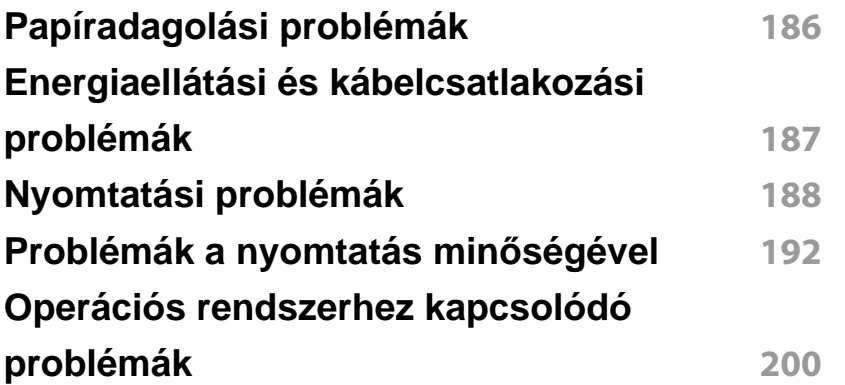

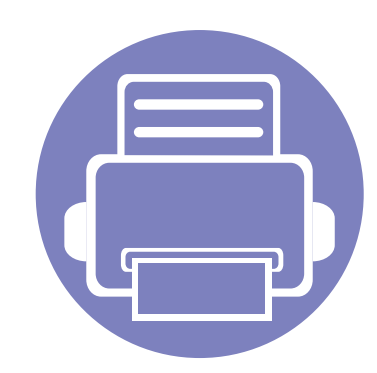

# <span id="page-82-0"></span>**1. Szoftverek telepítése**

Ebben a fejezetben az olyan környezetben használt fontos és hasznos szoftverek telepítéséhez talál utasításokat, amelyekben kábellel csatlakoztatott készülék működik. A helyi nyomtató USB kábellel csatlakozik közvetlenül a számítógéphez. Ha a készülék hálózathoz csatlakozik, hagyja ki az alábbi lépéseket, és folytassa a hálózathoz csatlakoztatott készülék illesztőprogramjának telepítésével (lásd: Illesztő[program telepítése a](#page-94-0)  [hálózaton keresztül95\)](#page-94-0).

- **• [Telepítés Macintosh operációs rendszerre 84](#page-83-1)**
- **• [Újratelepítés Macintosh operációs rendszerre 85](#page-84-1)**
- **• [Telepítés Linux operációs rendszerre](#page-85-1) 86**
- **• [Újratelepítés Linux operációs rendszeren 88](#page-87-1)**

• Amennyiben Windows operációs rendszert használ, a készülék illesztőprogramjának telepítéséhez lásd: "Az illesztő[program helyi telepítése", 21. oldal.](#page-20-0)

• Maximum 3 m hosszú USB kábelt használjon.

## <span id="page-83-1"></span><span id="page-83-0"></span>**Telepítés Macintosh operációs rendszerre**

- **1** Győződjön meg arról, hogy a készülék a számítógéphez csatlakozik, és be van kapcsolva.
- **2** Helyezze be a mellékelt szoftver CD-t a CD-ROM meghajtóba.
- **3** Kattintson duplán a Macintosh asztalon megjelenő CD-ROM ikonra.
- **4** Kattintson kétszer a **MAC\_Installer** mappa **Installer OS X** ikonjára.
- **5** Kattintson a **Continue** gombra.
- **6** Olvassa el a licencszerződést, és kattintson a **Continue** gombra.
- **7** Kattintson **Agree** gombra a licencszerződés elfogadásához.
- **8** Ha a számítógépen megjelenik az összes alkalmazás bezárására vonatkozó üzenet, kattintson a **Continue** gombra.
- **9** Az **User Options Pane** felületen kattintson a **Continue** lehetőségre.
- **10** Kattintson az **Install** gombra. A készülék műveleteihez szükséges összes összetevőt telepíti.

A **Customize** lehetőségre kattintva kiválaszthatja a telepítendő egyedi komponenseket.

- **11** Adja meg a jelszót, majd kattintson az **OK** gombra.
- **12** A szoftver telepítéséhez újra kell indítania a számítógépet. Kattintson a **Continue Installation** gombra.
- **13** Ha a telepítés véget ért, kattintson a **Close** gombra.
- **14** Nyissa meg az **Applications** > **Utilities** > mappában a **Print Setup Utility** alkalmazást.
	- Mac OS X 10.5-10.7 esetén nyissa meg az **Applications** > **System Preferences** mappát, majd kattintson a **Print & Fax** elemre.
- **15** Kattintson az **Add** gombra a **Printer List** felsorolásban.
	- Mac OS X 10.5-10.7 esetén kattintson a "**+**" ikonra; ekkor felugrik egy ablak.
- **16** Kattintson a **Default Browser** lehetőségre, és keresse meg az USBkapcsolatot.
	- Mac OS X 10.5-10.7 esetén kattintson a **Default** lehetőségre, és keresse meg az USB kapcsolatot.
- **17** Mac OS X 10.4 esetén, ha az automatikus kiválasztás nem működik megfelelően, válassza ki a **Samsung** elemet a **Print Using** menüpontban, és a készülék nevét a **Model** menüpontban.
	- Mac OS X 10.5-10.7 esetén ha az automatikus kiválasztás nem működik megfelelően, válassza a **Select a driver to use...** lehetőséget, majd válassza ki a készülék nevét a **Print Using** területen.

A gép megjelenik a **Printer List**, részben, és alapértelmezettként lesz beállítva.

**18** Kattintson a Add gombra.

# <span id="page-84-1"></span><span id="page-84-0"></span>**Újratelepítés Macintosh operációs rendszerre**

Ha a nyomtató nem működik megfelelően, távolítsa el az illesztőprogramot, és telepítse újra.

- **1** Győződjön meg arról, hogy a készülék a számítógéphez csatlakozik, és be van kapcsolva.
- **2** Helyezze be a mellékelt szoftver CD-t a CD-ROM meghajtóba.
- **3** Kattintson duplán a Macintosh asztalon megjelenő CD-ROM ikonra.
- **4** Kattintson kétszer a **MAC\_Installer** mappa **Uninstaller OS X** ikonjára.
- **5** Adja meg a jelszót, majd kattintson az **OK** gombra.
- **6** Ha az eltávolítás véget ért, kattintson az **OK** gombra.

Ha a készüléket már hozzáadta, törölje a **Print Setup Utility** vagy **Print & Fax** mappából.

# <span id="page-85-1"></span><span id="page-85-0"></span>**Telepítés Linux operációs rendszerre**

A Linux szoftver telepítéséhez le kell töltenie a Linux szoftvercsomagot a [Samsung honlapjáról \(http://www.samsung.com > keresse meg termékét >](http://solution.samsungprinter.com/personal/anywebprint)  Támogatás vagy Letöltések).

#### **A Unified Linux Driver telepítése**

- **1** Győződjön meg arról, hogy a készülék a számítógéphez csatlakozik, és be van kapcsolva.
- **2** Amikor megjelenik az **Administrator Login** ablak, írja be felhasználónévként a **Login** mezőbe, hogy "root", majd írja be a rendszergazda jelszavát.
- A gép szoftverének telepítéséhez szuperfelhasználóként (root) kell bejelentkeznie. Ha nem szuperfelhasználó, akkor kérje a rendszergazda segítségét.
- **3** Töltse le a Samsung webhelyéről a Unified Linux Driver csomagot a számítógépére.
- **4** A jobb egérgombbal kattintson a **Unified Linux Driver** csomagra és tömörítse ki.
- **5** Kattintson duplán a **cdroot** > **autorun** elemre.
- **6** Az üdvözlőképernyőn kattintson a **Next** gombra.

**7** Ha a telepítés véget ért, kattintson a **Finish** gombra.

A telepítőprogram a későbbi használat megkönnyítése érdekében az asztalra helyezte az egységesített illesztőprogram beállítójának (Unified Driver Configurator) ikonját, és felvette a Unified Driver csoportot a rendszermenübe. Ha probléma merül fel, olvassa el a rendszermenüből vagy a telepítőcsomag Windows alkalmazásaiból, például a **Unified Driver Configurator** vagy **Image Manager** alkalmazásból elérhető súgóban található tudnivalókat.

#### <span id="page-85-2"></span>**A Smart Panel telepítése**

- **1** Győződjön meg arról, hogy a készülék a számítógéphez csatlakozik, és be van kapcsolva.
- **2** Amikor megjelenik az **Administrator Login** ablak, írja be felhasználónévként a **Login** mezőbe, hogy "root", majd írja be a rendszergazda jelszavát.
- A gép szoftverének telepítéséhez szuperfelhasználóként (root) kell bejelentkeznie. Ha nem szuperfelhasználó, akkor kérje a rendszergazda segítségét.
- **3** Töltse le a Samsung webhelyéről a **Smart Panel** csomagot a számítógépre.

## **Telepítés Linux operációs rendszerre**

- **4** Kattintson a jobb egérgombbal a Smart Panel csomagra, és tömörítse ki.
- **5** Kattintson kétszer a**cdroot** > **Linux** > **smart panel** > **install.sh** elemre.

#### <span id="page-86-0"></span>**A Nyomtatóbeállító segédprogram telepítése**

- **1** Győződjön meg arról, hogy a készülék a számítógéphez csatlakozik, és be van kapcsolva.
- **2** Amikor megjelenik az **Administrator Login** ablak, írja be felhasználónévként a **Login** mezőbe, hogy "root", majd írja be a rendszergazda jelszavát.
- A gép szoftverének telepítéséhez szuperfelhasználóként (root) kell bejelentkeznie. Ha nem szuperfelhasználó, akkor kérje a rendszergazda segítségét.
- **3** Töltse le a Samsung webhelyéről a Nyomtatóbeállító segédprogram csomagot a számítógépre.
- **4** A jobb gombbal kattintson a **Printer Settings Utility** csomagra és tömörítse ki.
- **5** Kattintson kétszer a **cdroot** > **Linux** > **psu** > **install.sh** elemre.

# <span id="page-87-1"></span><span id="page-87-0"></span>**Újratelepítés Linux operációs rendszeren**

Ha a nyomtató nem működik megfelelően, távolítsa el az illesztőprogramot, és telepítse újra.

- **1** Győződjön meg arról, hogy a készülék a számítógéphez csatlakozik, és be van kapcsolva.
- **2** Amikor megjelenik az **Administrator Login** ablak, írja be felhasználónévként a Login mezőbe, hogy "root", majd írja be a rendszergazda jelszavát.

A nyomtató-illesztőprogram telepítésének eltávolításához szuperfelhasználóként (root) kell bejelentkeznie. Ha nem szuperfelhasználó, akkor kérje a rendszergazda segítségét.

**3** Kattintson az Asztal alján levő ikonra. A megjelen<sup>ő</sup> terminálképernyőn írja be az alábbiakat:

[root@localhost root]#cd /opt/Samsung/mfp/uninstall/ [root@localhost uninstall]#./uninstall.sh

- **4** Kattintson az **Uninstall** gombra.
- **5** Kattintson a **Next** gombra.
- **6** Kattintson a **Finish** gombra.

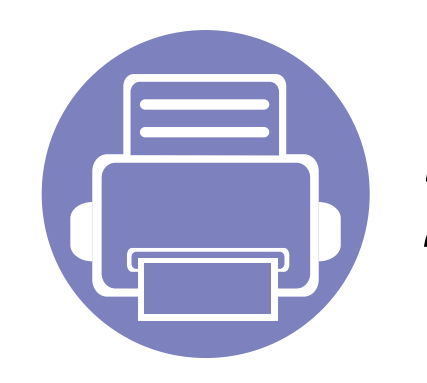

# <span id="page-88-0"></span>**2. Egy hálózathoz csatlakoztatott készülék használata**

Ez a fejezet a hálózathoz csatlakoztatott készülék és a szoftver beállításának lépéseit ismerteti.

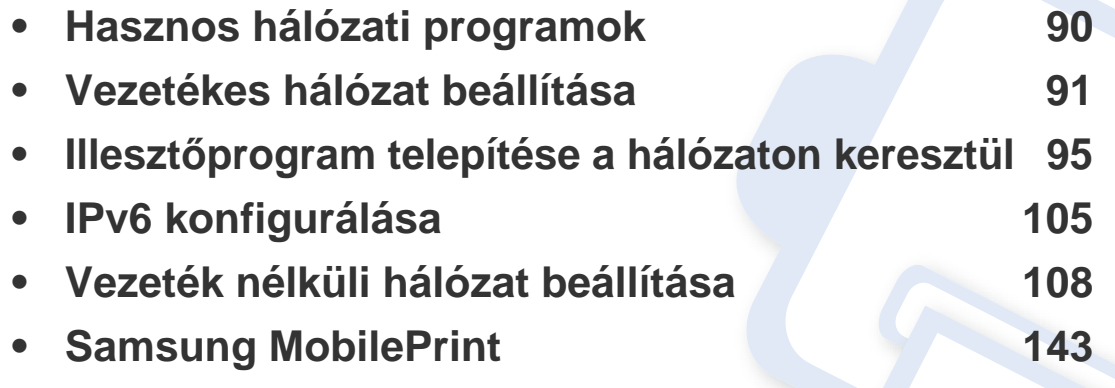

A támogatott opcionális eszközök és funkciók típusonként eltérők lehetnek (lásd: "Modellekre jellemző [tulajdonságok", 6. oldal\)](#page-5-0).

## <span id="page-89-1"></span><span id="page-89-0"></span>**Hasznos hálózati programok**

A hálózati paraméterek egyszerű beállítására számos program áll rendelkezésre kifejezetten hálózati rendszergazdák számára, a hálózaton több berendezés felügyeletére.

- Az alábbi programok használata előtt állítsa be az IP-címet.
	- Elképzelhető, hogy néhány funkció és opcionális elem a típustól vagy az országtól függően nem érhető el (lásd: ["Modellekre jellemz](#page-5-0)ő [tulajdonságok", 6. oldal\)](#page-5-0).

#### **SyncThru™ Web Admin Service**

Webalapú berendezéskezelési megoldás hálózati rendszergazdák számára. A SyncThru™ Web Admin Service segítségével hatékonyan kezelhetők a hálózati eszközök, és a vállalati hálózatot elérő tetszőleges távoli helyről végrehajtható a hálózati eszközök figyelése és hibaelhárítása.

[• A program a http://solution.samsungprinter.com címr](http://solution.samsungprinter.com)ől tölthető le.

#### **SyncThru™ Web Service**

A hálózatra csatlakoztatott webkiszolgáló a következő funkciókat bocsátja a rendelkezésére (lásd: ["A SyncThru™ Web Service használata", 107.](#page-106-0)  [oldal\)](#page-106-0):

- Ellenőrizheti a kellékanyagokkal és állapottal kapcsolatos információkat.
- Testreszabhatja a készülék beállításait.
- Beállíthatja az e-mailes értesítést. Ha bekapcsolja ezt a lehetőséget, a készülék az állapotára (a festékkazetta állapota vagy készülékhiba) vonatkozó információkat automatikusan elküldi a megadott e-mail címre.
- Beállíthatja az eszköz különböző hálózati környezetekhez való csatlakozásához szükséges hálózati paramétereket.

#### **SetIP**

Segédprogram, mellyel kiválaszthat egy hálózati csatolófelületet, és manuálisan beállíthatja az IP-címeket TCP/IP protokollal való használatra.

- Lásd: ["IPv4 beállítása a SetIP program segítségével \(Windows\)", 92.](#page-91-0)  [oldal](#page-91-0).
- Lásd: ["IPv4 beállítása a SetIP program segítségével \(Macintosh\)", 93.](#page-92-0)  [oldal](#page-92-0).
- Lásd: ["IPv4 beállítása a SetIP program segítségével \(Linux\)", 93. oldal.](#page-92-1)
	- Ha a készülék nem támogatja a hálózati csatlakozást, nem fogja tudni használni ezt a funkciót (lásd: ["Hátulnézet", 17. oldal\)](#page-16-0).
		- Ez a program nem teszi lehetővé a TCP/IPv6 használatát.

<span id="page-90-1"></span><span id="page-90-0"></span>A hálózaton történő használathoz a készüléken be kell állítania a hálózati protokollokat.

Miután csatlakoztatta a gép megfelelő aljzatába a hálózati kábelt, a hálózatot is használhatja.

- Olyan készülékek esetében, amelyek nem rendelkeznek kijelzővel, használja SyncThru™ Web Service vagy SetIP programot.
	- Lásd: ["A SyncThru™ Web Service használata", 171. oldal.](#page-170-0)
	- Lásd: ["IP-cím beállítása", 91. oldal](#page-90-2).
- Olyan készülékek esetében, amelyek rendelkeznek kijelzővel, állítsa be a hálózatot úgy, hogy megnyomja kezelőpulton a (**Menü**) gombot, majd kiválasztja a **Hálózat** lehetőséget.

#### <span id="page-90-3"></span>**Hálózati konfigurációs jelentés nyomtatása**

A készülék aktuális hálózati beállításait megjelenítő **hálózati konfigurációs jelentést** a készülék kezelőegységéről nyomtathatja ki. A jelentés segít a hálózat beállításában.

- **A készülék rendelkezik kijelzővel::** Nyomja meg a <sup>[11</sup>] (Menü) gombot a kezelőpulton, majd válassza a **Hálózat** > **Haloz. konfig.** (**Hálózati konfiguráció**) > **Igen** lehetőséget.
- **A készülék nem rendelkezik kijelzővel::** Nyomja meg a (**Mégse** vagy **Leállítás/Törlés**) gombot a kezelőpulton, és tartsa lenyomva legalább öt másodpercig.

• (**Mégse** vagy **Leállítás/Törlés**) gombbal nem rendelkező készülék: Nyomia meg a kezelőpulton található (WPS) **d** gombot és tartsa lenyomva legalább tíz másodpercig.

A **Hálózati konfigurációs jelentés** segítségével megtalálhatja a számítógép MAC- és IP-címét.

Például

- MAC cím: 00:15:99:41:A2:78
- IP-cím: 165.254.192.192

#### <span id="page-90-2"></span>**IP-cím beállítása**

- Ha a készülék nem támogatja a hálózati csatlakozást, nem fogja tudni használni ezt a funkciót (lásd: ["Hátulnézet", 17. oldal\)](#page-16-0).
	- Ez a program nem teszi lehetővé a TCP/IPv6 használatát.

Először be kell állítania egy IP-címet a hálózati nyomtatáshoz és kezeléshez. Az új IP-címet a legtöbb esetben a hálózaton található DHCPkiszolgáló (Dinamikus gazdakonfigurációs protokoll) automatikusan osztja ki.

### <span id="page-91-0"></span>**IPv4 beállítása a SetIP program segítségével (Windows)**

A SetIP program használata előtt kapcsolja ki a számítógép tűzfalát a **Vezérlőpult** > **Biztonsági központ** > **Windows tűzfal** pontban.

- **1** Telepítse a programot a készülékhez mellékelt CD-ről úgy, hogy az **Application** > **SetIP** > **Setup.exe** fájlra kattint.
- **2** Kövesse a képernyőn megjelenő utasításokat.
- **3** Csatlakoztassa a készüléket a hálózathoz egy hálózati kábellel.
- **4** Kapcsolja be a készüléket.
- **5** A Windows **Indítás** menüjében válassza ki a **Összes program**<sup>&</sup>gt; **Samsung Printers** > **SetIP** > **SetIP** elemet.
- **6** A SetIP ablakban kattintson a **C** ikonra (balról a harmadik) a TCP/ IP konfigurációs ablak megnyitásához.

**7** Írja be a készülék új adatait a konfigurációs ablakba az alábbi módon. Vállalati intranet esetén az információkat a hálózat rendszergazdájától meg kell kérnie, mielőtt továbblépne.

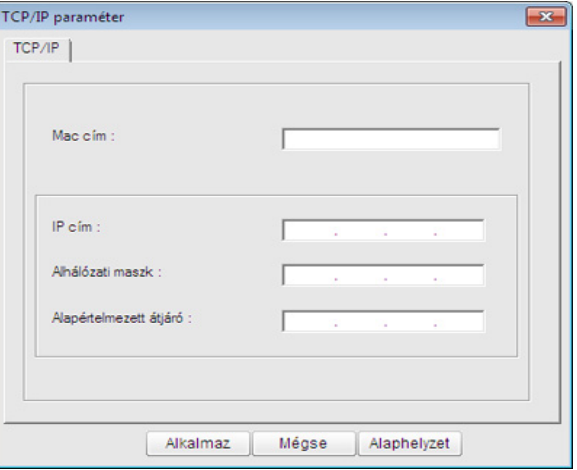

- Keresse meg a készülék MAC-címét a **Hálózati konfigurációs**   $\overline{\mathcal{C}}$ **jelentésben** (lásd: "Hálózati konfigurációs jelentés nyomtatása", 91. [oldal](#page-90-3)), és írja be kettőspontok nélkül. Például a 00:15:99:29:51:A8 helyett írja azt: 0015992951A8.
- **8** Kattintson az **Alkalmaz**, majd az **OK** gombra. A készülék automatikusan kinyomtatja a **Hálózati konfigurációs jelentést**. Ellenőrizze, hogy a beállítások helyesek-e.

### <span id="page-92-0"></span>**IPv4 beállítása a SetIP program segítségével (Macintosh)**

A SetIP program használata előtt kapcsolja ki a számítógép tűzfalát a **System Preferences** > **Security** > **Firewall** pontban.

A következő utasítások típustól függően eltérőek lehetnek.

- **1** Csatlakoztassa a készüléket a hálózathoz egy hálózati kábellel.
- **2** Helyezze be a telepítő CD-ROM-ot, majd nyissa ki a lemez ablakát, és válassza ki a **MAC\_Installer** > **MAC\_Printer** > **SetIP** > **SetIPapplet.html** elemet.
- **3** Kattintson duplán a fájlra, és automatikusan megnyílik a **Safari** alkalmazás, ezután válassza ki a **Trust** lehetőséget. A böngésző megnyitja a **SetIPapplet.html** lapot, amelyen a nyomtató neve és IP-címe látható.
- **4** A SetIP ablakban kattintson a **industrial a harmadik**) a TCP/ IP konfigurációs ablak megnyitásához.
- **5** Írja be a készülék új adatait a konfigurációs ablakba. Vállalati intranet esetén az információkat a hálózat rendszergazdájától meg kell kérnie, mielőtt továbblépne.
- Keresse meg a készülék MAC-címét a **Hálózati konfigurációs**  jelentésben (lásd: "Hálózati konfigurációs jelentés nyomtatása", 91. [oldal](#page-90-3)), és írja be kettőspontok nélkül. Például a 00:15:99:29:51:A8 helyett írja azt: 0015992951A8.
- **6** Kattintson az **Apply**, az **OK**, majd ismét az **OK** gombra.
- **7** Lépjen ki a **Safari** programból.

### <span id="page-92-1"></span>**IPv4 beállítása a SetIP program segítségével (Linux)**

A SetIP program használata előtt kapcsolja ki a számítógép tűzfalát a **System Preferences** vagy **Administrator** menüben.

A következő utasítások a készülék típusától vagy az operációs rendszertől függően eltérőek lehetnek.

- **1** Open /**opt**/**Samsung**/**mfp**/**share**/**utils**/.
- **2** Kattintson duplán a **SetIPApplet.html** fájlra.
- **3** Kattintson rá a TCP/IP konfigurációs ablak megnyitásához.

- **4** Írja be a készülék új adatait a konfigurációs ablakba. Vállalati intranet esetén az információkat a hálózat rendszergazdájától meg kell kérnie, mielőtt továbblépne.
- Keresse meg a készülék MAC-címét a **Hálózati konfigurációs**  jelentésben (lásd: "Hálózati konfigurációs jelentés nyomtatása", 91. [oldal\)](#page-90-3), és írja be kettőspontok nélkül. Például a 00:15:99:29:51:A8 helyett írja azt: 0015992951A8.
- **5** A készülék automatikusan kinyomtatja a **Hálózati konfigurációs jelentést**.

- <span id="page-94-1"></span><span id="page-94-0"></span>
- Ha a készülék nem támogatja a hálózati csatlakozást, nem fogja tudni használni ezt a funkciót (lásd: ["Hátulnézet", 17. oldal\)](#page-16-0).
- Elképzelhető, hogy néhány funkció és opcionális elem a típustól vagy az országtól függően nem érhető el (lásd: ["Modellekre jellemz](#page-5-0)ő [tulajdonságok", 6. oldal\)](#page-5-0).

#### **Windows**

**1** Győződjön meg arról, hogy a nyomtató a hálózathoz csatlakozik, és be van kapcsolva. Emellett be kellett állítania a készülék IP-címét is (lásd: ["IP-cím beállítása", 91. oldal](#page-90-2)).

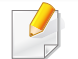

Ha az **Új hardver varázsló** ablak megjelenik a telepítési folyamat során, az ablak bezárásához kattintson a **Mégse** gombra.

**2** Helyezze be a mellékelt szoftver CD-t CD-ROM meghajtóba.

A CD lemezen lévő program automatikusan elindul, és megjelenik a szoftvertelepítési ablak.

**3** Válassza a **Telepítés most** lehetőséget.

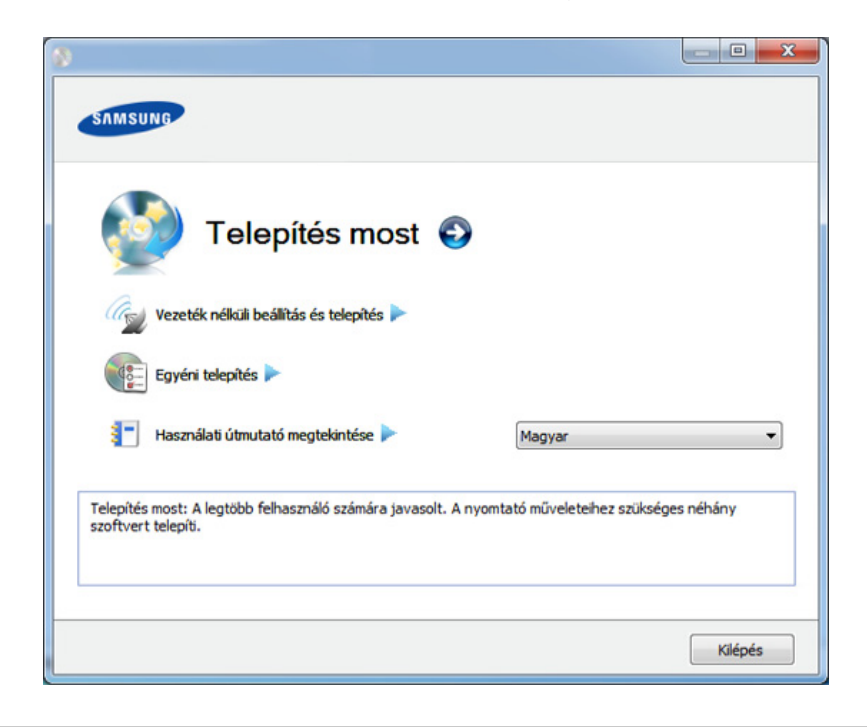

- Az **Egyéni telepítés** teszi lehetővé a készülék kapcsolódási módjának és az egyes telepítendő összetevők kiválasztását. Kövesse az ablakban megjelenő utasításokat.
- **4** Olvassa el a **Licencszerződés**-t, majd válassza ki az **I accept the terms of the License Agreement** pontot. Ezután kattintson a **Tovább** gombra.

A program keresést végez a számítógépen.

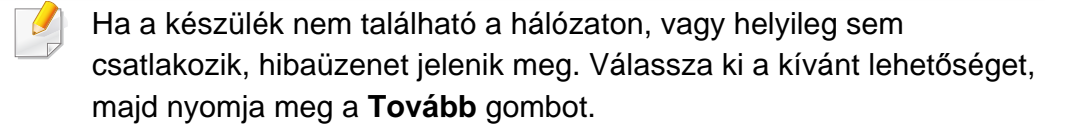

- **5** A keresett készülékek megjelennek a képernyőn. Válassza ki a használni kívánt készüléket, és kattintson az **OK** gombra.
- Ha az illesztőprogram csak egy készüléket talált, megjelenik a megerősítés ablak.
- **6** Kövesse a képernyőn megjelenő utasításokat.

#### **Csendes telepítési mód**

A csendes telepítés egy olyan telepítési mód, amely nem igényel beavatkozást a felhasználó részéről. Ha elindítja a telepítést, a nyomtatóillesztőprogram és az alkalmazások automatikusan települnek a számítógépére. A csendes telepítést a parancssorba begépelt **/s** vagy **/S** utasításokkal indíthatja.

#### **Parancssori paraméterek**

Az alábbi táblázat tartalmazza a parancssori ablakban használható parancsokat.

Az alábbi parancssori utasítások akkor működnek, ha a parancsot az **/ s** vagy **/S** paraméterrel használják. A **/h**, **/H** vagy **/?** különleges parancsok, amelyeket önállóan is lehet alkalmazni.

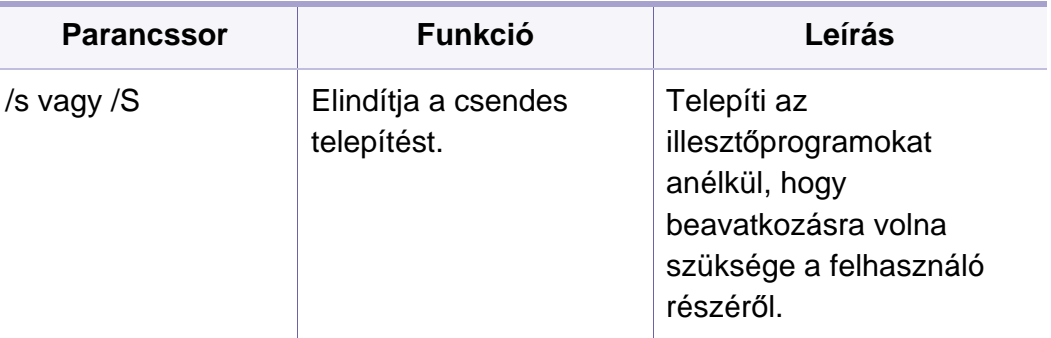

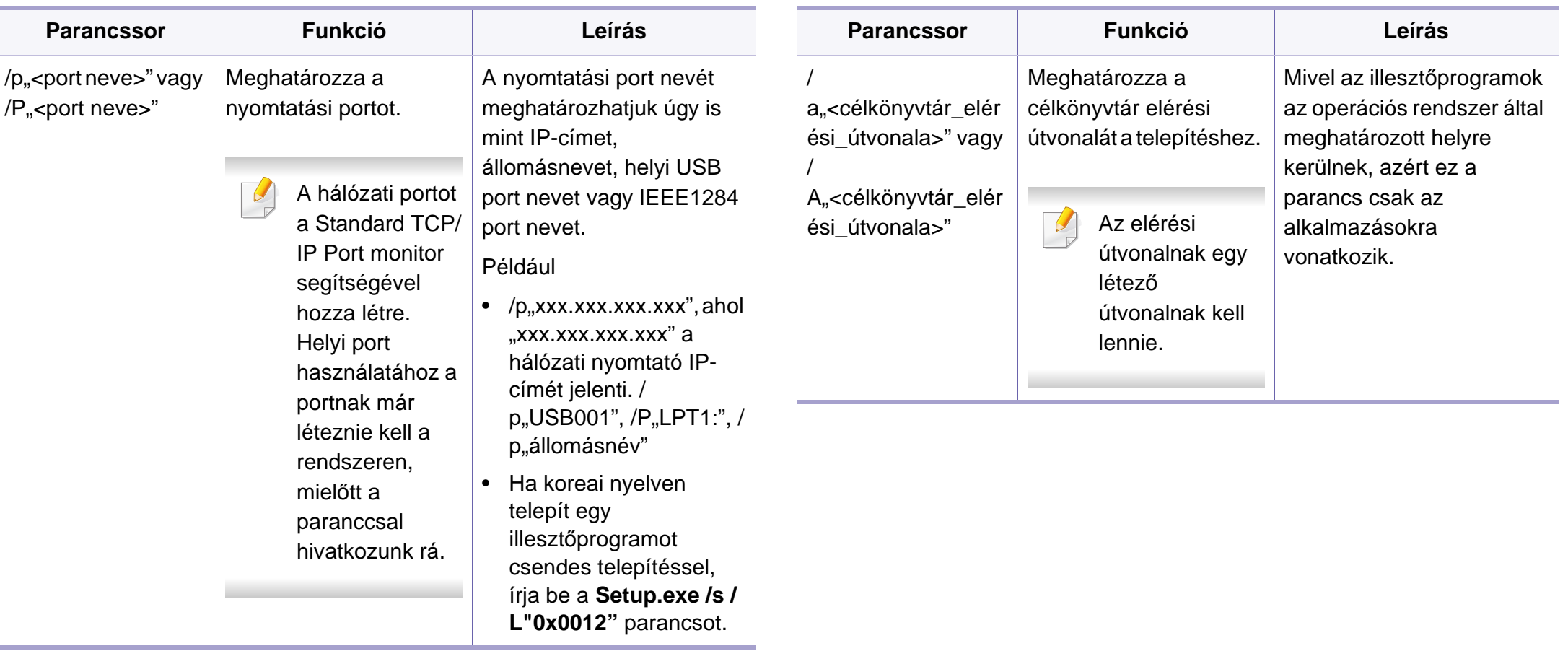

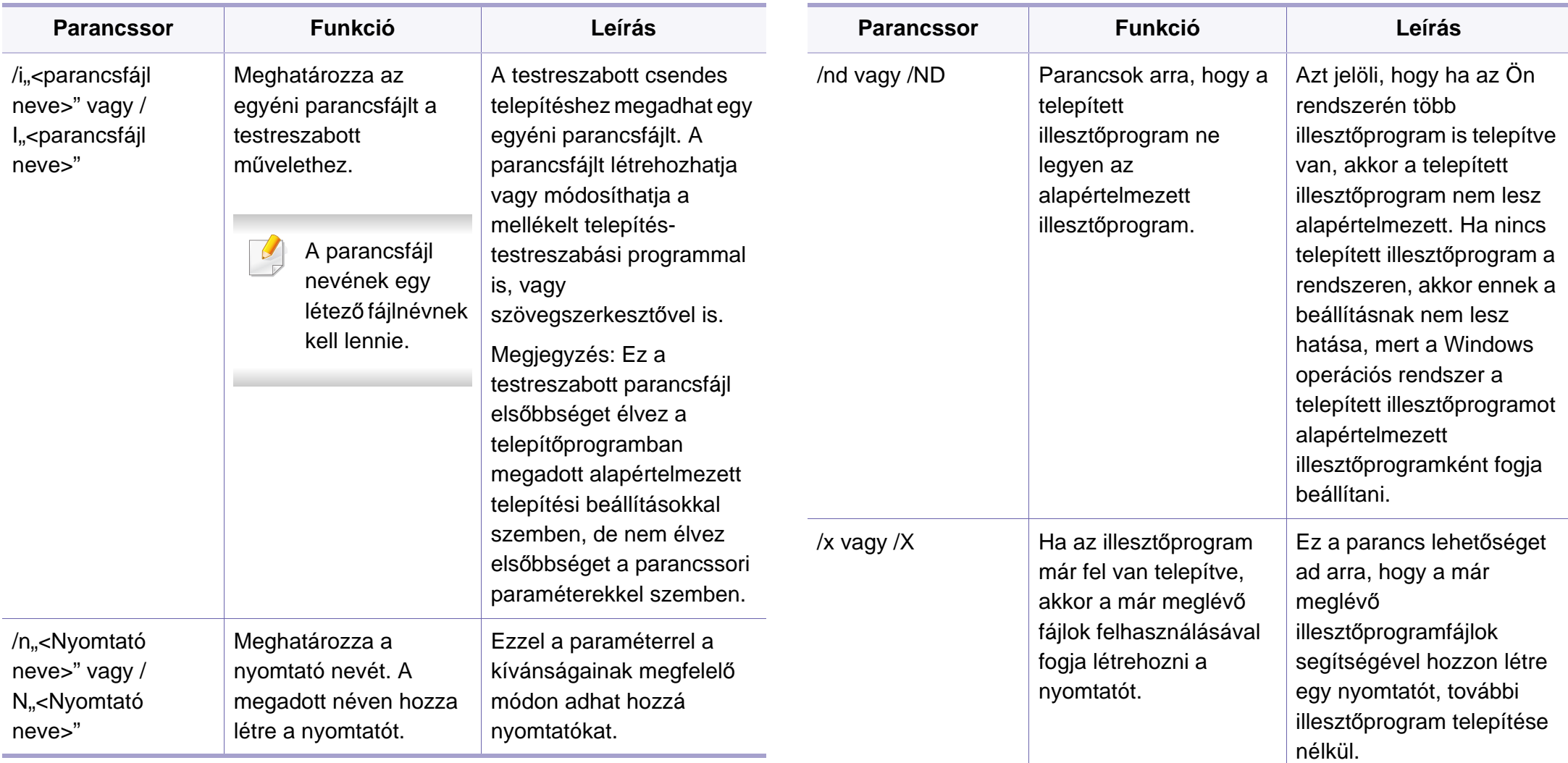

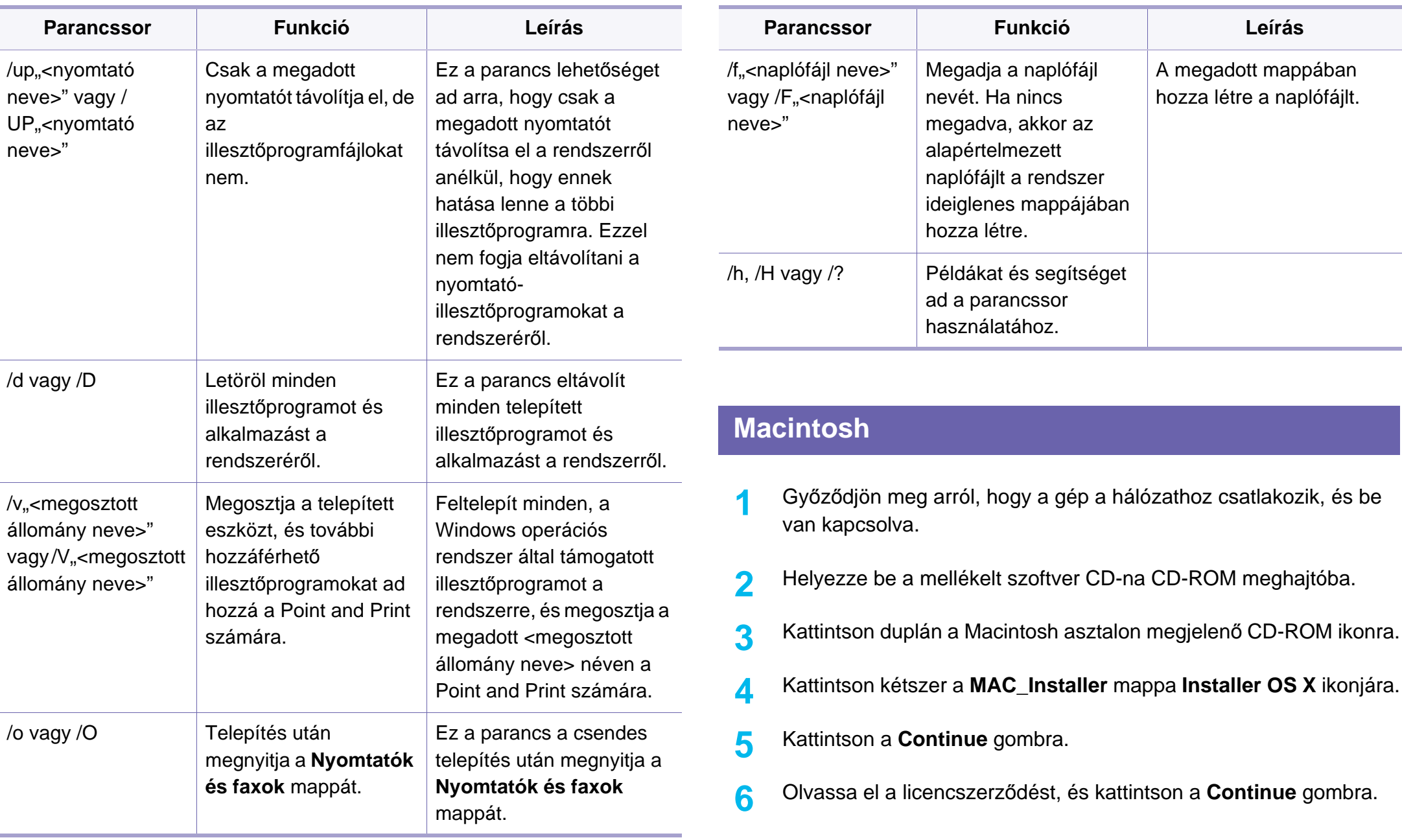

- **7** Kattintson az **Agree** gombra a licencszerződés elfogadásához.
- **8** Ha a számítógépen megjelenik az összes alkalmazás bezárására vonatkozó üzenet, kattintson a **Continue** elemre.
- **9** Az **User Options Pane** felületen kattintson a **Continue** lehetőségre.
- Ha még nem állította be az IP címet, kattintson a "Set IP Address" lehetőségre – lásd: "IPv4 beállítása a SetIP program segítségével [\(Macintosh\)", 93. oldal](#page-92-0). Ha be szeretné állítani a vezeték nélküli hálózatot, lásd: ["Beállítás Macintosh segítségével", 125. oldal](#page-124-0).
- **10** Kattintson az **Install** gombra. A készülék műveleteihez szükséges összes összetevőt telepíti.

A **Customize** lehetőségre kattintva kiválaszthatja a telepítendő egyedi komponenseket.

- **11** Adja meg a jelszót, majd kattintson az **OK** gombra.
- **12** A szoftver telepítéséhez újra kell indítania a számítógépet. Kattintson a **Continue Installation** gombra.
- **13** Ha a telepítés véget ért, kattintson a **Close** gombra.
- **14** Nyissa meg az **Applications** > **Utilities** > mappában a **Print Setup Utility** alkalmazást.
	- Mac OS X 10.5-10.7 esetén nyissa meg az **Applications** > **System Preferences** mappát, majd kattintson a **Print & Fax** elemre.
- **15** Kattintson az **Add** gombra a **Printer List** felsorolásban.
	- Mac OS X 10.5-10.7 esetén kattintson a "+" ikonra. Megjelenik egy ablak.
- **16** MAC OS X 10.4 esetén kattintson az **IP Printer** lehetőségre.
	- Mac OS X 10.5-10.7 esetén kattintson az **IP** elemre.
- **17** Válassza ki a **HP Jetdirect Socket** elemet a **Protocol** alatt.
- Sok oldalt tartalmazó dokumentum esetén a nyomtatás teljesítménye  $\overline{C}$ javítható a **Socket** kiválasztásával a **Printer Type** opcióhoz.
- **18** Írja be a nyomtató IP-címét az **Address** mezőbe.
- **19** Írja be a várakozási sor nevét a **Queue** mezőbe. Ha nem tudja megállapítani a berendezés várakozási sorban használatos nevét, próbálja meg előbb az alapértelmezett név használatát.

- 20 Mac OS X 10.4 esetén, ha az automatikus kiválasztás nem működik megfelelően, válassza ki a **Samsung** elemet a **Print Using** menüpontban, és a készülék nevét a **Model** menüpontban.
	- Mac OS X 10.5-10.7 esetén, ha az automatikus kiválasztás nem működik megfelelően, válassza a **Select Printer Software** lehetőséget, majd válassza ki a készülék nevét a **Print Using** területen.
- **21** Kattintson a **Add** gombra.

A készülék megjelenik a **Printer List** részben, és alapértelmezettként lesz beállítva.

#### **Linux**

A Linux szoftver telepítéséhez le kell töltenie a Linux szoftvercsomagot a [Samsung honlapjáról \(http://www.samsung.com > keresse meg termékét >](http://solution.samsungprinter.com/personal/anywebprint)  Támogatás vagy Letöltések).

- Más szoftver telepítése:
	- Lásd: ["A Smart Panel telepítése", 86. oldal](#page-85-2).
	- Lásd: ["A Nyomtatóbeállító segédprogram telepítése", 87. oldal.](#page-86-0)

#### **Linux illesztőprogram telepítése és hálózati nyomtató hozzáadása**

- **1** Győződjön meg arról, hogy a gép a hálózathoz csatlakozik, és be van kapcsolva. Emellett be kellett állítania a készülék IP-címét is.
- **2** Töltse le a Unified Linux Driver programcsomagot a Samsung honlapjáról.
- **3** Csomagolja ki a UnifiedLinuxDriver.tar.gz fájlt, és nyissa meg az új alkönyvtárat.
- **4** Kattintson kétszer a **Linux** mappa **install.sh** ikonjára.
- **5** Megjelenik a Samsung telepítő ablaka. Kattintson a **Continue** gombra.
- **6** Megnyílik a nyomtató hozzáadására szolgáló ablak. Kattintson a **Next** gombra.
- **7** Válassza ki a hálózati nyomtatót, majd kattintson a **Search** gombra.
- **8** A nyomtató IP-címe és típusneve megjelenik a listamezőben.
- **9** Válassza ki a nyomtatót, majd kattintson a **Next** gombra.
- **10** Írja be a nyomtató leírását és nyomja meg a **Next** gombot.

- **11** Miután hozzáadta a készüléket, kattintson a **Finish** gombra.
- **12** A telepítés befejezése után kattintson a **Finish** gombra.

### **Hálózati nyomtató hozzáadása**

- **1** Kattintson kétszer a **Unified Driver Configurator** elemre.
- **2** Kattintson az **Add Printer** parancsra.
- **3** Megnyílik az **Add printer wizard** ablak. Kattintson a **Next** gombra.
- **4** Válassza ki a **Network printer** lehetőséget, majd kattintson a **Search** gombra.
- **5** A nyomtató IP-címe és típusneve megjelenik a listamezőben.
- **6** Válassza ki a nyomtatót, majd kattintson a **Next** gombra.
- **7** Írja be a nyomtató leírását és kattintson a **Next** gombra.
- **8** Miután hozzáadta a készüléket, kattintson a **Finish** gombra.

#### **UNIX**

 $\overline{a}$ 

- A UNIX nyomtató-illesztőprogram telepítése előtt ellenőrizze, hogy a készülék támogatja ezt az Ön által használt UNIX operációs rendszert (lásd: "Modellekre jellemző [tulajdonságok", 6. oldal](#page-5-0)).
	- A parancsokat idézőjel ("") közé tettük, beírásukkor az idézőjeleket ne írja be.

A UNIX nyomtató-illesztőprogram használatához először a UNIX illesztőprogram-csomagot kell telepítenie, majd pedig a nyomtatót. A Linux UNIX nyomtatóillesztő-programcsomagot a Samsung honlapjáról töltheti le (http://www.samsung.com > keresse meg termékét > Támogatás vagy Letöltések).

#### **A UNIX nyomtató-illesztőprogram csomag telepítése**

A telepítési folyamat ugyanúgy történik mindegyik UNIX operációs rendszer esetében.

- **1** Töltse le és tömörítse ki a UNIX Printer Driver csomagot a Samsung webhelyről.
- **2** Jelentkezzen be root jogosultsággal.
	- ""**su -**"

- **3** Másolja át a megfelelő illesztőprogram-archívumot a UNIX célszámítógépre.
	- Részletekért lásd a UNIX OS rendszerfelügyeleti útmutatóját.
- **4** Csomagolja ki a UNIX illesztőprogram-csomagot. Például IBM AIX esetében használja a következő parancsokat. ""**gzip -d <** csomag neve **| tar xf -**"
- **5** Ugorjon a kicsomagolt könyvtárra.
- **6** Futassa a telepítő scriptet.

#### ""**./install**"

Az **install** egy telepítő script fájl, ami a UNIX nyomtatóillesztőprogram csomag telepítésére vagy eltávolítására használható.

A "**chmod 755 install**" paranccsal adja meg a szükséges jogosultságot a telepítő scriptnek.

- **Hajtsa végre a ". /install –c" parancsot a telepítés eredményeinek** ellenőrzéséhez.
- **8** A parancssorból futtassa az "installprinter" parancsot. Ez előhozza az **Add Printer Wizard** ablakot. Ebben az ablakban állítsa be a nyomtatót a következő lépések szerint.
- Bizonyos UNIX rendszerek esetében (például a Solaris 10-en) megeshet, hogy a frissen telepített nyomtató nincs engedélyezve, és/ vagy nem fogad feladatokat. Ebben az esetben futtassa a következő két parancsot a root terminálon:
	- ""**accept <printer\_name>**"
- ""**enable <printer\_name>**"

#### **A nyomtató-illesztőprogram csomag eltávolítása**

- Ezzel az eszközzel törölheti a rendszerből a telepített nyomtatót.
- **a** A terminálban futtassa az "**uninstallprinter**" parancsot. Ez megnyitja az **Uninstall Printer Wizard** ablakot. A telepített nyomtatókat a legördülő lista tartalmazza.
- **b** Válassza ki a törölni kívánt nyomtatót.
- **c** Kattintson a **Delete** gombra a nyomtató rendszerből való törléséhez.
- **d** Hajtsa végre a ". **/install –d**" parancsot a teljes csomag eltávolításához.
- **e** Az eltávolítás eredményeinek ellenőrzéséhez hajtsa végre a "**. / install –c**" parancsot.

Az újratelepítéshez használja a "**. /install**" parancsot.

### **A nyomtató beállítása**

A nyomtató UNIX rendszerhez való hozzáadásához futtassa az "installprinter" parancsot a parancssorból. Ez előhozza az Add Printer Wizard ablakot. Ebben az ablakban állítsa be a nyomtatót a következő lépések szerint:

- **1** Írja be a nyomtató nevét.
- **2** Válassza ki a megfelelő nyomtatót a típuslistából.
- **3** Adjon meg egy a nyomtató típusának megfelelő leírást a **Type** mezőben. Ez opcionális.
- **4** A **Description** mezőben határozza meg a nyomtató leírását. Ez opcionális.
- **5** A **Location** mezőben adja meg a nyomtató leírását.
- **6** A hálózathoz csatlakozó nyomtatók esetében a **Device** szövegdobozban adja meg a nyomtató IP-címét vagy DNS nevét. IBM AIX rendszeren **jetdirect Queue type** esetén csak DNS nevet állíthat be, numerikus IP-címet nem.
- **7** A **Queue type** a megfelelő lista mezőben a csatlakozást mutatja **lpd** vagy **jetdirect** formában. Sun Solaris operációs rendszereken az **usb** típus is elérhető.
- **8** A példányszám megadásához válassza a **Copies** elemet.
- **9** Jelölje be a **Collate** opciót, ha a másolatokat sorba rendezve szeretné megkapni.
- **10** Jelölje be a **Reverse Order** opciót, ha az oldalakat fordított sorrendben szeretné megkapni.
- **11** Jelölje be a **Make Default** opciót a nyomtató alapértelmezettként való beállításához.
- **12** A nyomtató hozzáadásához kattintson az **OK** gombra.

# <span id="page-104-1"></span><span id="page-104-0"></span>**IPv6 konfigurálása**

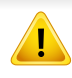

A **TCP/IPv6** csak Windows Vista vagy újabb rendszereken támogatott teljes mértékben.

Ha az IPv6-hálózat nem működik, állítsa a hálózati beállításokat a gyári alapértelmezett beállításokra a **Beall. torlese** lehetőséggel, és próbálkozzon újra.

Az IPv6 hálózati környezet használatához a következő eljárást követve használhatja az IPv6-címet.

#### **A kezelőpultról**

- **1** Csatlakoztassa a készüléket a hálózathoz egy hálózati kábellel.
- **2** Kapcsolja be a készüléket.
- **3** Az IPv6 címek ellenőrzéséhez nyomtasson ki egy **Hálózati konfigurációs jelentést** a készülék kezelőpultjáról (lásd: ["Hálózati](#page-90-3)  [konfigurációs jelentés nyomtatása", 91. oldal](#page-90-3)).
- **4** Válassza a **Indítás** > **Vezérlőpult** > **Nyomtatók és faxok** elemét.
- **5** A **Nyomtatók és faxok** bal oldalán kattintson a **Nyomtató hozzáadása** gombra.
- **6** A **Nyomtató hozzáadása** részen kattintson a **Helyi nyomtató hozzáadása** gombra.
- **7** Megjelenik a **Nyomtató hozzáadása varázsló** ablak. Kövesse az ablakban megjelenő utasításokat.
- Ha a nyomtató nem működik a hálózati környezetben, aktiválja az IPv6 ot. Lásd a következő fejezetet.

### **Az IPv6 aktiválása**

- **1** Nyomja meg a (**Menü**) gombot a kezelőpulton.
- **2** Nyomja meg: **Hálózat** > **TCP/IP (IPv6)** > **IPv6 aktivalas**.
- **3** Válassza a **Be** lehetőséget, és nyomja meg az **OK** gombot.
- **4** Kapcsolja ki, majd kapcsolja vissza a készüléket.
- **5** Telepítse újra a nyomtató-illesztőprogramot.

# **IPv6 konfigurálása**

### **IPv6 címek beállítása**

A készülék a következő IPv6 címeket támogatja a hálózati nyomtatás és kezelés céljaira:

- **Link-local Address** (Nincs): Saját konfigurálású helyi IPv6 cím (a cím FE80-nal kezdődik).
- **Stateless Address** (Nincs): Hálózati útválasztó (router) által automatikusan konfigurált IPv6 cím.
- **Stateful Address**: DHCPv6 kiszolgáló által konfigurált IPv6 cím.
- **Manual Address**: A felhasználó által saját kezűleg konfigurált IPv6 cím.

#### **DHCPv6 cím konfigurálása (Stateful)**

Ha a hálózaton DHCPv6 kiszolgáló található, az alapértelmezett dinamikus gazdagép konfiguráláshoz az alábbi lehetőségek közül választhat:

- **1** Nyomja meg a (**Menü**) gombot a kezelőpulton.
- **2** Nyomja meg: **Hálózat** > **TCP/IP (IPv6)** > **DHCPv6 konfig.**.
- **3** A kívánt érték kiválasztásához nyomja meg az **OK** gombot.
	- **DHCPv6 cim**: A router kérésétől függetlenül mindig használja a DHCPv6 technológiát.
	- **DHCPv6 ki**: A router kérésétől függetlenül mindig kerüli a DHCPv6 használatát.
	- **Router**: A DHCPv6-ot csak akkor használja, ha a router kéri.

### **A SyncThru™ Web Service segítségével**

- Olyan típusok esetében, amelyeknek kezelőpultján nincs kijelző, először IPv4 címmel kell elérnie a **SyncThru™ Web Service** szolgáltatást, majd ezután az alábbi módon beállíthatja az IPv6 lehetőséget.
- **1** Windows rendszerben nyisson meg egy webböngésző programot, például az Internet Explorert. Írja be a készülék IP-címét (http:// xxx.xxx.xxx.xxx) a cím mezőbe, és nyomja meg az Enter billentyűt, vagy kattintson az **Ugrás** gombra.
- **2** Ha első alkalommal lép be a **SyncThru™ Web Service** szolgáltatásba, ezt rendszergazdaként kell megtennie. Adja meg az alábbi alapértelmezett felhasználónevet és jelszót.
	- **Azonosító: admin**
	- **Jelszó: sec00000**
- **3** Amikor megnyílik a **SyncThru™ Web Service** ablak, vigye a kurzort a felső menüsáv **Beállítások** elemére, majd kattintson a **Hálózati beállítások** gombra.
- **4** Kattintson a **TCP/IPv6** gombra a weblap bal oldalán.
- **5** Az IPv6 aktiválásához jelölje be az **IPv6 protokoll** jelölőnégyzetet.

# **IPv6 konfigurálása**

- **6** Jelölje be a **Kézi cím** négyzetet. A **Cím/előtag** szövegdoboz ezzel aktiválódik.
- Adja meg a cím többi részét (pl: 3FFE:10:88:194::**AAAA**. Az "A" egy 0 és 9, valamint A és F közötti hexadecimális érték).
- **8** Válassza a "DHCPv6-konfiguráció" lehetőséget.
- **9** Kattintson az **Alkalmaz** gombra.

### <span id="page-106-0"></span>**A SyncThru™ Web Service használata**

- **1** Indítson el egy, az IPv6 címzést URL-ként kezel<sup>ő</sup> böngészőprogramot, például az Internet Explorert.
- **2** Válassza ki az egyik IPv6 címet (**Link-local Address**, **Stateless Address**, **Stateful Address**, **Manual Address**) a **Hálózati konfigurációs jelentésből** (lásd: ["Hálózati konfigurációs jelentés](#page-90-3)  [nyomtatása", 91. oldal](#page-90-3)).
- **3** Adja meg az IPv6 címeket (pl.: http://[FE80::215:99FF:FE66:7701]).

A címet szögletes zárójelbe "[ ]" kell tenni.

# <span id="page-107-1"></span><span id="page-107-0"></span>**Vezeték nélküli hálózat beállítása**

- Ellenőrizze, hogy a készülék támogatja a vezeték nélküli kapcsolatot. A készüléktől függően előfordulhat, hogy a vezeték nélküli kapcsolat nem használható (lásd: ["Modellekre jellemz](#page-5-0)ő [tulajdonságok", 6. oldal\)](#page-5-0).
	- Ha az IPv6-hálózat nem működik, állítsa a hálózati beállításokat a gyári alapértelmezett beállításokra a **Beall. torlese** lehetőséggel, és próbálkozzon újra.

### **A vezeték nélküli hálózat neve és a hálózati kulcs**

A vezeték nélküli hálózatok nagyobb biztonságot követelnek meg, így a hozzáférési pont beállítása után létre kell hozni a hálózathoz egy hálózatnevet (SSID) és egy hálózati kulcsot, valamint meg kell adni a használt biztonság típusát. Mielőtt folytatná a nyomtató telepítését, kérdezze meg ezeket a hálózat rendszergazdájától.

#### **Kezdeti lépések**

### **A hálózat működésének ismertetése**

Általában egyszerre csak egy kapcsolat lehet a számítógép és a készüléke között.

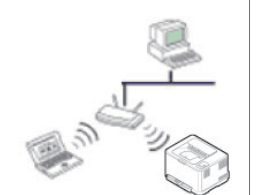

#### **Infrastruktúra mód**

Ezt a környezetet általában otthoni és kisméretű irodai hálózatokhoz használják. Ez az üzemmód hozzáférési pontot használ a vezeték nélküli készülékkel folytatott kommunikációhoz.

#### **Ad-hoc mód**

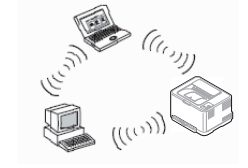

Ez az üzemmód nem használ hozzáférési pontot. A vezeték nélküli kapcsolatot használó számítógép és a készülék közvetlenül kommunikál egymással.
### **A vezeték nélküli hálózat beállítási módjainak bemutatása**

A vezeték nélküli kapcsolatot a készüléken vagy a számítógépen állíthatja be. Válassza ki a kívánt beállítási módot az alábbi táblázatból.

Elképzelhető, hogy valamelyik beállítási mód a készülék típusától vagy országától függően nem érhető el.

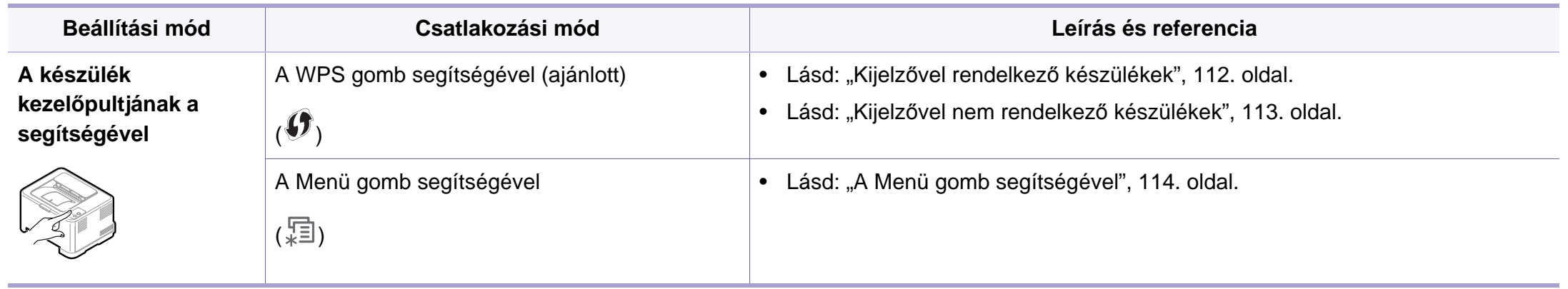

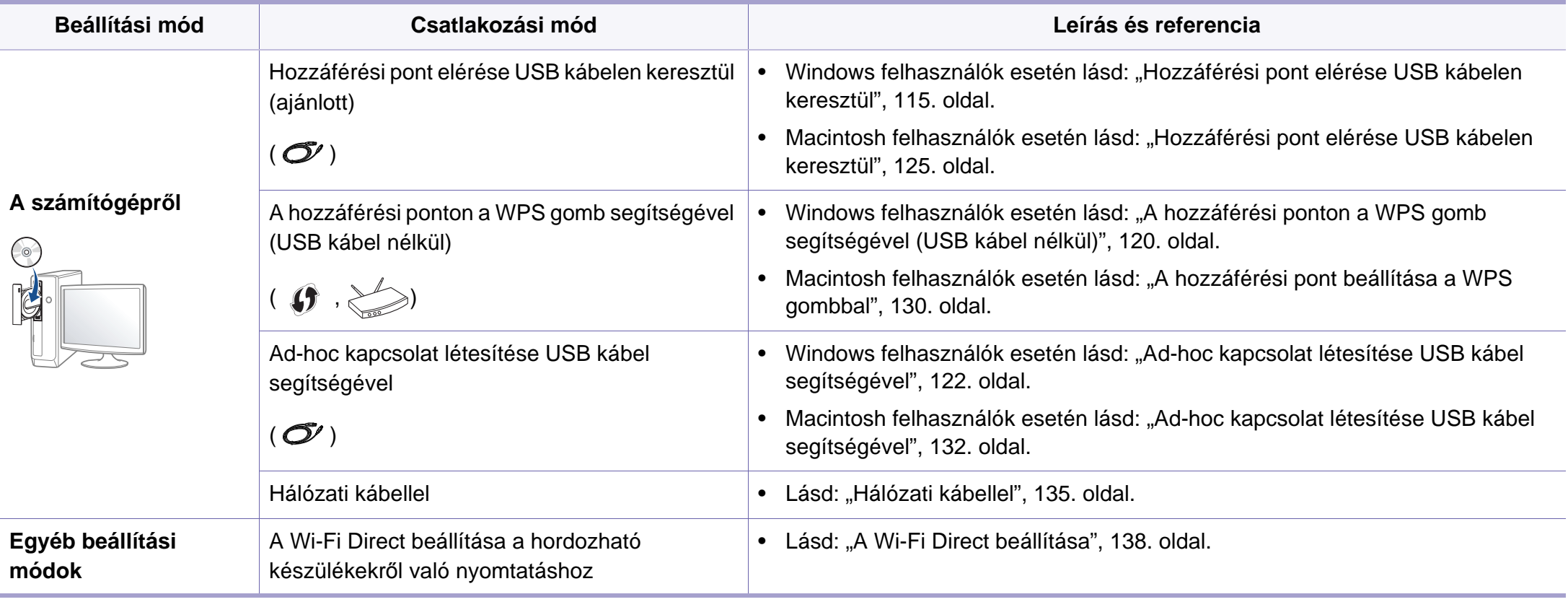

Amennyiben problémák lépnek fel a vezeték nélküli kapcsolat beállítása vagy az illesztőprogram telepítése során, tekintse meg a Hibaelhárítás fejezetet (lásd: ["Hibakeresés", 140. oldal](#page-139-0)).

## **A WPS gomb segítségével**

Ha a készülék és a hozzáférési pont (vagy vezeték nélküli router) támogatja a Wi-Fi Protected Setup™ (WPS) funkciót, a vezeték nélküli hálózati beállításokat egyszerűen, a kezelőpult (WPS) gombjának lenyomásával, számítógép nélkül végezheti el.

- Ha a vezeték nélküli hálózatot Infrastruktúra módban akarja használni, győződjön meg arról, hogy a hálózati kábel ki van húzva a készülékből. A **WPS (PBC)** gomb használata vagy a PIN-kód megadása a számítógépen a hozzáférési ponthoz való csatlakozáshoz a használt hozzáférési ponttól (vagy vezeték nélküli routertől) függ. Tekintse meg a használt hozzáférési pont (vagy vezeték nélküli útválasztó) használati útmutatóját.
- Amikor a WPS gombbal állítja be a vezeték nélküli kapcsolatot, a biztonsági beállítások módosulhatnak. Ennek megelőzéséhez zárolja a WPS funkciót az aktuális vezeték nélküli beállításokban. A funkció neve a használt hozzáférési pont (vagy vezeték nélküli útválasztótól) függően eltérhet.

### **Előkészítendő elemek**

- Ellenőrizze, hogy a hozzáférési pont (vagy vezeték nélküli útválasztó) támogatja-e a WPS (Wi-Fi Protected Setup™) szolgáltatást.
- Ellenőrizze, hogy a készülék támogatja-e a Wi-Fi Protected Setup™ (WPS) szolgáltatást.
- Hálózatba kötött számítógép (csak PIN mód)

## **A típus kiválasztása**

A készülék a kezelőpulton található (WPS) gomb segítségével két módon csatlakozhat a vezeték nélküli hálózathoz.

A **Konfiguráció gombnyomásra (PBC)** mód lehetővé teszi a készülék vezeték nélküli hálózathoz történő csatlakoztatását a készülék

kezelőpultján található (WPS) gomb és a Wi-Fi Protected Setup™ (WPS) szolgáltatást támogató hozzáférési pont (vagy vezeték nélküli útválasztó) WPS (PBC) gombjának lenyomásával.

A **Személyes azonosítószám (PIN)** módszer használatával a készüléket az előre meghatározott PIN információknak a WPS (Wi-Fi Protected Setup™) szolgáltatást támogató hozzáférési ponton (vagy vezeték nélküli útválasztón) történő megadásával csatlakoztathatja a vezeték nélküli hálózathoz.

A készülék gyári alapértelmezett üzemmódja a **PBC** mód, ezt célszerű tipikus vezeték nélküli hálózati környezetben használni.

A WPS mód megváltoztatásához a kezelőpulton válassza a ( $\sqrt{2}$ (**Menü**) > **Hálózat** > **Vez.nelkuli** > **OK** > **WPS beallitas**) lehetőséget.

## <span id="page-111-0"></span>**Kijelzővel rendelkező készülékek**

### **Csatlakozás PBC módban**

**1** Nyomja meg a kezelőpulton található (WPS) gombot, és tartsa lenyomva legalább két másodpercig.

A készülék két percig vár a hozzáférési pont (vagy vezeték nélküli útválasztó) WPS (PBC) gombjának lenyomására.

**2** Nyomja meg a **WPS (PBC)** gombot a hozzáférési ponton (vagy vezeték nélküli útválasztón).

A kijelzőn az alábbi üzenetek jelennek meg ebben a sorrendben:

- **a Csatlakozas:** A készülék hozzáférési ponthoz (vagy vezeték nélküli útválasztóhoz) csatlakozik.
- **b Csatlakoztatva:** Ha a készülék sikeresen csatlakozott a vezeték nélküli hálózathoz, a WPS LED folyamatosan világít.
- **c SSID tipus:** A vezeték nélküli hálózathoz történő csatlakozás befejezésekor a készülék kijelzőjén megjelenik a hozzáférési pont SSID-je.

### **Csatlakozás PIN módban**

- **1** Nyomja meg a kezelőpulton található (f) (WPS) gombot, és tartsa lenyomva legalább két másodpercig.
- **2** A kijelzőn megjelenik a nyolc számjegyű PIN-kód.

A hozzáférési ponthoz (vagy vezeték nélküli útválasztóhoz) csatlakozó számítógépen két percen belül meg kell adnia a nyolcjegyű PIN-kódot.

A kijelzőn az alábbi üzenetek jelennek meg ebben a sorrendben:

- **a Csatlakozas:** A készülék csatlakozik a a vezeték nélküli hálózathoz.
- **b Csatlakoztatva:** Ha a készülék sikeresen csatlakozott a vezeték nélküli hálózathoz, a WPS LED folyamatosan világít.
- **c SSID tipus:** A vezeték nélküli hálózathoz történő csatlakozás befejezésekor a készülék LCD-kijelzőjén megjelenik a hozzáférési pont SSID-je.

## <span id="page-112-0"></span>**Kijelzővel nem rendelkező készülékek**

### **Csatlakozás PBC módban**

**1** Nyomja le a kezelőpulton található (WPS) gombot, és tartsa lenyomva körülbelül 2-4 másodpercig, amíg az állapotjelző LED villogni nem kezd.

A készülék csatlakozni kezd a vezeték nélküli hálózathoz. A LED lassan villog két percig, míg meg nem nyomja a PBC gombot a hozzáférési ponton (vagy vezeték nélküli útválasztón).

- **2** Nyomja meg a **WPS (PBC)** gombot a hozzáférési ponton (vagy vezeték nélküli útválasztón).
	- **a** A WPS LED fénye gyorsan villog. A készülék hozzáférési ponthoz (vagy vezeték nélküli útválasztóhoz) csatlakozik.
	- **b** Ha a készülék sikeresen csatlakozott a vezeték nélküli hálózathoz, a WPS LED folyamatosan világít.

### **Csatlakozás PIN módban**

**1** Ki kell nyomtatni a PIN-kódot tartalmazó hálózati konfigurációs jelentést (lásd: ["Hálózati konfigurációs jelentés nyomtatása", 91. oldal\)](#page-90-0).

Készenléti módban nyomja meg a kezelőpult (**Mégse** vagy **Leállítás/Törlés**) gombját, és tartsa lenyomva kb. 5 másodpercig.

 (**Mégse** vagy **Leállítás/Törlés**) gombbal nem rendelkező készülék: Nyomja meg a kezelőpulton található (WPS) **(†** gombot és tartsa lenyomva legalább tíz másodpercig.

Megkeresheti a készülék PIN-kódját.

**2** Nyomja meg a kezelőpulton található (*MPS*) gombot, és tartsa lenyomva legalább 4 másodpercig, amíg az állapotjelző LED kigyúl.

A készülék csatlakozik a hozzáférési ponthoz (vagy vezeték nélküli útválasztóhoz).

**3** A hozzáférési ponthoz (vagy vezeték nélküli útválasztóhoz) csatlakozó számítógépen két percen belül meg kell adnia a nyolcjegyű PIN-kódot.

A LED lassan villog két percig, amíg be nem írja a nyolcjegyű PINkódot.

A WPS LED az alábbi sorrendben villog:

- **a** A WPS LED fénye gyorsan villog. A készülék hozzáférési ponthoz (vagy vezeték nélküli útválasztóhoz) csatlakozik.
- **b** Ha a készülék sikeresen csatlakozott a vezeték nélküli hálózathoz, a WPS LED folyamatosan világít.

## **Ismételt csatlakozás a hálózathoz**

A vezeték nélküli funkció kikapcsolt állapotában a készülék automatikusan megpróbál ismét csatlakozni a hozzáférési ponthoz (vagy vezeték nélküli útválasztóhoz) a korábban használt vezeték nélküli csatlakozási beállításokkal és címmel.

- Az alábbi esetekben a készülék automatikusan újra csatlakozik a vezeték nélküli hálózathoz:
- A készülék ki- majd ismételt bekapcsolásakor.
- A hozzáférési pont (vagy vezeték nélküli útválasztó) ki- majd ismételt bekapcsolásakor.

## **A csatlakozás megszakítása**

A csatlakozási folyamat megszakításához nyomja meg, majd engedje el a kezelőpulton található (**Mégse** vagy **Leállítás/Törlés**) (**Főkapcsoló**) vagy gombot, mialatt a készülék csatlakozni próbál. **A vezeték nélküli hálózathoz történő ismételt csatlakozáshoz 2 percet kell várnia.**

## **A hálózati kapcsolat megszakítása**

A vezeték nélküli hálózati kapcsolat megszakításához nyomja le a kezelőpult (WPS) gombját két másodpercnél hosszabb ideig.

- **Ha a Wi-Fi hálózat készenléti módban van:** A készülék kapcsolata a vezeték nélküli hálózattal azonnal megszakad, és a WPS LED kialszik.
- **Ha a Wi-Fi hálózat használatban van:** Miközben a készülék az aktuális feladat befejezésére vár, a WPS LED fénye gyorsan villog. Ezután a vezeték nélküli kapcsolat automatikusan megszakad, és a WPS LED kialszik.

### <span id="page-113-0"></span>**A Menü gomb segítségével**

A beállításoktól és a típustól függően előfordulhat, hogy néhány menü nem jelenik meg. Ebben az esetben a menü nem alkalmazható az Ön készülékére.

A kezdés előtt ismernie kell a vezeték nélküli hálózatának nevét (SSID) és a hálózati kulcsot, ha a hálózat titkosított. Ezen információ beállítása a vezeték nélküli elérési pont (vagy vezeték nélküli útválasztó) telepítésekor történt. Ha nem rendelkezik információkkal a vezeték nélküli környezetre vonatkozóan, forduljon ahhoz a személyhez, aki a hálózatot beállította.

Miután befejezte a vezeték nélküli hálózati kapcsolat beállítását, telepítenie kell a készülék illesztőprogramját, hogy nyomtatni tudjon az alkalmazásokból (lásd: "Illesztőprogram telepítése a hálózaton [keresztül", 95. oldal](#page-94-0)).

- **1** Nyomja meg a (**Menü**) gombot a kezelőpulton.
- **2** Nyomja meg: **Hálózat** > **Vezetéknélküli** > **WLAN beállítások**.
- **3** A használni kívánt beállítási mód kiválasztásához nyomja meg az **OK** gombot.
	- **Képolvasás SMB** (ajánlott)**:** Ebben a módban a konfigurálás automatikusan megy végbe. A készülék megjeleníti az elérhető hálózatok listáját, amelyből kiválaszthatja nyomtatóját. Miután kiválasztja a hálózatot, a készülék kéri a biztonsági kulcsot.
	- **Egyéni:** Ebben a módban a felhasználó adhatja meg és szerkesztheti az SSID-t, vagy kézzel választhatja ki a biztonsági beállításokat.

### **Beállítás Windows segítségével**

A **Vezeték nélküli beállítások** elérése CD nélkül: Ha már telepítette a nyomtató illesztőprogramját, a **Vezeték nélküli beállítások** programot CD nélkül is elérheti. A Start menüben válassza a **Programok** vagy **Összes program** > **Samsung Printers** > **illesztőprogram neve** > **Vezeték nélküli beállítás program** lehetőség.

## <span id="page-114-0"></span>**Hozzáférési pont elérése USB kábelen keresztül**

### **Előkészítendő elemek**

- Hozzáférési pont.
- Számítógép hálózati kapcsolattal
- Készülékhez kapott szoftver CD
- Vezeték nélküli hálózati képességgel rendelkező készülék
- USB kábel

### **Infrastrukturális hálózat létrehozása**

- **1** Ellenőrizze, hogy az USB-kábel csatlakoztatva van-e a készülékhez.
- **2** Kapcsolja be a számítógépet, a hozzáférési pontot és a nyomtatót.
- **3** Helyezze be a mellékelt szoftver CD-t a CD-ROM meghajtóba.
- **4** Válassza a **Vezeték nélküli beállítás és telepítés** lehetőséget.
- **5** Olvassa el a **Licencszerződés** szövegét, majd jelölje be az **Elfogadom a licencszerződés feltételeit** lehetőséget. Ezután kattintson a **Tovább** gombra.
- **6** A szoftver keresést végez a vezeték nélküli hálózaton.

Ha a szoftver nem tud keresni a hálózaton, ellenőrizze, hogy az USB-kábelt megfelelően csatlakoztatta-e a számítógéphez és a készülékhez, majd kövesse az ablakban megjelenő utasításokat.

- Amennyiben a vezeték nélküli hálózatot korábban már beállította, megjelenik a **Vezeték nélküli hálózati beállítás információk** ablak. Ha vissza szeretné állítani a vezeték nélküli beállításokat, jelölje be a négyzetet, és kattintson a **Next** gombra.
	- Olyan típus esetében, amelyen van WPS gomb (és nem USB kábellel van csatlakoztatva), az alábbi ablak jelenik meg.

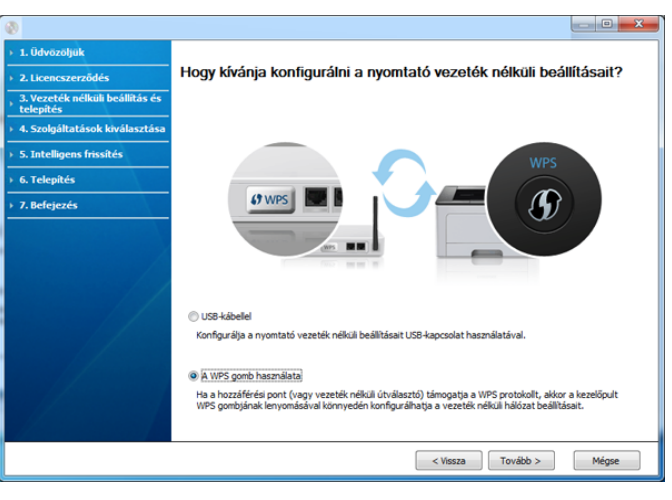

- **USB-kábellel**: Csatlakoztassa az USB-kábelt, és kattintson a Tovább gombra, majd folytassa a 7. lépéssel.
- **A WPS gomb használata** Lásd: ["A hozzáférési ponton a WPS](#page-119-0)  [gomb segítségével \(USB kábel nélkül\)", 120. oldal](#page-119-0).

**7** A vezeték nélküli kapcsolat beállítási módjának ablakából válassza ki a használni kívánt beállítási módot.

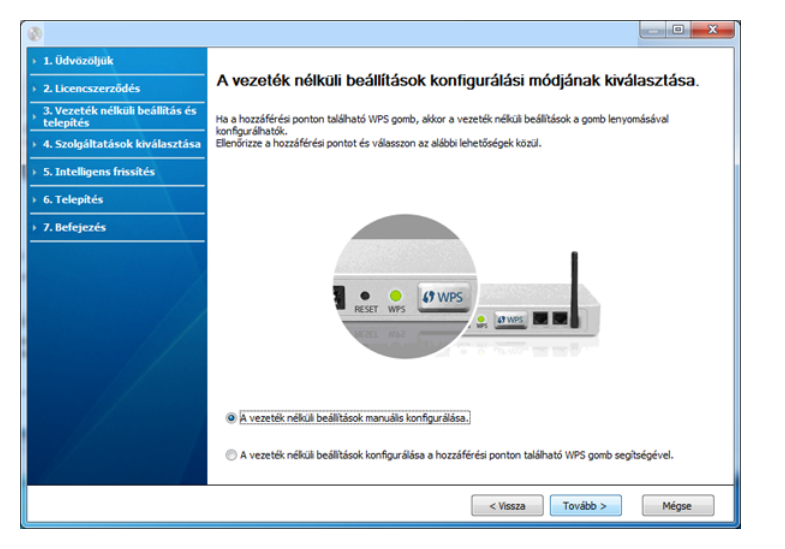

- **A vezeték nélküli beállítások manuális konfigurálása.**: Folytassa a 8. lépéssel.
- **A vezeték nélküli beállítások konfigurálása a hozzáférési ponton található WPS gomb segítségével.**: Csatlakozzon a vezeték nélküli hálózathoz a hozzáférési ponton (vagy vezeték nélküli útválasztón) található WPS gomb megnyomásával.
	- Kövesse az ablakban megjelenő utasításokat. Amikor befejezte a vezeték nélküli beállítások konfigurálását, folytassa a 11. lépéssel.
- **8** A keresési folyamat végén az ablakban megjelennek a vezeték nélküli hálózati eszközök. Válassza ki a használt hozzáférési pont nevét (SSID), majd kattintson a **Tovább** gombra.
- Ha nem találja a hálózat nevét, vagy ha kézzel szeretné beállítani a vezeték nélküli hálózatot, kattintson a **Speciális beállítások** lehetőségre.
	- **Adja meg a vezeték nélküli hálózat nevét:** Adja meg a hozzáférési pont SSID-jét (az SSID megadásánál ügyeljen a kis- és nagybetűk megkülönböztetésére).
	- **Működési mód:** Válassza az **Infrastruktúra** lehetőséget.
	- **Hitelesítés:** válasszon egy hitelesítési típust.

**Ny. rendsz.:** Hitelesítés nincs, a titkosítás használata pedig az adatbiztonsági igényektől függ.

**Mego. kul.:** van hitelesítés. A hálózatot csak a megfelelő WEPkulccsal rendelkező eszköz érheti el.

**WPA Personal vagy WPA2 Personal:** Akkor válassza ezt a beállítást, ha a nyomtatószerver hitelesítését előre megosztott WPA kulcs alapján szeretné végezni. Ez a módszer megosztott titkos kulcsot használ (általános elnevezése: előre megosztott kulcsú jelszó), amelyet a hozzáférési ponton és minden egyes kliensnél manuálisan kell beállítani.

- **Titkosítás:** Válassza ki a titkosítást (nincs, WEP64, WEP128, TKIP, AES, TKIP AES).
- **Hálózati kulcs:** adja meg a titkosítás hálózati kulcsának értékét.
- **Hálózati kulcs megerősítése:** adja meg ismét a titkosítás hálózati kulcsának értékét.
- **WEP kulcsok indexe:** Ha WEP titkosítást használ, válassza ki a megfelelő **WEP kulcsok indexe** beállítást.

A vezeték nélküli hálózati biztonság ablaka akkor jelenik meg, ha a hozzáférési pont rendelkezik biztonsági beállítással.

Megjelenik a vezeték nélküli hálózati biztonság ablaka. Ez az ablak a biztonsági módnak megfelelően eltérő lehet. WEP vagy WPA.

#### • **WEP**

A hitelesítéshez válassza a **Ny. rendsz.** vagy **Mego. kul.** lehetőséget, majd adja meg a WEP biztonsági kulcsot. Kattintson a **Tovább** gombra.

A WEP (Wired Equivalent Privacy) a vezeték nélküli hálózat jogosulatlan elérését megakadályozó biztonsági protokoll. A WEP a vezeték nélküli hálózaton áthaladó minden csomag adatrészét 64 bites vagy 128 bites WEP titkosító kulccsal kódolja.

#### • **WPA**

Adja meg a WPA megosztott kulcsot, majd kattintson a **Tovább** gombra.

A WPA a felhasználókat rendszeres időközönként automatikusan változó titkos kulccsal hitelesíti és azonosítja. A WPA az adatok titkosítására TKIP (Temporal Key Integrity Protocol) és AES (Advanced Encryption Standard) módszert is használ.

- **9** Az ablak megjeleníti a vezeték nélküli hálózat beállításait, és ellenőrzi, hogy a beállítások helyesek-e. Kattintson a **Tovább** gombra.
	- DHCP mód esetén

Ha az IP-cím hozzárendelési módja DHCP, ellenőrizze, hogy a DHCP elem megtalálható-e az ablakban. Ha a mód Statikus, a hozzárendelési mód DHCP-re való módosításához kattintson a **TCP/IP módosítása** lehetőségre.

• Statikus mód esetén

Ha az IP-cím hozzárendelési módja Statikus, ellenőrizze, hogy a Statikus elem megtalálható-e az ablakban. Ha az érték DHCP, kattintson a **TCP/IP módosítása** lehetőségre az IP-cím megadásához és a készülék egyéb hálózati konfigurációs értékeinek módosításához. Mielőtt megadná a nyomtató számára az IP-címet, ismernie kell a számítógép hálózati konfigurációs információit. Ha a számítógép DHCP értékre van állítva, kérdezze meg a hálózati rendszergazdától a statikus IPcímet.

#### Például

Ha a számítógép hálózati adatai a következők:

- IP-cím: 169.254.133.42
- Alhálózati maszk: 255.255.0.0

Ekkor a készülék hálózati adatainak a következőknek kell lenniük:

- IP-cím: 169.254.133.**43**

- Alhálózati maszk: 255.255.0.0 (használja a számítógép alhálózati maszkját).
- Átjáró: 169.254.133.**1**
- **10** Amikor megjelenik a hálózati kábeles csatlakozást megerősít<sup>ő</sup> ablak, húzza ki a hálózati kábelt, és kattintson a **Tovább** gombra.

Amennyiben a hálózati kábel csatlakoztatva van, előfordulhat, hogy a vezeték nélküli hálózat konfigurálásakor a számítógép nem találja meg a nyomtatót.

**11** A vezeték nélküli beállítások konfigurálása véget ért. Ha a Wi-Fi Direct funkciót támogató hordozható eszközről szeretne nyomtatni, állítsa be a Wi-Fi Direct lehetőséget (lásd: "A Wi-Fi Direct beállítása", [138. oldal](#page-137-0)).

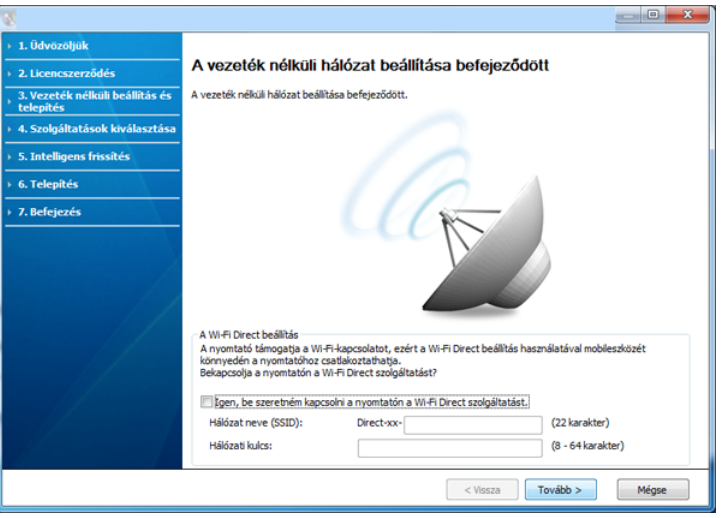

#### **A Wi-Fi Direct beállítás:**

- A Wi-Fi Direct lehetőség csak akkor jelenik meg a képernyőn, ha nyomtatója támogatja ezt a funkciót.
- A Samsung Easy Printer Manager segítségével elkezdheti használni a Wi-Fi Direct funkciót (lásd: ["A Wi-Fi Direct beállítása", 138. oldal](#page-137-0)).
- **Hálózat neve (SSID)**: A hálózat alapértelmezett neve a készülék típusának neve (legfeljebb 22 karakter, leszámítva a "Direct-xx-" karaktersort).
- **Hálózati kulcs**: 8–64 karakter hosszúságú karaktersor.
- **12** Ha a vezeték nélküli hálózat beállítása befejeződött, húzza ki a számítógépet és a készüléket összekötő USB-kábelt. Kattintson a **Tovább** gombra.
- **13** A **Next** ablak megjelenésekor kattintson a **Confirm Printer Connection** gombra.
- **14** Válassza ki a telepítendő összetevőket. Kattintson a **Tovább** gombra.
- **15** Az összetevők kiválasztása után módosíthatja a készüléknevet, megoszthatja a készüléket a hálózaton, beállíthatja a készüléket alapértelmezettként, és módosíthatja az egyes készülékek portnevét is. Kattintson a **Tovább** gombra.

**16** A telepítés befejezése után megjelenik egy tesztoldal nyomtatását kérő párbeszédablak. Ha szeretne tesztoldalt nyomtatni, kattintson a **Tesztoldal nyomtatása** gombra.

Ellenkező esetben csak kattintson a **Tovább** gombra, majd folytassa a 18. lépéssel.

- **17** Ha a kinyomtatott tesztoldal megfelelő, kattintson az **Igen** gombra. Ha nem, az újranyomtatáshoz kattintson a **Nem** gombra.
- **18** Ha regisztrálni szeretné a készülékét a Samsung webhelyén, és hasznos tanácsokat olvasni, kattintson az **On-line regisztráció** elemre. Ha nem, kattintson a **Befejezés** gombra.

## <span id="page-119-0"></span>**A hozzáférési ponton a WPS gomb segítségével (USB kábel nélkül)**

Olyan típusok esetében, amelyeken van WPS gomb, a vezeték nélküli kapcsolatot úgy is beállíthatja, hogy megnyomja a készülék WPS gombját (amikor a készülék nem USB kábellel van csatlakoztatva) és a hozzáférési pont (vagy útválasztó) WPS gombját.

### **Előkészítendő elemek**

- Hozzáférési pont (vagy vezeték nélküli útválasztó)
- Számítógép hálózati kapcsolattal
- Készülékhez kapott szoftver CD
- Vezeték nélküli hálózati interfésszel telepített készülék

### **Infrastrukturális hálózat létrehozása**

- **1** Kapcsolja be a számítógépet, a hozzáférési pontot és a nyomtatót.
- **2** Helyezze be a mellékelt szoftver CD-na CD-ROM meghajtóba.
- **3** Válassza a **Vezeték nélküli beállítás és telepítés** lehetőséget.
- **4** Olvassa el a **Licencszerződés** szövegét, majd jelölje be az **Elfogadom a licencszerződés feltételeit** lehetőséget. Ezután kattintson a **Tovább** gombra.
- **5** Válassza **A WPS gomb használata** lehetőséget, majd kattintson a **Tovább** gombra.

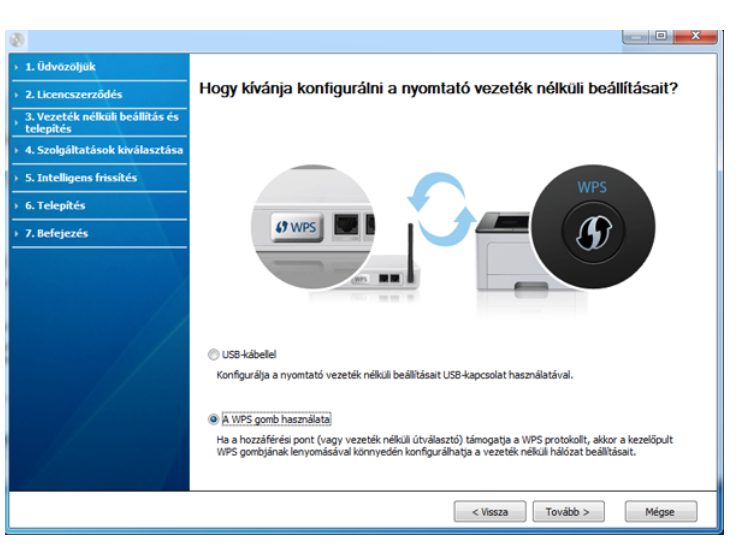

- Olyan típusok esetében, amelyeken van WPS gomb, megjelenik a fenti ablak.
	- Ha a készüléke USB kábellel van csatlakoztatva, a fenti ablak nem jelenik meg. Ha a vezeték nélküli kapcsolatot a WPS gombbal szeretné beállítani, húzza ki az USB-kábelt.
	- Ha USB-kábel segítségével szeretné beállítani a vezeték nélküli kapcsolatot, lásd: "Hozzáférési pont elérése USB kábelen [keresztül", 115. oldal.](#page-114-0)
- **6** A következő ablak azt kéri, hogy ellenőrizze, hogy a hozzáférési pont (vagy vezeték nélküli útválasztó) támogatja-e a WPS funkciót.

Ha a hozzáférési ponton (vagy vezeték nélküli útválasztón) van WPS gomb, válassza az **Igen** lehetőséget, majd kattintson a **Tovább** gombra.

- **7** A vezeték nélküli hálózat beállításához kövesse a képernyő<sup>n</sup> megjelenő utasításokat.
	- Olyan típusok esetében, amelyeken van kijelző, kövesse az alábbi lépéseket.
		- **a** Nyomja meg a kezelőpulton található (f) (WPS) gombot, és tartsa lenyomva legalább két másodpercig.

A készülék legfeljebb 2 percet vár arra, hogy megnyomja a hozzáférési ponton (vagy útválasztón) a WPS gombot.

**b** Nyomja meg a **WPS (PBC)** gombot a hozzáférési ponton (vagy vezeték nélküli útválasztón).

A kijelzőn az alábbi üzenetek jelennek meg ebben a sorrendben:

- **Csatlakozas:** A készülék hozzáférési ponthoz (vagy vezeték nélküli útválasztóhoz) csatlakozik.
- **Csatlakoztatva:** Ha a készülék sikeresen csatlakozott a vezeték nélküli hálózathoz, a WPS LED folyamatosan világít.
- **SSID tipus:** A vezeték nélküli hálózathoz történő csatlakozás befejezésekor a készülék kijelzőjén megjelenik a hozzáférési pont SSID-je.
- Olyan típusok esetében, amelyeken nincs kijelző, kövesse az alábbi lépéseket.
	- **a** Nyomia le a kezelőpulton található (f) (WPS) gombot, és tartsa lenyomva körülbelül 2-4 másodpercig, amíg az állapotjelző LED villogni nem kezd.

A készülék csatlakozni kezd a vezeték nélküli hálózathoz. A LED lassan villog két percig, míg meg nem nyomja a PBC gombot a hozzáférési ponton (vagy vezeték nélküli útválasztón).

- **b** Nyomja meg a **WPS (PBC)** gombot a hozzáférési ponton (vagy vezeték nélküli útválasztón).
	- Miközben a készülék a hozzáférési ponthoz (vagy vezeték nélküli útválasztóhoz) csatlakozik, a WPS LED gyorsan villog.
	- Ha a készülék sikeresen csatlakozott a vezeték nélküli hálózathoz, a WPS LED folyamatosan világít.
- **8** Megjelenik a **Vezeték nélküli hálózati beállítások befejeződtek** ablak. Kattintson a **Next** gombra.
- **9** A **Confirm Printer Connection** ablak megjelenésekor kattintson a **Next** gombra.
- **10** Válassza ki a telepítendő összetevőket. Kattintson a **Tovább** gombra.
- **11** Az összetevők kiválasztása után módosíthatja a készüléknevet, megoszthatja a készüléket a hálózaton, beállíthatja a készüléket alapértelmezettként, és módosíthatja az egyes készülékek portnevét is. Kattintson a **Tovább** gombra.
- **12** A telepítés befejezése után megjelenik egy tesztoldal nyomtatását kérő párbeszédablak. Ha szeretne tesztoldalt nyomtatni, kattintson a **Tesztoldal nyomtatása** gombra.

Ellenkező esetben csak kattintson a **Tovább** gombra, majd folytassa a 14. lépéssel.

- **13** Ha a kinyomtatott tesztoldal megfelelő, kattintson az **Igen** gombra. Ha nem, az újranyomtatáshoz kattintson a **Nem** gombra.
- **14** Ha regisztrálni szeretné a készülékét a Samsung webhelyén, és hasznos tanácsokat olvasni, kattintson az **On-line regisztráció** elemre. Ha nem, kattintson a **Befejezés** gombra.

## <span id="page-121-0"></span>**Ad-hoc kapcsolat létesítése USB kábel segítségével**

Ha nincs hozzáférési pontja (Access Point, AP), akkor is csatlakoztatni tudja a készüléket vezeték nélkül a számítógéphez, ha alkalmi (ad-hoc) vezeték nélküli hálózatot hoz létre az alábbi egyszerű lépéseket követve.

### **Előkészítendő elemek**

- Számítógép hálózati kapcsolattal
- Készülékhez kapott szoftver CD
- Vezeték nélküli hálózati képességgel rendelkező készülék
- USB kábel

### **Alkalmi hálózat létrehozása Windows rendszerben**

- **1** Ellenőrizze, hogy az USB-kábel csatlakoztatva van-e a készülékhez.
- **2** Kapcsolja be a számítógépet, majd a vezeték nélküli hálózathoz csatlakoztatott készüléket.
- **3** Helyezze be a mellékelt szoftver CD-na CD-ROM meghajtóba.
- **4** Válassza a **Vezeték nélküli beállítás és telepítés** lehetőséget.
- **5** Olvassa el a **Licencszerződés** szövegét, majd jelölje be az **Elfogadom a licencszerződés feltételeit** lehetőséget. Ezután kattintson a **Tovább** gombra.
- **6** A szoftver keresést végez a vezeték nélküli hálózaton.

Ha a szoftver nem tud keresni a hálózaton, ellenőrizze, hogy az USBkábelt megfelelően csatlakoztatta-e a számítógéphez és a készülékhez, majd kövesse az ablakban megjelenő utasításokat.

**7** A vezeték nélküli hálózatokon végzett keresés után megjelenik azoknak a vezeték nélküli hálózatoknak a listája, amelyeken a készülék keresést végzett.

Amennyiben a Samsung alapértelmezett ad-hoc beállításait szeretné használni, válassza ki a legutolsó vezeték nélküli hálózatot a listából – ennek **Hálózat neve (SSID) Portthru**, a **Jel** pedig **Nyomtató saj. hálóz.**.

Ezután kattintson a **Tovább** gombra.

Ha egyéb ad-hoc beállításokat szeretne használni, válasszon ki másik vezeték nélküli hálózatot a listából.

Ha módosítani szeretné az ad-hoc beállításokat, kattintson a **Speciális beállítások** gombra.

- **Adja meg a vezeték nélküli hálózat nevét:** Adja meg a kívánt SSID-nevet (az SSID megadásánál ügyeljen a kis- és nagybetűk megkülönböztetésére).
- **Működési mód:** Válassza az ad-hoc lehetőséget.
- **Csatorna:** Válassza ki a csatornát. (**Auto. beáll.** vagy 2412 2467 MHz.)
- **Hitelesítés:** válasszon egy hitelesítési típust.

**Ny. rendsz.:** Hitelesítés nincs, titkosítás pedig az adatbiztonsági igényektől függ.

**Mego. kul.:** van hitelesítés. A hálózatot csak a megfelelő WEPkulccsal rendelkező eszköz érheti el.

- **Titkosítás:** Válassza ki a titkosítást (nincs, WEP64, WEP128).
- **Hálózati kulcs:** adja meg a titkosítás hálózati kulcsának értékét.

- **Hálózati kulcs megerősítése:** adja meg ismét a titkosítás hálózati kulcsának értékét.
- **WEP kulcsok indexe:** Ha WEP titkosítást használ, válassza ki a megfelelő **WEP kulcsok indexe** beállítást.

A vezeték nélküli hálózati biztonság ablaka akkor jelenik meg, ha az eseti (ad-hoc) hálózat rendelkezik biztonsági beállítással.

A hitelesítéshez válassza az **Mego. kul.** vagy **Ny. rendsz.** lehetőséget, majd kattintson a **Tovább** gombra.

- A WEP (Wired Equivalent Privacy) a vezeték nélküli hálózat jogosulatlan elérését megakadályozó biztonsági protokoll. A WEP a vezeték nélküli hálózaton áthaladó minden csomag adatrészét 64 bites vagy 128 bites WEP titkosító kulccsal kódolja.
- **8** Megnyílik a vezeték nélküli hálózati beállításokat megjelenítő ablak. Ellenőrizze a beállításokat, majd kattintson a **Tovább** gombra.

Mielőtt megadná a nyomtató számára az IP-címet, ismernie kell a számítógép hálózati konfigurációs információit. Ha a számítógép hálózati konfigurációja DHCP-re van állítva, a vezeték nélküli hálózat beállításának is DHCP-nek kell lennie. Ehhez hasonlóan, ha a számítógép hálózati konfigurációja statikusra van állítva, a vezeték nélküli hálózat beállításának is statikusnak kell lennie.

Ha a számítógép DHCP-re van állítva, és a Statikus vezeték nélküli hálózati beállítást szeretné használni, a statikus IP-cím meghatározásához forduljon a hálózati rendszergazdához.

#### • **DHCP mód esetén**

Ha az IP-cím hozzárendelési módszer DHCP, ellenőrizze, hogy a DHCP beállítás jelenik-e meg a **Vezeték nélküli hálózati beállítások megerősítése** ablakban. Ha a mód Statikus, a hozzárendelési mód megváltoztatásához az **IP-cím automatikus lekérése (DHCP)** beállításhoz kattintson a **TCP/IP módosítása** lehetőségre.

• **Statikus mód esetén**

Ha az IP-cím hozzárendelési módszer Statikus, ellenőrizze, hogy a statikus beállítás jelenik-e meg a **Vezeték nélküli hálózati beállítások megerősítése** ablakban. Ha az érték DHCP, kattintson a **TCP/IP módosítása** lehetőségre az IP-cím megadásához és a készülék egyéb hálózati konfigurációs értékeinek módosításához. Például

Ha a számítógép hálózati adatai a következők:

- IP-cím: 169.254.133.42
- Alhálózati maszk: 255.255.0.0
- A készülék hálózati információinak a következőknek kell lenniük:
- IP-cím: 169.254.133.**43**
- Alhálózati maszk: 255.255.0.0 (használja a számítógép alhálózati maszkját).
- Átjáró: 169.254.133.**1**
- **9** Megjelenik a **Vezeték nélküli hálózati beállítások befejeződtek** ablak. Kattintson a **Tovább** gombra.
- **10** Ha a vezeték nélküli hálózat beállítása befejeződött, húzza ki a számítógépet és a készüléket összekötő USB-kábelt. Kattintson a **Next** gombra.

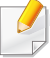

Amikor megjelenik a **Számítógép hálózati beállításainak módosítása** ablak, kövesse annak lépéseit.

Kattintson a **Tovább** gombra, ha elkészült a számítógép vezeték nélküli beállításainak megadásával.

Ha DHCP kiosztásra állítja a számítógép vezeték nélküli hálózatát, az IP-cím lekérése néhány percet is igénybe vehet.

- **11** A **Nyomtató csatlakozásának megerősítése** ablak megjelenésekor kattintson a **Tovább** gombra.
- **12** Válassza ki a telepítendő összetevőket. Kattintson a **Tovább** gombra.
- **13** Az összetevők kiválasztása után módosíthatja a készüléknevet, megoszthatja a készüléket a hálózaton, beállíthatja a készüléket alapértelmezettként, és módosíthatja az egyes készülékek portnevét. Kattintson a **Tovább** gombra.
- **14** A telepítés befejezése után megjelenik egy tesztoldal nyomtatását kérő párbeszédablak. Ha szeretne tesztoldalt nyomtatni, kattintson a **Tesztoldal nyomtatása** gombra.

Ellenkező esetben csak kattintson a **Tovább** gombra, majd folytassa a 16. lépéssel.

**15** Ha a kinyomtatott tesztoldal megfelelő, kattintson az **Igen** gombra. Ha nem, az újranyomtatáshoz kattintson a **Nem** gombra.

**16** Ha regisztrálni szeretné a készülékét a Samsung webhelyén, és hasznos tanácsokat olvasni, kattintson az **On-line regisztráció** elemre. Ha nem, kattintson a **Befejezés** gombra.

### <span id="page-124-1"></span>**Beállítás Macintosh segítségével**

## **Előkészítendő elemek**

- Hozzáférési pont.
- Számítógép hálózati kapcsolattal
- Készülékhez kapott szoftver CD
- Vezeték nélküli hálózati képességgel rendelkező készülék
- USB kábel

## <span id="page-124-0"></span>**Hozzáférési pont elérése USB kábelen keresztül**

- **1** Ellenőrizze, hogy az USB-kábel csatlakoztatva van-e a készülékhez.
- **2** Kapcsolja be a számítógépet, a hozzáférési pontot és a nyomtatót.
- **3** Helyezze be a mellékelt szoftver CD-na CD-ROM meghajtóba.
- **4** Kattintson duplán a Macintosh asztalon megjelenő CD-ROM ikonra.

- **5** Kattintson kétszer a **MAC\_Installer** mappa **Installer OS X** ikonjára.
- **6** Kattintson a **Continue** gombra.
- **7** Olvassa el a licencszerződést, és kattintson a **Continue** gombra.
- **8** Kattintson **Agree** gombra a licencszerződés elfogadásához.
- **9** Ha a számítógépen megjelenik az összes alkalmazás bezárására vonatkozó üzenet, kattintson a **Continue** gombra.
- **10** A **User Options Pane** részen kattintson a **Wireless Network Setting** gombra.
- **11** A szoftver keresést végez a vezeték nélküli hálózaton.

Ha a szoftver nem tud keresni a hálózaton, ellenőrizze, hogy az USB-kábelt megfelelően csatlakoztatta-e a számítógéphez és a készülékhez, majd kövesse az ablakban megjelenő utasításokat.

- Amennyiben a vezeték nélküli hálózatot korábban már beállította, megjelenik a **Wireless Network Setting Information** ablak. Ha vissza szeretné állítani a vezeték nélküli beállításokat, jelölje be a négyzetet, és kattintson a **Next** gombra.
	- Olyan típus esetében, amelyen van WPS gomb (és nem USB kábellel van csatlakoztatva), az alábbi ablak jelenik meg.

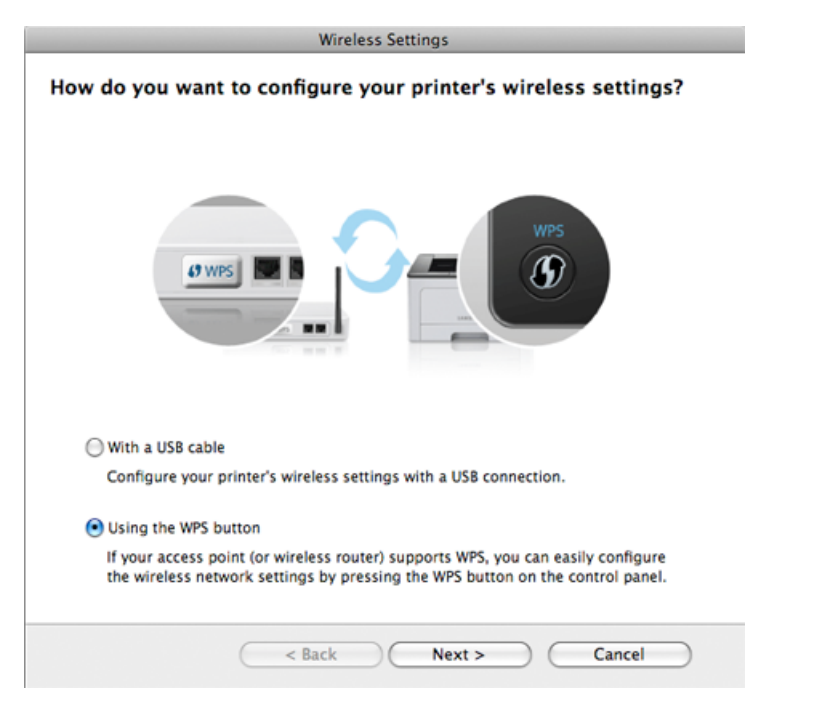

- **With a USB Cable**: Csatlakoztassa az USB-kábelt, és kattintson a Tovább gombra, majd folytassa a 7. lépéssel.
- **Using the WPS Button** Lásd: ["A hozzáférési ponton a WPS](#page-119-0)  [gomb segítségével \(USB kábel nélkül\)", 120. oldal](#page-119-0).

#### **12** A vezeték nélküli kapcsolat beállítási módjának ablakából válassza ki a használni kívánt beállítási módot.

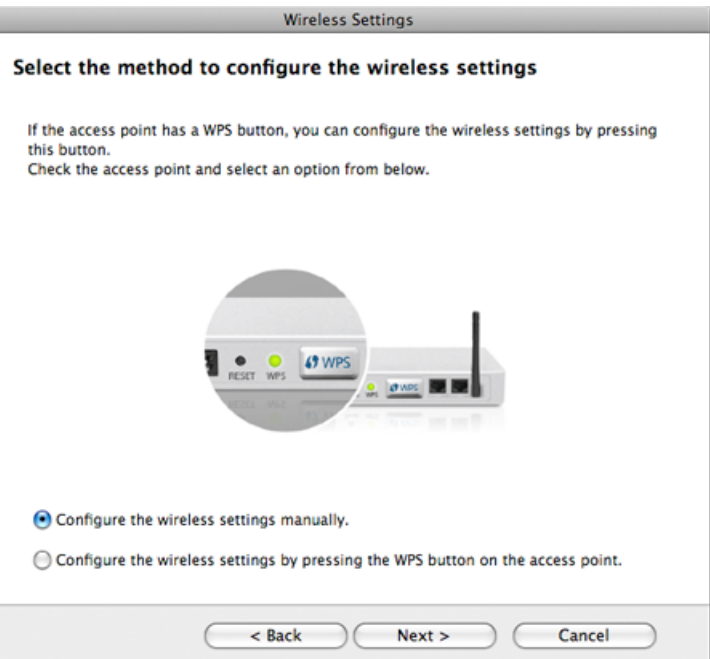

- **Configure the wireless settings manually.**: Folytassa a 13. lépéssel.
- **A vezeték nélküli beállítások konfigurálása a hozzáférési ponton található WPS gomb segítségével.**: Csatlakozzon a vezeték nélküli hálózathoz a hozzáférési ponton (vagy vezeték nélküli útválasztón) található WPS gomb megnyomásával.
	- Kövesse az ablakban megjelenő utasításokat. Amikor befejezte a vezeték nélküli beállítások konfigurálását, folytassa a 16. lépéssel.
- **13** A keresési folyamat végén az ablakban megjelennek a vezeték nélküli hálózati eszközök. Válassza ki a használt hozzáférési pont nevét (SSID), majd kattintson a **Next** gombra.
	- Ha kézileg állítja be a vezeték nélküli konfigurációt, kattintson az **Advanced Setting** lehetőségre.
		- **Enter the wireless Network Name:** Adja meg a hozzáférési pont SSID-jét (az SSID megadásánál ügyeljen a kis- és nagybetűk megkülönböztetésére).
		- **Operation Mode:** Válassza az **Infrastructure** lehetőséget.
		- **Authentication:** válasszon egy hitelesítési típust.

**Open System:** Hitelesítés nincs, a titkosítás használata pedig az adatbiztonsági igényektől függ.

**Shared Key:** van hitelesítés. A hálózatot csak a megfelelő WEPkulccsal rendelkező eszköz érheti el.

**WPA Personal vagy WPA2 Personal:** Akkor válassza ezt a beállítást, ha a nyomtatószerver hitelesítését előre megosztott WPA kulcs alapján szeretné végezni. Ez a módszer megosztott titkos kulcsot használ (általános elnevezése: előre megosztott kulcsú jelszó), amely a hozzáférési ponton és minden egyes kliensnél manuálisan kerül beállításra.

- **Encryption:** válassza ki a titkosítást. (None, WEP64, WEP128, TKIP, AES, TKIP AES)
- **Network Key:** adja meg a titkosítás hálózati kulcsának értékét.
- **Confirm Network Key:** adja meg ismét a titkosítás hálózati kulcsának értékét.
- **WEP Key Index:** Ha WEP titkosítást használ, válassza ki a megfelelő **WEP Key Index** beállítást.

A vezeték nélküli hálózati biztonság ablaka akkor jelenik meg, ha a hozzáférési pont rendelkezik biztonsági beállítással.

Megjelenik a vezeték nélküli hálózati biztonság ablaka. Ez az ablak a biztonsági módnak megfelelően eltérő lehet. WEP vagy WPA.

#### • **WEP**

A hitelesítéshez válassza az **Open System** vagy **Shared Key** lehetőséget, majd adja meg a WEP biztonsági kulcsot. Kattintson a **Next** gombra.

A WEP (Wired Equivalent Privacy) a vezeték nélküli hálózat jogosulatlan elérését megakadályozó biztonsági protokoll. A WEP a vezeték nélküli hálózaton áthaladó minden csomag adatrészét 64 bites vagy 128 bites WEP titkosító kulccsal kódolja.

#### • **WPA**

Adja meg a WPA megosztott kulcsot, majd kattintson a **Next** gombra.

A WPA a felhasználókat rendszeres időközönként automatikusan változó titkos kulccsal hitelesíti és azonosítja. A WPA az adatok titkosítására TKIP (Temporal Key Integrity Protocol) és AES (Advanced Encryption Standard) módszert is használ.

**14** Az ablak megjeleníti a vezeték nélküli hálózat beállításait, és ellenőrzi, hogy a beállítások helyesek-e. Kattintson a **Next** gombra.

• **DHCP mód esetén**

Ha az IP-cím hozzárendelési módja DHCP, ellenőrizze, hogy a DHCP elem megtalálható-e az ablakban. Ha a mód Statikus, a hozzárendelési mód DHCP-re való módosításához kattintson a **Change TCP/IP** lehetőségre.

#### • **Statikus mód esetén**

Ha az IP-cím hozzárendelési módja Statikus, ellenőrizze, hogy a Statikus elem megtalálható-e az ablakban. Ha az érték DHCP, kattintson a **Change TCP/IP** lehetőségre az IP-cím megadásához és a készülék egyéb hálózati konfigurációs értékeinek módosításához. Mielőtt megadná a nyomtató számára az IP-címet, ismernie kell a számítógép hálózati konfigurációs információit. Ha a számítógép DHCP értékre van állítva, kérdezze meg a hálózati rendszergazdától a statikus IPcímet.

#### Például

Ha a számítógép hálózati adatai a következők:

- IP-cím: 169.254.133.42
- Alhálózati maszk: 255.255.0.0

A készülék hálózati adatainak a következőknek kell lenniük:

- IP-cím: 169.254.133.**43**
- Alhálózati maszk: 255.255.0.0 (használja a számítógép alhálózati maszkját).
- Átjáró: 169.254.133.**1**
- **15** Amikor megjelenik a hálózati kábeles csatlakozást megerősít<sup>ő</sup> ablak, húzza ki a hálózati kábelt, és kattintson a **Tovább** gombra.

Amennyiben a hálózati kábel csatlakoztatva van, előfordulhat, hogy a vezeték nélküli hálózat konfigurálásakor a számítógép nem találja meg a nyomtatót.

**16** A vezeték nélküli beállítások konfigurálása véget ért. Ha a Wi-Fi Direct funkciót támogató hordozható eszközről szeretne nyomtatni, állítsa be a Wi-Fi Direct lehetőséget (lásd: "A Wi-Fi Direct beállítása", [138. oldal](#page-137-0)).

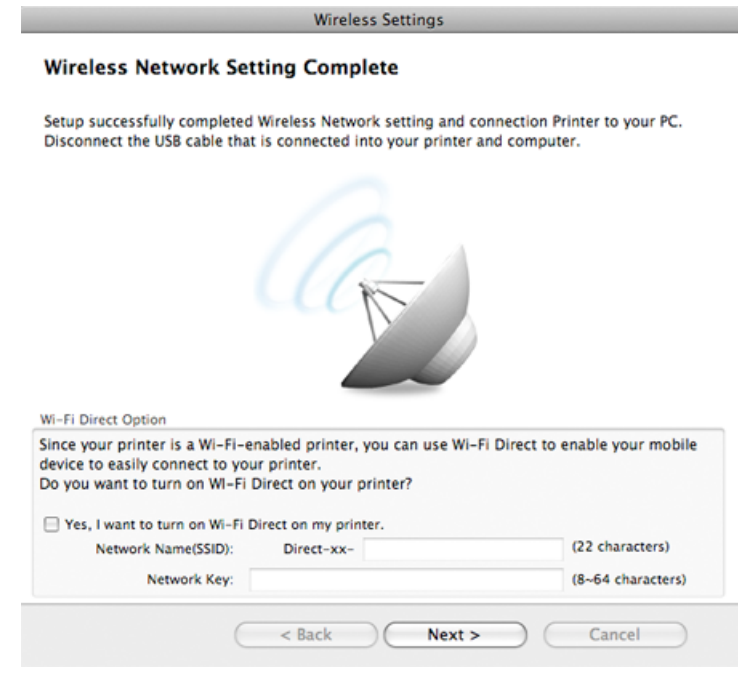

#### **A Wi-Fi Direct beállítás:**

- A Wi-Fi Direct lehetőség csak akkor jelenik meg a képernyőn, ha nyomtatója támogatja ezt a funkciót.
- A Samsung Easy Printer Manager segítségével elkezdheti használni a Wi-Fi Direct funkciót (lásd: ["A Wi-Fi Direct beállítása", 138. oldal](#page-137-0)).
- **Hálózat neve (SSID)**: A hálózat alapértelmezett neve a készülék típusának neve (legfeljebb 22 karakter, leszámítva a "Direct-xx-" karaktersort).
- **Hálózati kulcs**: 8–64 karakter hosszúságú karaktersor.
- **17** Ha a vezeték nélküli hálózat beállítása befejeződött, húzza ki a számítógépet és a készüléket összekötő USB-kábelt.
- **18** A vezeték nélküli beállítások konfigurálása véget ért. Ha a telepítés véget ért, kattintson a **Quit** gombra.
	- Miután befejezte a vezeték nélküli hálózati kapcsolat beállítását, telepítenie kell a készülék illesztőprogramját, hogy nyomtatni tudjon az alkalmazásokból (lásd: "Telepítés Macintosh operációs rendszerre", [84. oldal\)](#page-83-0).

## <span id="page-129-0"></span>**A hozzáférési pont beállítása a WPS gombbal**

Olyan típusok esetében, amelyeken van WPS gomb, a vezeték nélküli kapcsolatot úgy is beállíthatja, hogy megnyomja a készülék WPS gombját (amikor a készülék nem USB kábellel van csatlakoztatva) és a hozzáférési pont (vagy útválasztó) WPS gombját.

### **Előkészítendő elemek**

- Hozzáférési pont (vagy vezeték nélküli útválasztó)
- Számítógép hálózati kapcsolattal
- Készülékhez kapott szoftver CD
- Vezeték nélküli hálózati képességgel rendelkező készülék

### **Infrastrukturális hálózat létrehozása**

- **1** Kapcsolja be a számítógépet, a hozzáférési pontot és a nyomtatót.
- **2** Helyezze be a mellékelt szoftver CD-t a CD-ROM meghajtóba.
- **3** Kattintson duplán a Macintosh asztalon megjelenő CD-ROM ikonra.
- **4** Kattintson kétszer a **MAC\_Installer** mappa **Installer OS X** ikonjára.
- **5** Kattintson a **Continue** gombra.
- **6** Olvassa el a licencszerződést, és kattintson a **Continue** gombra.
- **7** Kattintson az **Agree** gombra a licencszerződés elfogadásához.
- **8** Ha a számítógépen megjelenik az összes alkalmazás bezárására vonatkozó üzenet, kattintson a **Continue** gombra.
- **9** A **User Options Pane** részen kattintson a **Wireless Network Setting** gombra.
- **10** Válassza a Using the WPS button lehetőséget, majd kattintson a **Next** gombra.

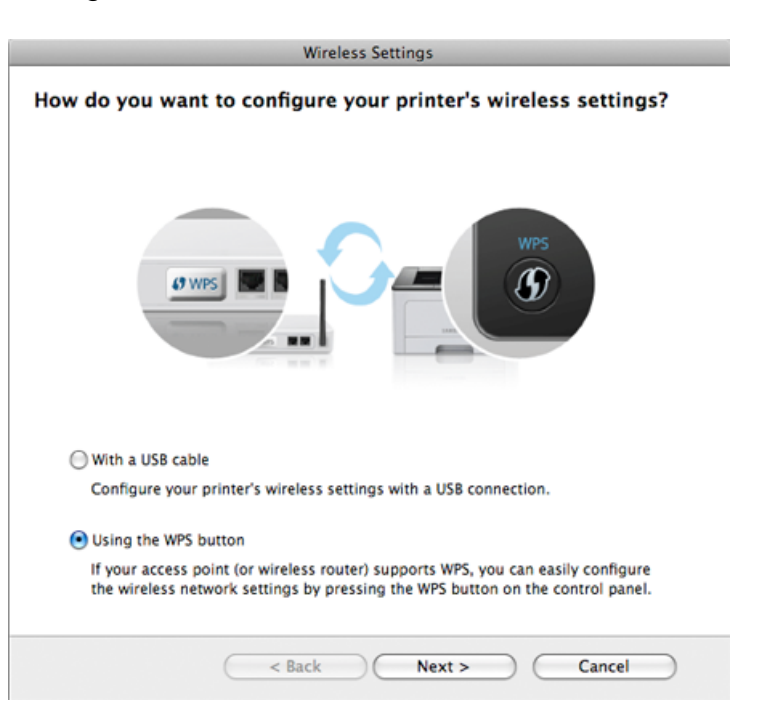

- Olyan típusok esetében, amelyeken van WPS gomb, megjelenik a fenti ablak.
	- Ha a készüléke USB kábellel van csatlakoztatva, a fenti ablak nem jelenik meg. Ha a vezeték nélküli kapcsolatot a WPS gombbal szeretné beállítani, húzza ki az USB-kábelt.
	- Ha USB-kábel segítségével szeretné beállítani a vezeték nélküli kapcsolatot, lásd: "Hozzáférési pont elérése USB kábelen [keresztül", 125. oldal.](#page-124-0)
- **11** A következő ablak azt kéri, hogy ellenőrizze, hogy a hozzáférési pont (vagy vezeték nélküli útválasztó) támogatja-e a WPS funkciót.

Ha a hozzáférési ponton (vagy vezeték nélküli útválasztón) van WPS gomb, válassza az **Igen** lehetőséget, majd kattintson a **Tovább** gombra.

- **12** A vezeték nélküli hálózat beállításához kövesse a képernyő<sup>n</sup> megjelenő utasításokat.
	- Olyan típusok esetében, amelyeken van kijelző, kövesse az alábbi lépéseket.
		- **a** Nyomja meg a kezelőpulton található (f) (WPS) gombot, és tartsa lenyomva legalább két másodpercig.

A készülék legfeljebb 2 percet vár arra, hogy megnyomja a hozzáférési ponton (vagy útválasztón) a WPS gombot.

**b** Nyomja meg a **WPS (PBC)** gombot a hozzáférési ponton (vagy vezeték nélküli útválasztón).

A kijelzőn az alábbi üzenetek jelennek meg ebben a sorrendben:

- **Csatlakozas:** A készülék hozzáférési ponthoz (vagy vezeték nélküli útválasztóhoz) csatlakozik.
- **Csatlakoztatva:** Ha a készülék sikeresen csatlakozott a vezeték nélküli hálózathoz, a WPS LED folyamatosan világít.
- **SSID tipus:** A vezeték nélküli hálózathoz történő csatlakozás befejezésekor a készülék kijelzőjén megjelenik a hozzáférési pont SSID-je.
- Olyan típusok esetében, amelyeken nincs kijelző, kövesse az alábbi lépéseket.
	- **a** Nyomia le a kezelőpulton található († (WPS) gombot, és tartsa lenyomva körülbelül 2-4 másodpercig, amíg az állapotjelző LED villogni nem kezd.

A készülék csatlakozni kezd a vezeték nélküli hálózathoz. A LED lassan villog két percig, míg meg nem nyomja a PBC gombot a hozzáférési ponton (vagy vezeték nélküli útválasztón).

- **b** Nyomja meg a **WPS (PBC)** gombot a hozzáférési ponton (vagy vezeték nélküli útválasztón).
	- A WPS LED fénye gyorsan villog. A készülék hozzáférési ponthoz (vagy vezeték nélküli útválasztóhoz) csatlakozik.
	- Ha a készülék sikeresen csatlakozott a vezeték nélküli hálózathoz, a WPS LED folyamatosan világít.

- **13** A vezeték nélküli beállítások konfigurálása véget ért. Ha a telepítés véget ért, kattintson a **Quit** gombra.
	- Miután befejezte a vezeték nélküli hálózati kapcsolat beállítását, telepítenie kell a készülék illesztőprogramját, hogy nyomtatni tudjon az alkalmazásokból (lásd: ["Beállítás Macintosh segítségével", 125. oldal\)](#page-124-1).

## <span id="page-131-0"></span>**Ad-hoc kapcsolat létesítése USB kábel segítségével**

Ha nincs hozzáférési pontja (Access Point, AP), akkor is csatlakoztatni tudja a készüléket vezeték nélkül a számítógéphez, ha eseti vezeték nélküli hálózatot hoz létre az alábbi egyszerű lépéseket követve.

### **Előkészítendő elemek**

- Számítógép hálózati kapcsolattal
- Készülékhez kapott szoftver CD
- Vezeték nélküli hálózati képességgel rendelkező készülék
- USB kábel

### **Eseti hálózat létrehozása Macintosh rendszerben**

- **1** Ellenőrizze, hogy az USB-kábel csatlakoztatva van-e a készülékhez.
- **2** Kapcsolja be a számítógépet, majd a vezeték nélküli hálózathoz csatlakoztatott készüléket.
- **3** Helyezze be a mellékelt szoftver CD-t a CD-ROM meghajtóba.
- **4** Kattintson duplán a Macintosh asztalon megjelenő CD-ROM ikonra.
- **5** Kattintson kétszer a **MAC\_Installer** mappa **Installer OS X** ikonjára.
- **6** Kattintson a **Continue** gombra.
- **7** Olvassa el a licencszerződést, és kattintson a **Continue** gombra.
- **8** Kattintson az **Agree** gombra a licencszerződés elfogadásához.
- **9** Ha a számítógépen megjelenik az összes alkalmazás bezárására vonatkozó üzenet, kattintson a **Continue** gombra.
- **10** A **User Options Pane** részen kattintson a **Wireless Network Setting** gombra.
- **11** A szoftver megkeresi a vezeték nélküli hálózati eszközöket.

- Ha a keresés sikertelen, ellenőrizze, hogy az USB kábelt megfelelően csatlakoztatta-e a számítógéphez és a készülékhez, majd kövesse az ablakban megjelenő utasításokat.
- **12** A vezeték nélküli hálózatokon végzett keresés után megjelenik azoknak a vezeték nélküli hálózatoknak a listája, amelyeken a készülék keresést végzett.

Amennyiben a Samsung alapértelmezett ad-hoc beállításait szeretné használni, válassza ki a legutolsó vezeték nélküli hálózatot a listából – ennek **Network Name(SSID)** (hálózati neve) **Portthru**, a **Signal** pedig **Printer Self Network**.

Ezután kattintson a **Next** gombra.

Ha egyéb ad-hoc beállításokat szeretne használni, válasszon ki másik vezeték nélküli hálózatot a listából.

Ha módosítani szeretné az ad-hoc beállításokat, kattintson az **Advanced Setting** gombra.

- **Enter the wireless Network Name:** Adja meg az SSID-nevet (az SSID megadásánál ügyeljen a kis- és nagybetűk megkülönböztetésére).
- **Operation Mode:** Válassza az ad-hoc lehetőséget.
- **Channel:** Válassza ki a csatornát (**Auto Setting** vagy 2412 MHz 2467 MHz).

• **Authentication:** válasszon egy hitelesítési típust. **Open System:** Hitelesítés nincs, a titkosítás használata pedig az adatbiztonsági igényektől függ.

**Shared Key:** van hitelesítés. A hálózatot csak a megfelelő WEPkulccsal rendelkező eszköz érheti el.

- **Encryption:** Válassza ki a titkosítást (nincs, WEP64, WEP128).
- **Network Key:** adja meg a titkosítás hálózati kulcsának értékét.
- **Confirm Network Key:** adja meg ismét a titkosítás hálózati kulcsának értékét.
- **WEP Key Index:** Ha WEP titkosítást használ, válassza ki a megfelelő **WEP Key Index** beállítást.

A vezeték nélküli hálózati biztonság ablaka akkor jelenik meg, ha az eseti (ad-hoc) hálózat rendelkezik biztonsági beállítással.

A hitelesítéshez válassza az **Open System** vagy **Shared Key** lehetőséget, majd kattintson a **Next** gombra.

- A WEP (Wired Equivalent Privacy) a vezeték nélküli hálózat jogosulatlan elérését megakadályozó biztonsági protokoll. A WEP a vezeték nélküli hálózaton áthaladó minden csomag adatrészét 64 bites vagy 128 bites WEP titkosító kulccsal kódolja.
- **13** Megnyílik a vezeték nélküli hálózati beállításokat megjelenítő ablak. Ellenőrizze a beállításokat, majd kattintson a **Next** gombra.

Mielőtt megadná a nyomtató számára az IP-címet, ismernie kell a számítógép hálózati konfigurációs információit. Ha a számítógép hálózati konfigurációja DHCP-re van állítva, a vezeték nélküli hálózat beállításának is DHCP-nek kell lennie. Ehhez hasonlóan, ha a számítógép hálózati konfigurációja statikusra van állítva, a vezeték nélküli hálózat beállításának is statikusnak kell lennie.

Ha a számítógép DHCP-re van állítva, és statikus vezeték nélküli hálózati beállításokat szeretne használni, a statikus IP-cím meghatározásához forduljon a hálózati rendszergazdához.

• **DHCP mód esetén**

Ha az IP-cím hozzárendelési módszer DHCP, ellenőrizze, hogy a DHCP beállítás jelenik-e meg a **Wireless Network Setting Confirm** ablakban. Ha a mód Statikus, a hozzárendelési mód megváltoztatásához az **Receive IP address automatically (DHCP)** beállításhoz kattintson a **Change TCP/IP** lehetőségre.

• **Statikus mód esetén**

Ha az IP-cím hozzárendelési módszer Statikus, ellenőrizze, hogy a statikus beállítás jelenik-e meg a **Vezeték nélküli hálózati beállítások megerősítése** ablakban. Ha az érték DHCP, kattintson a **TCP/IP módosítása** lehetőségre az IP-cím megadásához és a készülék egyéb hálózati konfigurációs értékeinek módosításához. Például

Ha a számítógép hálózati adatai a következők:

- IP-cím: 169.254.133.42
- Alhálózati maszk: 255.255.0.0

A készülék hálózati adatainak a következőknek kell lenniük:

- IP-cím: 169.254.133.**43**
- Alhálózati maszk: 255.255.0.0 (használja a számítógép alhálózati maszkját).
- Átjáró: 169.254.133.**1**
- **14** Amikor megjelenik a hálózati kábeles csatlakozást megerősít<sup>ő</sup> ablak, húzza ki a hálózati kábelt, és kattintson a **Tovább** gombra.

Amennyiben a hálózati kábel csatlakoztatva van, előfordulhat, hogy a vezeték nélküli hálózat konfigurálásakor a számítógép nem találja meg a nyomtatót.

- **15** A vezeték nélküli hálózat a hálózati konfigurációnak megfelelően kapcsolódik.
- **16** A vezeték nélküli beállítások konfigurálása véget ért. Ha a telepítés véget ért, kattintson a **Quit** gombra.
- Miután befejezte a vezeték nélküli hálózati kapcsolat beállítását,  $\sqrt{2}$ telepítenie kell a készülék illesztőprogramját, hogy nyomtatni tudjon az alkalmazásokból (lásd: "Telepítés Macintosh operációs rendszerre", [84. oldal\)](#page-83-0).

## <span id="page-134-0"></span>**Hálózati kábellel**

Ha a készülék nem támogatja a hálózati csatlakozást, nem fogja tudni használni ezt a funkciót (lásd: ["Hátulnézet", 17. oldal\)](#page-16-0).

Az Ön által vásárolt nyomtató hálózathoz csatlakoztatható. A készülék hálózaton keresztül történő használatához el kell végeznie bizonyos konfigurációs beállításokat.

- Miután befejezte a vezeték nélküli hálózati kapcsolat beállítását, telepítenie kell a készülék illesztőprogramját, hogy nyomtatni tudjon az alkalmazásokból (lásd: "Illesztőprogram telepítése a hálózaton [keresztül", 95. oldal](#page-94-0)).
	- A hálózati konfigurációval kapcsolatos információkért forduljon a hálózati rendszergazdáshoz, vagy a vezeték nélküli hálózatot beállító személyhez.

## **Előkészítendő elemek**

- Hozzáférési pont.
- Számítógép hálózati kapcsolattal
- Készülékhez kapott szoftver CD
- Vezeték nélküli hálózati képességgel rendelkező készülék
- Hálózati kábel

## **Hálózati konfigurációs jelentés nyomtatása**

A számítógép hálózati beállításainak azonosításához nyomtasson hálózati konfigurációs jelentést.

Lásd: ["Hálózati konfigurációs jelentés nyomtatása", 91. oldal](#page-90-0).

## **IP beállítás a SetIP program (Windows) segítségével**

Ez a program a készülék hálózati IP-címének manuális beállítására szolgál a készülékkel való kommunikációhoz szükséges MAC-cím használatával. A MAC-cím a hálózati interfész hardveres sorozatszáma, amely a **Hálózati konfiguráció jelentésben** található.

Lásd: ["IP-cím beállítása", 91. oldal](#page-90-1).

## **A készülék vezeték nélküli hálózatának beállítása**

A kezdés előtt ismernie kell a vezeték nélküli hálózatának nevét (SSID) és a hálózati kulcsot, ha a hálózat titkosított. Ezen információ beállítása a vezeték nélküli elérési pont (vagy vezeték nélküli útválasztó) telepítésekor történt. Ha nem rendelkezik információkkal a vezeték nélküli környezetre vonatkozóan, forduljon ahhoz a személyhez, aki a hálózatot beállította.

A vezeték nélküli paraméterek konfigurálásához a **SyncThru™ Web Service** programot használhatja.

## **A SyncThru™ Web Service használata**

A vezeték nélküli paraméterek beállításának megkezdése előtt ellenőrizze a kábel csatlakozását.

- **1** Ellenőrizze, hogy a hálózati kábel csatlakoztatva van-e a készülékhez. Ha nincs, csatlakoztassa a készüléket normál hálózati kábellel.
- **2** Indítson el egy webböngészőt (például Internet Explorer, Safari vagy Firefox), és a böngészőablakba írja be a számítógép új IP-címét. Például

http://192,168,1,133/

- **3** Kattintson a **Bejelentkezés** gombra a SyncThru™ Web Service webhely jobb felső sarkában.
- **4** Írja be az **Azonosító** és a **Jelszó** értékét, majd kattintson a **Bejelentkezés** gombra.
	- **Azonosító: admin**
	- **Jelszó: sec00000**
- **5** A **SyncThru™ Web Service** ablak megjelenésekor kattintson a **Hálózati beállítások** elemre.
- **6** Kattintson a **Vezeték nélküli** > **Varázsló** menüpontra.
- A **Varázsló** segítségével beállíthatja a vezeték nélküli hálózati konfigurációt. Ha azonban közvetlenül szeretné beállítani a vezeték nélküli hálózatot, válassza a **Egyedi méret** lehetőséget.
- **7** Válassza ki az egyik **Hálózat neve (SSID)** lehetőséget a listából.
	- **SSID**: az SSID (Service Set Identifier szolgáltatáskészletazonosító) egy olyan név, amely azonosítja a vezeték nélküli hálózatot. A hozzáférési pontoknak és egy adott vezeték nélküli hálózathoz csatlakoztatni kívánt vezeték nélküli eszközöknek ugyanazt az SSID-t kell használniuk. Az SSID-névben meg kell különböztetni a kis- és a nagybetűt.
	- **Működési mód**: A **Működési mód** a vezeték nélküli kapcsolat típusát jelenti (lásd: "A vezeték nélküli hálózat neve és a hálózati [kulcs", 108. oldal\)](#page-107-0).
		- **Ad-hoc**: A vezeték nélküli eszközök közvetlenül, társközi környezetben kommunikálhatnak egymással.
		- **Infrastruktúra**: A vezeték nélküli eszközök hozzáférési ponton keresztül kommunikálnak egymással.

Ha a hálózat **Mûködési mód** beállítása **Infrastruktúra**, válassza ki az elérési pont SSID-jét. Ha a **Mûködési mód Ad-hoc**, válassza ki a készülék SSID-jét. Ne feledje, hogy a készülék alapértelmezett SSID azonosítója "portthru".

#### **8** Kattintson a **Tovább** gombra.

Ha megjelenik a vezeték nélküli biztonsági beállítási ablak, adja meg a már regisztrált jelszót (hálózati kulcsot), és kattintson a **Tovább** gombra.

- **9** Megjelenik a megerősítés ablak, ellenőrizze vezeték nélküli beállításait. Ha a beállítások megfelelőek, kattintson az **Alkalmaz** gombra.
	- Szüntesse meg a hálózati kábel (szabványos vagy hálózati bekötésű) csatlakozását. Számítógépének ekkor el kell kezdenie a vezeték nélküli kommunikációt a hálózattal. Ad-hoc mód esetén egyszerre használhat vezeték nélküli és vezetékes LAN hálózatot.

### **A Wi-Fi hálózat be- és kikapcsolása**

- Ha a készüléken van kijelző, a Wi-Fi kapcsolatot a készülék kezelőpultjáról, a **Hálózat** menüben is be- vagy kikapcsolhatja.
- **1** Ellenőrizze, hogy a hálózati kábel csatlakoztatva van-e a készülékhez. Ha nincs, csatlakoztassa a készüléket normál hálózati kábellel.
- **2** Indítson el egy webböngészőt (például Internet Explorer, Safari vagy Firefox), és a böngészőablakba írja be a számítógép új IP-címét. Például

http://192,168,1,133/

- **3** Kattintson a **Bejelentkezés** gombra a SyncThru™ Web Service webhely jobb felső sarkában.
- **4** Írja be az **Azonosító** és a **Jelszó** értékét, majd kattintson a **Bejelentkezés** gombra.
	- **Azonosító: admin**
	- **Jelszó: sec00000**

- **5** A **SyncThru™ Web Service** ablak megjelenésekor kattintson a **Hálózati beállítások** elemre.
- **6** Kattintson a **Vezeték nélküli** > **Egyedi méret** menüpontra.
	- A Wi-Fi hálózatot be és ki is kapcsolhatja.

### **A Wi-Fi Direct beállítása a hordozható készülékekről való nyomtatáshoz**

A Wi-Fi Direct könnyen beállítható, "társ-társ" típusú csatlakozási mód a nyomtatója és egy hordozható készülék között, amely biztonságos kapcsolatot és gyorsabb adatátvitelt biztosít, mint az Ad-hoc mód.

A Wi-Fi Direct segítségével nyomtatója egyszerre kapcsolódhat egy Wi-Fi Direct hálózathoz és egy hozzáférési ponthoz. Ezenfelül egyszerre használhat egy vezetékes és egy Wi-Fi Direct hálózatot is, így több felhasználó férhet hozzá a készülékhez és nyomtathat mind a Wi-Fi Direct, mind pedig a vezetékes hálózatból.

- A Wi-Fi Direct funkció segítségével nem csatlakozhat az internethez.
	- A támogatott protokollok listája típusonként változhat. A Wi-Fi Direct hálózatok NEM támogatják az IPv6, hálózati szűrési, IPSec, WINS és SLP szolgáltatásokat.

## <span id="page-137-0"></span>**A Wi-Fi Direct beállítása**

A Wi-Fi Direct funkciót a következő módokon kapcsolhatja be:

### **USB kábellel csatlakoztatott számítógépről (ajánlott);**

- a mellékelt szoftveres CD-ről (a hozzáférési pont USB kábelen csatlakozik).
	- Windows felhasználók esetén lásd: ["Hozzáférési pont elérése USB](#page-114-0)  [kábelen keresztül", 115. oldal.](#page-114-0)
	- Macintosh felhasználók esetén lásd: "Hozzáférési pont elérése [USB kábelen keresztül", 125. oldal.](#page-124-0)
- Miután az illesztőprogram telepítése befejeződött, beállíthatja a Samsung Easy Printer Manager alkalmazást, és módosíthatja a Wi-Fi Direct funkciót.
	- A Samsung Easy Printer Manager csak Windows és Macintosh rendszereken használható.
	- A **Start** menüből válassza a **Programok** vagy **Összes program** > **Samsung Printers** > Samsung Easy Printer Manager > **Eszközbeállítások**> **Hálózat** elemet.
		- **Wi-Fi Direct BE/KI**: A bekapcsoláshoz válassza a **BE** lehetőséget.

- **Eszköznév**: Adja meg az eszköz nevét, amelyet a vezeték nélküli hálózaton meg szeretne találni. Alapértelmezett módon az eszköz neve a készülék típusneve.
- IP cím: Adja meg nyomtatója IP-címét. Ezt az IP-címet csak a Wi-Fi Direct hálózaton használja a készülék, nem pedig a helyi vezetékes vagy vezeték nélküli hálózaton. Azt javasoljuk, hogy használja az alapértelmezett IP-címet (a nyomtató alapértelmezett Wi-Fi Direct IP-címe 192.168.3.1).
- **Csoporttulajdonos**: Akkor aktiválja ezt a lehetőséget, ha a nyomtatót egy Wi-Fi Direct csoport tulajdonosaként szeretné beállítani. A **Csoporttulajdonos** hasonlóképpen működik, mint egy vezeték nélküli hozzáférési pont. Azt javasoljuk, hogy aktiválja ezt a lehetőséget.
- **Hálózati kulcs**: Ha a nyomtatója **csoporttulajdonos**, a hordozható eszközök csak **hálózati kulcs** megadása után csatlakozhatnak a nyomtatóhoz. A hálózati kulcsot ön állíthatja be, vagy pedig megjegyezheti azt a kulcsot, amelyet alapértelmezett módon hoz létre a készülék.

### **A készülékről (olyan készülékek esetében, amelyeken van kijelző)**

- A kezelőpulton válassza a **Hálózat** > **Vez.nelkuli** > **Wi-Fi Direct** lehetőséget.
- Kapcsolja be a **Wi-Fi Direct** funkciót.

### **A számítógépről**

Ha a készüléke vezetéken vagy vezeték nélkül csatlakozik egy számítógéphez, a Wi-Fi Direct funkciót a SyncThru™ Web Service alkalmazásban állíthatja be.

- Nyissa meg a **SyncThru™ Web Service** alkalmazást, majd válassza a **Beállítások** > **Hálózati beállítások** > **Vezeték nélküli** > **Wi-Fi Direct** lehetőséget.
- Itt be- és kikapcsolhatja a **Wi-Fi Direct** funkciót, illetve megadhat más beállításokat is.
	- Linux rendszer esetén:
		- Nyomtasson egy IP-konfigurációs jelentést, hogy így ellenőrizni tudia a kimenetet (lásd: "Hálózati konfigurációs jelentés [nyomtatása", 91. oldal](#page-90-0)).
		- Nyissa meg a **SyncThru™ Web Service** alkalmazást, majd válassza a **Beállítások** > **Hálózati beállítások** > **Vezeték nélküli** > **Wi-Fi Direct** lehetőséget.
		- Itt be- és kikapcsolhatja a **Wi-Fi Direct** funkciót.

## **A hordozható eszköz beállítása**

- Miután a nyomtatón beállította a Wi-Fi Direct funkciót, állítsa be a hordozható eszközön is (lásd a hordozható eszköz kézikönyvét).
- Hogy egy okostelefonról nyomtasson, miután beállította a Wi-Fi Direct funkciót, le kell töltenie a hordozható eszközök számára készült nyomtatási alkalmazást (például Samsung Mobile Printer).
	- Miután megtalálta azt a nyomtatót, amelyhez hordozható eszközével csatlakozni szeretne, válassza ki – ekkor felvillan a nyomtató LED-je. Nyomja meg a nyomtató WPS gombját, ekkor hordozható eszköze csatlakozik.
		- Ha hordozható eszköze nem támogatja a WPS funkciót, akkor a WPS gomb megnyomása helyett meg kell adnia a nyomtató hálózati kulcsát.

### <span id="page-139-0"></span>**Hibakeresés**

## **Az illesztőprogram beállítása vagy telepítése során fellépő problémák**

### **Nem található nyomtató**

- Lehet, hogy a készülék nincs bekapcsolva. Kapcsolja be a számítógépet, majd a készüléket.
- Nincs megfelelően csatlakoztatva a számítógépet és a készüléket összekötő USB-kábel. Csatlakoztassa a készüléket a számítógéphez az USB-kábellel.
- A készülék nem támogatja a vezeték nélküli hálózatot. Tanulmányozza a készülékhez mellékelt, szoftvert tartalmazó CD-n található Használati útmutatót, és készítse elő a vezeték nélküli hálózati készüléket.

### **Csatlakozási hiba – Az SSID nem található**

- A készülék nem találja a kiválasztott vagy megadott hálózatnevet (SSID-t). Ellenőrizze a hálózatnevet (SSID) a hozzáférési pontot, majd próbáljon meg ismét csatlakozni.
- A hozzáférési pont nincs bekapcsolva. Kapcsolja be a hozzáférési pontot.

## **Csatlakozási hiba - Érvénytelen biztonság**

• Nincs megfelelően beállítva a biztonság. Ellenőrizze a hozzáférési pont és készülék biztonsági konfigurációs beállításait.

### **Csatlakozási hiba - Általános csatlakozási hiba**

• A számítógép nem kap jelet a készüléktől. Ellenőrizze az USB-kábelt és a készülék áramellátását.

### **Csatlakozási hiba - Csatlakozó vezetékes hálózat**

• A készülék vezetékes hálózati kábellel csatlakozik. Húzza ki a hálózati kábelt a nyomtatóból.

### **PC kapcsolati hiba**

- A konfigurált hálózati cím nem tud kapcsolatot teremteni a számítógép és a készülék között.
	- DHCP hálózati környezet esetén

A nyomtató automatikusan kapja meg az IP-címet (DHCP), ha a számítógép DHCP használatára van konfigurálva.

Statikus hálózati környezet esetén

A készülék a statikus IP-címet használja, ha a számítógép statikus cím használatára van konfigurálva.

Például

Ha a számítógép hálózati adatai a következők:

▪ IP-cím: 169.254.133.42

▪ Alhálózati maszk: 255.255.0.0

A készülék hálózati adatainak a következőknek kell lenniük:

- IP-cím: 169.254.133.**43**
- Alhálózati maszk: 255.255.0.0 (használja a számítógép alhálózati maszkját).
- Átjáró: 169.254.133.**1**

## **Egyéb problémák**

Ha a készülék hálózati használata során fordul elő probléma, ellenőrizze a következőt:

- A hozzáférési ponttal (vagy vezeték nélküli útválasztóval) kapcsolatos  $\overline{\mathcal{C}}$ információkért lásd az adott készülékek használati útmutatóját.
- Lehet, hogy a számítógép, a hozzáférési pont (vagy a vezeték nélküli útválasztó) vagy a készülék nincs bekapcsolva.
- Ellenőrizze a készülék körül a vezeték nélküli hálózat jelerősségét. Ha a jelforrás messze van a készüléktől, vagy akadályok vannak a készülék és a jelforrás között, vételi zavar alakulhat ki.
- Kapcsolja ki- majd be a hozzáférési pontot (vagy vezeték nélküli útválasztót), a készüléket és a számítógépet. A ki-, majd bekapcsolás bizonyos esetekben helyreállítja a hálózati kommunikációt.

• Ellenőrizze, hogy esetleg tűzfal szoftver (V3 vagy Norton) blokkolja-e a kommunikációt.

Ha a számítógép és a készülék ugyanazon hálózathoz csatlakozik, de mégsem találják egymást, a tűzfal blokkolhatja a kommunikációt. Tekintse meg a szoftver használati útmutatóját a ki- és bekapcsoláshoz, majd próbálja meg ismét megkeresni a készüléket.

- Ellenőrizze, hogy a készülék IP-címe megfelelően van-e kiosztva. Az IP-címet a kinyomtatott hálózati konfigurációs jelentésből tudhatja meg.
- Ellenőrizze a hozzáférési pont (vagy vezeték nélküli útválasztó) biztonsági beállításait (jelszó). Ha jelszó van beállítva, forduljon a hozzáférési pont (vagy vezeték nélküli router) rendszergazdájához.
- Ellenőrizze a készülék IP-címét. Telepítse újra a készülék illesztőprogramját, és módosítsa a beállításokat a készülék hálózathoz történő csatlakoztatásához. A DHCP sajátosságai miatt a kiosztott IPcím megváltozhat, ha a készüléket hosszabb ideig nem használják, vagy újraindítják a hozzáférési pontot.

Amikor a hozzáférési ponton (vagy vezeték nélküli útválasztón) beállítja a DHCP kiszolgálót, regisztrálja a készülék MAC-címét. Ezután a készülék mindig azt a IP-címet fogja kapni, amelyet a MAC-címével regisztrált. A készülék MAC-címét a hálózati konfigurációs jelentésen találhatja (lásd: ["Hálózati konfigurációs jelentés nyomtatása", 91. oldal](#page-90-0)).

• Ellenőrizze a hálózati környezetet. Előfordulhat, hogy belső hálózati környezetben nem tud a hálózathoz csatlakozni, mert a hozzáférési ponthoz (vagy vezeték nélküli útválasztóhoz) történő csatlakozás előtt meg kell adni a felhasználói információkat.

- A készülék csak az IEEE 802.11b/g/n és Wi-Fi szabványokat támogatja. Az egyéb vezeték nélküli kommunikációs szabványok (pl. Bluetooth) nem támogatottak.
- Ha Ad-hoc módot használ Windows Vista operációs rendszer esetén, lehet, hogy a vezeték nélküli hálózati beállításokat a vezeték nélküli készülék minden használatakor be kell állítania.
- Samsung vezeték nélküli hálózati készülékek használata során nem használhatja egyszerre a belső hálózati és ad-hoc módot.
- A készülék egy vezeték nélküli hálózat lefedettségi tartományában van.
- A készülék közelében nincsenek olyan akadályok, amelyek blokkolhatják a vezeték nélküli hálózat jeleit.

Távolítson el minden nagyméretű fémtárgyat a hozzáférési pont (vagy vezeték nélküli útválasztó) és a készülék közül.

Győződjön meg arról, hogy a vezeték nélküli hozzáférési pont (vagy vezeték nélküli router) és a készülék között nem található fémet vagy betont tartalmazó oszlop, fal, támpillér.

• A készülék közelében nincsenek más olyan elektronikus eszközök, amelyek zavarhatják a vezeték nélküli hálózat jeleit.

Számos eszköz zavarhatja a vezeték nélküli hálózat jeleit, többek között mikrohullámú sütők és egyes Bluetooth eszközök.

• Ha a hozzáférési pont (vagy vezeték nélküli útválasztó) beállításai megváltoznak, újra el kell végeznie a készülék vezeték nélküli beállításainak konfigurálását.

# **Samsung MobilePrint**

### **Mi is az a Samsung MobilePrint?**

A **Samsung MobilePrint** egy ingyenes alkalmazás, amelynek segítségével fotókat, dokumentumokat és weboldalakat nyomtathat ki közvetlenül okostelefonjáról vagy táblagépéről. A **Samsung MobilePrint** nemcsak az Android, Windows és iOS okostelefonokkal kompatibilis, hanem az iPod Touch készülékkel és a táblagépekkel is. Hordozható eszközét összekapcsolja a hálózatra csatlakoztatott Samsung nyomtatójával vagy vezeték nélküli nyomtatójával egy Wi-Fi hozzáférési ponton keresztül. Ehhez nem kell új illesztőprogramot telepítenie vagy konfigurálnia a hálózati beállításokat – csak egyszerűen telepítse a **Samsung MobilePrint** alkalmazást, és ez automatikusan észleli a kompatibilis Samsung nyomtatókat. A fotók, weboldalak és PDF-fájlok nyomtatása mellett támogatott a lapolvasás is. Amennyiben többfunkciós Samsung nyomtatóval rendelkezik, bármely dokumentumot JPG, PDF vagy PNG formátumba szkennelhet, és könnyedén megtekintheti ezeket hordozható eszközén.

### **A Samsung MobilePrint letöltése**

A **Samsung MobilePrint** letöltéséhez látogasson el mobiltelefonja alkalmazásboltjába (Samsung Apps, Android Market, App Store, Marketplace), és keressen rá a "**Samsung MobilePrint**" névre. Ezenkívül Apple számítógépén ellátogathat az iTunes, míg Windows számítógépén a Marketplace áruházba.

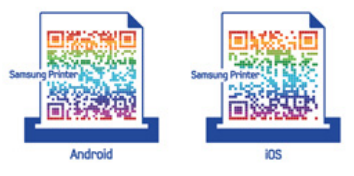

### **Támogatott mobil operációs rendszerek**

- Android 2.1 vagy újabb
- iOS 4.0 vagy újabb
- Windows Phone 7 vagy újabb

# **Samsung MobilePrint**

### **Támogatott eszközök**

- **iOS 4.0 vagy újabb:** iPod Touch, iPhone, iPad
- **Android 2.1 vagy újabb:** Galaxy S, Galaxy S2, Galaxy Tab és Android mobile eszközök
- **Windows Phone 7 vagy újabb:** Samsung Focus, Omnia 7, Omnia W és más, Windows operációs rendszert használó telefonok
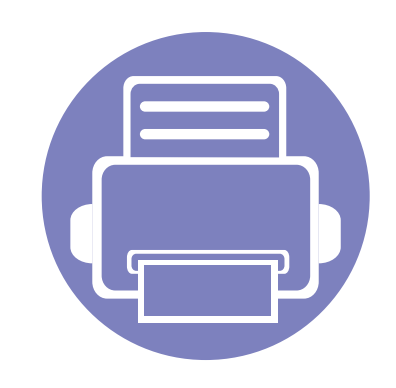

# **3. Különleges szolgáltatások**

Ez a fejezet a speciális nyomtatási funkciókat mutatja be.

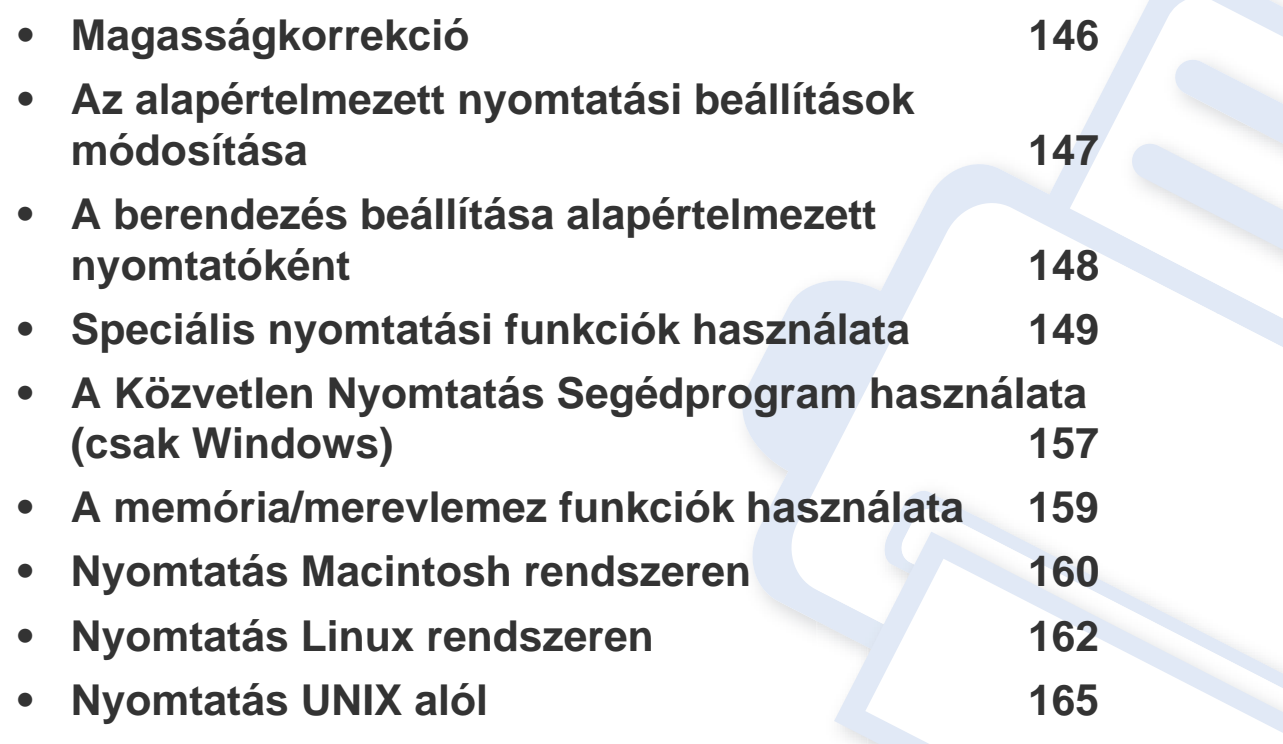

A fejezetben ismertetett eljárások nagyrészt Windows 7 rendszeren alapulnak.

# <span id="page-145-0"></span>**Magasságkorrekció**

A nyomtatás minőségét befolyásolja a légnyomás, amelyet a tengerszint feletti magasság határoz meg. A következő információk alapján elvégezheti a legjobb nyomtatási minőséget eredményező beállítást.

A magasság beállítása előtt határozza meg a tartózkodási helyének tengerszint feletti magasságát.

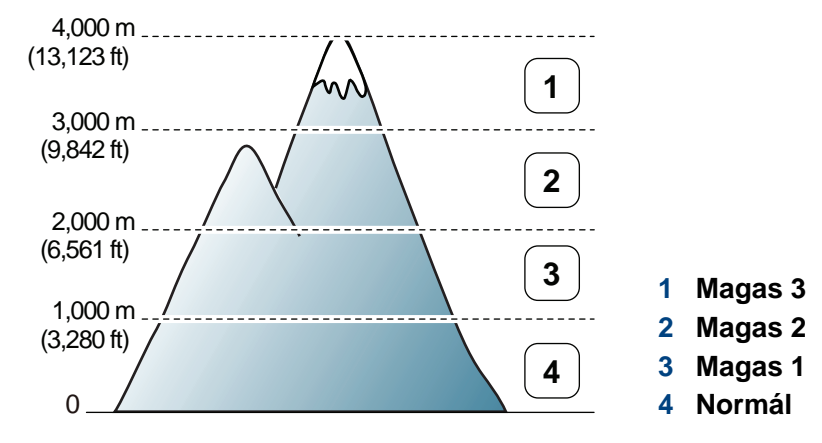

- Windows és Macintosh rendszerek esetén lásd: "Eszközbeállítások", [177. oldal](#page-176-0).
- Linux rendszerek esetén lásd: ["A Smart Panel használata", 180. oldal](#page-179-0).
	- Ha a készülék hálózathoz csatlakozik, a tengerszint feletti magasságot a SyncThru™ Web Service oldalon is beállíthatja.
	- A tengerszint feletti magasságot a készülék kijelzőjén navigálva a **Rendszerbeall.** menüpontban is beállíthatja.

### <span id="page-146-0"></span>**Az alapértelmezett nyomtatási beállítások módosítása**

- **1** Kattintson a Windows **Indítás** menüjére.
- **2** Windows 2000 esetén az elérési útvonal: **Beállítások** > **Nyomtatók**.
	- Windows XP/Server 2003 esetén válassza a **Nyomtatók és faxok** elemet.
	- Windows Server 2008/Vista esetén válassza a **Vezérlőpult** > **Hardver és hang** > **Nyomtatók** ikont.
	- Windows 7 esetén az elérési útvonal: **Vezérlőpult** > **Eszközök és nyomtatók**.
	- Windows Server 2008 R2 esetén az elérési útvonal: **Vezérlőpult** > **Hardver** > **Eszközök és nyomtatók**.
- **3** Kattintson a jobb egérgombbal a készülékre.
- **4** Windows XP/Server 2003/Server 2008/Vista esetén válassza a **Nyomtatási beállítások** lapot.

Windows 7 vagy Windows Server 2008 R2 esetén a menüből válassza a **Nyomtatási beállítások** lehetőséget.

- A **Nyomtatási beállítások** elemnél a ► jelölés azt jelzi, hogy a kiválasztott nyomtatóhoz kapcsolódó más nyomtatóillesztőprogramokat is választhat.
- **5** Végezze el a beállításokat a füleken.
- **6** Kattintson az **OK** gombra.
- Ha a beállításokat minden egyes nyomtatási feladatra vonatkozóan módosítani kívánja, a módosítást a **Nyomtatási beállítások** lapon végezze el.

### <span id="page-147-0"></span>**A berendezés beállítása alapértelmezett nyomtatóként**

- **1** Kattintson a Windows **Indítás** menüjére.
- **2** Windows 2000 esetén az elérési útvonal: **Beállítások** > **Nyomtatók**.
	- Windows XP/Server 2003 esetén válassza a **Nyomtatók és faxok** elemet.
	- Windows Server 2008/Vista esetén válassza a **Vezérlőpult** > **Hardver és hang** > **Nyomtatók** ikont.
	- Windows 7 esetén az elérési útvonal: **Vezérlőpult** > **Eszközök és nyomtatók**.
	- Windows Server 2008 R2 esetén az elérési útvonal: **Vezérlőpult** > **Hardver** > **Eszközök és nyomtatók**.
- **3** Válassza ki a berendezést.
- **4** Kattintson jobb egérgombbal a gépre, és válassza ki a **Beállítás alapértelmezett nyomtatóként** elemet.
	- Windows 7 vagy Windows Server 2008 R2 esetén a **Beállítás alapértelmezett nyomtatóként** elemnél a ► jelölés azt jelzi, hogy a kiválasztott nyomtatóhoz kapcsolódó más nyomtatóillesztőprogramokat is választhat.

<span id="page-148-0"></span>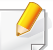

#### **XPS nyomtató-illesztőprogram**: XPS fájlformátumba való nyomtatáshoz.

- Lásd: "Modellekre jellemző [tulajdonságok", 6. oldal.](#page-5-0)
- Az XPS nyomtató-illesztőprogram Windows Vista vagy újabb operációs rendszerekre telepíthető.
- Amennyiben az XPS feladatot elégtelen memóriára hivatkozva nem sikerül kinyomtatni, szereljen be a kiegészítő memóriát.
- Olyan típusok esetében, amelyekhez a Samsung weboldalán [\(www.samsung.com > keresse meg a termékét > Támogatás vagy](http://solution.samsungprinter.com/personal/anywebprint)  Letöltés) található XPS illesztőprogram.

### **Nyomtatás fájlba (PRN)**

Néha szükség lehet a nyomtatási adatok fájlként való elmentésére.

**1** Jelölje be a **Nyomtatás fájlba** négyzetet a **Nyomtatás** ablakban.

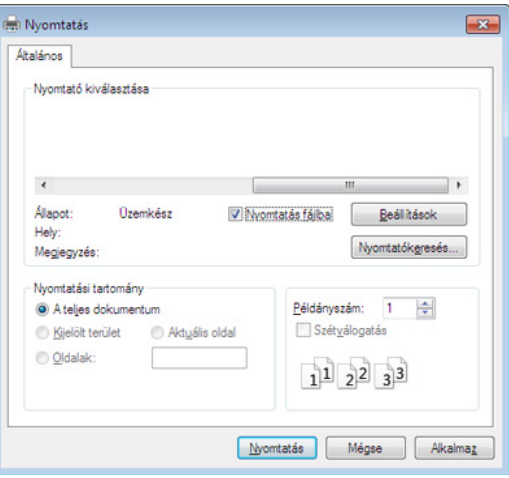

- **2** Kattintson a **Nyomtatás** gombra.
- **3** Adja meg a célkönyvtár elérési útvonalát és a fájlnevet, majd kattintson az **OK** gombra.

Például: **c:\Temp\fájlnév**.

Ha csak a fájlnevet írja be, a fájl mentése automatikusan a **Saját**   $\mathcal{Q}$ **dokumentumok**, **Dokumentumok és beállítások** vagy **Felhasználók** mappába történik. A használt operációs rendszertől vagy alkalmazástól függően a mentett mappa ettől eltérhet.

### **A speciális nyomtatási funkciók magyarázata**

A készülék használatakor speciális nyomtatási funkciókat is igénybe vehet.

A nyomtató illesztőprogramja által nyújtott nyomtatási funkciók kihasználása érdekében a nyomtatási beállítások módosításához kattintson a **Tulajdonságok** vagy **Beállítások** gombra az alkalmazás **Nyomtatás** ablakában. A nyomtató tulajdonságainak ablakában megjelenő nyomtatónév a használt készüléktől függően eltérő lehet.

- A beállításoktól és a típustól függően előfordulhat, hogy néhány menü nem jelenik meg. Ebben az esetben a menü nem alkalmazható az Ön készülékére.
	- Válassza ki a **Súgó** lehetőséget, kattintson az ablak gombjára, vagy pedig nyomja meg billentyűzetén az **F1** gombot, és kattintson arra a lehetőségre, amelyről többet szeretne tudni (lásd: ["A Súgó használata", 36. oldal\)](#page-35-0).

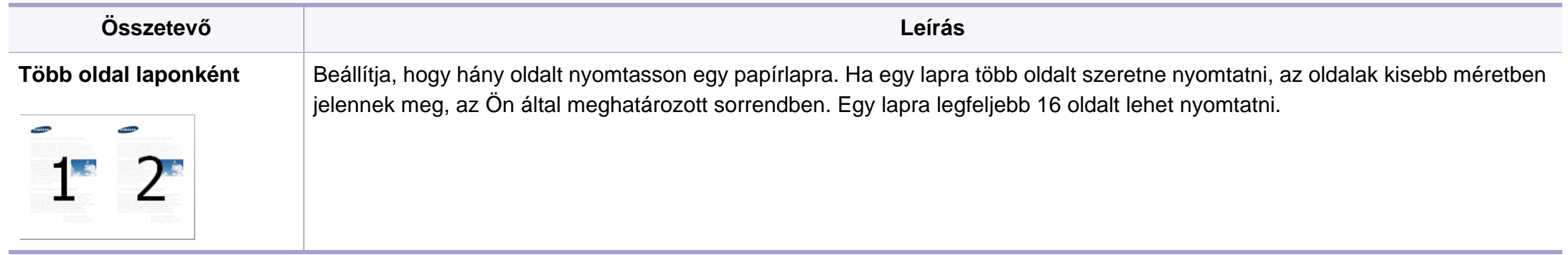

<span id="page-150-0"></span>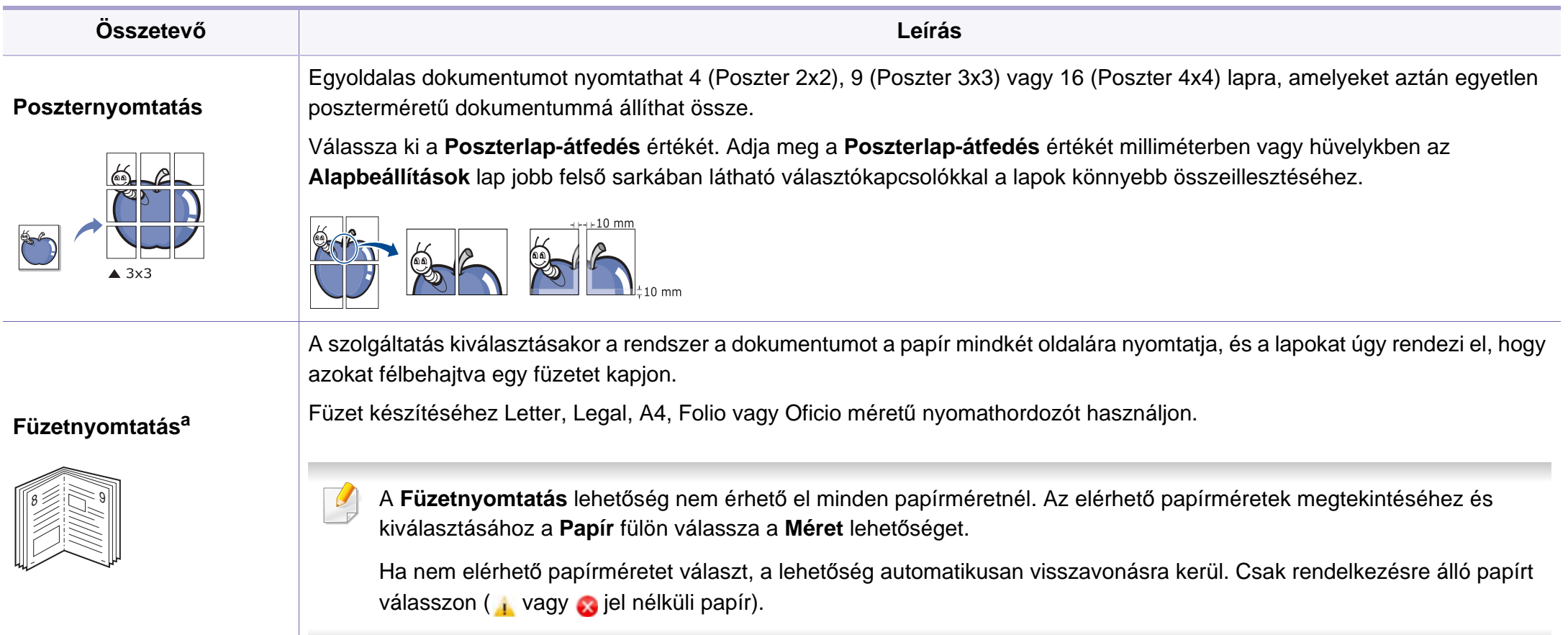

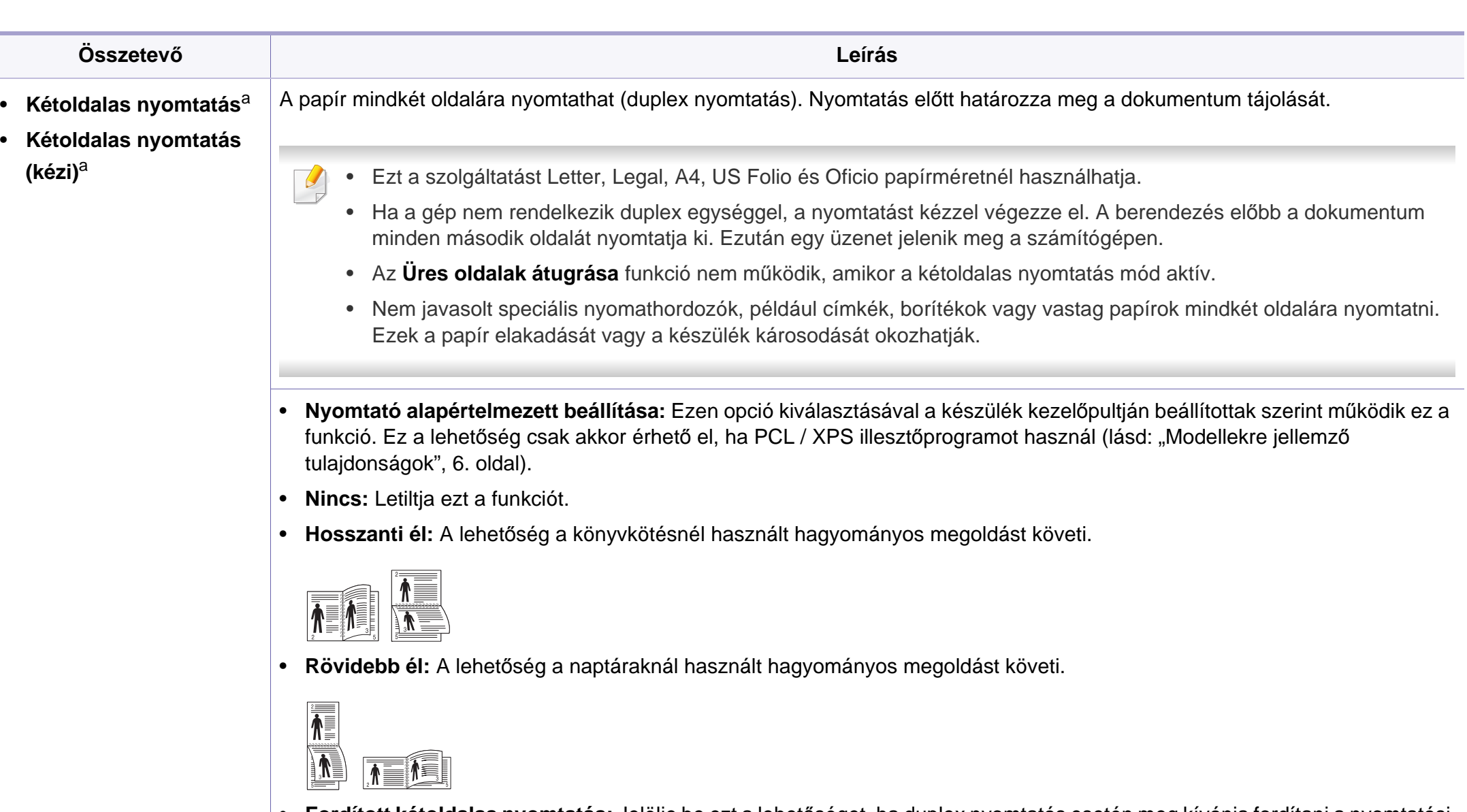

• **Fordított kétoldalas nyomtatás:** Jelölje be ezt a lehetőséget, ha duplex nyomtatás esetén meg kívánja fordítani a nyomtatási sorrendet. Ez a lehetőség nem érhető el, amikor a **Fordított kétoldalas nyomtatás** (kézi) funkciót használja.

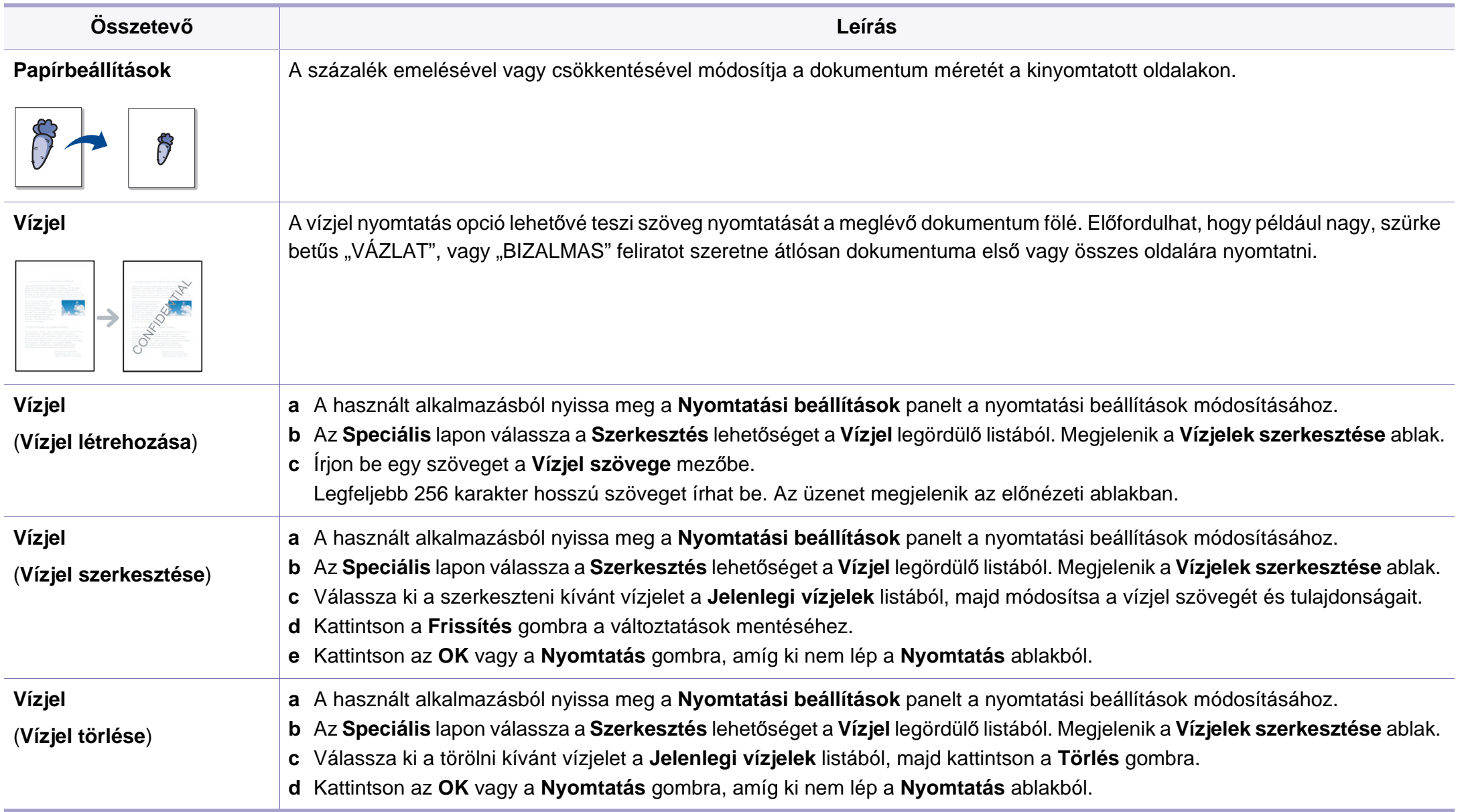

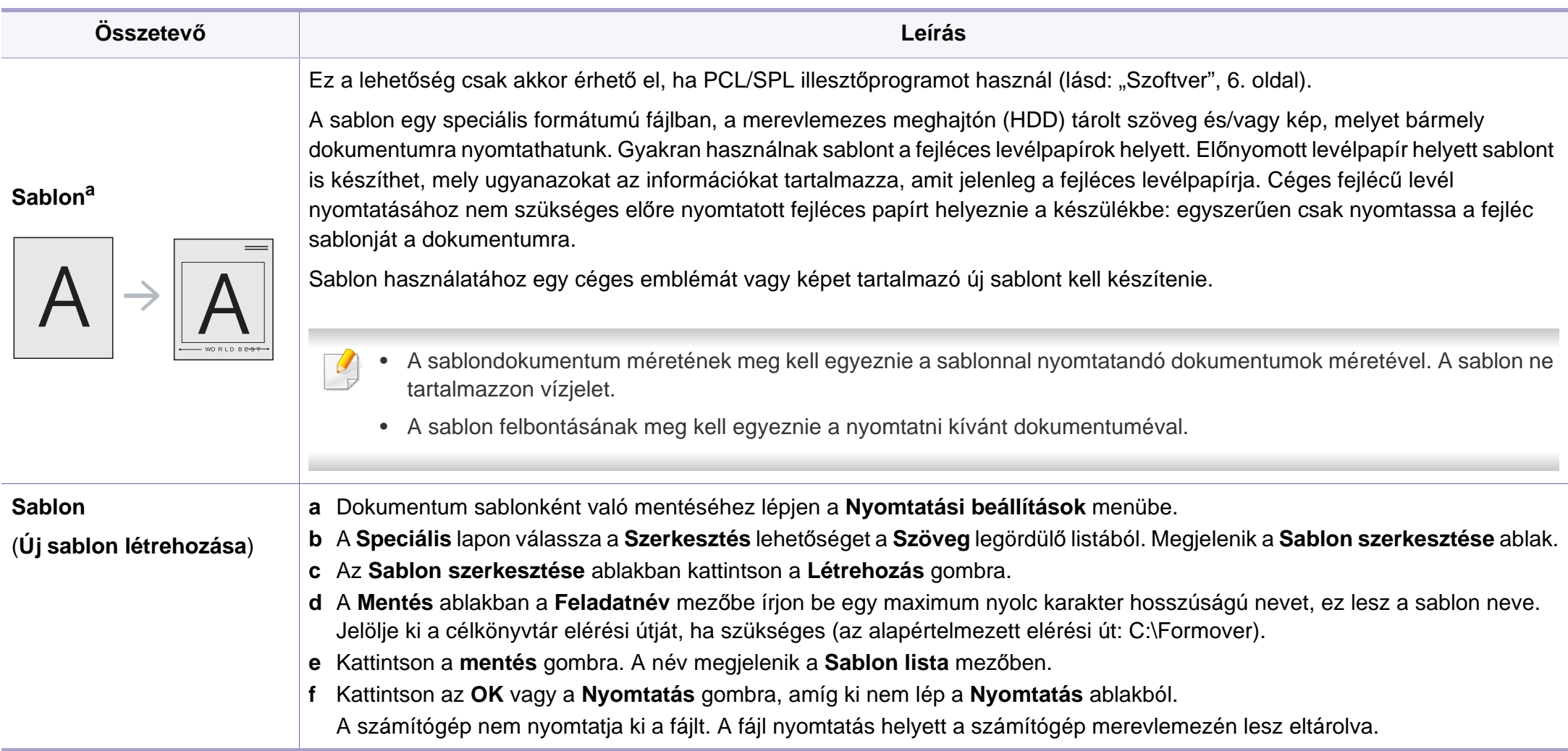

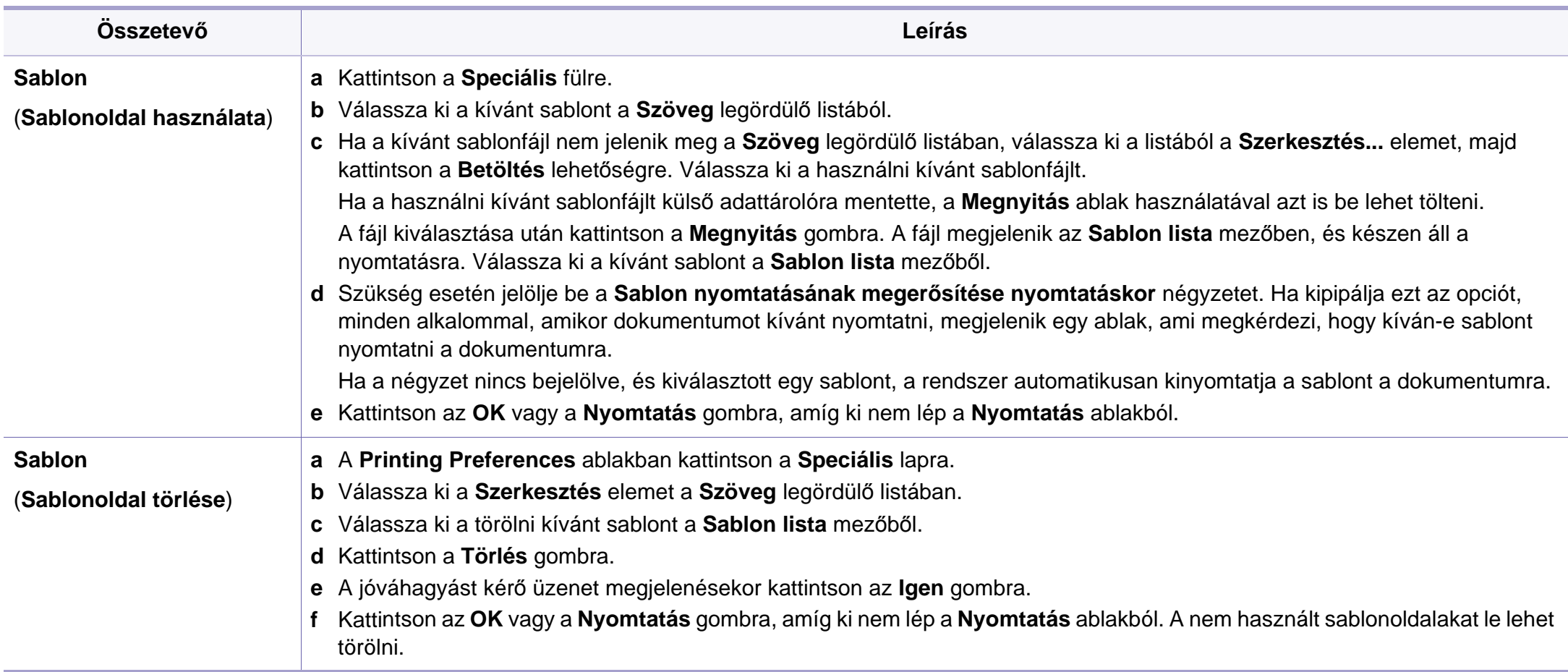

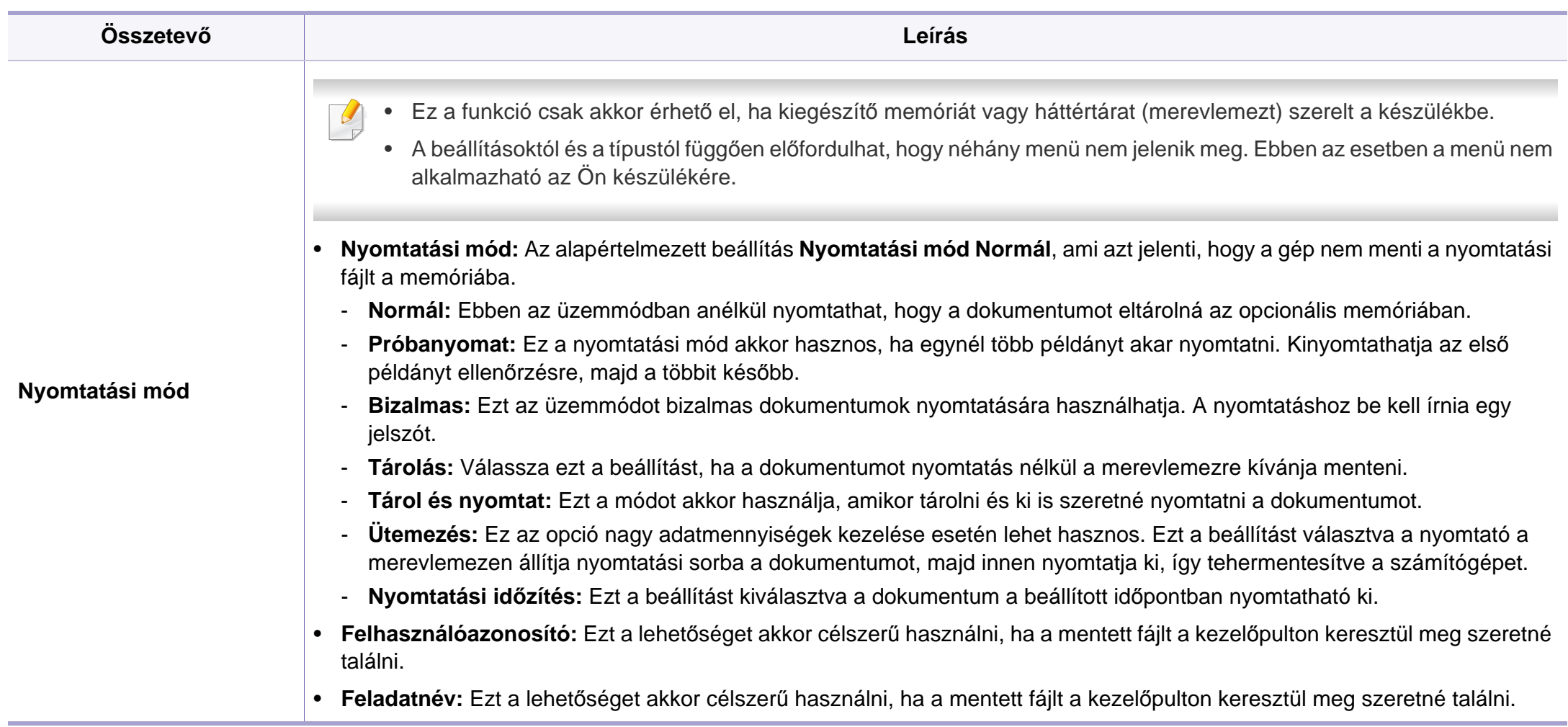

a. Ez a lehetőség nem érhető el, amikor XPS illesztőprogramot használ.

# <span id="page-156-0"></span>**A Közvetlen Nyomtatás Segédprogram használata (csak Windows)**

### **Mi is az a Közvetlen Nyomtatás Segédprogram?**

A Közvetlen Nyomtatás Segédprogram alkalmazás a PDF fájlokat közvetlenül a nyomtatóra küldi anélkül, hogy megnyitná azokat.

Az alkalmazás telepítéséhez a nyomtató illesztőprogram telepítésekor a **Speciális telepítés** menüben válassza az **Egyéni telepítés** lehetőséget, és jelölje be ezt az alkalmazást az illesztőprogram telepítésekor.

- Ha a program segítségével szeretne nyomtatni, a készülékben egy háttértárnak (merevlemeznek) kell lennie.
- Nem lehet olyan PDF fájlokat nyomtatni, amelyek nyomtatási korlátozás alatt állnak. Iktassa ki a nyomtatási korlátozást, majd indítsa újra a nyomtatást.
- Nem lehet olyan PDF-fájlokat nyomtatni, amelyek jelszóvédelem alatt állnak. Iktassa ki a jelszóvédelmet, majd indítsa újra a nyomtatást.
- Az, hogy a PDF fájl nyomtatható-e a Közvetlen Nyomtatás Segédprogram, a PDF fájl létrehozásának a módjától függ.
- A Közvetlen Nyomtatás Segédprogram támogatja az 1.7 és régebbi verziójú PDF fájlokat. Magasabb verziószámú fájl esetén azt a nyomtatás előtt meg kell nyitni a megfelelő programmal.

#### **Nyomtatás**

A Közvetlen Nyomtatás Segédprogram segítségével többféleképpen lehet nyomtatni.

**1** <sup>A</sup>**Indítás** menüből válassza a **Programok** vagy **Összes program**<sup>&</sup>gt; **Samsung Printers** > **Közvetlen Nyomtatás Segédprogram** > **Közvetlen Nyomtatás Segédprogram** elemet.

Megnyílik a Közvetlen Nyomtatás Segédprogram ablaka.

- **2** A **Nyomtató kiválasztása** legördülő listából válassza ki a nyomtatót, majd kattintson a **Tallózás** elemre.
- **3** Válassza ki a használni kívánt készüléket, és kattintson a **Nyitva** gombra.

A PDF fájl felkerül a **Kijelölt fájlok** listába.

- **4** Módosítsa a nyomtatóbeállításokat igényeinek megfelelően.
- **5** Kattintson a **Nyomtatás** gombra. A kiválasztott PDF fájl átküldésre kerül a nyomtatóra.

### **A Közvetlen Nyomtatás Segédprogram használata (csak Windows)**

### **A helyi menü használata**

**1** Kattintson az egér jobb gombjával a kinyomtatandó PDF fájl ikonjára, és válassza ki a **Közvetlen nyomtatás** menüpontot.

Megnyílik a Közvetlen Nyomtatás Segédprogram ablaka a kiválasztott PDF fájllal a listában.

- **2** Válassza ki a használni kívánt készüléket.
- **3** Testreszabhatja a készülék beállításait.
- **4** Kattintson a **Nyomtatás** gombra. A kiválasztott PDF fájlt átküldi a nyomtatóra.

### <span id="page-158-0"></span>**A memória/merevlemez funkciók használata**

A beállításoktól és a típustól függően előfordulhat, hogy néhány menü nem jelenik meg. Ebben az esetben a menü nem alkalmazható az Ön készülékére.

#### **A nyomtató illesztőprogramján keresztül**

Az opcionális memória telepítését követően olyan speciális nyomtatási funkciókat is használhat, mint például nyomtatási feladat ellenőrzése és saját nyomtatási feladat specifikálása a **Nyomtatás** ablakban. Válassza a **Tulajdonságok** vagy **Beállítások** lehetőséget, majd konfigurálja a nyomtatási módot.

- **Fájl szab.:** Mielőtt folytatja a opcionális memóriáján keresztül történő nyomtatással, meghatározhatja a fájlnevek generálásának módját. Ha az opcionális memóriában található egy az újonnan megadottal azonos nevű fájl, akkor átnevezheti, vagy felülírhatja.
- **Tárolt felad.:** Kinyomtathat vagy törölhet egy tárolt feladatot.
- **Fel. idotull.:** A készülék automatikusan törölni tudja a tárolt feladatokat bizonyos idő után. Beállíthatja, hogy a készülék mennyi ideig várjon a feladat törlése előtt.
- **Képfelülírás:** A Képfelülírás azon ügyfelek számára hasznos szolgáltatás, akik tartanak a bizalmas vagy személyes dokumentumok jogosulatlan elérésétől és másolásától.

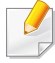

A merevlemez beszerelése után dokumentumsablonokat is kinyomtathat az **Űrlap menü** pontban.

### **A kezelőpultról**

Ha a készülék rendelkezik külön memóriával vagy merevlemezzel, ezeket a funkciókat a **Feladatkezelés** menüben érheti el.

• **Aktív feladat:** A nyomtatásra váró valamennyi feladat megtalálható az aktív nyomtatási sorban, a nyomtatóra küldés sorrendjében felsorolva. Törölheti a feladatot a sorból nyomtatás előtt vagy előbbre sorolhatja.

### <span id="page-159-0"></span>**Nyomtatás Macintosh rendszeren**

Elképzelhető, hogy bizonyos funkciók a készülék típusától vagy lehetőségeitől függően nem érhetők el. Azt jelenti, hogy a funkciók nem támogatottak.

#### **Dokumentum nyomtatása**

Macintosh számítógépről történő nyomtatás esetén minden alkalmazásban ellenőrizni kell az illesztőprogram beállításait. Macintosh számítógépen történő nyomtatáshoz kövesse az alábbi lépéseket:

- **1** Nyissa meg a nyomtatni kívánt dokumentumot.
- **2** Nyissa ki a **File** menüt, és kattintson a **Page Setup**, egyes alkalmazásokban a **Document Setup** lehetőségre.
- **3** Válassza ki a papírméretet, az oldaltájolást, a méretezést, a többi beállítást, majd ellenőrizze, hogy az Ön berendezése van kiválasztva. Kattintson az **OK** gombra.
- **4** A **File** menüben kattintson a **Print** gombra.
- **5** Válassza ki a nyomtatás példányszámát, és adja meg, hogy mely oldalakat kívánja kinyomtatni.
- **6** Kattintson a **Print** gombra.

### <span id="page-159-1"></span>**Nyomtatóbeállítások módosítása**

A készülék használatakor speciális nyomtatási funkciókat is igénybe vehet.

Nyisson meg egy alkalmazást, és válassza a **Print** pontot a **File** menüből. A nyomtató tulajdonságainak ablakában megjelenő nyomtatónév a használt berendezéstől függően eltérő lehet. A nevet kivéve a nyomtató tulajdonságait tartalmazó ablakok szerkezete a következőhöz hasonló.

#### **Nyomtatás több oldal egy lapra**

Egy lapra több oldalt is nyomtathat. Ezzel a jellemzővel költséghatékony módon lehet vázlatokat nyomtatni.

- **1** Nyisson meg egy alkalmazást, és válassza a **Print** menüpontot a **File** menüből.
- **2** Válassza a **Layout** elemet az **Orientation** alatti legördülő listából. Válassza ki az egy lapra nyomtatandó oldalak számát a **Pages per Sheet** legördülő listában.
- **3** Válassza ki a használni kívánt egyéb lehetőségeket.
- **4** Kattintson a **Print** gombra.

A készülék a beállított számú oldalt fogja nyomtatni a papír egyik oldalára.

### **Nyomtatás Macintosh rendszeren**

### **Kétoldalas nyomtatás**

Elképzelhető, hogy bizonyos funkciók a készülék típusától vagy lehetőségeitől függően nem érhetők el. Azt jelenti, hogy a funkciók nem támogatottak.

Mielőtt duplex módban nyomtatna, be kell állítani, hogy melyik élével fogja lefűzni a dokumentumot. Az alábbi kötési opciók közül választhat:

- **Long-Edge Binding:** Ez a könyvkötésben használt hagyományos formátum.
- **Short-Edge Binding:** Ez a naptáraknál gyakran használatos formátum.
- **1** A Macintosh-alkalmazásból válassza a **Print** pontot a **File** menüből.
- **2** Válassza a **Layout** elemet az **Orientation** alatti legördülő listából.
- **3** Válassza ki a lefűzés irányát a **Two-Sided** menü lehetőségei közül.
- **4** Válassza ki a használni kívánt egyéb lehetőségeket.
- **5** A **Print** gombra kattintva a nyomtató a papírlap mindkét oldalára fog nyomtatni.

#### Ha kettőnél több példányt nyomtat, előfordulhat, hogy az első és a második példányt ugyanarra a papírlapra nyomtatja a készülék. Kerülje a papír mindkét oldalára történő nyomtatást, amikor egynél több példányt nyomtat.

### **A Súgó használata**

Kattintson az ablak bal alsó sarkában található kérdőjelre, majd kattintson arra témakörre, amelyről bővebb információra van szüksége. Ekkor megjelenik egy felugró ablak, amely az adott opciónak az illesztőprogram által biztosított jellemzőire vonatkozó információkat tartalmazza.

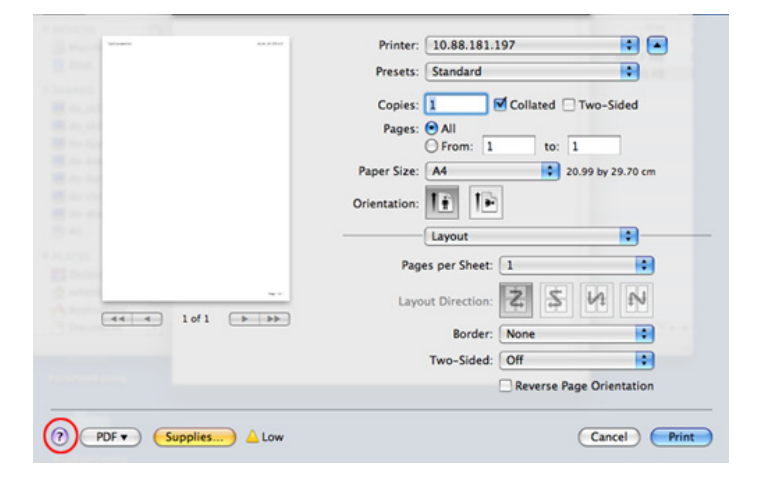

### <span id="page-161-0"></span>**Nyomtatás Linux rendszeren**

Elképzelhető, hogy bizonyos funkciók a készülék típusától vagy lehetőségeitől függően nem érhetők el. Azt jelenti, hogy a funkciók nem támogatottak.

#### **Nyomtatás alkalmazásból**

A Common UNIX Printing System (Egységes UNIX alapú nyomtatási rendszer, CUPS) használatának köszönhetően számos Linuxalkalmazásból lehetséges a nyomtatás. Bármely ilyen alkalmazásból lehetősége van a készülékre nyomtatni.

- **1** Nyisson meg egy alkalmazást, és válassza a **Print** pontot a **File** menüből.
- **2** Válassza a **Print** közvetlenül az lpr használatával lehetőséget.
- **3** Az LPR GUI-panelén válassza ki saját készüléktípusa nevét a nyomtatók listájából, majd kattintson a **Properties** gombra.
- **4** Módosítsa a nyomtatási feladat tulajdonságait az ablak tetején megjelenő négy fül segítségével.
	- **General:** Ezzel módosíthatja a papírméretet, a papírtípust és a dokumentumok tájolását. Itt engedélyezheti a kétoldalas nyomtatást, vehet fel kezdő és befejező szalagcímeket, valamint módosíthatja az egy lapra nyomtatandó oldalak számát.
- A típustól függően előfordulhat, hogy az automatikus/kézi kétoldalas nyomtatás nem érhető el. Alternatív módon a páros és páratlan oldalakra való nyomtatáshoz az lpr nyomtatási rendszert használhatja.
	- **Text:** Az oldalak margóinak, illetve a szöveges adatok tulajdonságainak megadása, például sortávolság vagy oszlopok.
	- **Graphics:** Itt történik a képfájlok nyomtatása során érvényes képkezelési lehetőségek megadása, pl. színkezelés, kép mérete és pozíciója.
	- **Advanced:** Itt adhatja meg a nyomtatás felbontását, a papírforrást és a kimenetet.
- **5** A beállítások érvényesítéséhez, illetve a **Properties** ablak bezárásához kattintson az **Apply** gombra.
- **6** A nyomtatás elindításához kattintson az **OK** gombra a **LPR GUI** ablakban.
- **7** A nyomtatási feladat állapotát a megjelenő Printing ablakban kísérheti figyelemmel.
	- Az aktuális feladat megszakításához kattintson a **Cancel** gombra.

### **Fájlok nyomtatása**

A készüléken a szabványos CUPS módszerrel többféle fájltípus közvetlen nyomtatására is lehetősége van a parancssor használatával. A CUPS lpr ezt lehetővé teszi, ám a szokásos lpr eszköz helyett az illesztőprogramcsomag egy sokkal egyszerűbben használható LPR GUI programot biztosít.

Dokumentumfájlok nyomtatása.

**1** A Linux rendszerhéj parancssorába írja be az lpr <fájlnév> parancsot, és nyomja meg az Enter gombot. Megjelenik az **LPR GUI** ablak.

Amikor csak az lpr parancsot írja be és megnyomja az **Enter** gombot, először a **Select file(s) to print** ablak jelenik meg. Jelölje ki a nyomtatandó fájlokat, majd kattintson az **Open** gombra.

- **2** Az **LPR GUI** panelen válassza ki a készüléket a listából, és módosítsa a nyomtatási feladat tulajdonságait.
- **3** A nyomtatás elindításához kattintson az **OK** gombra.

### **A nyomtatóbeállítások megadása**

A **Printers configuration** panel **Printer Properties** ablakában módosíthatja a készülék nyomtatóként való használatához tartozó tulajdonságokat.

- **1** Nyissa meg a **Unified Driver Configurator** alkalmazást. Szükség esetén váltson át a **Printers configuration** panelre.
- **2** Az elérhető nyomtatók listájában jelölje ki saját készülékét, majd kattintson a **Properties** gombra.
- **3** Megnyílik a **Printer Properties** ablak.

Az alábbi öt fül jelenik meg a panel tetején:

- **General:** A nyomtató nevének és helyének módosítása. Az itt megadott név fog szerepelni a **Printers configuration** ablak nyomtatólistájában.
- **Connection:** A port megtekintése vagy másik port megadása. Ha használat közben USB-portról párhuzamos portra vagy visszafelé módosítja a nyomtatási portot, ezen a lapon ismételten be kell állítani a nyomtatási portot.
- **Driver:** Ez a lap lehetővé teszi az illesztőprogram megtekintését vagy másik illesztőprogram kiválasztását. Az **Options** gombra kattintva megadhatja a készülék alapértelmezett beállításait.

### **Nyomtatás Linux rendszeren**

- **Jobs:** Megjeleníti a nyomtatási feladatok listáját. A kijelölt feladat visszavonásához kattintson a **Cancel job** lehetőségre. Ha a feladatok listájában korábban szereplő feladatokat kívánja megtekinteni, jelölje be a **Show completed jobs** megjelenítése jelölőnégyzetet.
- **Classes:** Megjeleníti azt az osztályt, amelyhez a nyomtató tartozik. Ha a nyomtatót hozzá szeretné adni valamelyik osztályhoz, kattintson az **Add to Class** gombra, ha pedig el szeretné távolítani egy bizonyos osztályból, a **Remove from Class** gombra.
- **4** A beállítások érvényesítéséhez, illetve a **Printer Properties** ablak bezárásához kattintson az **OK** gombra.

# <span id="page-164-0"></span>**Nyomtatás UNIX alól**

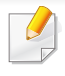

Elképzelhető, hogy bizonyos funkciók a készülék típusától vagy ennek lehetőségeitől függően nem érhetők el. Azt jelenti, hogy a funkciók nem támogatottak.

#### **A nyomtatási feladat végrehajtása**

A nyomtató telepítése után válasszon egy kép, szöveg, PS vagy HPGL fájlt a nyomtatáshoz.

**1** Hajtsa végre a "**printui <file\_name\_to\_print>**" parancsot.

Ha például a "document1" fájlt nyomtatja

**printui** document1

Ez megnyitja a **Print Job Manager** UNIX nyomtatóillesztőprogramot, amelyben a felhasználó módosíthatja a különböző nyomtatási beállításokat.

- **2** Válasszon egy már hozzáadott nyomtatót.
- **3** Válassza ki a nyomtatási beállításokat az ablakból, mint például **Page Selection**.
- **4** A **Number of Copies** ablakban válassza ki, hogy hány példányra van szükség.
- Az illesztőprogram nyújtotta funkciók előnyeinek kihasználásához nyomja meg a **Properties** gombot (lásd: "Nyomtatóbeállítások [módosítása", 160. oldal\)](#page-159-1).
- **5** A nyomtatási feladat megkezdéséhez nyomja meg az **OK** gombot.

### **A készülék beállításainak módosítása**

A **Print Job Manager** UNIX illesztőprogramban a felhasználó kiválaszthatja a különböző nyomtatási beállításokat a **Properties** gomb alatt.

A következő gyorsgombok is használhatók: "H" a **Help**, "O" az **OK**, "A" az Apply és "C" a **Cancel**.

### **General fül**

- **Paper Size:** Állítsa be a papírméretet A4, Letter vagy más papírméretre szükség szerint.
- **Paper Type:** Válassza ki a papír típusát. A listában a **Printer Default**, **Plain**, és **Thick** beállítások érhetők el.
- **Paper Source:** Válassza ki a használni kívánt tálcát. Ez alapértelmezésben az **Auto Selection**.

# **Nyomtatás UNIX alól**

- **Orientation:** Válassza ki a nyomtatási kép tájolásának beállítását.
- **Duplex:** Papírtakarékosságból nyomtasson a papír mindkét oldalára.
	- A típustól függően előfordulhat, hogy az automatikus/kézi kétoldalas nyomtatás nem érhető el. Alternatív módon a páros és páratlan oldalakra való nyomtatáshoz az lpr nyomtatási rendszert használhatja.
- **Multiple pages:** Nyomtasson több oldalt a papír ugyanazon oldalára.
- **Page Border:** Válasszon ki egy szegélystílust (pl. **Single-line hairline**, **Double-line hairline**).

### **Image fül**

Ezen a fülön megváltoztathatja a világosságot, a felbontást vagy egy kép helyzetét a dokumentumban.

### **Text fül**

Állítsa be a karaktermargót, a sortávolságot vagy a hasábokat az aktuális nyomtatási feladatban.

### **HPGL/2 fül**

- **Use only black pen:** Az összes grafika fekete színben való nyomtatása.
- **Fit plot to page:** Az összes grafika egyetlen oldalra illesztése.

### **Margins fül**

- **Use Margins:** Állítsa be a dokumentum margóit. Alapértelmezésben a margók nincsenek engedélyezve. A felhasználó a megfelelő mezők értékeinek módosításával megváltoztathatja a margók beállítását. Alapértelmezettként ezek az értékek a kiválasztott oldalmérettől függenek.
- **Unit:** A mértékegységek megadhatók pontban, hüvelykben vagy centiméterben.

### **Printer-Specific Settings fül**

A különböző beállítások testreszabásához válassza ki a különböző beállításokat a **JCL** és a **General** keretekben. Ezek a beállítások az adott nyomtatóra vonatkoznak, és függenek a PPD fájltól.

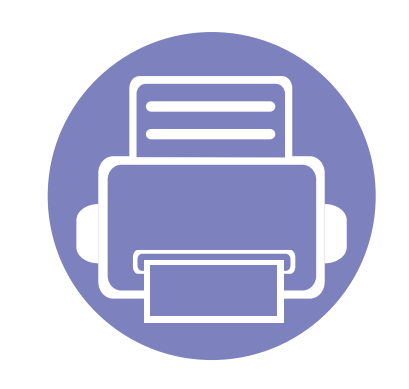

# **4. Hasznos kezelőeszközök**

Ez a fejezet a berendezés teljes kihasználását elősegítő kezelőeszközöket mutatja be.

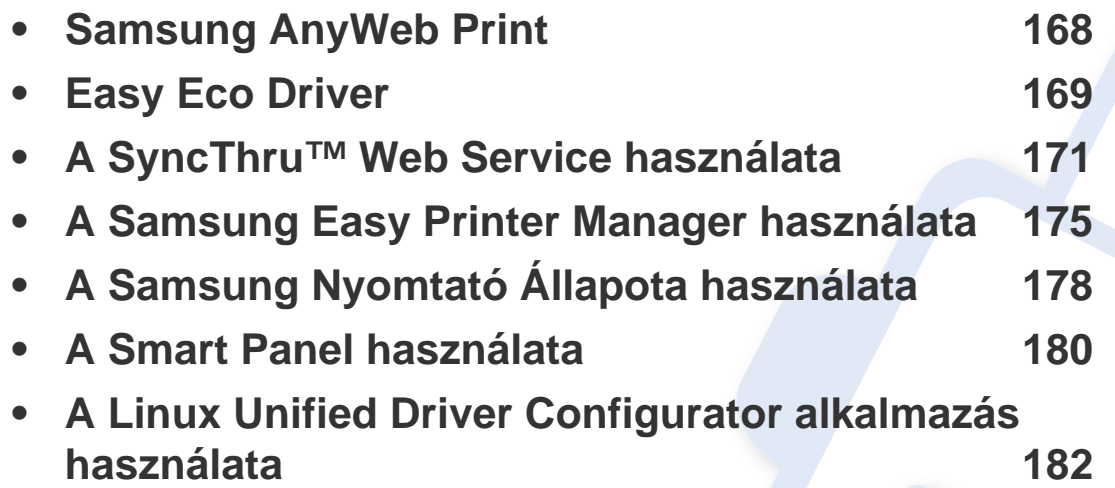

# <span id="page-167-0"></span>**Samsung AnyWeb Print**

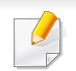

Csak Windows és Macintosh operációs rendszereken használható.

Ez az eszköz a hagyományos programokhoz képest az oldalak egyszerűbb rögzítését, előnézetének megtekintését, kiválogatását és kinyomtatását teszi lehetővé.

A program megnyitásához:

- **Windows rendszeren:** Válassza a következőket: **Indítás** > **Összes program** > **Samsung Printers** > **Samsung AnyWeb Print** > Töltse le a legújabb változatot.
- **Macintosh rendszeren:** Válassza a következőket: **Applications** mappa > **Samsung** mappa > **Samsung AnyWeb Print.**

# <span id="page-168-0"></span>**Easy Eco Driver**

Az Easy Eco Driver alkalmazással kihasználhatja a készülék gazdaságos funkcióit, így papírt és festéket takaríthat meg. Ennek az alkalmazásnak a használatához jelölje be a nyomtató beállításainál az **Easy Eco Driver indítása a nyomtatási feladat előtt** lehetőséget.

Ezenkívül az Easy Eco Driver lehetővé tesz egyszerűbb szerkesztési műveleteket is, így például képek és szöveg kivágását, betűtípusok megváltoztatását stb. A gyakran használt beállításokat beállításkészletként mentheti el.

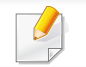

Csak Windows operációs rendszereken használható.

#### **Használata:**

- **1** Nyissa meg a nyomtatni kívánt dokumentumot.
- **2** Nyomtatassa ki a dokumentumot.

Megjelenik egy előnézeti ablak.

**3** Válassza ki, milyen funkciókat szeretne használni ezzel a dokumentummal.

Az előnézeti ablakban láthatja a kiválasztott funkciók hatását.

**4** Kattintson a **Nyomtatás** gombra.

# **Az Easy Capture Manager áttekintése**

A billentyűzetén található Print Screen gomb megnyomásával elmenti a képernyőképet és elindítja az Easy Capture Manager alkalmazást, így könnyedén azonnal kinyomtathatja vagy szerkesztheti a képet.

<span id="page-170-0"></span>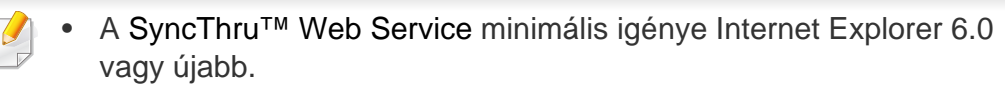

- A SyncThru™ Web Service eszköz jelen leírása a kiegészítőktől vagy modellektől függően kissé eltérhet az Ön által választott készüléktől.
- Csak hálózati képességekkel rendelkező készülékek esetében.

### **A SyncThru™ Web Service használata**

**1** Windows rendszerben nyisson meg egy webböngésző programot, például az Internet Explorert.

Írja be a nyomtató IP-címét (http://xxx.xxx.xxx.xxx) a cím mezőbe, és nyomja meg az Enter billentyűt, vagy kattintson az **Ugrás** gombra.

**2** Megnyílik a készülék beágyazott webhelye.

### **Bejelentkezés a SyncThru™ Web Service szolgáltatásba.**

Mielőtt konfigurálná a lehetőségeket a SyncThru™ Web Service szolgáltatásban, rendszergazdaként be kell lépnie. A SyncThru™ Web Service szolgáltatást bejelentkezés nélkül is használhatja, de akkor nem fér hozzá a **Beállítások** és a **Biztonság** fülhöz.

- **1** Kattintson a **Bejelentkezés** gombra a SyncThru™ Web Service webhely jobb felső sarkában.
- **2** Írja be az **Azonosító** és a **Jelszó** értékét, majd kattintson a **Bejelentkezés** gombra.
	- **Azonosító: admin**
	- **Jelszó: sec00000**

#### **SyncThru™ Web Service áttekintése**

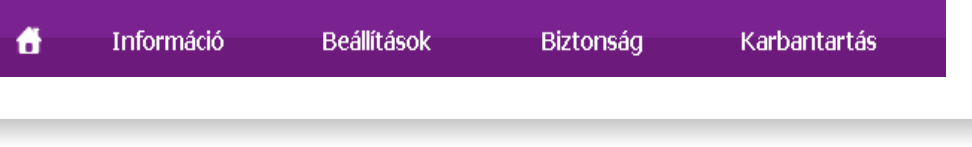

Típustól függően esetleg néhány fül nem lesz látható.

### **Információ lap**

Ez a lap általános információkat közöl berendezéséről. Ellenőrizhet bizonyos dolgokat, például a festékmennyiséget. Ezenkívül jelentéseket, például hibajelentést is nyomtathat.

- **Aktív riasztások:** Itt a készülék riasztásait és azok súlyosságát láthatja.
- **Segédanyagok:** Itt ellenőrizheti, hogy hány oldalt nyomtatott ki eddig, és még mennyi festék van a kazettában.
- **Számlálók:** A nyomtatási feladat típusa (egyoldalas vagy kétoldalas) szerint mutatja a kinyomtatott oldalak számát.
- **Aktuális beállítások:** A készülék adatait és a hálózati információkat mutatja.
- **Nyomtatási információk:** Itt a rendszerrel és betűtípusokkal kapcsolatos jelentéseket nyomtathat ki.

### **Beállítások lap**

Ezen a lapon végezheti el a berendezés és a hálózat konfigurálását. Ahhoz, hogy a fül megjelenjen, rendszergazdaként kell belépnie.

- **Készülékbeállítások** lap**:** Itt módosíthatja a készülék beállításait.
- **Hálózati beállítások** lap**:** Itt találhatja a hálózati környezet beállításait, így a TCP/IP beállításokat és a hálózati protokollokat.

### **Biztonság lap**

Ezen a lapon állíthatja be a rendszer és a hálózat biztonsági információit. Ahhoz, hogy a fül megjelenjen, rendszergazdaként kell belépnie.

- **Rendszerbiztonság:** Beállíthatja a rendszergazda adatait, valamint engedélyezheti és letilthatja a készülék funkcióit.
- **Hálózati Biztonság:** Megadhatja a HTTPs, IPSec, IPv4/IPv6v-szűrés, illetve a 802.1x beállításokat.

### **Karbantartás lap**

Ezen a lapon karbantarthatja a készüléket, pl. frissítheti a firmware programot, vagy beállíthatja az e-mail küldéshez a kapcsolati adatokat. Kapcsolódhat a Samsung webhelyre is, vagy a **Hivatkozás** menüre kattintva letölthet illesztőprogramokat.

- **Firmware frissítés:** Frissítheti a készülék gépe belső vezérlőprogramját (firmware).
- **Kapcsolatfelvételi tudnivalók:** Itt találhatja a kapcsolatfelvételi információkat.
- **Hivatkozás:** Hasznos webhelyek címei, ahonnan adatokat tölthet le, vagy ahol adatokat ellenőrizhet.

### **E-mail értesítés beállítása**

Ennek az opciónak a beállításával a készülék állapotáról szóló e-maileket kaphat. Olyan információk beállítása után, mint az IP-cím, kiszolgálónév, email cím és SMTP szerver információ, a készülék az állapotára (a festékkazetta állapota vagy készülékhiba) vonatkozó információkat automatikusan elküldi egy adott személy e-mail címére. Ez a lehetőség elsősorban a készülék rendszergazdája számára hasznos.

**1** Windows rendszerben indítson el egy webböngésző programot, például az Internet Explorert.

Írja be a készülék IP-címét (http://xxx.xxx.xxx.xxx) a cím mezőbe, és nyomja meg az Enter billentyűt, vagy kattintson az **Ugrás** gombra.

- **2** Megnyílik a készülék beágyazott webhelye.
- **3** A **Beállítások** lapon válassza ki a **Készülékbeállítások** > **E-mail értesítés** lehetőséget.

Ha nem állította be a kimeneti kiszolgáló környezetet, menjen a **Beállítások** > **Hálózati beállítások** > **Kimenő levelek kiszolgálója(SMTP)** menübe a hálózati környezet konfigurálásához az e-mail értesítés beállítása előtt.

- **4** Jelölje be az **Engedélyezés** négyzetet, amennyiben használni szeretné az **E-mail értesítés** funkciót.
- **5** Kattintson a **Hozzáadás** gombra az e-mail értesítést kapó felhasználók hozzáadásához.

Állítsa be a címzett(ek) nevét és e-mail címét, és azokat az eseményeket, amelyekről értesítést kíván kapni.

- **6** Kattintson az **Alkalmaz** gombra.
- Ha a tűzfal aktiválva van, nem biztos, hogy az e-mail küldése sikerül. Ebben az esetben lépjen kapcsolatba a hálózati rendszergazdával.

#### **A rendszergazda adatainak beállítása**

Ez a beállítás szükséges az e-mail értesítés szolgáltatás használatához.

**1** Windows rendszerben indítson el egy webböngésző programot, például az Internet Explorert.

Írja be a készülék IP-címét (http://xxx.xxx.xxx.xxx) a cím mezőbe, és nyomja meg az Enter billentyűt, vagy kattintson az **Ugrás** gombra.

**2** Megnyílik a készülék beágyazott webhelye.

- **3** A **Biztonság** lapon válassza ki a **Rendszerbiztonság**<sup>&</sup>gt; **Rendszergazda** elemet.
- **4** Adja meg a készülék rendszergazdájának nevét, telefonszámát, lakhelyét és e-mail címét.
- **5** Kattintson az **Alkalmaz** gombra.

# <span id="page-174-0"></span>**A Samsung Easy Printer Manager használata**

A Samsung Easy Printer Manager alkalmazás egyetlen helyre gyűjti össze a Samsung készülékek beállításait. A Samsung Easy Printer Manager a készülék beállításai mellett nyomtatási környezeteket, nyomtatási beállításokat és műveleteket, illetve indítási lehetőségeket is tartalmaz. Ezek a funkciók megkönnyítik és kényelmesebbé teszik a Samsung készülékek használatát. A Samsung Easy Printer Manager két felhasználói felülettel is rendelkezik: egy egyszerűvel és egy speciálissal.A két felület

között könnyedén, a  $\sqrt{2}$  gomb megnyomásával válthat.

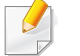

- Csak Windows és Macintosh operációs rendszereken használható.
- A Samsung Easy Printer Manager minimális követelménye Internet Explorer 6.0 vagy újabb böngésző.

#### **A Samsung Egyszerű Nyomtatókezelő áttekintése**

A program megnyitásához:

#### **Windows rendszeren**

Válassza a **Indítás** > **Programok** vagy **Összes program** > **Samsung Printers** > **Samsung Easy Printer Manager** > **Samsung Easy Printer Manager** lehetőséget.

**Macintosh rendszeren**

Válassza a következőket: **Applications** mappa > **Samsung** mappa > **Samsung Easy Printer Manager**.

Az Samsung Easy Printer Manager felület több részből áll, amelyek leírását a következő táblázatban találhatja:

A következő kép az ön által használt típustól függően eltérő lehet.

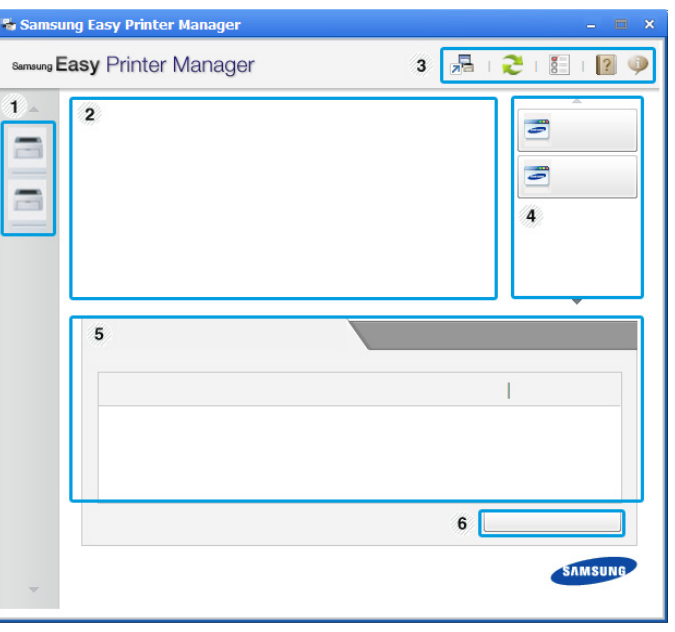

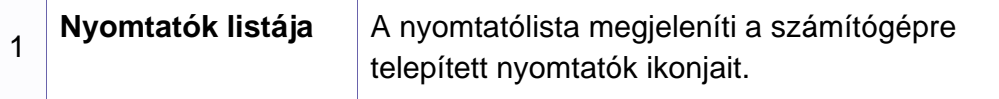

# **A Samsung Easy Printer Manager használata**

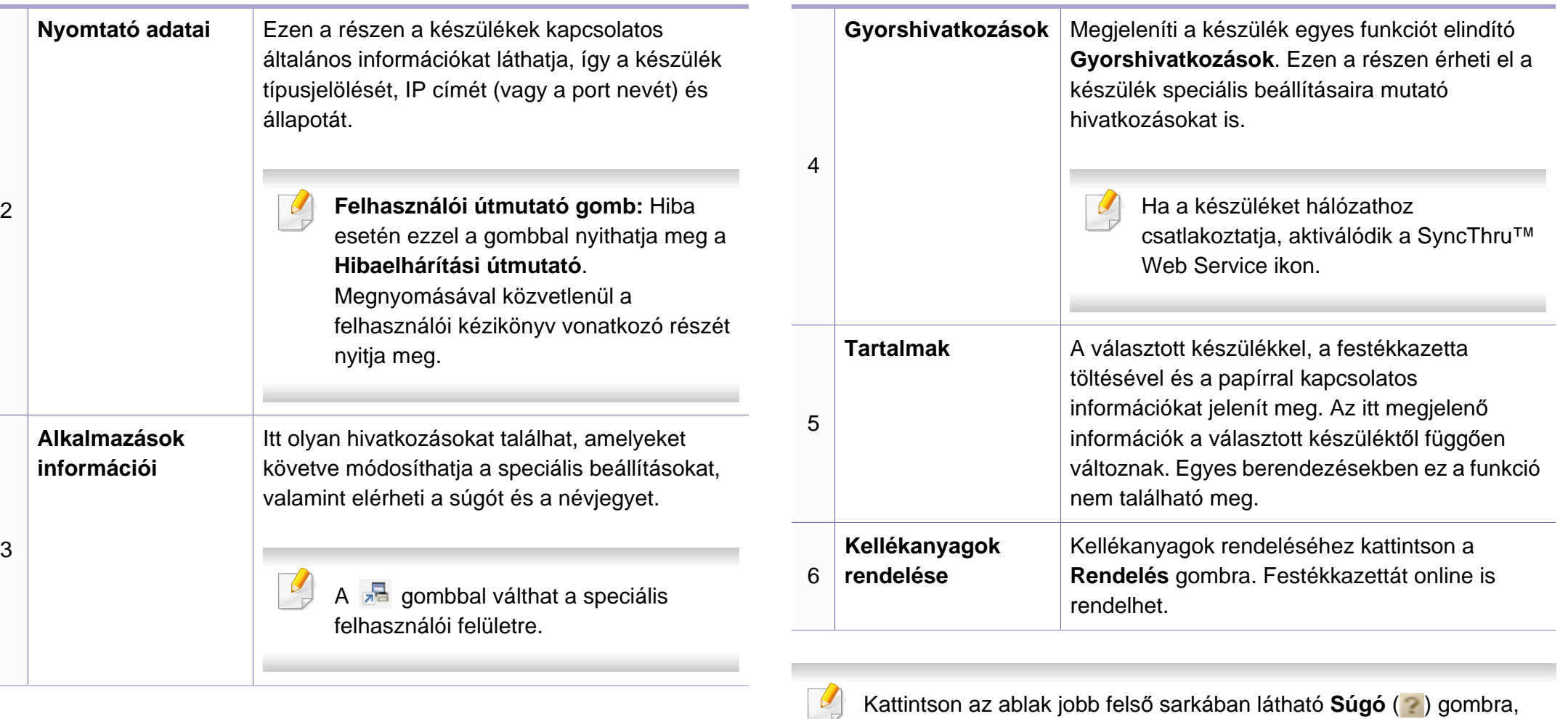

majd arra a lehetőségre, amelyről többet szeretne tudni.

# **A Samsung Easy Printer Manager használata**

#### **A speciális felhasználói felület áttekintése**

A speciális felhasználói felületet a hálózatot és készüléket kezelő felhasználók számára szántuk.

### <span id="page-176-0"></span>**Eszközbeállítások**

Itt módosíthatja a készülék beállításait, így például a készülék, papír, elrendezés, emuláció, hálózat és nyomtatási információk paramétereit.

### **Riasztási beállítások (csak Windows rendszeren)**

Ebben a menüben találhatja a riasztások beállításait.

- **Nyomtató riasztása:** A riasztások megjelenítésével kapcsolatos beállításokat tartalmazza.
- **E-mail riasztás:** Az e-mailes értesítők beállításait tartalmazza.
- **Riasztások előzményei:** Itt találhatja a készülékkel és festékkazettával kapcsolatos riasztások előzményeit.

### **Feladat-fiókkezelés**

A megadott fiókkal kapcsolatos kvótaadatokat tartalmazza. Ezeket a kvótaadatokat feladat-fiókkezelési szoftverekkel lehet létrehozni és a készülékekre alkalmazni, így például a SyncThru™ és CounThru™ kezelőszoftverek.

# <span id="page-177-0"></span>**A Samsung Nyomtató Állapota használata**

A Samsung Nyomtató Állapota program felügyeli a készülék állapotát, és értesíti Önt, ha valami tennivaló van azzal kapcsolatban.

- Windows operációs rendszereken használható.
- A felhasználói kézikönyvében található Samsung Nyomtató Állapota ablak és annak tartalma a használt készüléktől és operációs rendszertől függően eltérhet.
- Tekintse meg a nyomtatóval kompatibilis operációs rendszer(eke)t (lásd: ["Rendszerkövetelmények", 64. oldal](#page-63-0)).

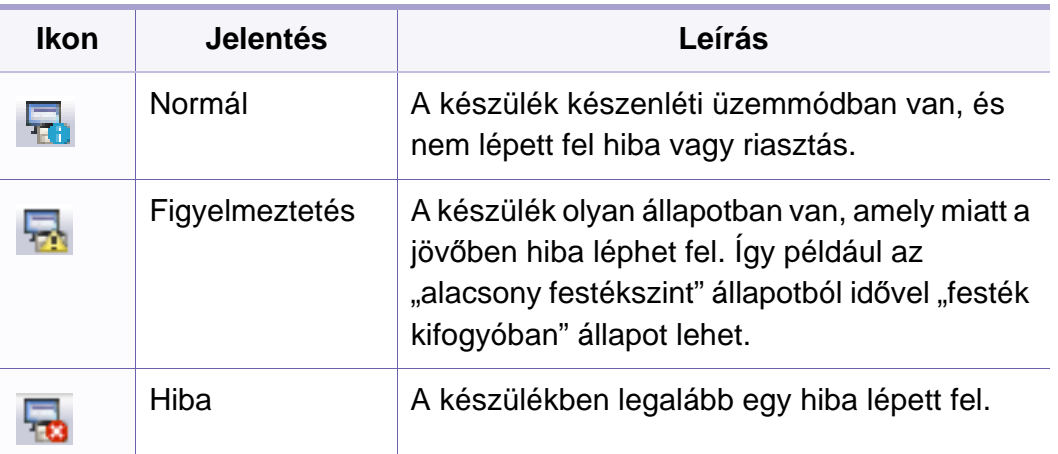

### **A Samsung Nyomtató Állapota áttekintése**

Ha működés közben hiba lép fel, a Samsung Nyomtató Állapota programban megtekintheti a hibát. A Samsung Nyomtató Állapota automatikusan települ a nyomtatószoftverrel együtt.

A Samsung Nyomtató Állapota programot kézzel is elindíthatja. Lépjen a **Nyomtatási beállítások** elemre, kattintson a **Alapbeállítások** fülre, majd a **Nyomtató állapota** gombra.

Ezek az ikonok a Windows tálcán jelennek meg.

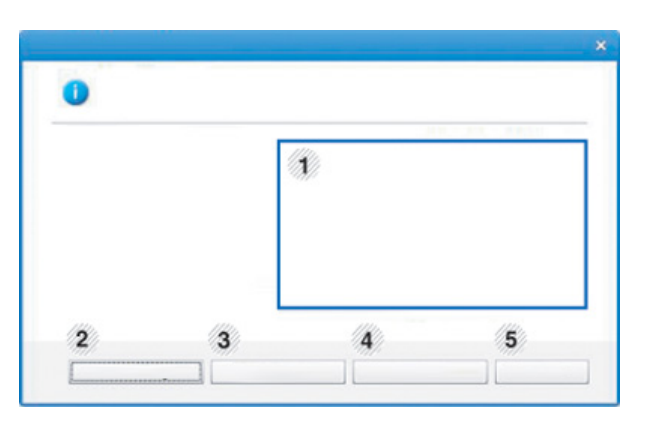

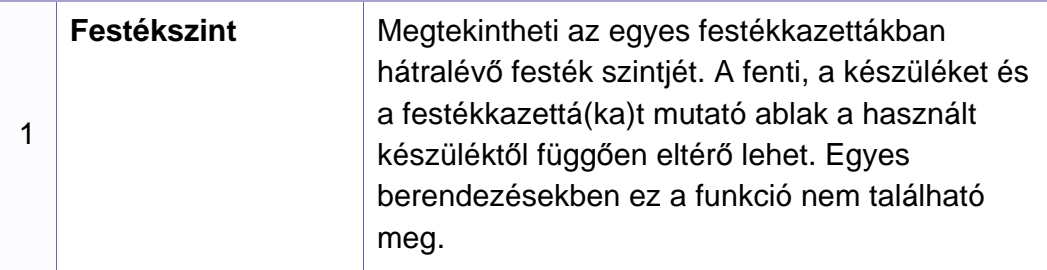

# **A Samsung Nyomtató Állapota használata**

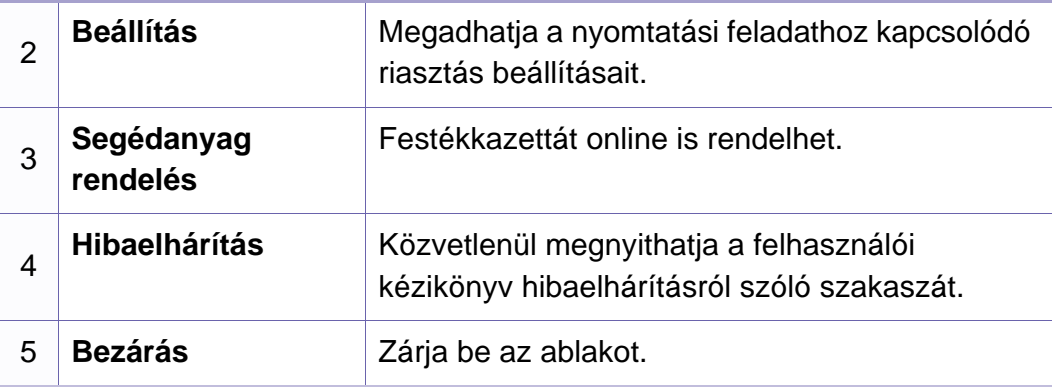

# <span id="page-179-1"></span><span id="page-179-0"></span>**A Smart Panel használata**

A Smart Panel program figyeli a nyomtató állapotát, és arról értesítést küld a felhasználónak, valamint lehetővé teszi a nyomtató beállításainak testreszabását. A Smart Panel alkalmazást a Samsung honlapjáról töltheti le (lásd: ["A Smart Panel telepítése", 86. oldal\)](#page-85-0).

- Csak Linux operációs rendszereken érhető el.
- A szoftver felhasználói kézikönyvében található Smart Panel ablak és annak tartalma a használt berendezéstől vagy operációs rendszertől függően eltérhet.
- Tekintse meg a nyomtatóval kompatibilis operációs rendszer(eke)t (lásd: "Az illesztő[program helyi telepítése", 21. oldal\)](#page-20-0).

#### **A Smart Panel áttekintése**

Ha hiba történik működés közben, ellenőrizheti a hibát a Smart Panel programból. A Smart Panelt kézzel is elindíthatja.

Kattintson duplán az értesítési területen a Smart Panel ikonra ( $\overline{\mathbb{Z}}$ ).

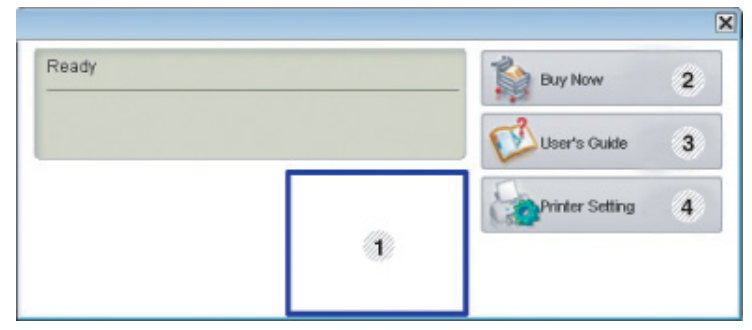

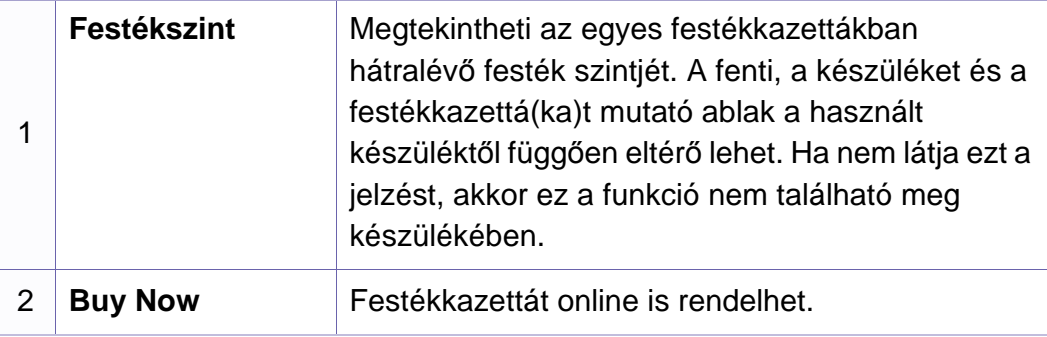
### **A Smart Panel használata**

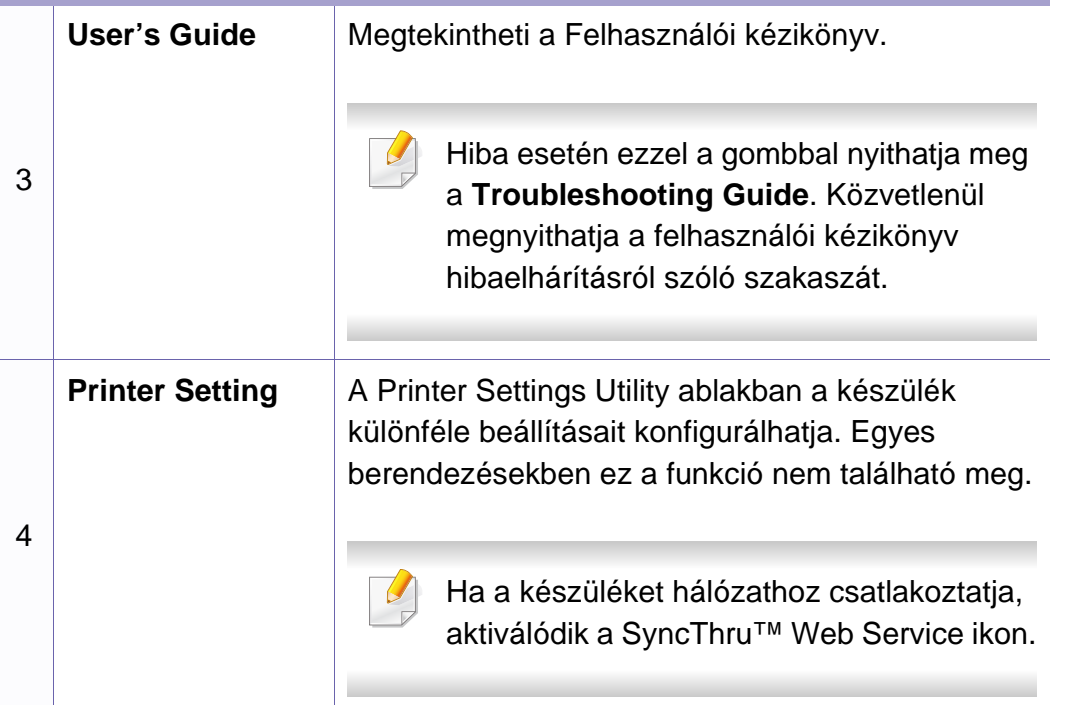

#### **A Smart Panel beállításainak módosítása**

Kattintson a jobb egérgombbal a Smart Panel ikonra, majd válassza a **Configure Smart Panel** lehetőséget. Válassza ki a kívánt beállításokat a **Configure Smart Panel** ablakban.

### **A Linux Unified Driver Configurator alkalmazás használata**

A Unified Driver Configurator elsősorban a nyomtatók és a többfunkciós készülékek konfigurálására szolgáló eszköz. A Unified Driver Configurator használatához telepítenie kell a Unified Linux Driver illesztőprogramot (lásd: ["Telepítés Linux operációs rendszerre", 86. oldal\)](#page-85-0).

Miután telepítette az illesztőprogramot a Linux rendszerre, automatikusan létrejön a Unified Driver Configurator ikonja az asztalon.

#### **A Unified Driver Configurator megnyitása**

**1** Kattintson duplán az asztalon látható **Unified Driver Configurator** ikonra.

Ugyanezt az eredményt éri el, ha a **Startup** menü ikonjára kattint, és kiválasztja a **Samsung Unified Driver** > **Unified Driver Configurator** elemet.

**2** Kattintson a balra található megfelelő gombra az ahhoz tartozó konfigurációs ablak megjelenítéséhez.

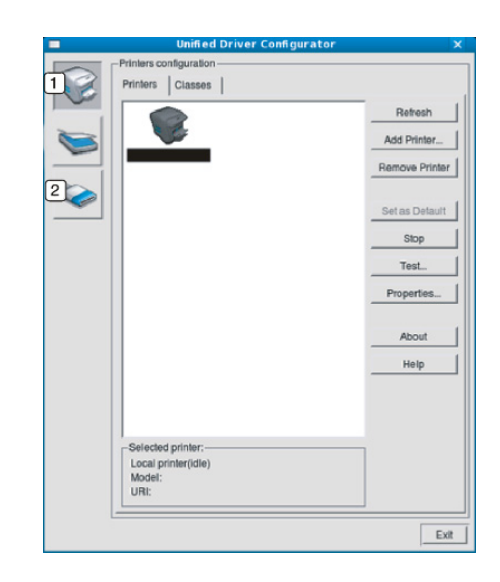

- **1 Printer Configuration 2 Port Configuration**
- A képernyőn megjelenő súgó használatához kattintson a **Help** gombra.
	- **3** A beállítások módosítása után az **Exit** gombra kattintva zárhatja be az **Unified Driver Configurator** programot.

### **A Linux Unified Driver Configurator alkalmazás használata**

#### **Nyomtató konfiguráció**

A **Printers configuration** két füllel rendelkezik: **Printers** és **Classes**.

#### **Printers lap**

Az aktuális rendszer nyomtatóbeállításait a **Unified Driver Configurator** ablakának bal oldalán elhelyezkedő, a készüléket ábrázoló ikont tartalmazó gombra kattintva tekintheti meg.

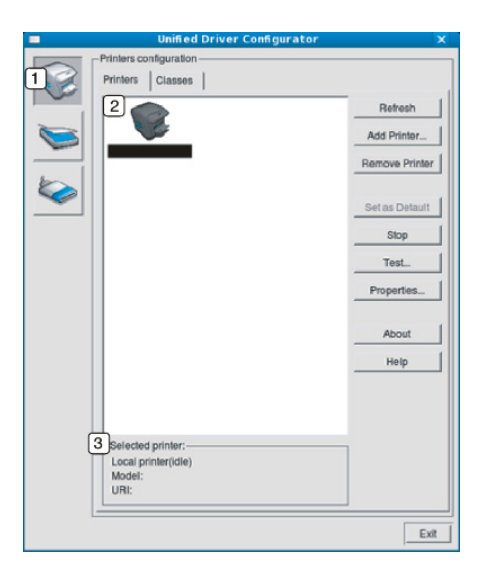

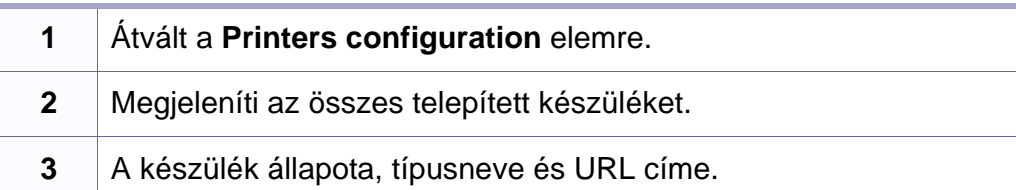

A nyomtatóvezérlő gombok az alábbiak:

- **Refresh:** Az elérhető készülékek listájának frissítése.
- **Add Printer:** Új készülék hozzáadása.
- **Remove Printer:** A kijelölt készülék eltávolítása.
- **Set as Default:** Az aktuális készülék beállítása alapértelmezett nyomtatóként.
- **Stop/Start:** A berendezés leállítása/el–a.
- **Test:** Tesztoldal nyomtatásával ellenőrizheti, hogy a készülék megfelelően működik-e.
- **Properties:** Megtekintheti és módosíthatja a nyomtató tulajdonságait.

### **A Linux Unified Driver Configurator alkalmazás használata**

#### **Classes lap**

A Classes fül a használható nyomtatóosztályokat tartalmazza.

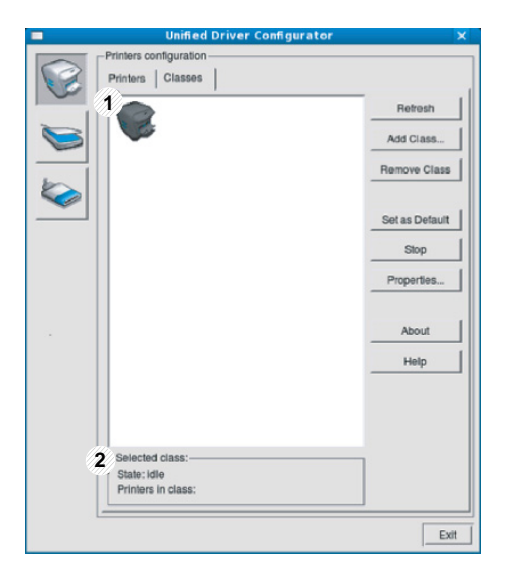

**1** Itt látható az összes berendezésosztály.

**2** Itt látható az osztály állapota, illetve az osztályhoz tartozó berendezések száma.

- **Refresh:** Frissíti az osztályok listáját.
- **Add Class:** Új készülékosztály hozzáadása.
- **Remove Class:** A kijelölt készülékosztály eltávolítása.

#### **Ports configuration**

Ebben az ablakban megtekintheti az elérhető portokat, ellenőrizheti az egyes portok állapotát, illetve felszabadíthatja az olyan portokat, melyek tulajdonosával valamilyen okból megszakadt a kapcsolat, amikor éppen adatküldés volt folyamatban.

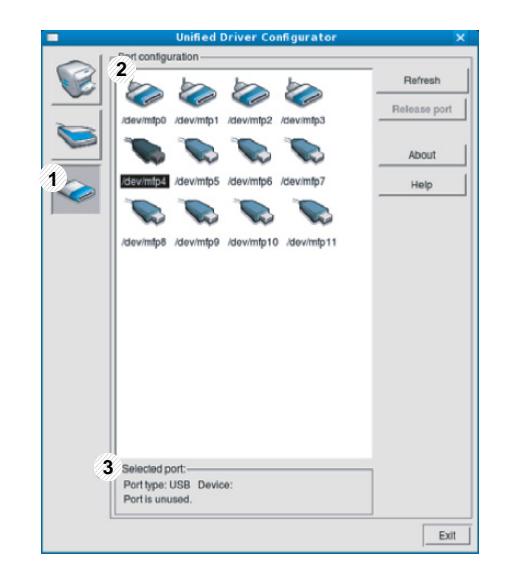

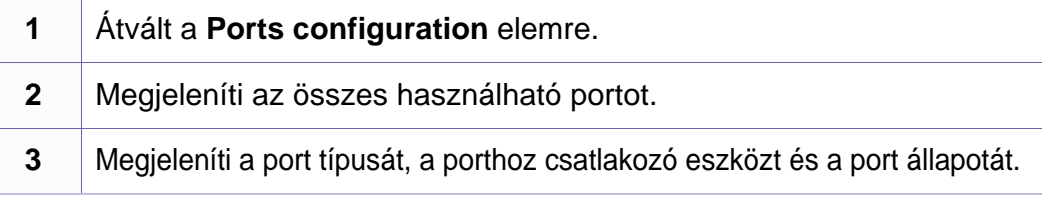

- **Refresh:** A használható portok listájának frissítése.
- **Release port:** A kijelölt port felszabadítása.

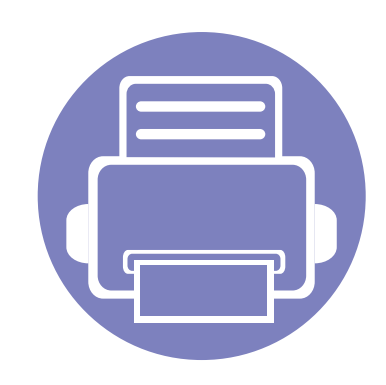

# **5. Hibaelhárítás**

Ez a fejezet hasznos információkat tartalmaz a hibák elhárításához.

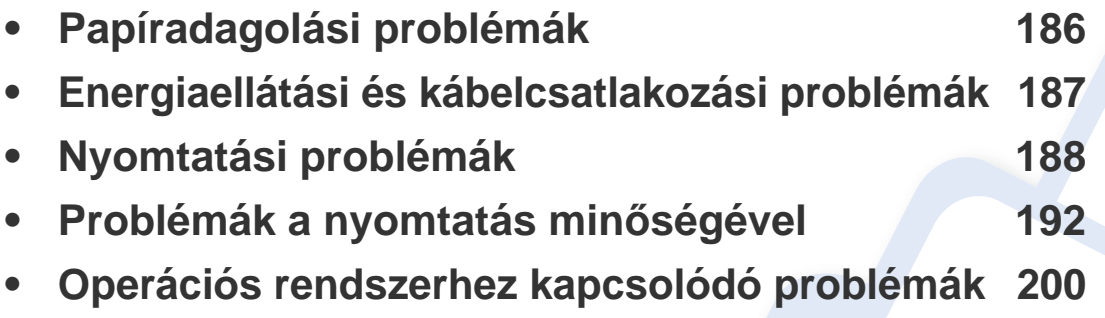

### <span id="page-185-0"></span>**Papíradagolási problémák**

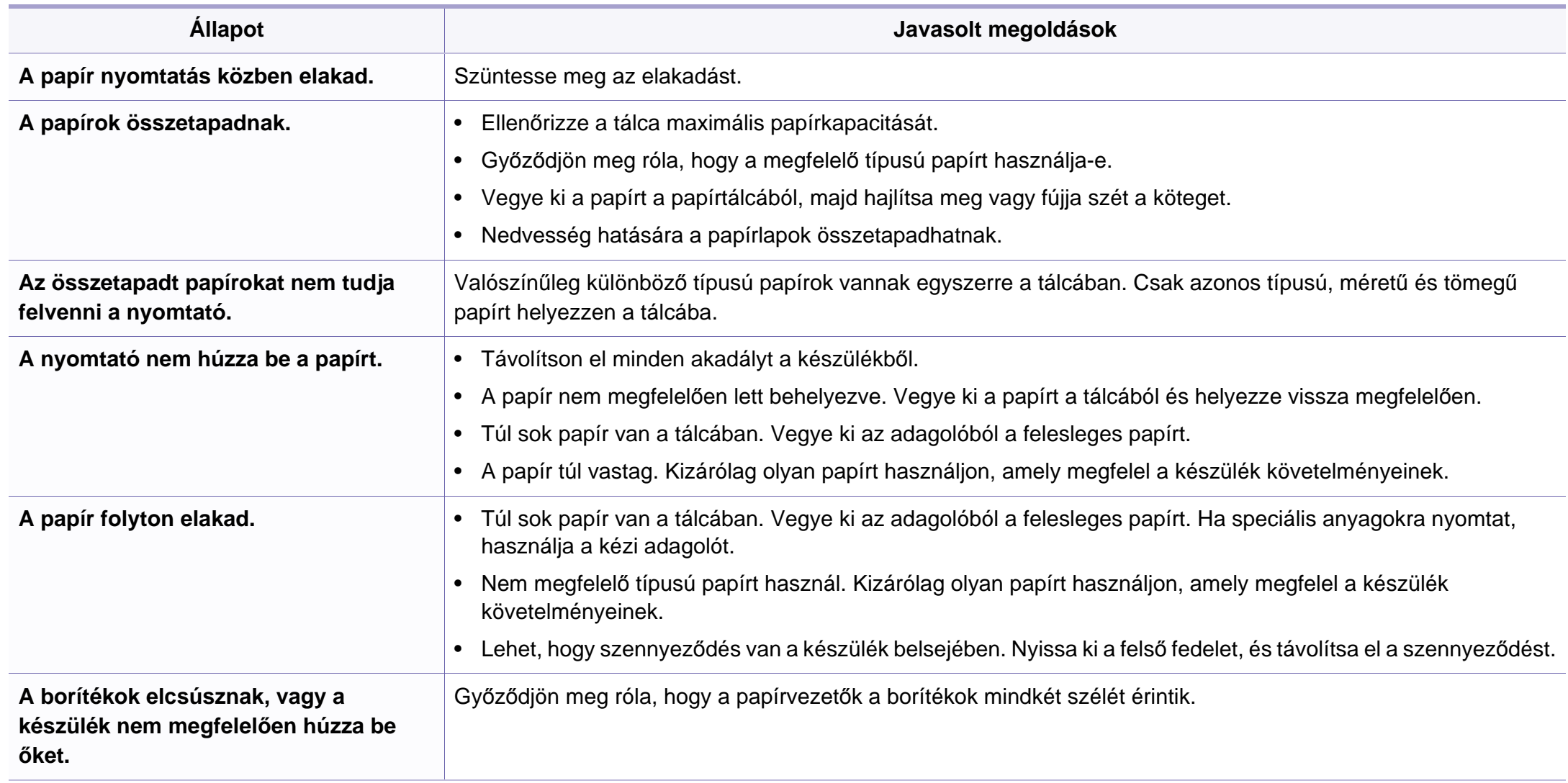

### <span id="page-186-0"></span>**Energiaellátási és kábelcsatlakozási problémák**

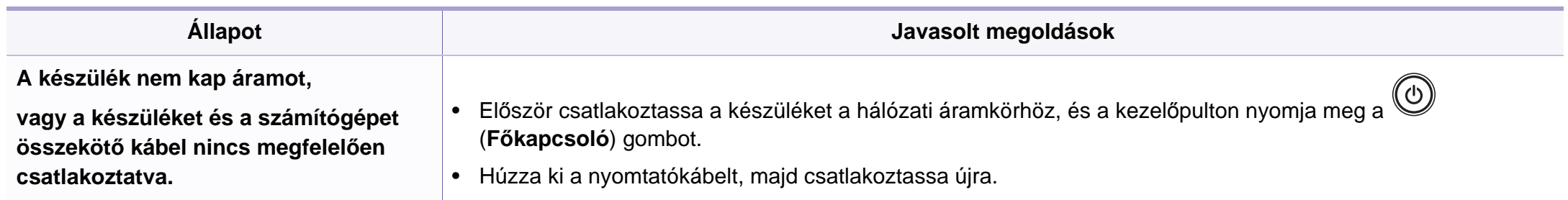

<span id="page-187-0"></span>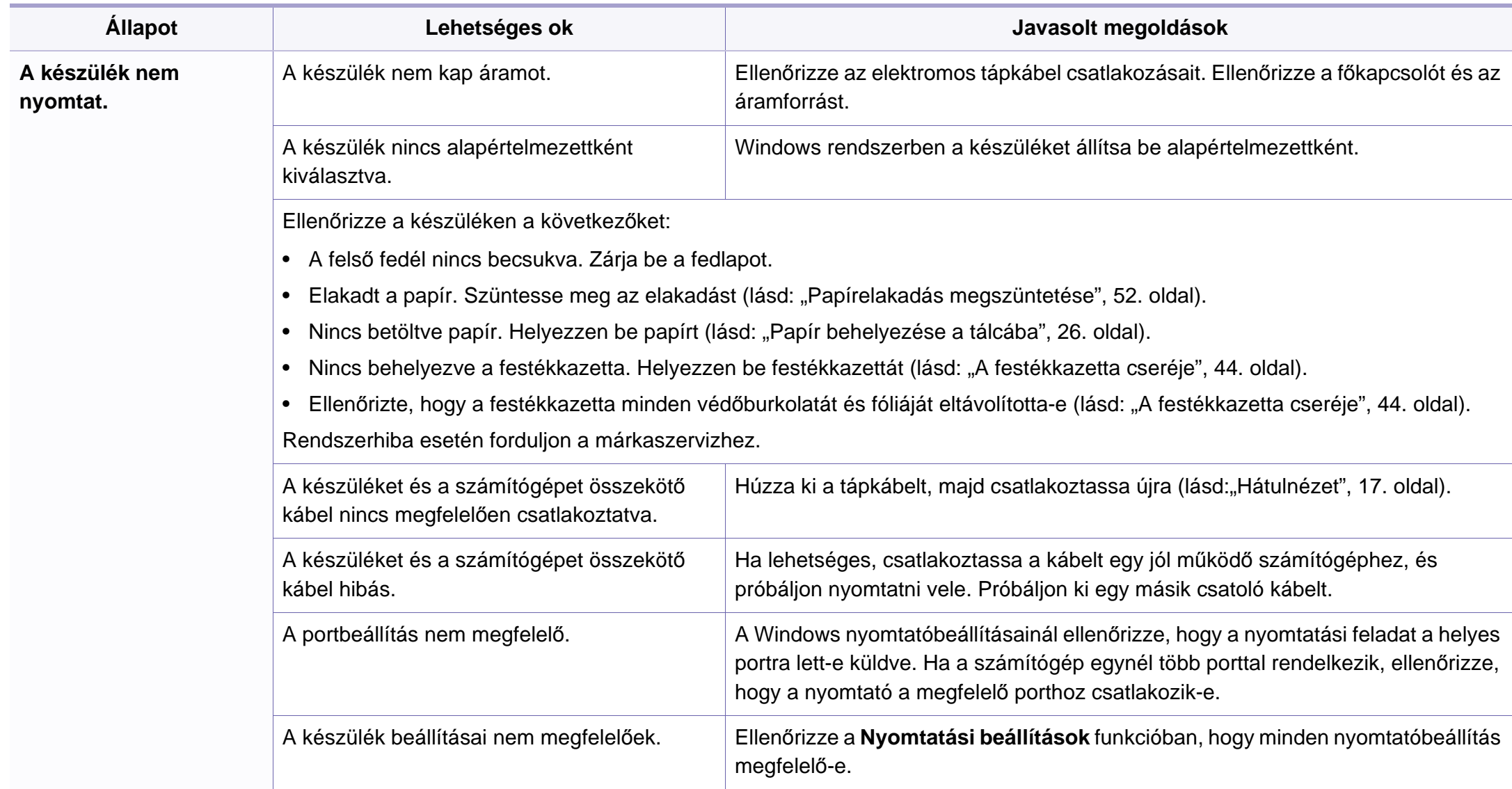

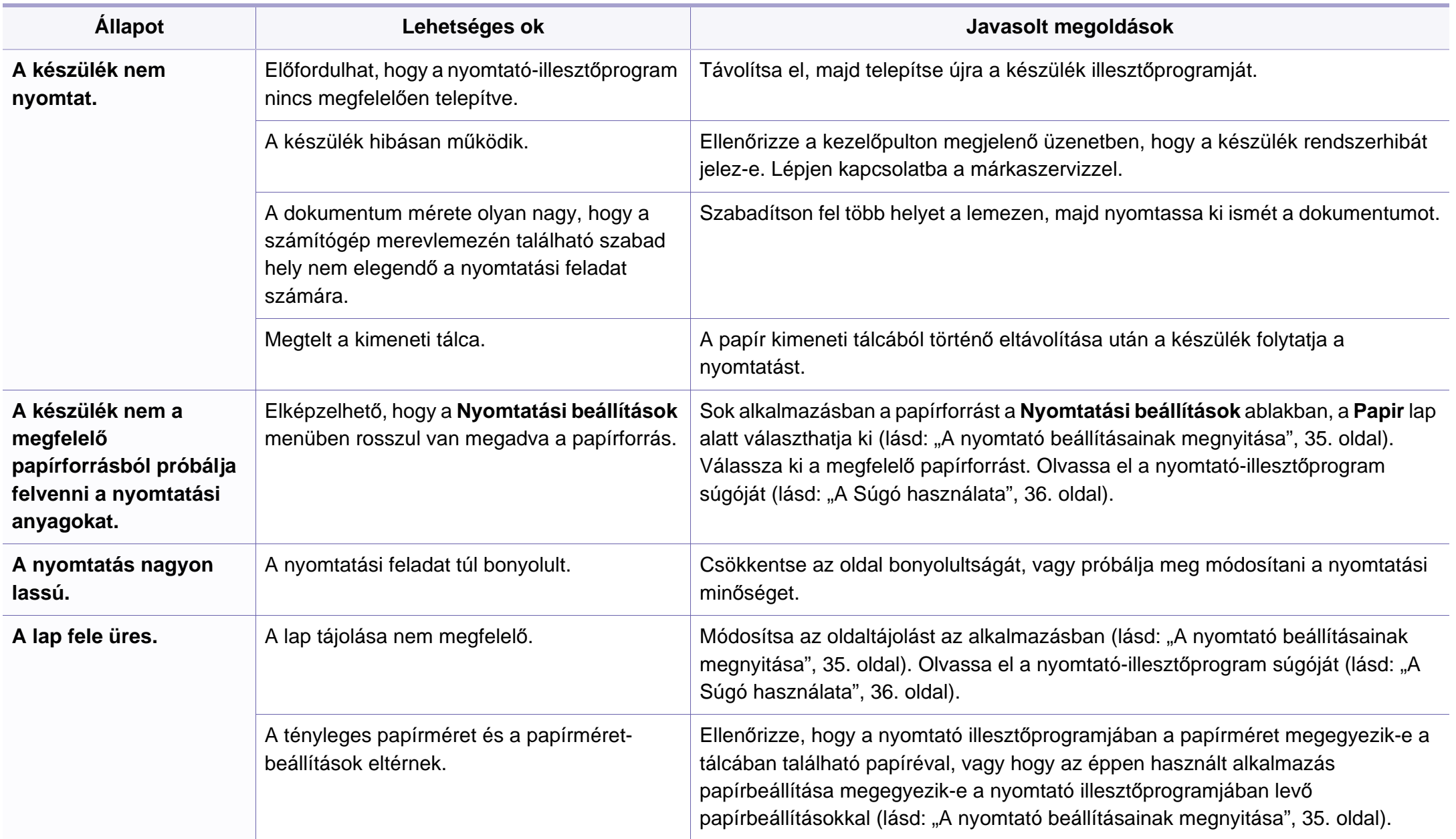

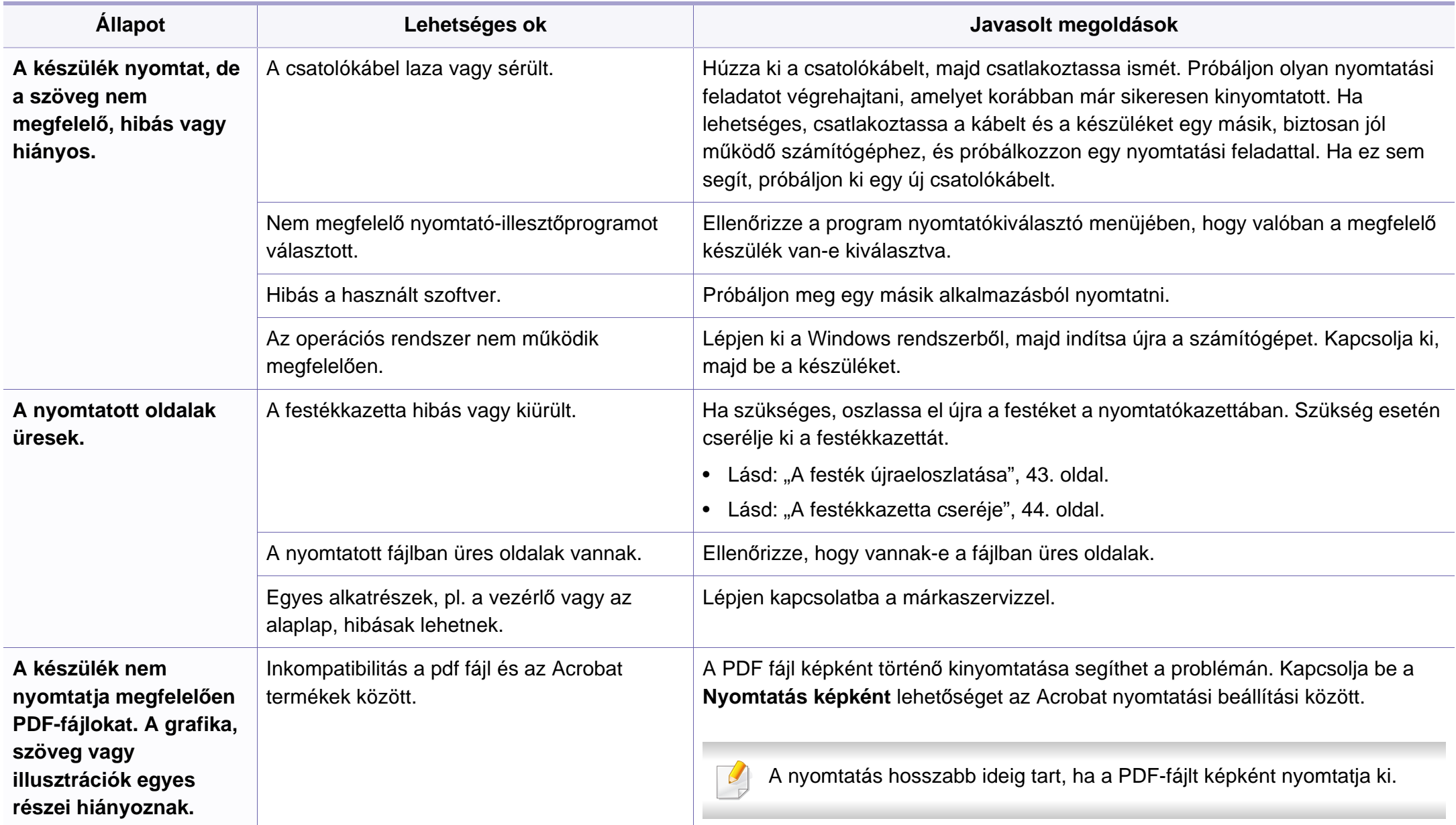

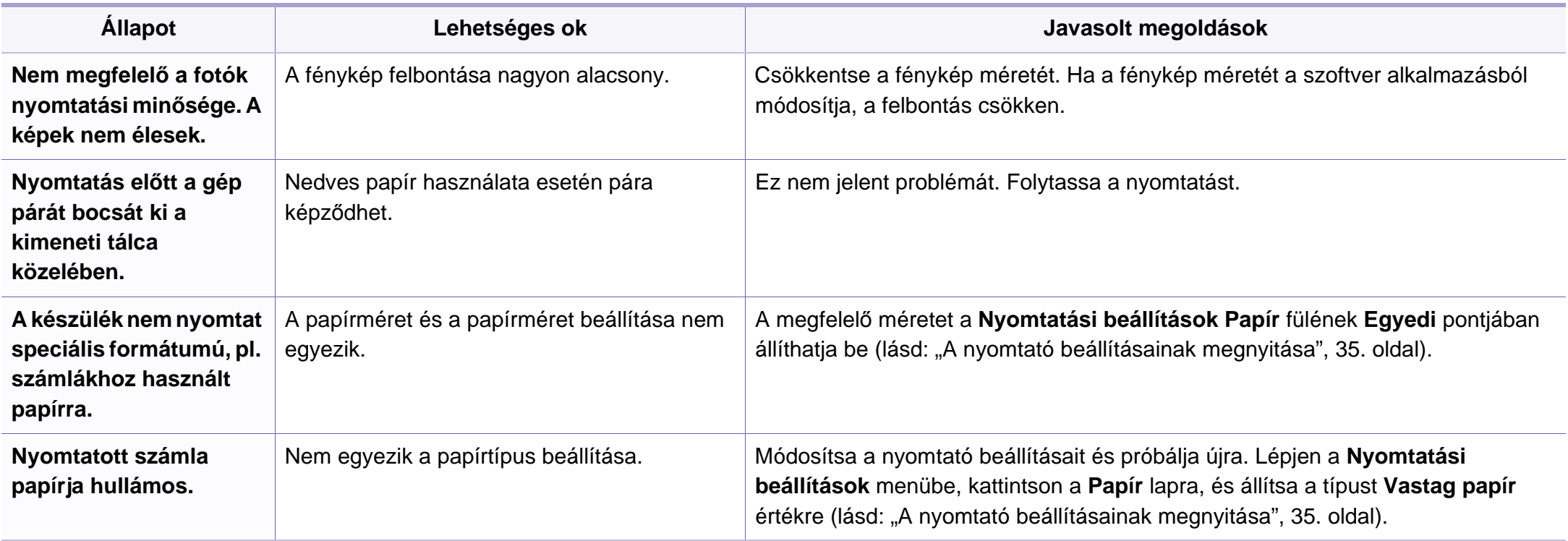

<span id="page-191-0"></span>A nyomtatási minőség romlását tapasztalhatja, ha a készülék belseje szennyezett, vagy ha a papírt nem megfelelően helyezte be. Lásd az alábbi táblázatot a probléma elhárításához.

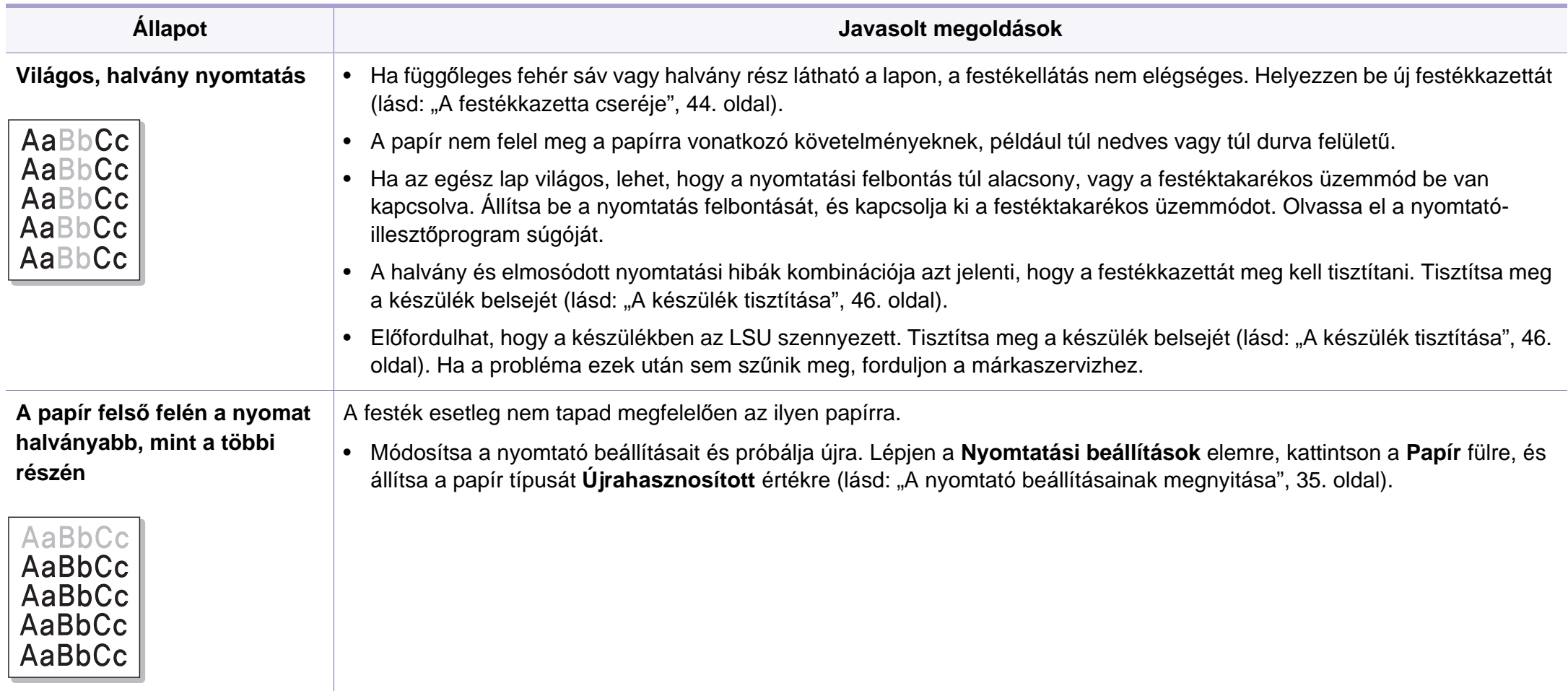

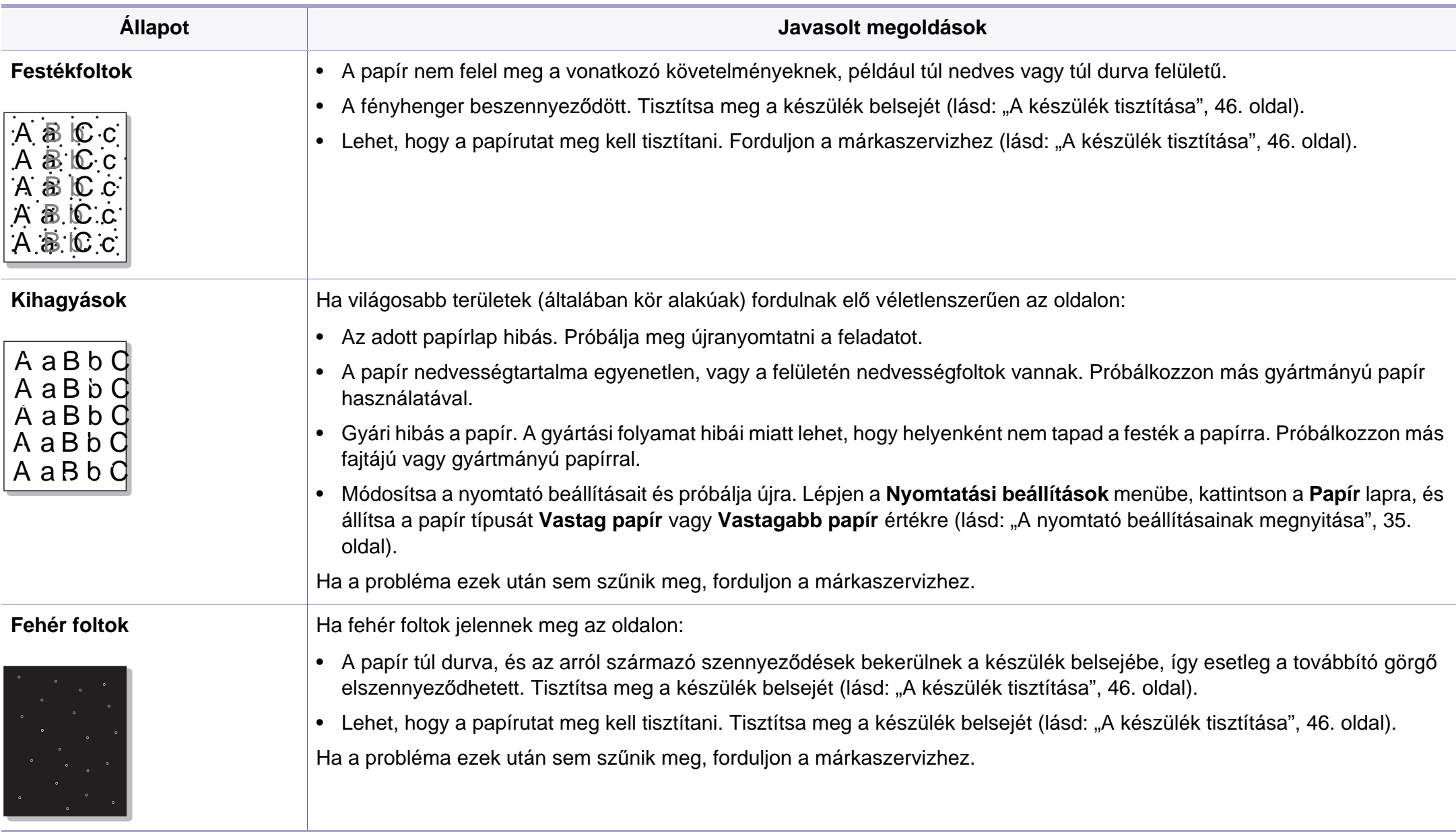

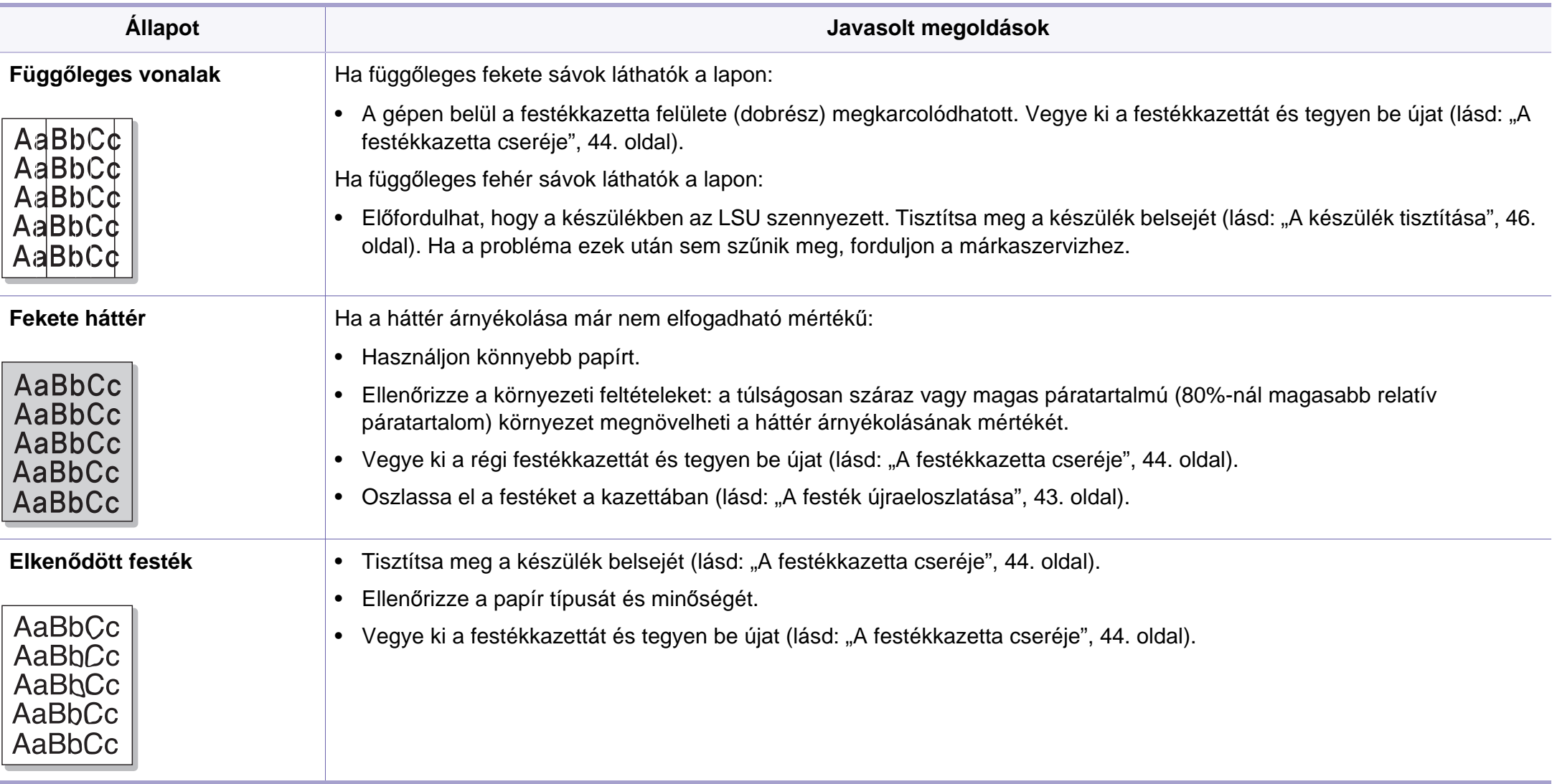

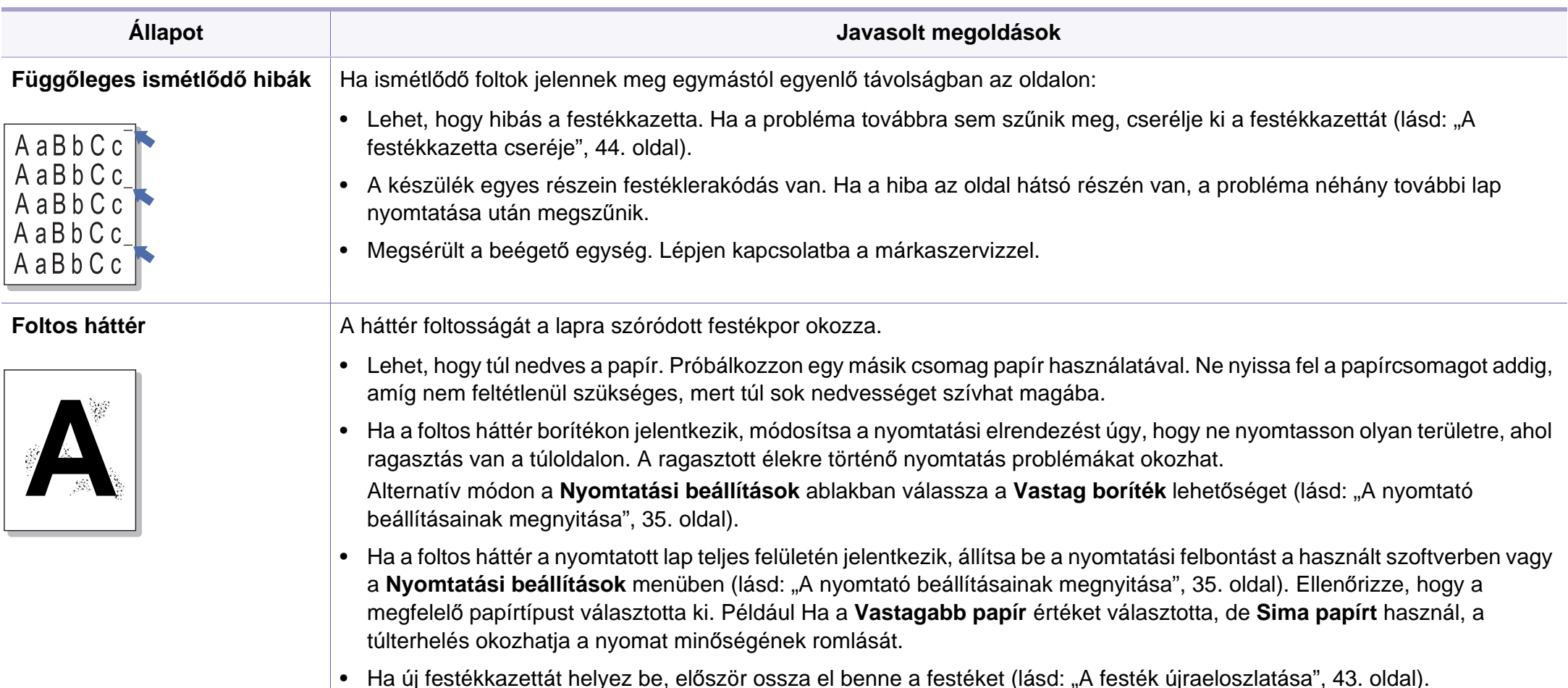

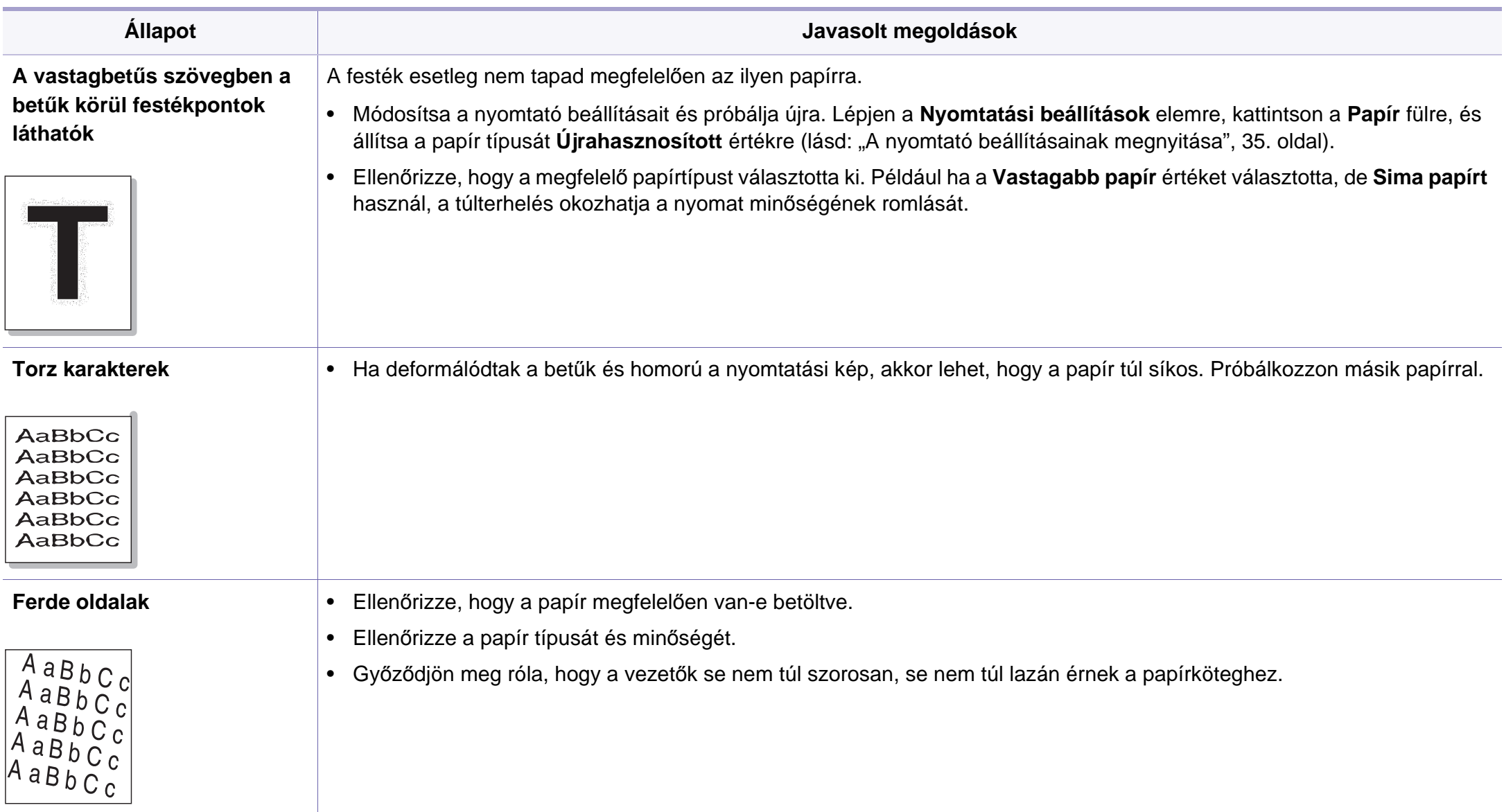

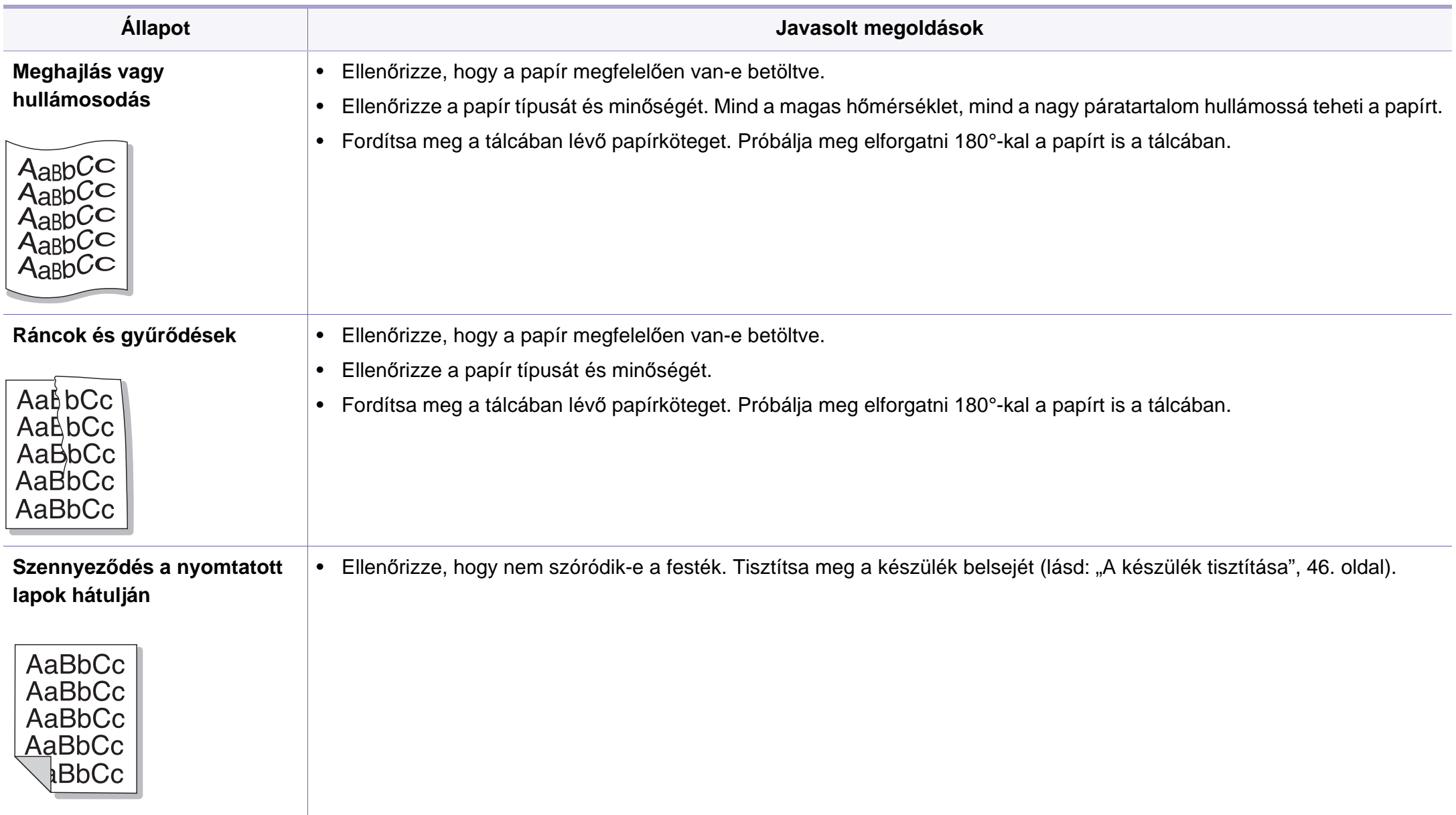

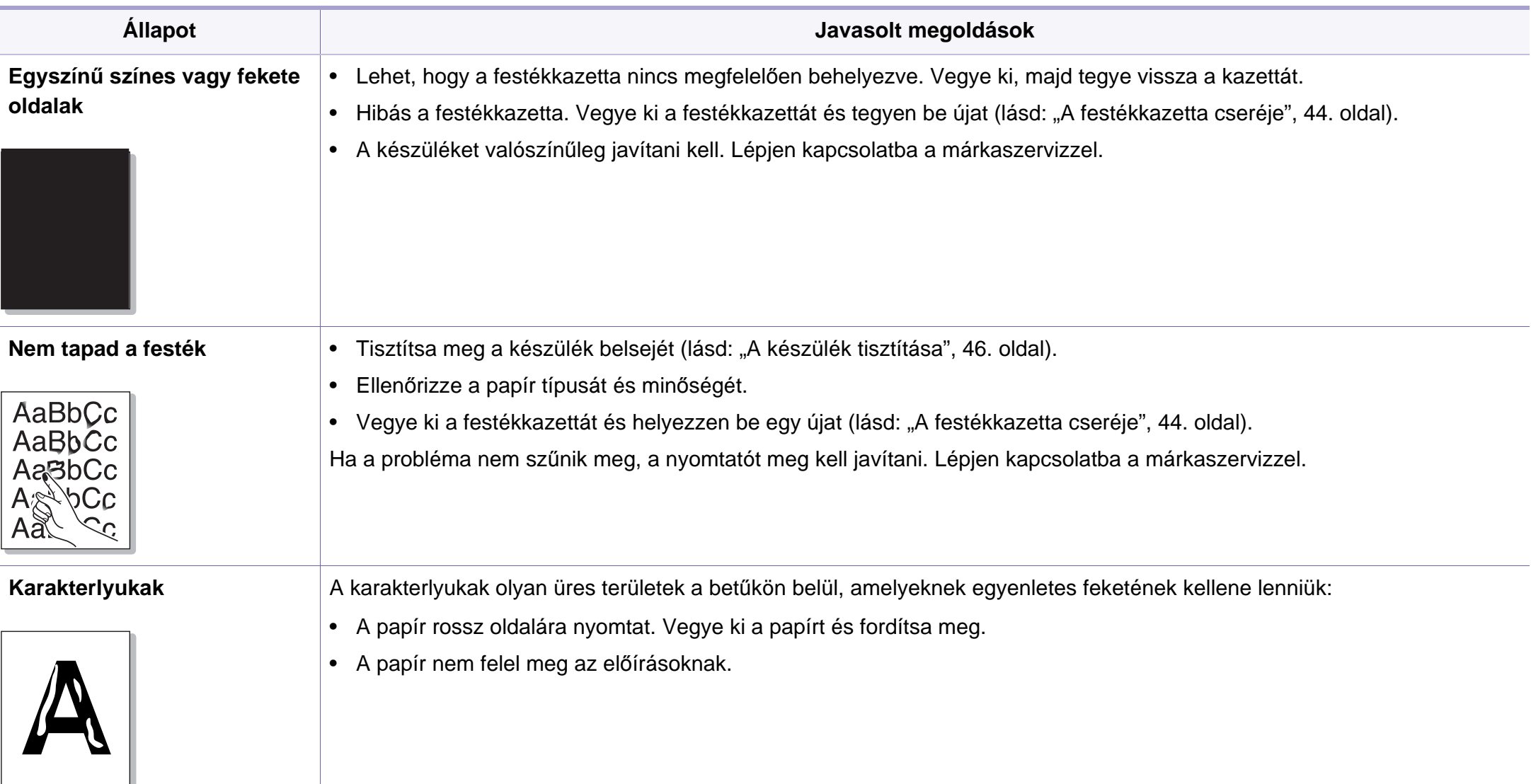

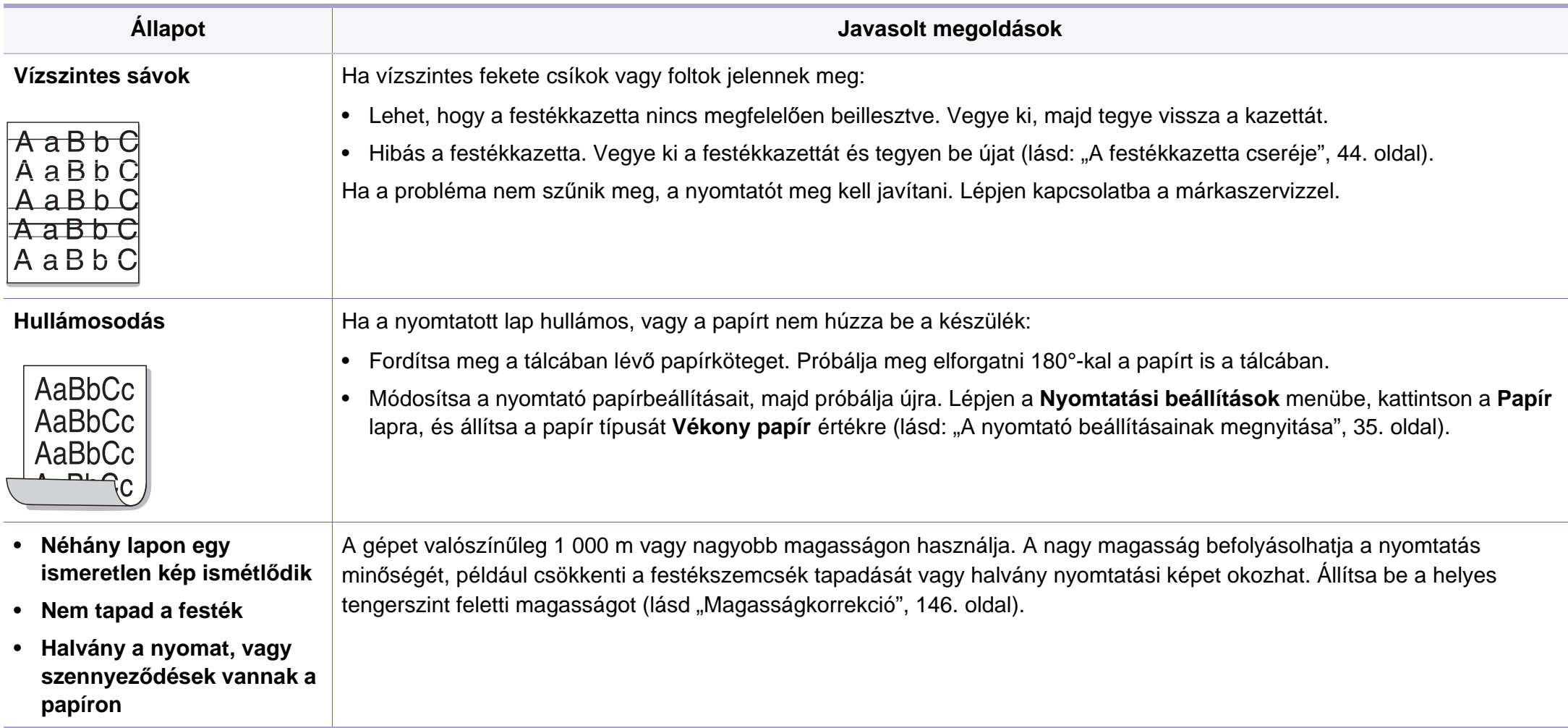

#### <span id="page-199-0"></span>**Általános Windows-problémák**

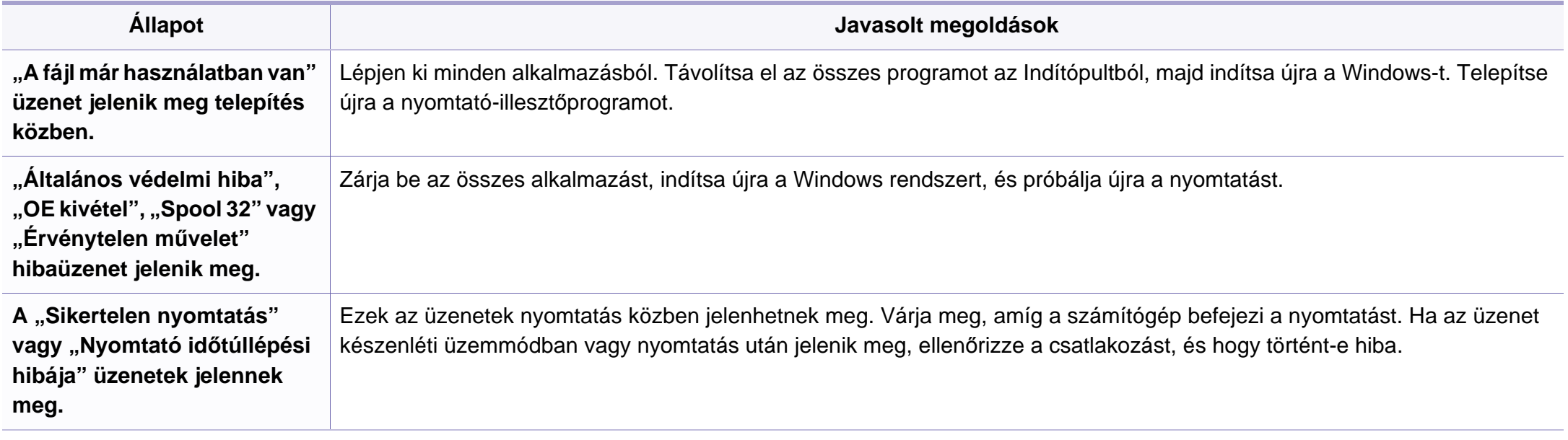

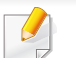

A Windows hibaüzeneteivel kapcsolatban olvassa el a Microsoft Windows 2000/XP/2003/Vista számítógéphez mellékelt felhasználói kézikönyvet.

#### **Gyakori problémák Macintosh rendszeren**

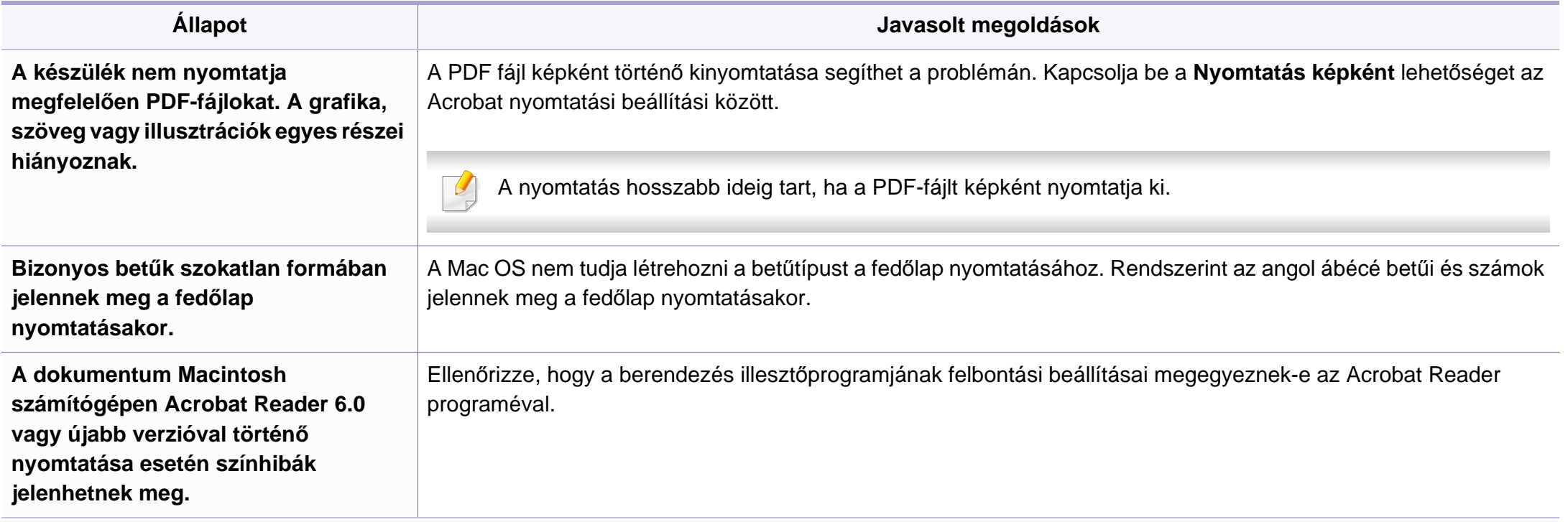

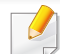

A Macintosh hibaüzeneteivel kapcsolatban olvassa el a Macintosh számítógéphez mellékelt felhasználói kézikönyvét.

#### **Gyakori problémák Linux rendszeren**

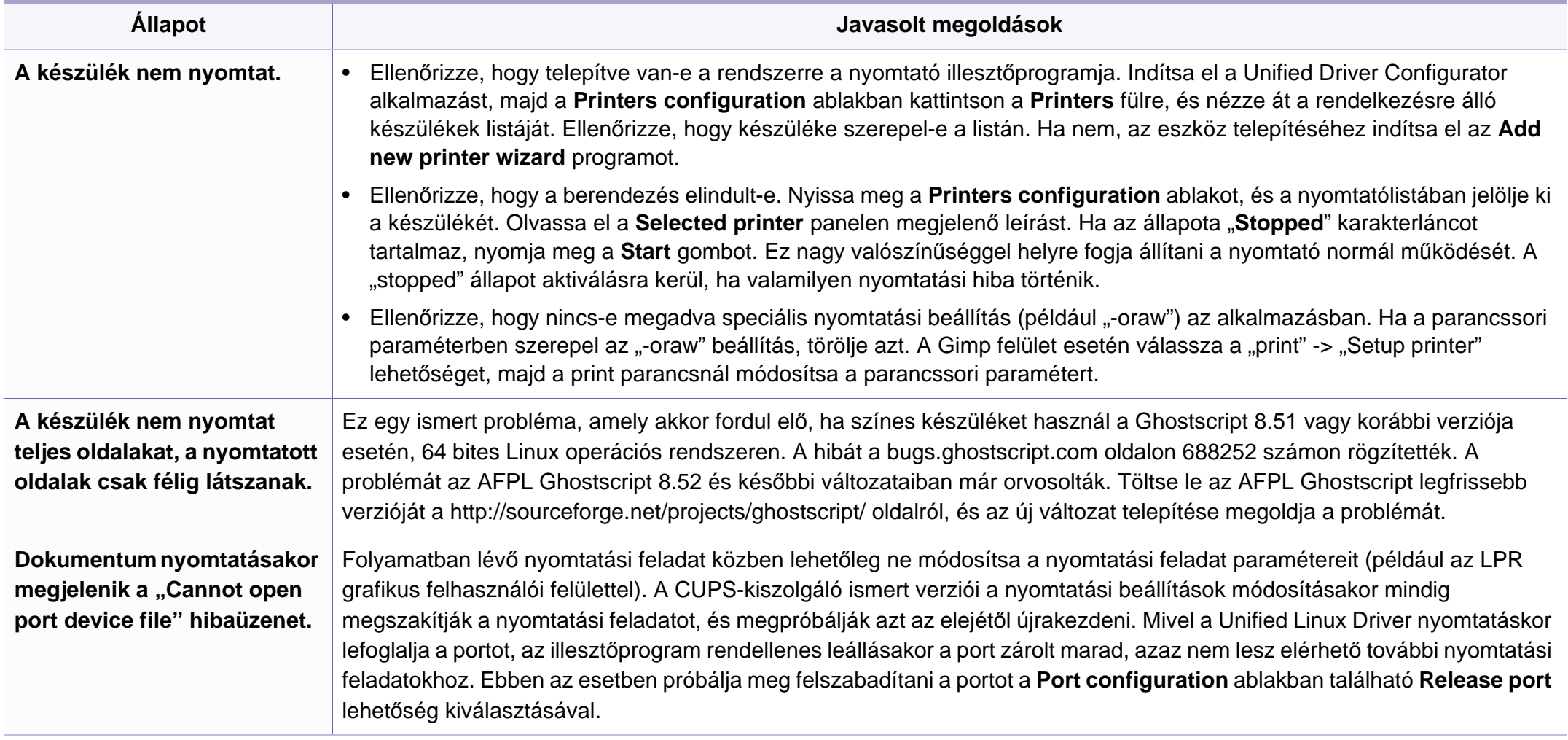

A Linux hibaüzeneteivel kapcsolatban olvassa el a Linux számítógéphez mellékelt felhasználói kézikönyvet.

#### **Gyakori PostScript problémák**

Az alábbi helyzetek kifejezetten a PS nyelvre jellemzőek, és akkor fordulhatnak elő, ha több nyomtatónyelvet használ.

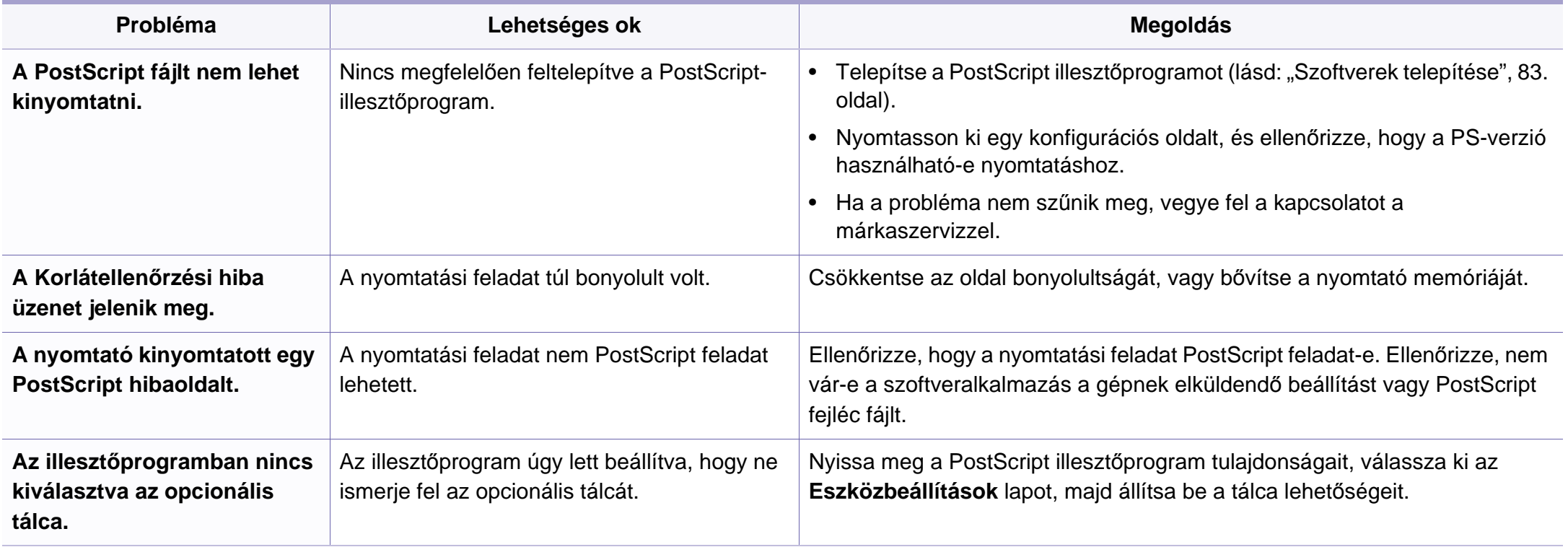

If you have any comments or questions regarding Samsung products, contact the Samsung customer care center.

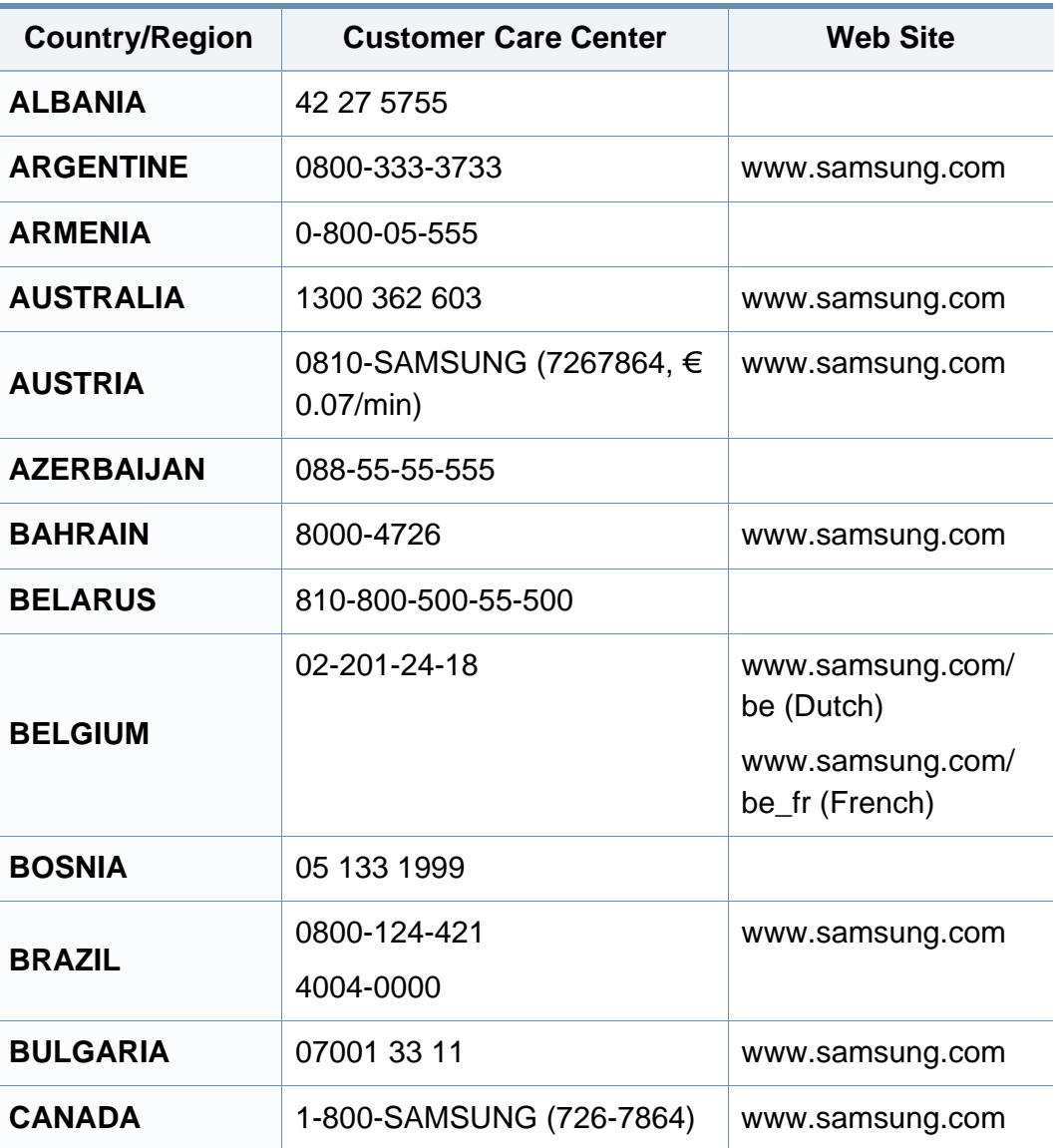

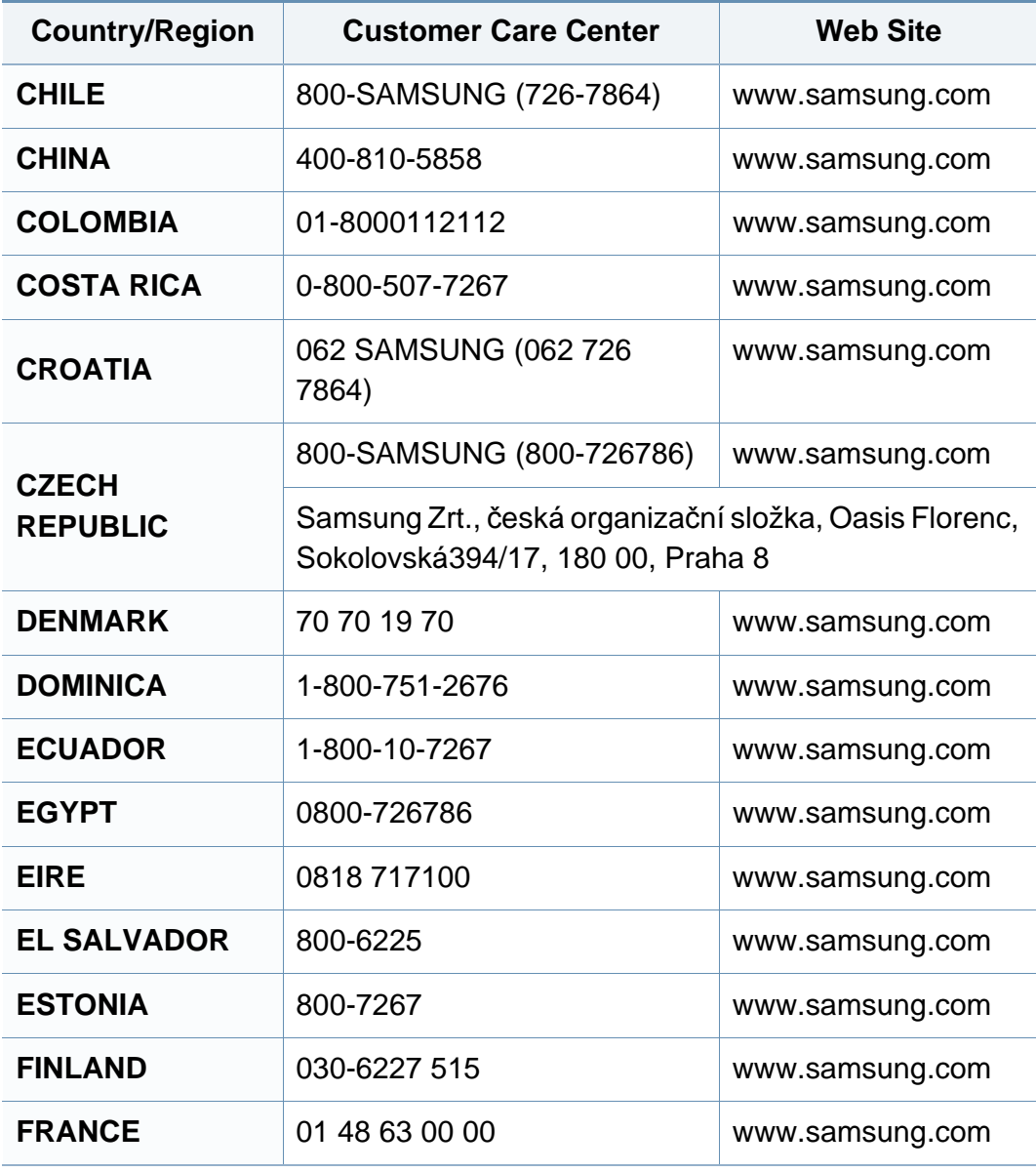

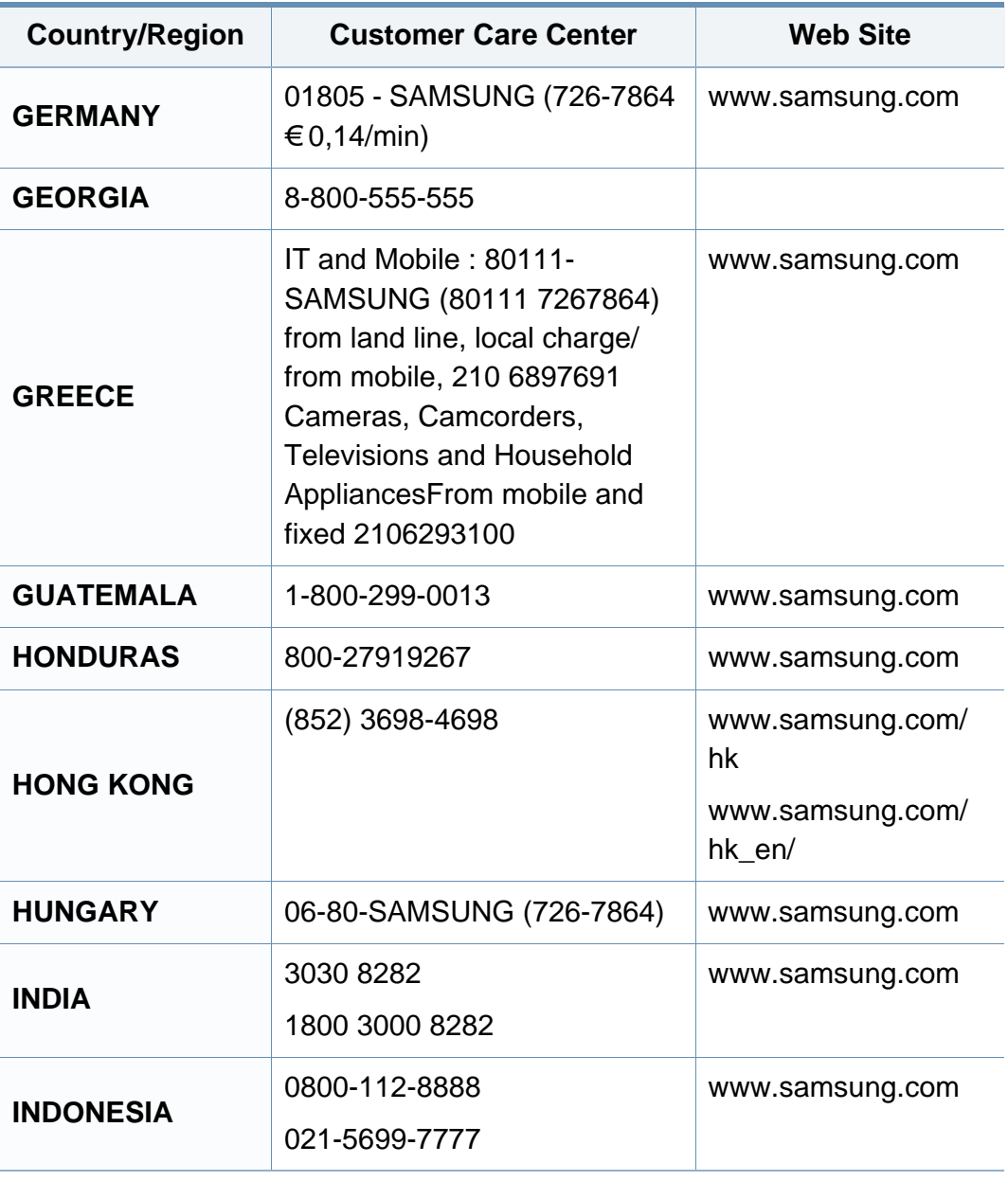

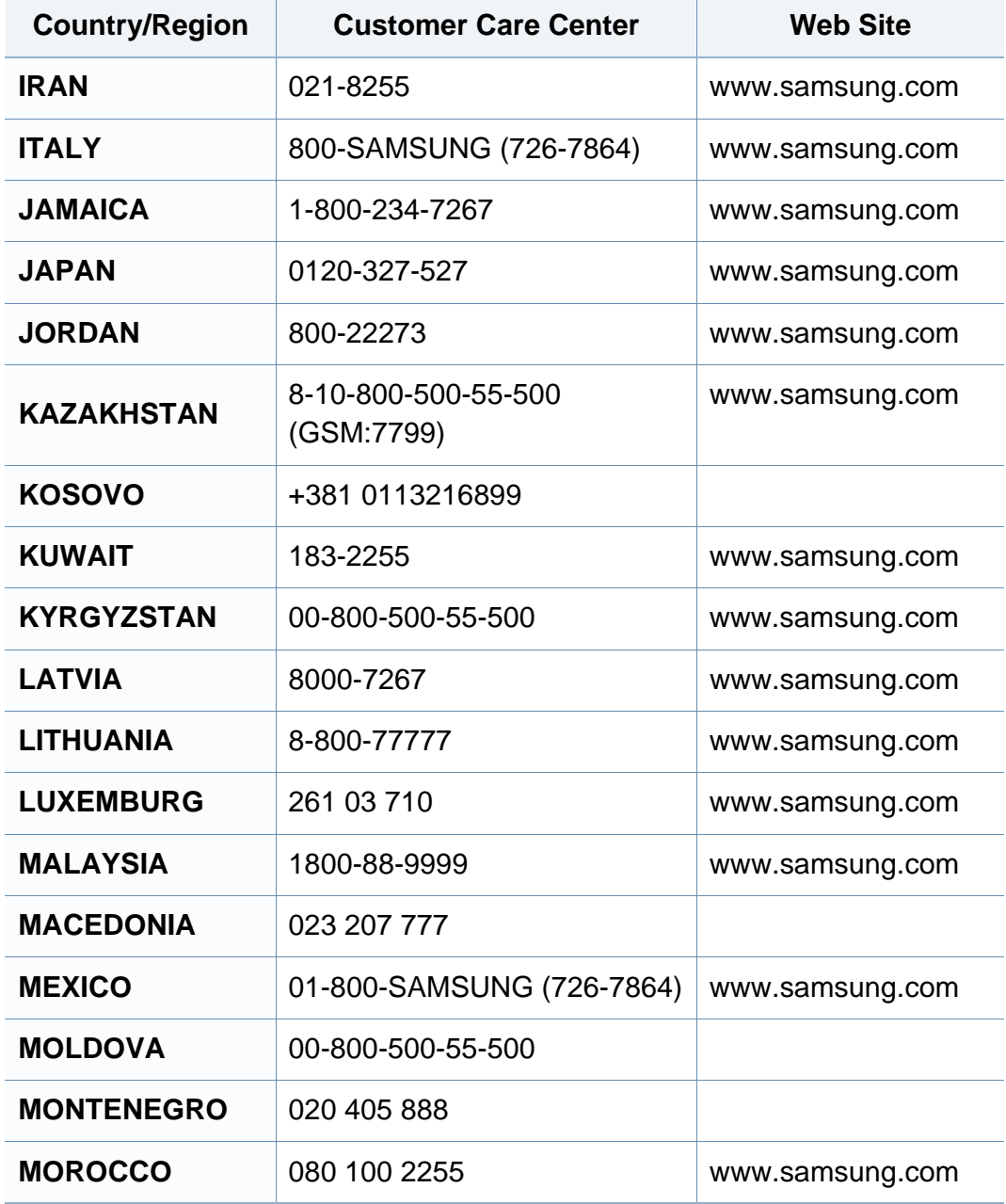

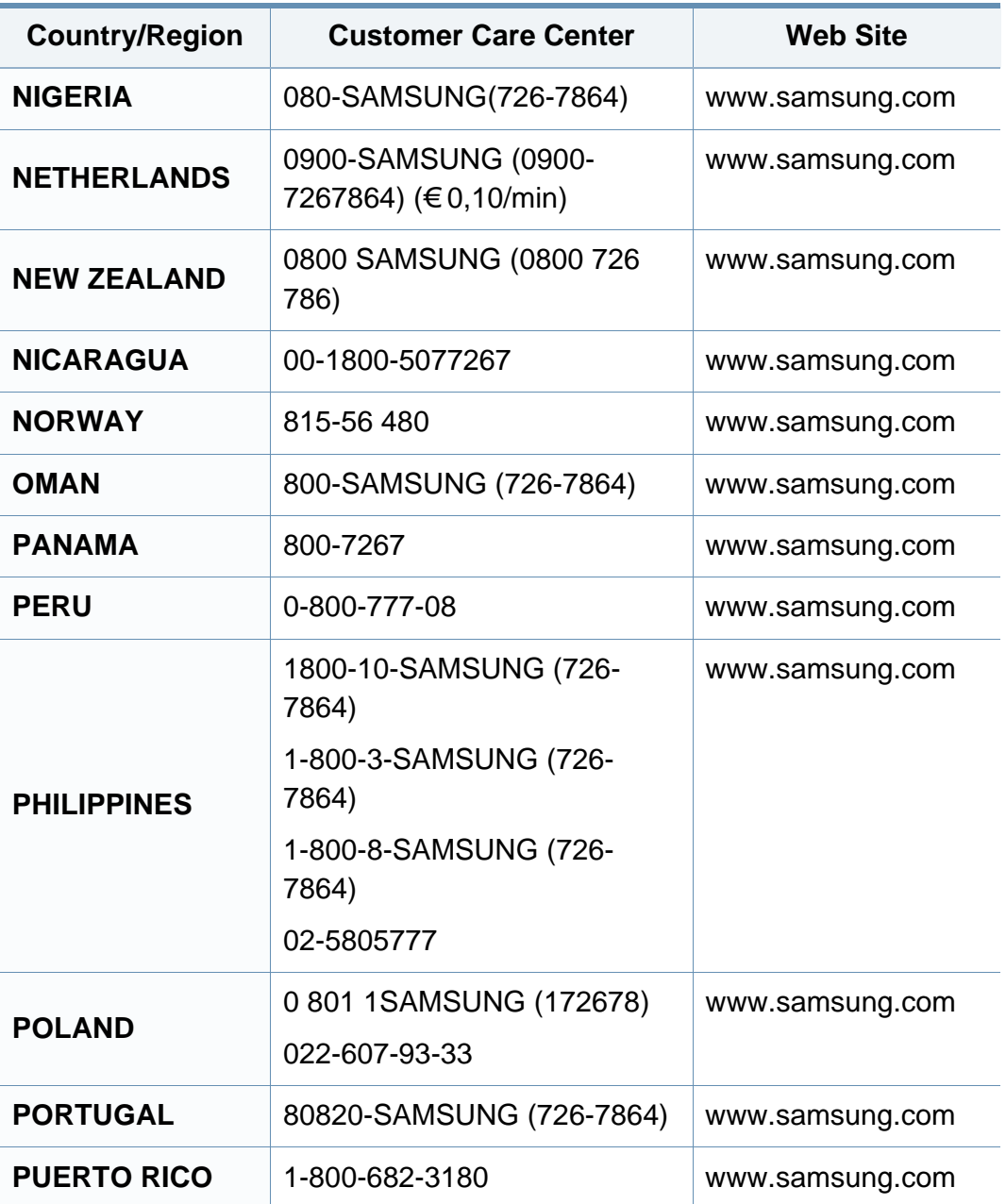

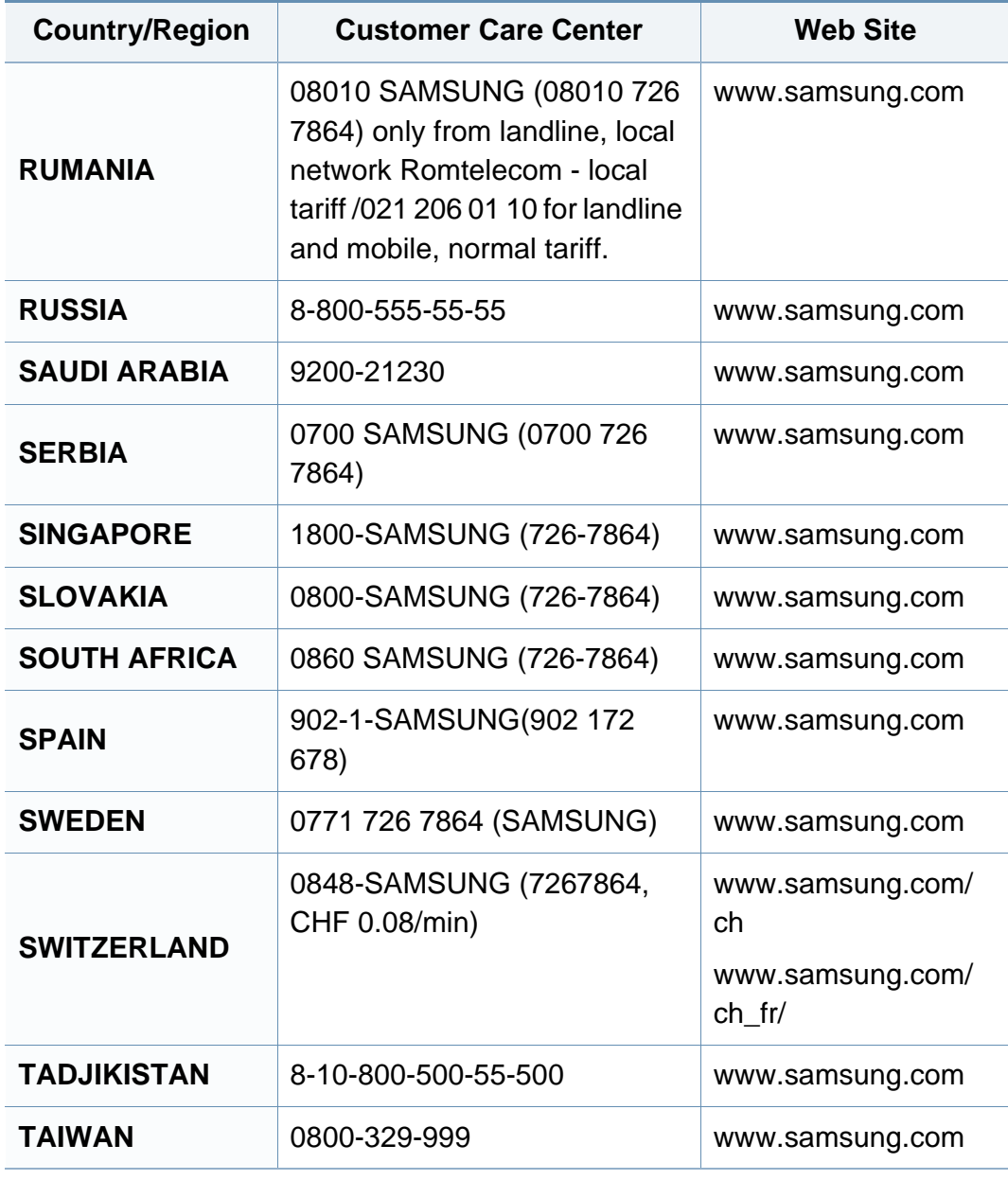

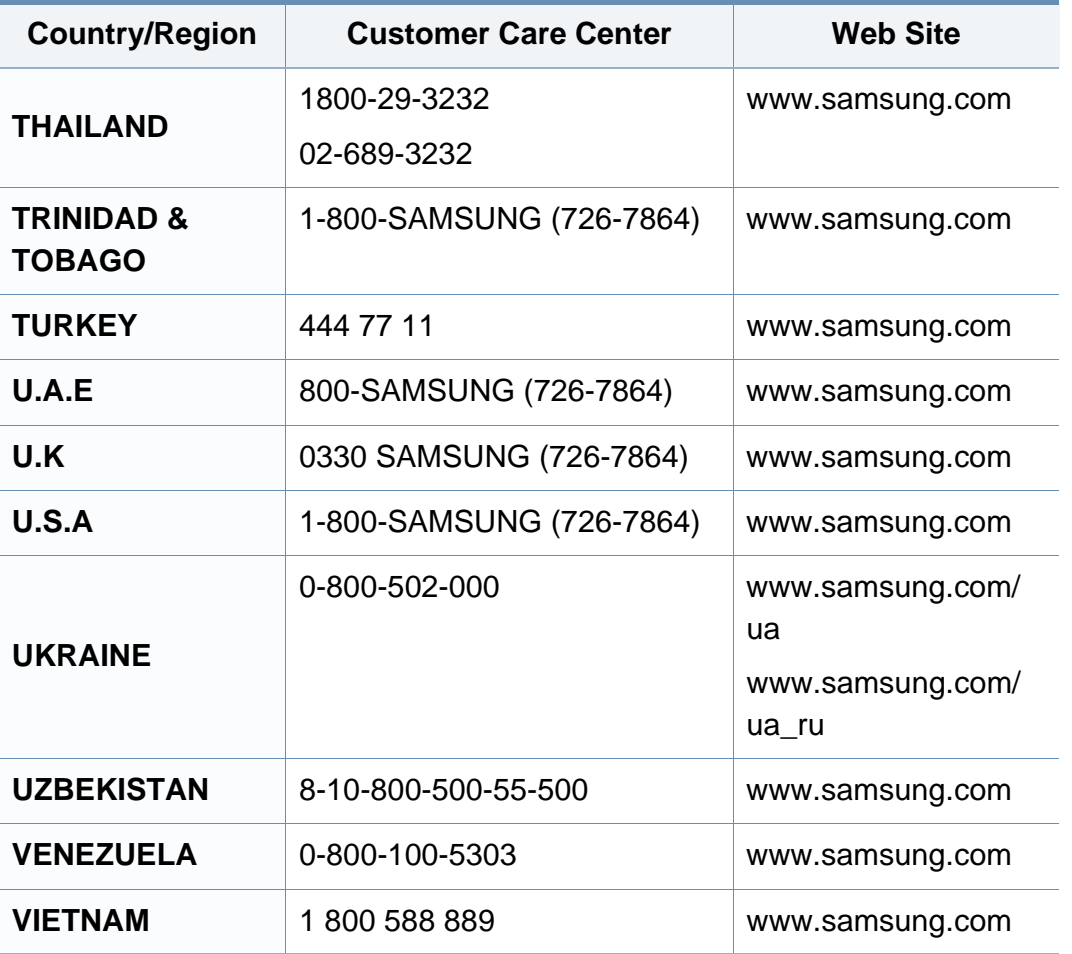

A szójegyzék a termék megismerését segíti a nyomtatással összefüggő és a felhasználói kézikönyvben előforduló terminológiai kifejezések magyarázatával.

#### **802.11**

A 802.11 egy vezeték nélküli helyi hálózati (WLAN) kommunikációs szabványgyűjtemény, amit az IEEE LAN/MAN szabványügyi társaság fejlesztett ki (IEEE 802).

#### **802.11b/g/n**

A 802.11b/g/n ugyanazt a hardvert megosztva képes használni, és a 2,4 GHz-es sávban dolgozik. A 802.11b maximum 11 Mb/s sávszélességet támogat; a 802.11n által támogatott sávszélesség maximum 150 Mb/s. A 802.11b/n berendezéseket néha zavarhatják a mikrohullámú sütők, a vezeték nélküli telefonok és a Bluetooth eszközök.

#### **Hozzáférési pont**

Az hozzáférési pont vagy Wireless vezeték nélküli hozzáférési pont (AP vagy WAP) olyan berendezés, amely vezeték nélküli kommunikációs eszközöket köt össze vezeték nélküli helyi hálózattal (WLAN), és a WLAN rádiójelek központi adóvevőjeként működik.

#### **ADF**

Az ADF (Automata adagoló) beolvasó egység automatikusan betölti az eredeti dokumentumot, így a készülék egyszerre nagyobb papírmennyiséget is be tud olvasni.

#### **AppleTalk**

AppleTalk az Apple, Inc által a számítógépes hálózatokhoz kifejlesztett szabadalmaztatott protokollcsomag. Az eredeti Macintosh (1984) tartalmazta először, manapság az Apple a TCP/IP hálózatot részesíti előnyben.

#### **Bitmélység**

A számítógépes grafikában használt kifejezés. A bittérképes képek egyetlen képpontja színinformációjának kódolásához használt bitek számát jelöli. Nagyobb színmélység a színek szélesebb tartományának ábrázolására képes. A bitszám növekedtével a lehetséges színek száma a színtérkép számára kezelhetetlenné válik. Az 1 bites színt monokrómnak vagy fekete-fehérnek is nevezik.

#### **BMP**

A Microsoft Windows grafikus alrendszere (GDI) által használt bittérképes grafikus formátum, és ezen a platformon rendszerint egyszerű grafikus formátumként használják.

#### **BOOTP**

Rendszertöltő protokoll Hálózati ügyfélszámítógépek által az IP-cím automatikus lekérésére használt hálózati protokoll. Ezt rendszerint a számítógépek vagy az azokon futó operációs rendszerek rendszerindító folyamatai használják. A BOOTP-kiszolgálók az IP-címet egy címkészletből rendelik hozzá az egyes ügyfelekhez. A BOOTP segítségével a "merevlemez nélküli munkaállomások" a fejlett operációs rendszer betöltése előtt megkapják IP-címüket.

#### **CCD**

A CCD (Töltéscsatolású eszköz) a szkennelésnél használt érzékelőelem. A CCD reteszelési mechanizmus óvja meg a CCD-modult a készülék áthelyezése során bekövetkező sérülésektől.

#### **Leválogatás**

A nyomtatás során a leválogatási művelet készletekbe rendezi a többpéldányos másolatokat. Ha a leválogatás aktív, a további példányok nyomtatása előtt befejeződik egy teljes készlet nyomtatása.

#### **Kezelőpult**

A kezelőpult a kezelő és megfigyelő funkciók megjelenítésére szolgáló sík, rendszerint függőleges terület. Általában a készülék elején található.

#### **Fedettség**

Ez a nyomdatechnikai szakkifejezés a nyomtatás során történő festékfelhasználás mértéke. Az 5%-os fedettség például azt jelenti, hogy egy A4-es oldal körülbelül 5%-a fedett szöveggel vagy képpel. Ha a papír vagy az eredeti dokumentum bonyolult képeket vagy sok szöveget tartalmaz, a fedettség nagyobb lesz, ennek következtében több festék fogy.

#### **CSV**

Aazaz vesszővel elválasztott értékek (CSV). Különböző alkalmazások közötti adatcseréhez használatos fájlformátum. A fájlformátum a Microsoft Excel alkalmazásbeli változatában iparági tényleges szabvánnyá vált, még a nem Microsoft platformon is.

#### **DADF**

A DADF (Kétoldalas automata adagoló) beolvasó egység automatikusan betölti és átfordítja az eredeti dokumentumot, így a készülék a papír mindkét oldalát be tudja olvasni.

#### **Alapértelmezett**

A nyomtató kicsomagolásakor, visszaállításakor vagy inicializálásakor érvényes beállításérték.

#### **DHCP**

A DHCP (Dinamikus gazdakonfigurációs protokoll) egy ügyfélkiszolgálóalapú hálózatkezelő protokoll. A DHCP-kiszolgáló biztosítja a DHCP-ügyfél számára azokat a konfigurációs paramétereket, amelyeket az IP-hálózaton való működéshez a gazdaállomás igényel. A DHCP protokoll része az IPcím kiosztása az ügyfélgépek számára.

#### **DIMM**

A DIMM (Kétsoros memóriamodul) a memóriát megvalósító kis méretű áramköri elem. A DIMM tárolja a készülék összes adatát, például nyomtatási adatát és fogadott faxadatát.

#### **DLNA**

A DLNA (Digital Living Network Alliance) szabvány lehetővé teszi az otthoni hálózaton található eszközök számára az adatok egymás közötti megosztását a teljes hálózaton.

#### **DNS**

A DNS (Tartományi névkiszolgáló) rendszer tárolja elosztott hálózati adatbázisban (például az interneten) a hozzárendelt tartományneveket.

#### **Mátrixnyomtató**

A mátrixnyomtató olyan számítógép-nyomtató, amelynek nyomtatófeje oda-vissza mozog a papír előtt, és az írógépekhez hasonlóan, egy tintával átitatott festékszalagot üt a papírhoz.

#### **DPI**

A DPI (Pont per hüvelyk) a nyomatásnál és szkennelésnél alkalmazott felbontást adja meg. A nagyobb DPI-érték általában nagyobb felbontást, kisebb megfigyelhető részleteket és nagyobb fájlméretet jelent.

#### **DRPD**

Csengési minták érzékelését lehetővé tevő szolgáltatás. A "Distinctive Ring" szolgáltatást a központ biztosítja annak érdekében, hogy egy telefonvonal különböző telefonszámokat is tudjon fogadni.

#### **Kétoldalas**

Olyan mechanizmus, amely automatikusan átfordítja a papírlapot úgy, hogy a készülék annak mindkét oldalára nyomtasson (vagy mindkét oldalát szkennelje). A duplex lehetőséggel rendelkező nyomtató kétoldalasan tud nyomtatni egy nyomtatási cikluson belül.

#### **Terhelhetőség**

A terhelhetőség az a lapmennyiség, amelynek egy hónap alatt történő kinyomtatása nem befolyásolja a nyomtató teljesítményét. A nyomtató élettartama alatt korlátozott számú oldal kinyomtatására képes. Az élettartam az átlagos nyomtatási kapacitást jelenti, általában a garanciális időn belül. Ha például a terhelhetőség 48 000 oldal/hónap havi 20 munkanap feltételezése mellett, akkor a nyomtató napi korlátozása 2 400 oldal.

#### **ECM**

ECM (Hibajavító mód) a Class 1 kategóriájú faxberendezésekbe és faxmodemekbe beépített, választható átviteli mód. Ez automatikusan felismeri és javítja a faxátviteli folyamatban (általában a telefonvonal zaja miatt) keletkező hibákat.

#### **Emuláció**

Az emulációs technika segítségével az egyik berendezés ugyanazokat az eredményeket kapja, mint a másik.

Az emulátor duplikálja az egyik rendszer tulajdonságait egy másik rendszeren, így a másik rendszer az elsőhöz hasonlóan viselkedik. A szimulációtól eltérően az emuláció a külső viselkedés pontos reprodukciója, és nem a belső állapoton alapuló absztrakt modell.

#### **Ethernet**

Az Ethernet egy keret alapú számítógépes hálózatkezelési technológia helyi hálózatok (LAN-ok) számára. Meghatározza a fizikai szint huzalozását és jeltovábbítását, valamint a keretformátumokat és a protokollokat az OSI-modell médiahozzáférés-vezérlési (MAC)/ adatkapcsolati szintje számára. Az Ethernet szabványát az IEEE 802.3 írja le. Az 1990-es évektől napjainkig a legszélesebb körben elterjedt és alkalmazott LAN technológia.

#### **EtherTalk**

Az Apple Computer cég által hálózati számítógépek számára kifejlesztett protokollcsomag. Az eredeti Macintosh (1984) tartalmazta először, manapság az Apple a TCP/IP hálózatot részesíti előnyben.

#### **FDI**

Az FDI (Idegen eszközökhöz használt illesztőfelület) a készülékben telepített olyan kártya, amely külső gyártó készülékének (például egy pénzbedobós berendezés vagy kártyaolvasó) használatát lehetővé teszi. Ezek az eszközök lehetővé teszik a nyomtató térítés ellenében történő használatát.

#### **FTP**

Az FTP (Fájlátviteli szolgáltatás) a TCP/IP protokollt támogató hálózatokon (például internet vagy intranet) folytatott fájlcseréhez általában használt protokoll.

#### **Beégető egység**

A lézernyomtatónak az a része, amely a festéket beégeti a nyomathordozóba. Egy forró hengerből és egy nyomóhengerből áll. A festék papírra vitele után a beégető egység hő és nyomás segítségével biztosítja, hogy a festék tartósan a papírhoz rögzüljön. Emiatt a lézernyomtatóból kikerülő papír meleg.

#### **Átjáró**

Számítógépes hálózatok, illetve egy számítógépes hálózat és egy telefonvonal közötti kapcsolat. Igen népszerű, mivel ez egy olyan számítógép vagy hálózat, amely lehetővé teszi egy másik számítógép vagy hálózat elérését.

#### **Szürkeárnyalat**

A szürke szín árnyalatai jelölik a kép világos és sötét részeit. A szürkeárnyalatossá alakított színes kép esetén a színeket a szürke különböző árnyalatai jelenítik meg.

#### **Féltónus**

Ennél a képtípusnál a szürkeárnyalatos hatás a képpontok sűrűségének variálásával jön létre. A sötét tónusú területeken nagy a képpontok sűrűsége, míg a világosabb területeken kisebb.

#### **HDD**

A HDD (Hard Disk Drive), közismert nevén merevlemez olyan nem felejtő tárolóeszköz, amely a digitálisan kódolt adatokat gyorsan forgó mágneses adathordozó lemezeken tárolja.

#### **IEEE**

Az IEEE (Villamos és Elektronikai Mérnökök Intézete) az elektromossághoz kapcsolódó technológiai fejlesztések non-profit szakmai szervezete.

#### **IEEE 1284**

Az 1284-es párhuzamos port szabványt az IEEE fejlesztette ki. Az "1284-B" a párhuzamos kábel perifériához (például nyomtatóhoz) illeszkedő végén lévő speciális csatlakozó típusára utal.

#### **Intranet**

Olyan privát hálózat, amely internet protokollokat, hálózati kapcsolatot és rendszerint nyilvános távközlési rendszert használ a szervezet bizonyos információinak és tevékenységének a munkatársakkal való megosztása érdekében. A kifejezés olykor csak a legláthatóbb szolgáltatásra, a belső webhelyre vonatkozik.

#### **IP-cím**

Az internetprotokoll-cím (IP-cím) olyan egyedi szám, amelyet az eszközök használnak egymás azonosítására és az egymás közti kommunikációra egy olyan hálózatban, amely az IP-szabványt használja.

#### **IPM**

Az IPM (Kép per perc) a nyomtató sebességének egyik mérőszáma. Az IPM a készülék által percenként nyomtatható egyoldalas lapok számát jelenti.

#### **IPP**

Az IPP (Internetes nyomtatási protokoll) a nyomtatás, a nyomtatási feladatok kezelése, a nyomathordozó, a felbontás és más paraméterek szabványos protokollja. Az IPP nem csak helyileg, hanem az internethez kapcsolódó nyomtatók százainak kezelésére (ideértve az elérés-kezelést, a hitelesítést és a titkosítást is) is használható, amivel biztonságosabb szolgáltatást jelent a korábbi protokolloknál.

#### **IPX/SPX**

Az IPX/SPX az Internet Packet Exchange/Sequenced Packet Exchange protokoll rövidítése. Ez a Novell NetWare operációs rendszer által használt hálózati protokoll. Az IPX és SPX az TCP/IP protokollhoz hasonló szolgáltatásokat nyújt, amelyen belül az IPX az IP-hez, az SPX pedig a TCP-hez mutat hasonlóságot. Az IPX/SPX protokollt elsősorban helyi hálózatokhoz (LAN) fejlesztették ki, amely célra igen hatékony (LAN esetében teljesítménye felülmúlja a TCP/IP teljesítményét).

#### **ISO**

Az ISO (Nemzetközi Szabványügyi Szervezet) egy nemzetközi szabványügyi testület, amely a nemzeti szabványügyi testületek képviselőiből áll. Az egész világon érvényes ipari és kereskedelmi szabványokat ad ki.

#### **ITU-T**

Az ITU-T (Nemzetközi Távközlési Egyesület) a rádió- és telekommunikációs terület nemzetközi szabványosítási és szabályozási szervezete. Fő feladatai közé tartozik a szabványosítás, a rádiófrekvenciás sávok kiosztása és a nemzetközi hívásokhoz szükséges, országok közti kapcsolódásokra vonatkozó megállapodások szervezése. Az ITU-T nevében a "T" a telekommunikációra utal.

#### **ITU-T 1. sz. táblázat**

Dokumentumok faxtovábbítására vonatkozó, az ITU-T által közzétett szabványos tesztdiagram.

#### **JBIG**

A JBIG (Egyesített kétszintű képszakértő-csoport) veszteségmentes képtömörítési formátum, amely elsődlegesen bináris képek (főképp faxok) tömörítésére alkalmas, de használják más képekre is.

#### **JPEG**

A JPEG (Egyesített fényképészeti szakértőcsoport) formátum a fényképek veszteséges tömörítésének legelterjedtebb szabványos módszere. Ezt a formátumot használják a fényképek világhálón való tárolásánál és továbbításánál.

#### **LDAP**

Az LDAP (Pehelysúlyú könyvtárelérési protokoll) a TCP/IP fölött futó, a címtárszolgáltatásokat lekérdező és módosító hálózati protokoll.

#### **LED**

A LED (Fénykibocsátó dióda) a készülék állapotának kijelzésére szolgáló félvezetőeszköz.

#### **MAC-cím**

A MAC (Adathordozó-hozzáférésvezérlési) cím a hálózati adapterhez rendelt egyedi hálózati azonosító. A MAC-cím egy 48 bites egyedi azonosító, amely párokba csoportosított 12 hexadecimális karakterből áll (például 00-00-0c-34-11-4e). Ezt a hálózat illesztőkártyába (NIC) a gyártó által beégetett címet használják az útválasztók a hálózati eszközök keresésére nagy hálózatokon.

#### **MFP**

Az MFP (Többfunkciós periféria) a nyomtatók, másolók, faxok, szkennerek és más berendezések stb. funkcióit egyetlen fizikai eszközzel megvalósító irodai készülék.

#### **MH**

Az MH (Módosított Huffmann) egy adattömörítési eljárás, amely a faxok között továbbítandó adatmennyiséget hivatott csökkenteni az ITU-T T.4 által javasolt képátvitel alatt. Az MH egy kódkönyv-alapú, a fehér részek hatékony tömörítésére optimalizált tömörítési technika. Mivel a legtöbb faxban igen jelentős az elválasztó karakterek aránya, ezeknél nagymértékben csökken az átvitel időtartama.

#### **MMR**

Az MMR (Modified Modified READ) az ITU-T T.6 által ajánlott tömörítési módszer.

#### **Modem**

A digitális információ kódolásánál, illetve az átvitt jel dekódolásánál a vivőjel modulálására és demodulálására szolgáló eszköz.

#### **MR**

Az MR (Modified READ) az ITU-T T.4 által ajánlott tömörítési módszer. Az MR az első beolvasott sort MH módszerrel kódolja. Ezután a következő sort az elsőhöz hasonlítja, meghatározza az eltéréseket, majd ezeket az eltéréseket kódolja és továbbítja.

#### **NetWare**

A Novell, Inc. által kifejlesztett operációs rendszer. Eredetileg együttműködő többfeladatos feldolgozást használt különböző szolgáltatások PC-ken való futtatásakor, és a hálózati protokollok az ősi Xerox XNS csoporton alapultak. Napjainkban a NetWare támogatja a TCP/ IP, valamint az IPX/SPX protokollt.

#### **OPC**

Az OPC (Szerves fényvezető) a lézernyomtató képalkotó hengerének zöld vagy rozsdaszínű bevonata, amelyre a nyomtató lézersugarával írva jön létre a nyomat virtuális képe.

A nyomtató képalkotó egységében található dob felülete a használat során fokozatosan elkopik a kazetta-előhívókefével, tisztítómechanizmussal és papírral való érintkezése során, ezért megfelelően ki kell cserélni.

#### **Eredetik**

Adott dolog (például dokumentum, fénykép vagy szöveg) első példánya, amelyet másolnak vagy másolatok készítéséhez átalakítanak, de önmaga nem másolat vagy származtatott dolog.

#### **OSI**

Az OSI (Nyílt rendszerek összekapcsolása) modellt az ISO fejlesztette ki kommunikációs célokra. Az OSI moduláris hálózattervezési koncepciója az igényelt bonyolult funkciókat kezelhető, önálló funkcionális rétegekre bontja. A rétegek felülről lefelé: Alkalmazási, Megjelenési, Viszonylati, Szállítási, Hálózati, Adatkapcsolati és Fizikai rétegek.

#### **PABX**

A PABX (Magánhálózati automatikus alközpont) a magánvállalatoknál használt automata telefonközpont.

#### **PCL**

A PCL (Nyomtató parancsnyelv) a HP cég által nyomtatóprotokollnak fejlesztett, iparági szabvánnyá vált oldalleíró nyelv (PDL). Az eredetileg tintasugaras nyomtatókhoz fejlesztett PCL különböző szintekkel rendelkezik a hőírós, mátrix- és lézernyomtatók számára.

#### **PDF**

A PDF (Yordozható dokumentum formátum) az Adobe Systems kétdimenziós dokumentumokhoz kifejlesztett eszköz- és felbontásfüggetlen szabadalmaztatott fájlformátuma.

#### **PostScript**

A PS (PostScript) egy oldalleíró nyelv és programozási nyelv, amit elsősorban elektronikus és asztali kiadványszerkesztésnél használnak. - a nyelv kép generálásához interpreterben fut.

#### **Nyomtató-illesztőprogram**

Olyan program, amely a számítógépről küld parancsokat és továbbít adatokat a nyomtatónak.

#### **Nyomathordozó**

A nyomtatók, szkennerek, faxok vagy másolók által használt papír, boríték, címke, írásvetítő-fólia és más hordozó.

#### **PPM**

A PPM (Oldal per perc) mérőszámmal adható meg a nyomtató sebessége, vagyis az egy perc alatt nyomtatható oldalak száma.

#### **PRN-fájl**

Csatolófelület az illesztőprogram felé, lehetővé teszi, hogy a szoftverek a szabványos bemeneti/kimeneti rendszerhívásokon keresztül lépjenek kapcsolatba az illesztőprogrammal, ami sok feladatot leegyszerűsít.

#### **Protokoll**

Olyan megállapodás vagy szabvány, amely szabályozza vagy lehetővé teszi a kapcsolatot, kommunikációt és adatátvitelt két számítástechnikai végpont között.
# **PS**

Lásd: PostScript.

### **PSTN**

A PSTN (Kapcsolt közcélú hálózat) a világ kapcsolt közcélú telefonhálózatainak általában ipari létesítményeken létrehozott, rendszerint kapcsolótáblákon átirányított rendszere.

### **RADIUS**

A RADIUS (Távoli betárcsázó felhasználó-hitelesítő szolgáltatás) távoli felhasználók hitelesítésére és elszámolására alkalmas protokoll. A RADIUS egy AAA (azaz hitelesítés, jogosítás és elszámolás) koncepció segítségével lehetővé teszi a hitelesítési adatok, úgy mint felhasználói nevek és jelszavak központi kezelését, így felügyelve a hálózat elérését.

#### **Felbontás**

A kép pont per hüvelykben (DPI) megadott élessége. A nagyobb dpiértékhez nagyobb felbontás tartozik.

## **SMB**

Az SMB (Kiszolgálói üzenetblokk) főleg fájlok, nyomtatók, soros portok és más kommunikációs eszközök hálózati csomópontok közötti megosztására szolgáló hálózati protokoll. Hitelesített folyamatközi kommunikációs mechanizmust is kínál.

#### **SMTP**

Az SMTP protokoll (Egyszerű üzenetátviteli protokoll) az e-mailek interneten való továbbításának szabványos módszere. Az SMTP viszonylag egyszerű, szöveges protokoll, amelyben az üzenet egy vagy több fogadóját megadják, majd az üzenetet továbbítják. Olyan ügyfélkiszolgáló-alapú protokoll, ahol az ügyfél küld e-mail üzenetet a kiszolgálónak.

#### **SSID**

Az SSID (Szolgáltatáskészlet-azonosító) a vezeték nélküli helyi hálózat (WLAN) neve. Adott WLAN összes vezeték nélküli eszköze az egymás közötti kommunikáció céljából ugyanazt az SSID-t használja. Az SSID-k megkülönböztetik a kis- és nagybetűt, és maximális hosszuk 32 karakter lehet.

## **Alhálózati maszk**

Az alhálózati maszk a hálózati címmel együtt használva meghatározza, hogy a cím melyik része a hálózati cím és melyik a gazdagép címe.

# **TCP/IP**

A TCP (Transmission Control Protocol) és az IP (Internet protokoll) olyan kommunikációs protokollkészlet, amely azt a protokollcsoportot alkotja, amelyen az Internet és a legtöbb kereskedelmi hálózat fut.

# **TCR**

A TCR (Átviteligazolási jelentés) az egyes átvitelek állapotáról szolgáltat adatokat (például a feladat állapota, az átvitel eredménye vagy a küldött lapok száma). Beállítható, hogy a jelentést minden feladat után nyomtassa vagy csak a sikertelenül végződő átviteleket követően.

### **TIFF**

A TIFF (Tagged Image File Format) változtatható felbontású bitképes képformátum. A TIFF által leírt képadatok jellemzően szkennerekből származnak. A TIFF képek címkéket használnak, vagyis olyan kulcsszavakat, amelyek a fájlban lévő kép jellemzőit definiálják. Ez a rugalmas és platform-független formátum különböző képfeldolgozó alkalmazásokkal készített képekhez használható.

## **Festékkazetta**

A berendezésen belül található, festéket tartalmazó tartály. A lézernyomtatókban és fénymásolókban por alakú festék van, ez hozza létre a szöveget és a képeket a nyomatokon. A festék a beégető egység hőjének és nyomásának segítségével égethető be, és így hozzátapad a papír rostjaihoz.

#### **TWAIN**

Szkennerek és szoftvereik ipari szabványa. TWAIN-kompatibilis szkennert TWAIN-kompatibilis programmal használva a szkennelés a programból indítható. A TWAIN a Microsoft Windows és Apple Macintosh operációs rendszerekhez készült képrögzítő API is.

### **UNC elérési út**

Az UNC (Egységes elnevezési konvenció) a hálózati megosztások szabványos elérési módja Windows NT és más Microsoft termékekben. Az UNC elérési út formátuma: \\<kiszolgálónév>\<megosztási név>\<további könyvtár>

#### **URL**

Az URL (Egységes erőforrás-azonosító) az interneten elérhető dokumentumok és erőforrások egyedi címe. A cím első része jelzi, hogy milyen protokoll segítségével érhető el az adott tartalom, a második része megadja az IP-címet vagy tartománynevet, ahol a tartalom elhelyezkedik.

## **USB**

Az USB (Univerzális soros busz) az USB Implementers Forum, Inc. által kifejlesztett szabványos csatolófelület, amely számítógépek és perifériáik összekötésére használható. A párhuzamos porttal ellentétben az USB lehetővé teszi egynél több periféria egyidejű csatlakoztatását a számítógéphez.

### **Vízjel**

A vízjel a papíron látható kép vagy minta, amely áteső fényben világosabb a környezeténél. Először 1282-ben, Bolognában alkalmaztak vízjeleket a papírgyártók termékeik azonosítására, illetve a postai bélyegeken, papírpénzen és kormányzati dokumentumokon a hamisítás visszaszorítására.

#### **WEP**

A WEP (Wired Equivalent Privacy) egy, az IEEE 802.11 szabványban megadott biztonsági protokoll, amely a vezetékes LAN-nal azonos biztonsági szintet biztosít. A WEP a biztonságot a rádióhullámokon közlekedő adatok titkosításával biztosítja, így azok az egyik végponttól a másikig védett módon közlekednek.

### **WIA**

A WIA (Windows Imaging Architecture) eredetileg a Windows Me és a Windows XP rendszerekben bevezetett képkezelési architektúra. WIAkompatibilis szkennert használva a szkennelés ezekből az operációs rendszerekből indítható.

#### **WPA**

A WPA (Wi-Fi Protected Access) egy a vezeték nélküli (Wi-Fi) számítógéphálózatok védelmére kialakított rendszerkategória, ami a WEP biztonsági szolgáltatásainak a javítására jött létre.

#### **WPA-PSK**

A WPA-PSK (Vezeték nélküli védett hozzáférés előmegosztott kulccsal) a WPA egy speciális üzemmódja kisvállalatok és otthoni felhasználók részére. A vezeték nélküli hozzáférési pontban (WAP) és a vezeték nélküli laptopokban vagy asztali számítógépekben egy megosztott kulcs vagy jelszó kerül megadásra. A WPA-PSK a biztonság növelése céljából egyedi kulcsot generál minden munkamenethez a vezeték nélküli kliens és a hozzárendelt WAP között.

# **WPS**

A WPS (Wi-Fi Protected Setup) vezeték nélküli otthoni hálózat kialakítására kifejlesztett szabvány. Ha a vezeték nélküli hozzáférési pont támogatja a WPS protokollt, könnyen konfigurálhatja a vezeték nélküli hálózati kapcsolatot számítógép nélkül.

# **XPS**

A Microsoft által kifejlesztett XML Papír Specifikáció (XPS) egy specifikáció az Oldalleíró Nyelv (PDL) céljaira, és egy új dokumentumformátum, amely előnyökkel szolgál a hordozható dokumentumok és elektronikus dokumentumok számára. Ez egy XML-alapú specifikáció, amelynek az alapja a nyomtatás új megközelítése, és egy vektoralapú eszközfüggetlen dokumentum formátum.

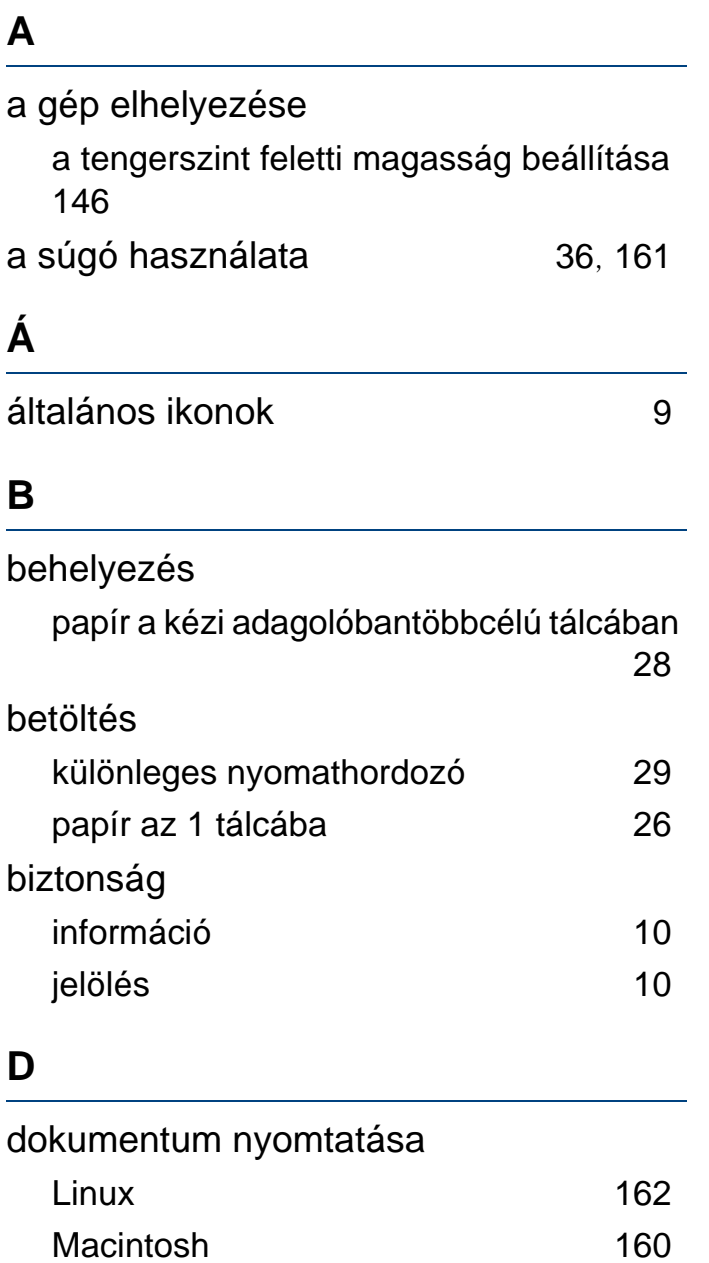

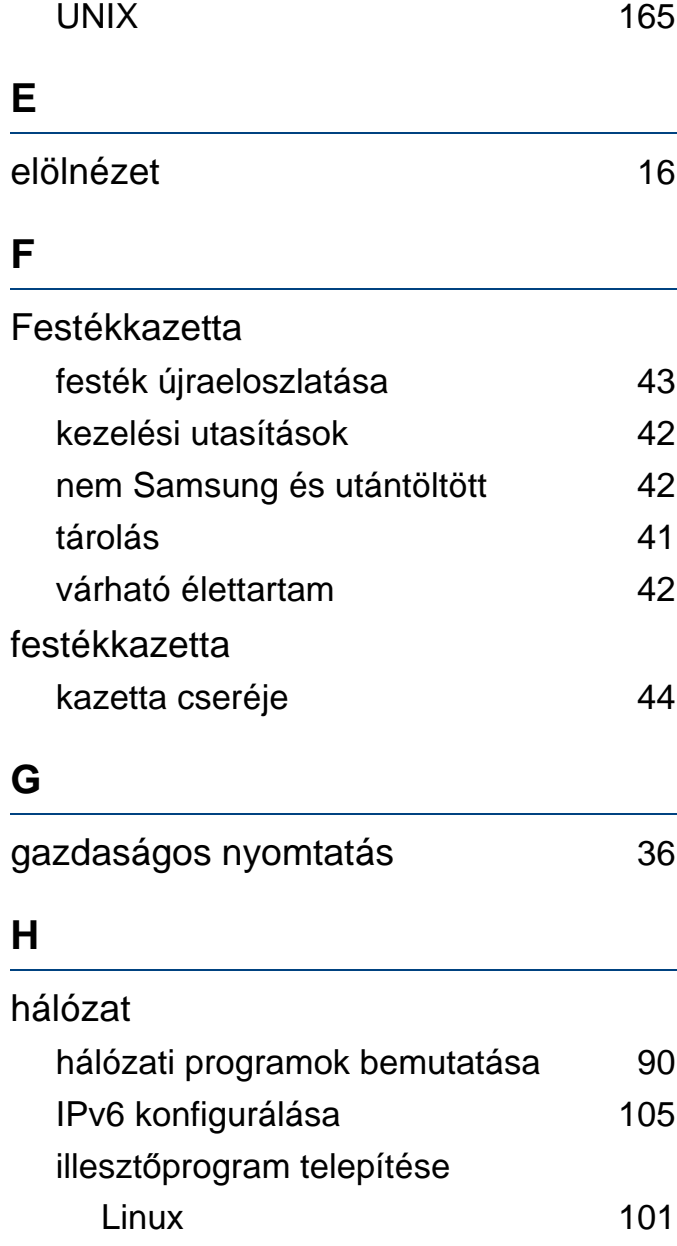

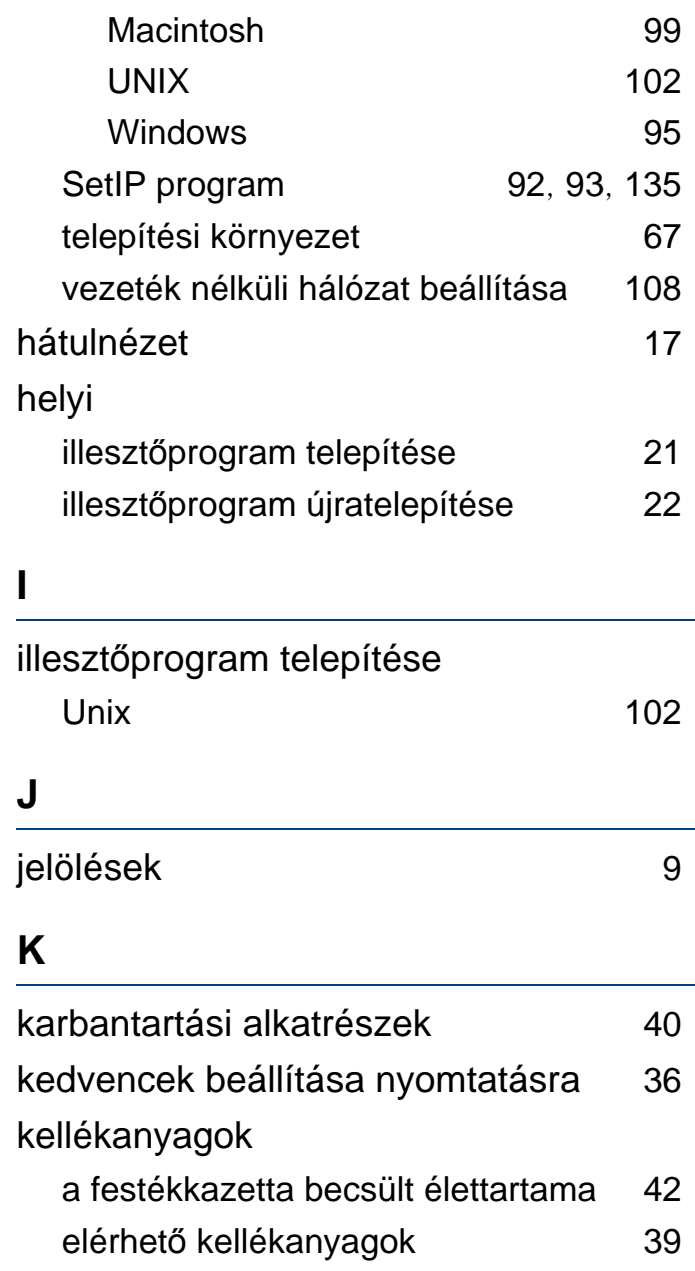

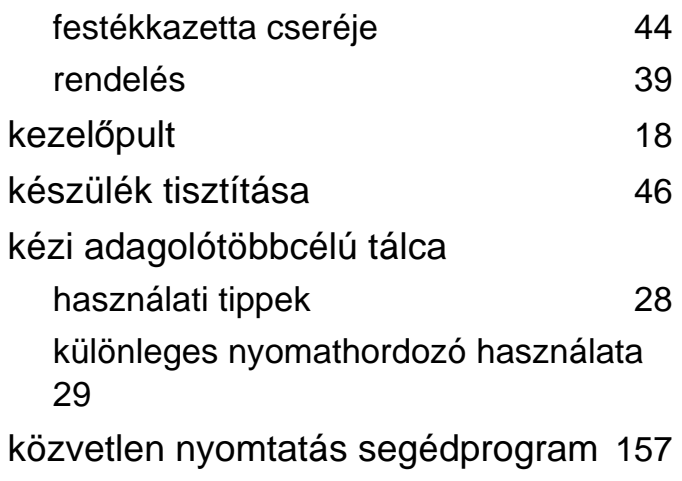

### **L**

#### Linux

egységes illesztőprogramkonfigurálás [182](#page-181-0)

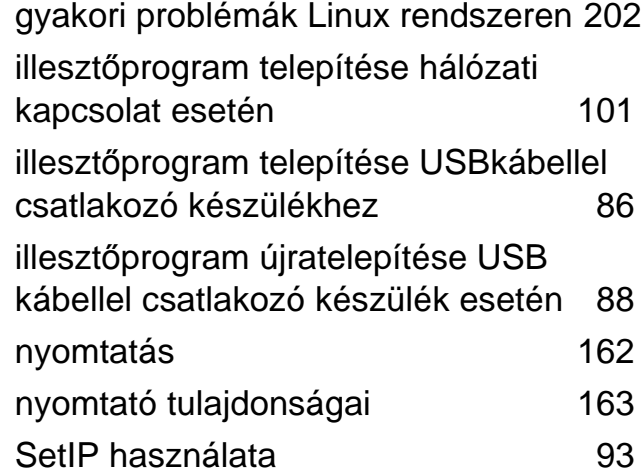

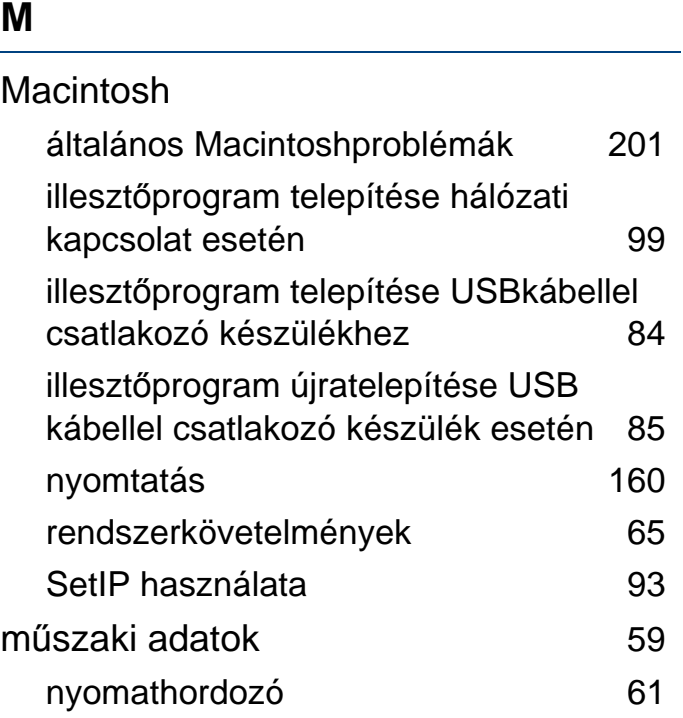

#### **N**

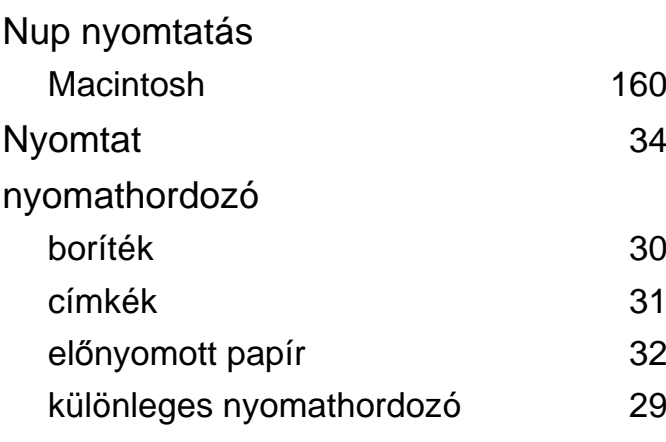

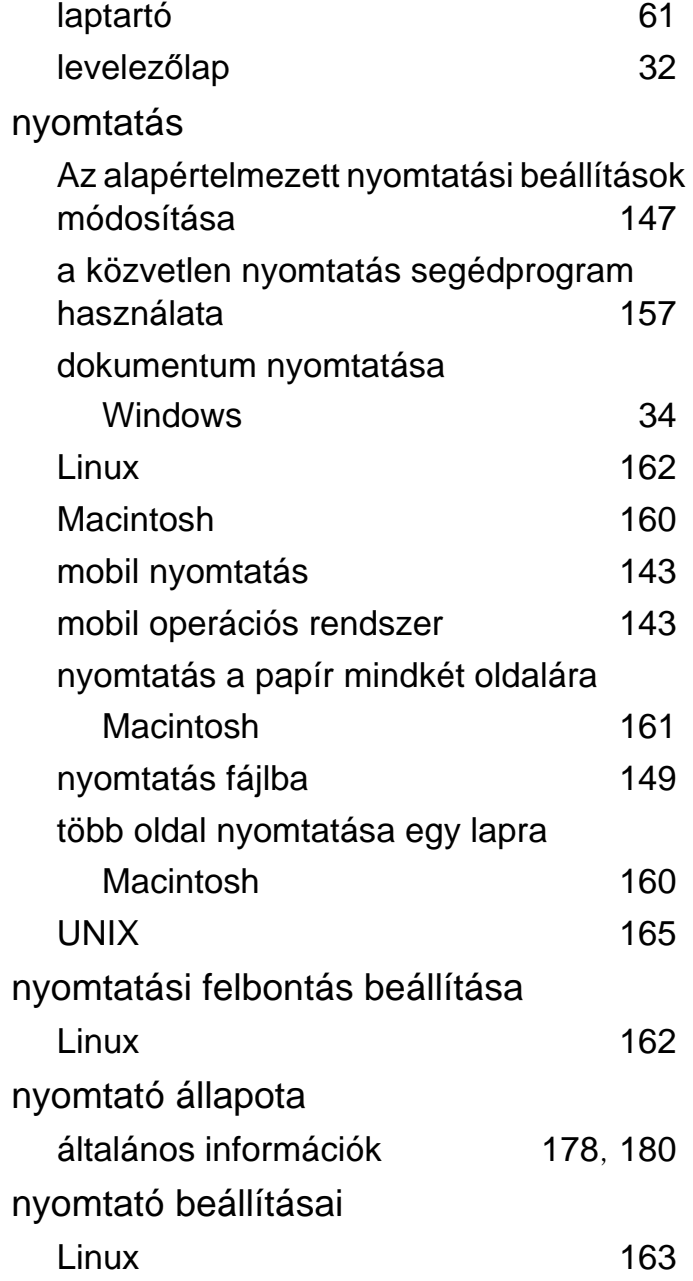

# **P**

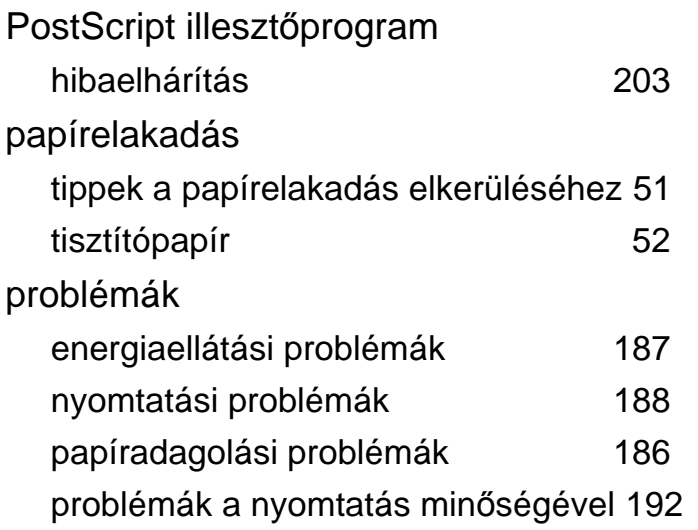

#### **S**

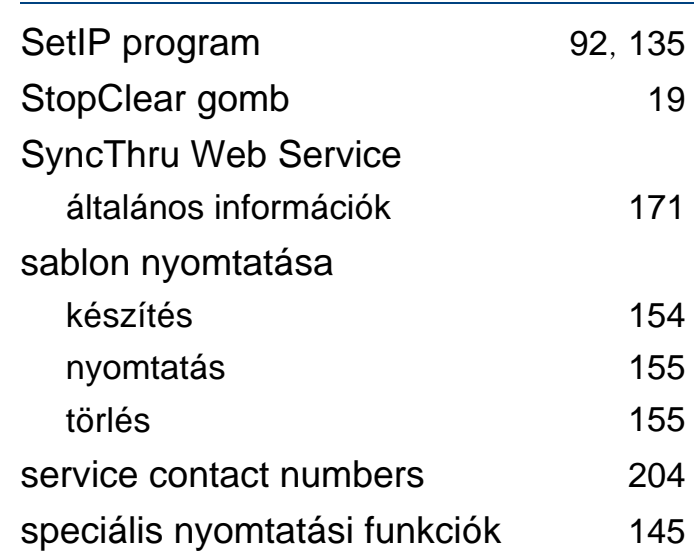

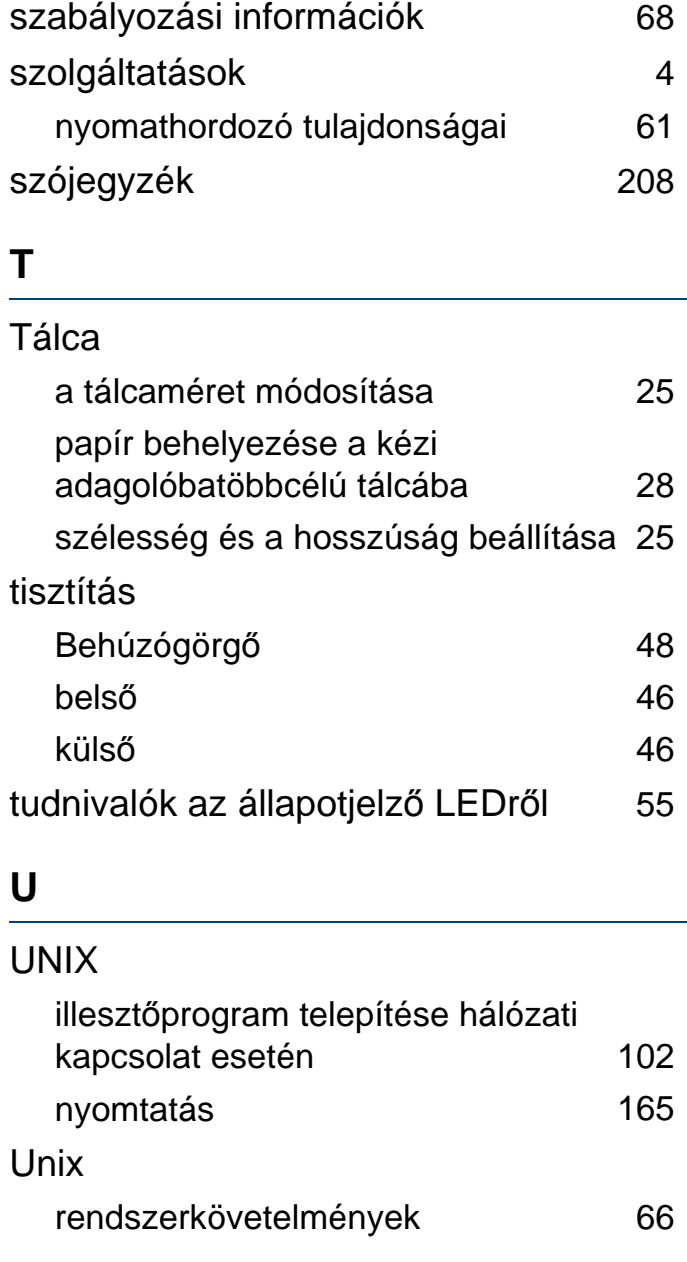

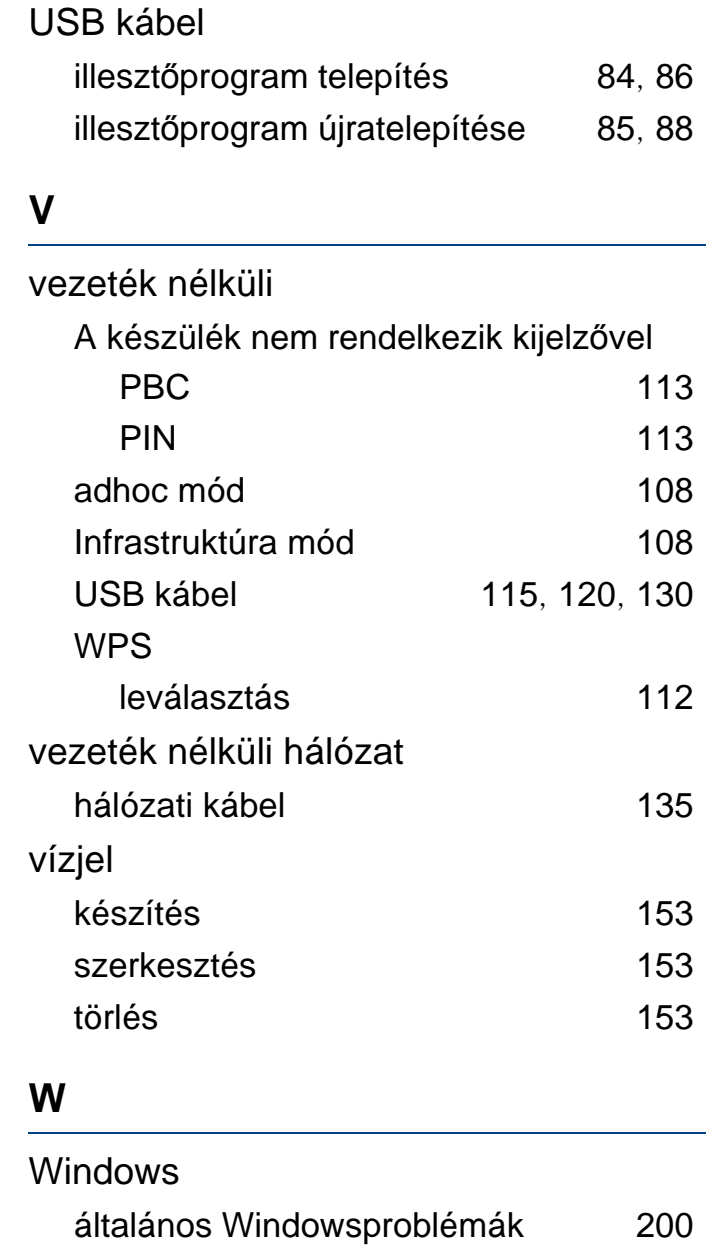

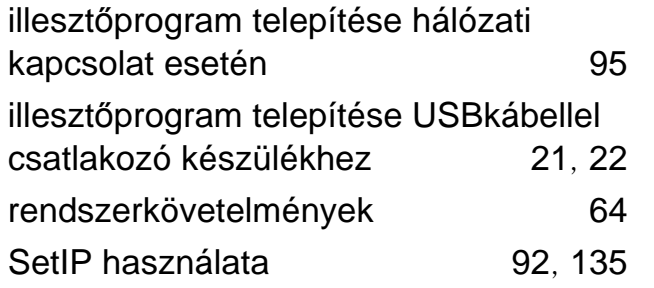